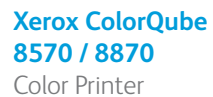

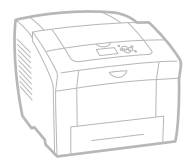

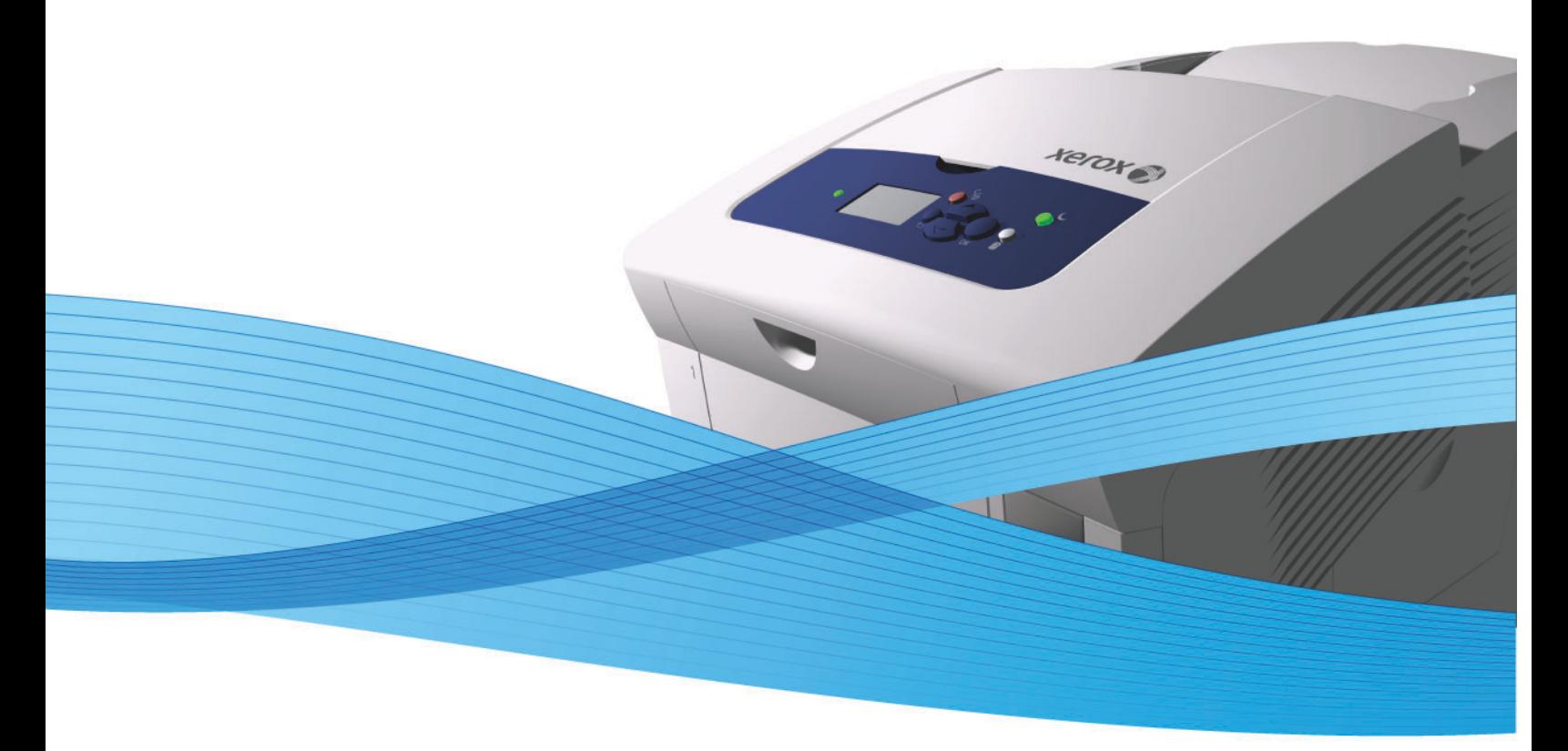

## Xerox<sup>®</sup> ColorOube<sup>™</sup> 8570 / 8870 User Guide Guide d'utilisation

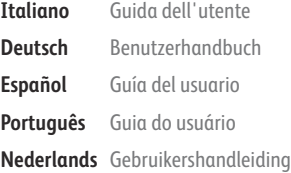

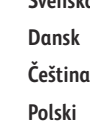

**Svenska** Användarhandbok **Dansk** Betjeningsvejledning **Čeština** Uživatelská příručka Przewodnik użytkownika **Magyar** Felhasználói útmutató

**Русский** Руководство пользователя **Türkçe** Kullanıcı Kılavuzu **Ελληνικά** Εγχειρίδιο χρήστη

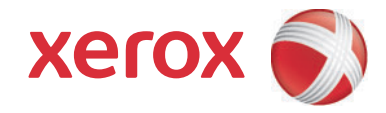

© 2014 Xerox Corporation. Todos los derechos reservados. Derechos de obra no publicada reservados conforme a las leyes de propiedad intelectual de Estados Unidos. El contenido de esta obra no puede reproducirse en forma alguna sin el permiso de Xerox Corporation.

La protección de derechos de autor que se declara comprende todo tipo de materiales e información sujetos a protección de derechos de autor, ahora permitidos por la ley judicial o estatutaria, u otorgados en lo sucesivo, incluido, sin limitación, el material generado por los programas de software que se muestran en la pantalla, como estilos, plantillas, iconos, pantallas, vistas, etc.

Xerox®, CentreWare®, PrintingScout®, Walk-Up®, ColorQube, Global Print Driver, Mobile Express Driver, y el diseño de la esfera de conectividad son marcas comerciales de Xerox Corporation en Estados Unidos y/o en otros países.

Adobe Reader®, Adobe Type Manager®, ATM™, Flash®, Macromedia®, Photoshop® y PostScript® son marcas comerciales de Adobe Systems Incorporated en Estados Unidos y/o en otros países.

Apple®, AppleTalk®, Bonjour®, EtherTalk®, Macintosh®, Mac OS® y TrueType® son marcas comerciales de Apple Computer, Inc. en Estados Unidos y/o en otros países.

HP-GL®, HP-UX® y PCL® son marcas comerciales de Hewlett-Packard Corporation en Estados Unidos y/o en otros países.

IBM® y AIX® son marcas comerciales de International Business Machines Corporation en Estados Unidos y/o en otros países.

Microsoft®, Windows Vista®, Windows® y Windows Server® son marcas comerciales de Microsoft Corporation en Estados Unidos y/o en otros países.

Novell®, NetWare®, NDPS®, NDS®, Novell Directory Services®, IPX™ y Novell Distributed Print Services™ son marcas comerciales de Novell, Incorporated en Estados Unidos y/o en otros países.

SGI® IRIX® es una marca comercial de Silicon Graphics, Inc.

SunSM, Sun Microsystems™ y Solaris™ son marcas comerciales de Sun Microsystems Incorporated en Estados Unidos y/o en otros países.

UNIX® es una marca comercial en Estados Unidos y en otros países, que se otorga con licencia exclusivamente a través de X/Open Company Limited.

PANTONE® y otras marcas comerciales de Pantone, Inc. son propiedad de Pantone, Inc.

Versión del documento 1.0: febrero de 2014

## Contenido

#### [1 Seguridad](#page-8-0)

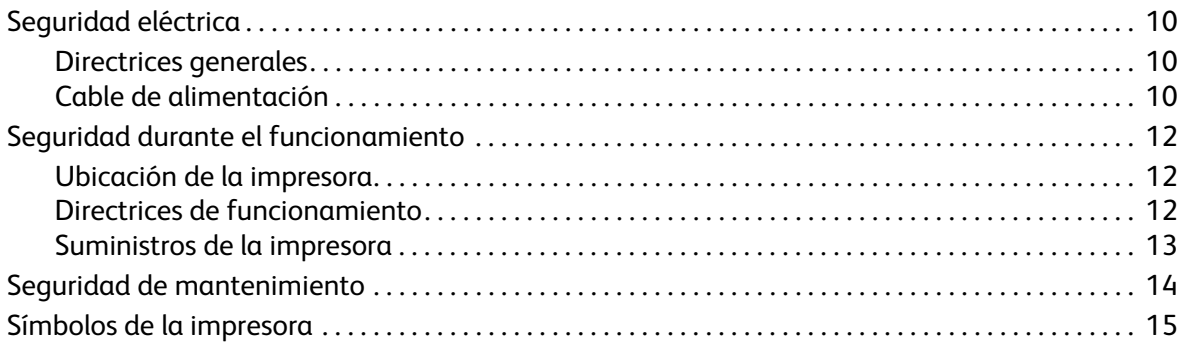

#### [2 Características](#page-15-0)

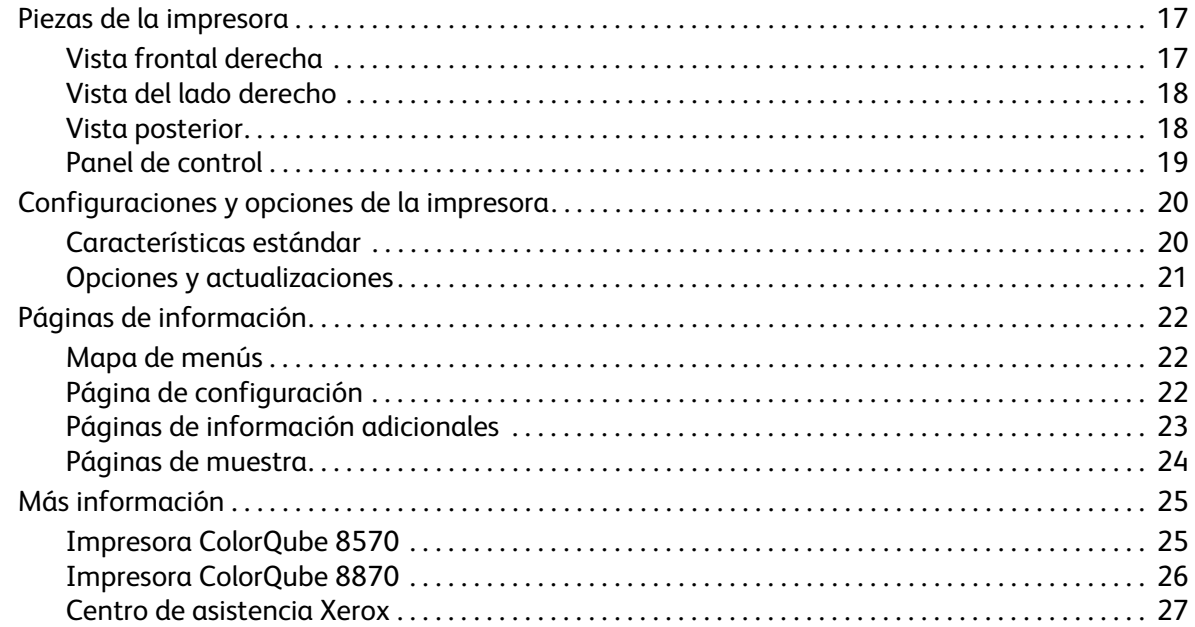

### [3 Instalación y configuración](#page-27-0)

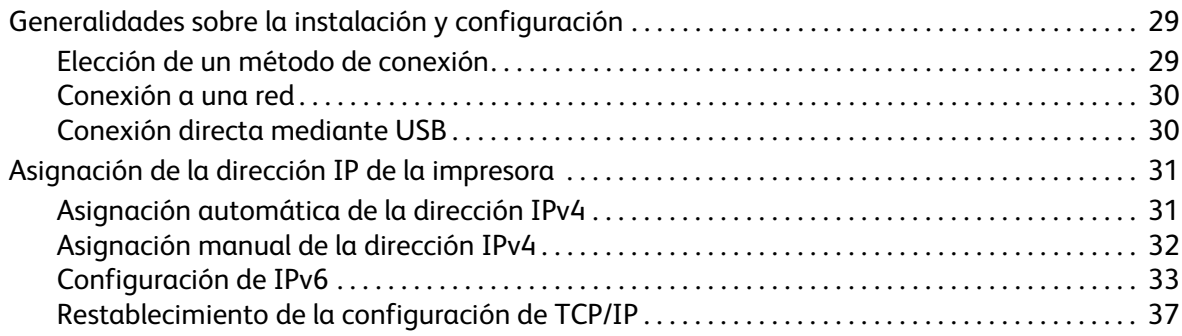

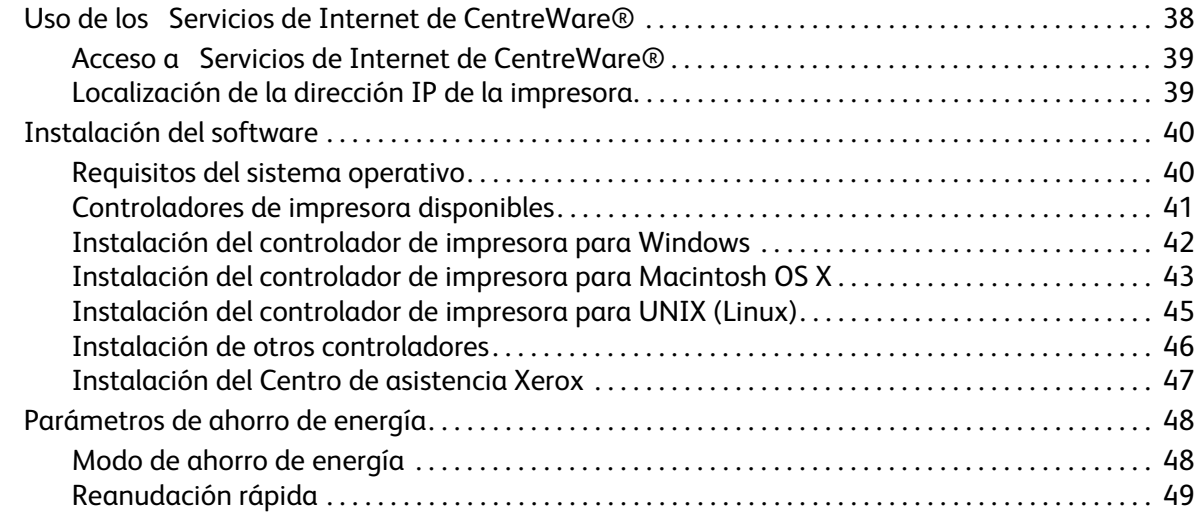

#### [4 Impresión](#page-49-0)

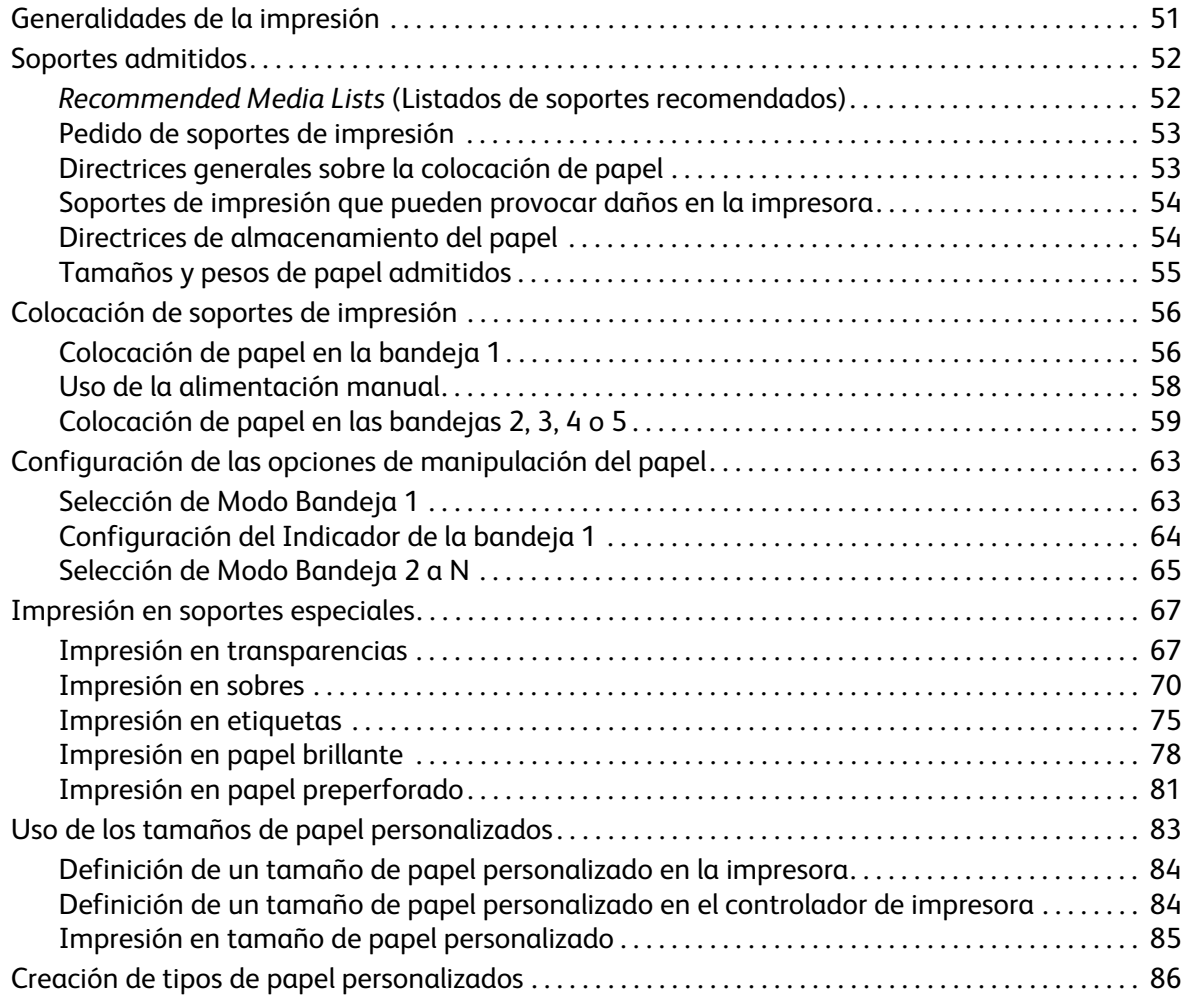

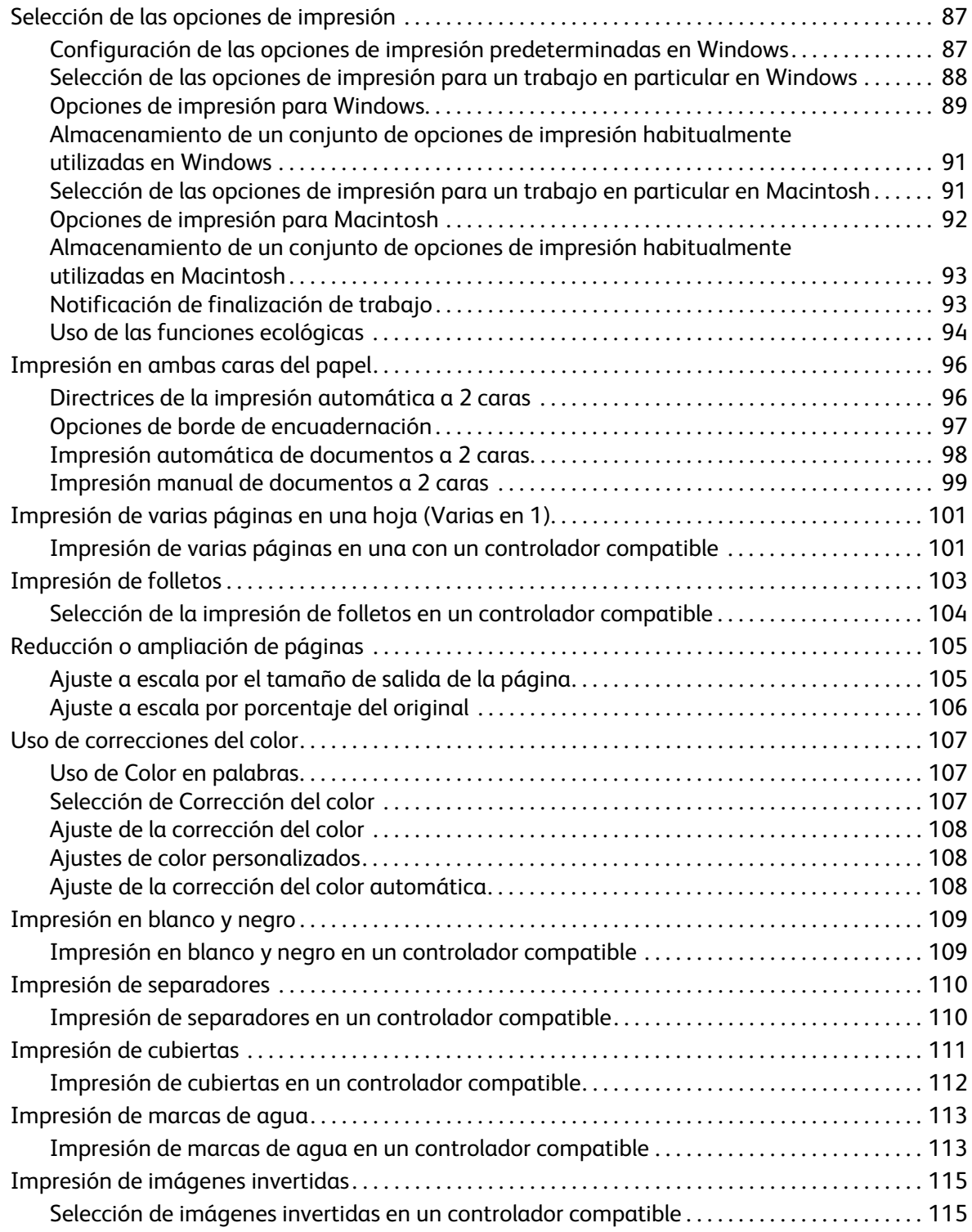

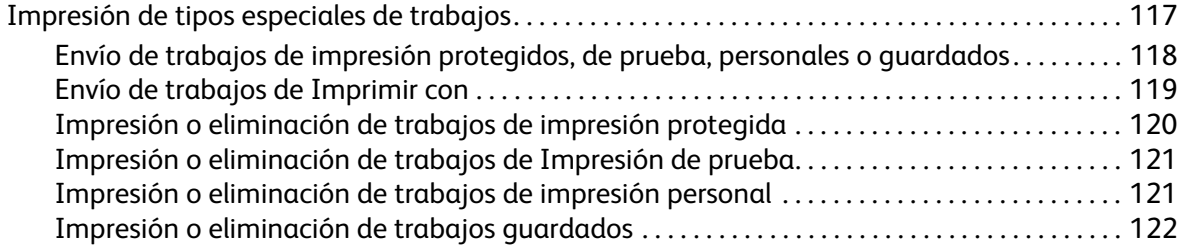

#### [5 Mantenimiento](#page-123-0)

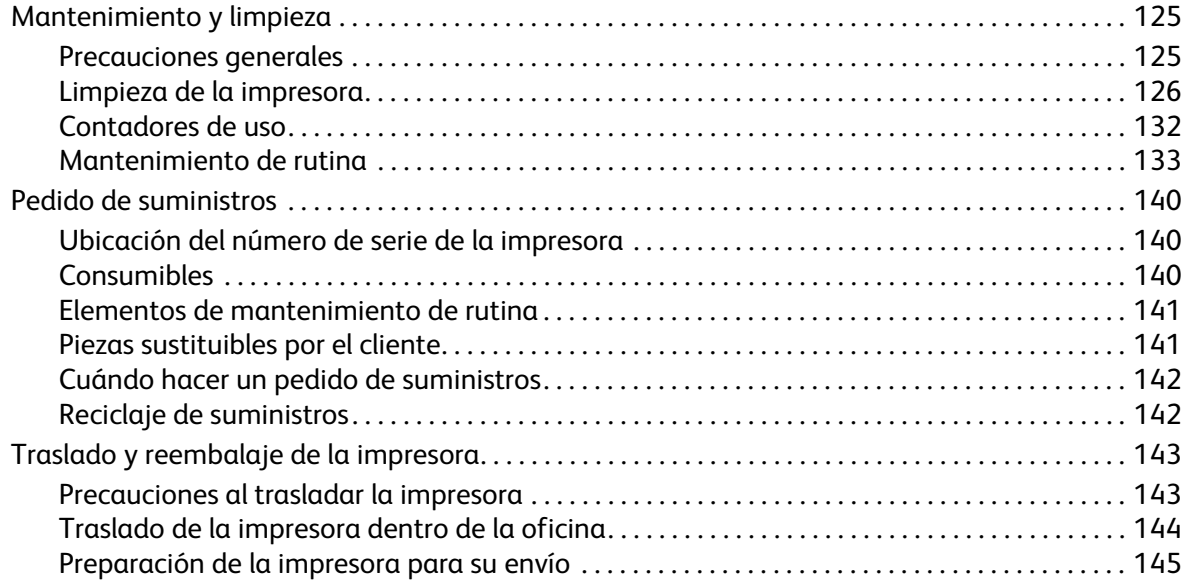

#### [6 Solución de problemas](#page-147-0)

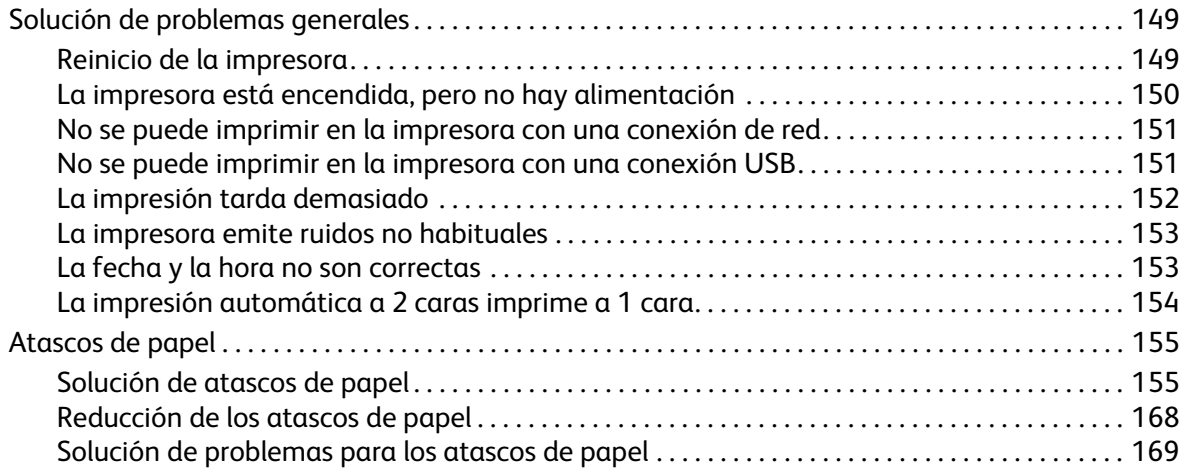

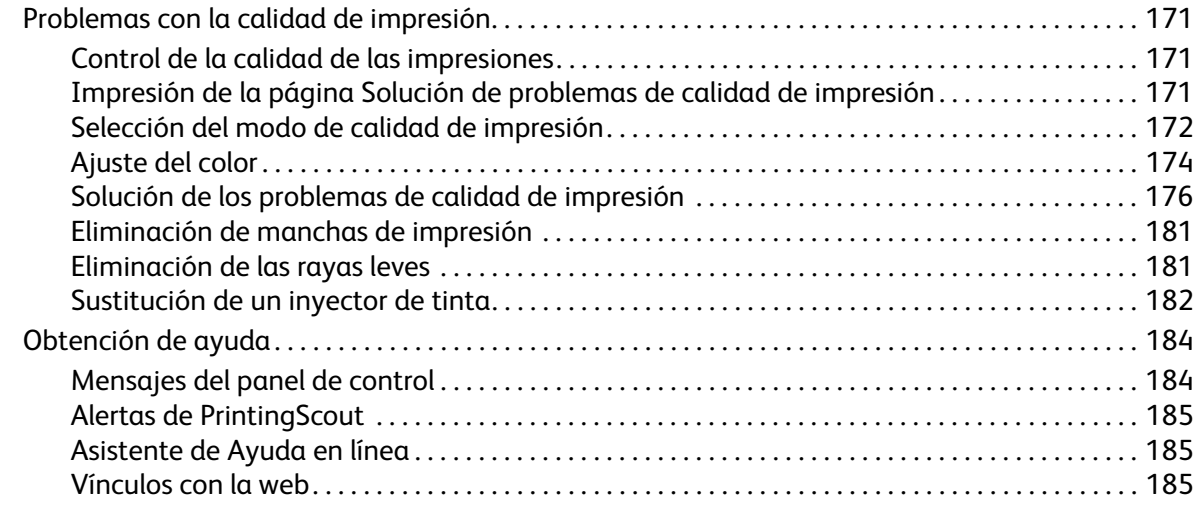

## [7 Especificaciones de la impresora](#page-187-0)

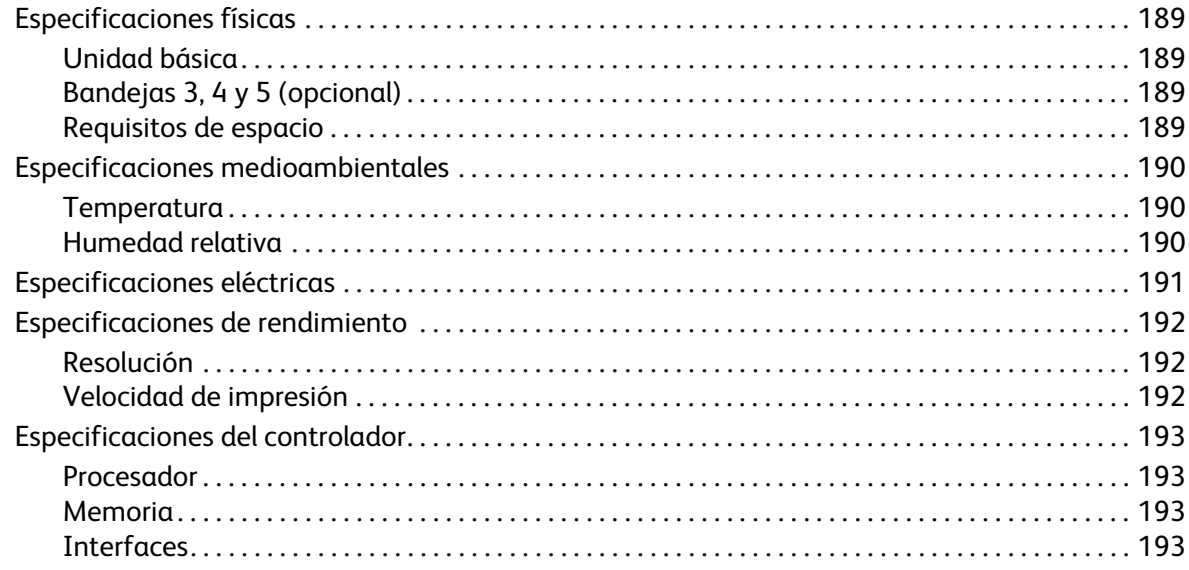

#### [A Información sobre normativas](#page-193-0)

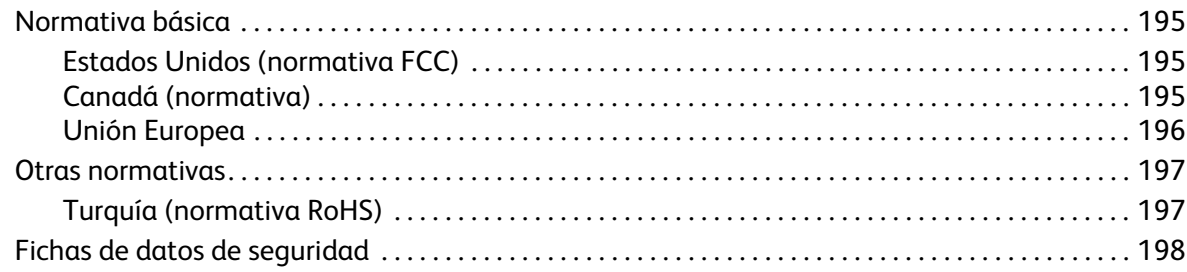

#### [B Reciclaje y eliminación de residuos](#page-198-0)

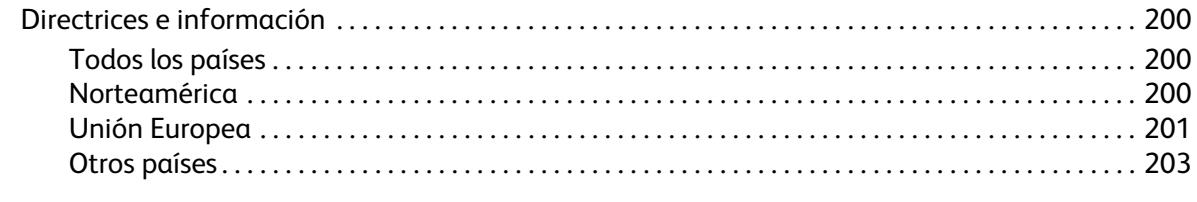

#### [Índice alfabético](#page-203-0)

# <span id="page-8-0"></span>Seguridad

#### Este capítulo incluye:

- [Seguridad eléctrica en la página 10](#page-9-0)
- [Seguridad durante el funcionamiento en la página 12](#page-11-0)
- [Seguridad de mantenimiento en la página 14](#page-13-0)
- [Símbolos de la impresora en la página 15](#page-14-0)

La impresora y los suministros recomendados se han diseñado y probado para que cumplan estrictos requisitos de seguridad. Prestar atención a la información siguiente garantizará un funcionamiento seguro de su impresora ColorQube 8570/8870 de forma continua.

## <span id="page-9-3"></span><span id="page-9-0"></span>Seguridad eléctrica

#### <span id="page-9-1"></span>Directrices generales

**ADVERTENCIA:** no introduzca objetos en las ranuras ni aberturas de la impresora. Si hace contacto con algún punto con carga eléctrica o se produce un cortocircuito con algún componente, podría iniciarse un incendio o una descarga eléctrica.

**ADVERTENCIA:** no quite las cubiertas o los protectores de seguridad que están sujetos con tornillos, a menos que vaya a instalar algún equipo opcional y se haya indicado expresamente que lo haga. Cuando se realizan estas instalaciones, la impresora debe estar apagada. Desconecte el cable de alimentación eléctrica cuando extraiga las puertas y los protectores de seguridad para instalar algún equipo opcional. A excepción de las opciones instalables por el usuario, los componentes que se encuentran detrás de dichas cubiertas no requieren ningún tipo de mantenimiento o servicio por parte del usuario.

Las situaciones siguientes representan un riesgo para su seguridad:

- El cable de alimentación está dañado o raído.
- Se ha derramado líquido en la impresora.
- La impresora está expuesta al agua.

Si se produce alguna de estas condiciones:

- 1. Apague la impresora de inmediato.
- 2. Desconecte el cable de alimentación de la toma eléctrica.
- 3. Llame a un representante del servicio técnico autorizado.

#### <span id="page-9-2"></span>Cable de alimentación

- Use el cable de alimentación suministrado con la impresora.
- Enchufe el cable directamente a una toma eléctrica correctamente conectada a tierra. Asegúrese de que los extremos del cable están enchufados de forma segura. Si no sabe si el enchufe está conectado a tierra, pida a un electricista que lo compruebe.
- No utilice un enchufe adaptador a tierra para conectar la impresora a una toma eléctrica que no tenga conexión a tierra.

**ADVERTENCIA:** para evitar la posibilidad de una descarga eléctrica, asegúrese de que la impresora esté correctamente conectada a tierra. Los productos eléctricos pueden conllevar riesgos en caso de uso indebido.

- Compruebe que la impresora está enchufada a una toma eléctrica que proporcione el voltaje adecuado. Revise las especificaciones eléctricas de la impresora con un electricista si es necesario.
- No ponga la impresora en un lugar donde se pueda pisar el cable de alimentación eléctrica.
- No coloque objetos sobre el cable de alimentación eléctrica.

El cable de alimentación va unido a la impresora mediante un enchufe en la esquina posterior derecha. Si fuese necesario desconectar todas las conexiones eléctricas de la impresora, desconecte el cable de alimentación de la toma eléctrica.

Nota: puede dejar la impresora encendida para un rendimiento óptimo del equipo y para ahorrar tinta, ya que esto no representa ningún peligro.

*Consulte también:* 

[Especificaciones eléctricas en la página 191](#page-190-1) [Parámetros de ahorro de energía en la página 48](#page-47-2)

## <span id="page-11-0"></span>Seguridad durante el funcionamiento

#### Esta sección incluye:

- [Ubicación de la impresora en la página 12](#page-11-1)
- [Directrices de funcionamiento en la página 12](#page-11-2)
- [Suministros de la impresora en la página 13](#page-12-0)

Su impresora y los suministros se han diseñado y probado para que cumplan estrictos requisitos de seguridad. Estos requisitos consisten en la inspección y aprobación de la unidad por parte de un organismo de seguridad y el cumplimiento de las normas medioambientales establecidas.

Si presta atención a las siguientes normas de seguridad, contribuirá a que su impresora funcione continuamente de forma segura.

#### <span id="page-11-1"></span>Ubicación de la impresora

- No bloquee ni tape las ranuras y aberturas de la impresora. Estas aberturas tienen por objeto evitar que la impresora se caliente en exceso.
- Coloque la impresora en una zona con suficiente espacio para su funcionamiento y mantenimiento. Si desea más información, consulte [Requisitos de espacio en la página 189](#page-188-4).
- Coloque la impresora en un área sin polvo.
- No almacene ni utilice la impresora en un entorno de mucha humedad, frío o calor. Para ver las especificaciones medioambientales para un rendimiento óptimo, consulte [Especificaciones](#page-189-3)  [medioambientales en la página 190.](#page-189-3)
- Coloque la impresora en una superficie nivelada y sólida, sin vibraciones, capaz de resistir el peso de la impresora. El peso mínimo de la impresora, sin materiales de embalaje, es de 27.4 kg (60.5 lb).
- No coloque la impresora cerca de una fuente de calor.
- No exponga directamente la impresora a la corriente de aire frío de un sistema de aire acondicionado.
- Coloque la impresora en un área con una temperatura entre 10° y 32°C / 50° y 90°F y una humedad relativa entre 10 y 80% sin condensación.

#### <span id="page-11-2"></span>Directrices de funcionamiento

- No abra ni quite la bandeja de origen de papel que ha seleccionado en el controlador de impresora o en el panel de control mientras la impresora está imprimiendo.
- No abra las puertas mientras la impresora está imprimiendo.
- No mueva la impresora mientras está imprimiendo.
- No incline la impresora mientras esté caliente; espere 30 minutos para que la impresora se enfríe después de apagarse utilizando la secuencia de apagado. Si desea más información, consulte [Precauciones al trasladar la impresora en la página 143](#page-142-2).
- Mantenga las manos, cabello, collares, etc. apartados de los rodillos de alimentación y salida.
- Use la impresora en alturas inferiores a 2480 m (8,000 pies).

#### <span id="page-12-0"></span>Suministros de la impresora

- Utilice los suministros diseñados específicamente para la impresora. El uso de materiales no adecuados puede producir un rendimiento deficiente y originar situaciones de peligro.
- Siga todas las advertencias e instrucciones indicadas en la impresora, opciones y suministros o en la documentación entregada con ellos.

**1.** PRECAUCIÓN: no se recomienda el uso de suministros que no sean Xerox. La Garantía Xerox, los acuerdos de servicio y la *Total Satisfaction Guarantee* (Garantía de satisfacción total) no cubren los daños, mal funcionamiento o disminución del rendimiento, si éstos han sido causados por el uso de suministros que no pertenecen a Xerox, o por aquellos que no son específicos de esta impresora. La *Total Satisfaction Guarantee* (Garantía de satisfacción total) está disponible en Estados Unidos y Canadá. La cobertura puede variar fuera de estas zonas; para obtener más información, póngase en contacto con su representante local.

#### *Consulte también:*

[Pedido de suministros en la página 140](#page-139-3)

## <span id="page-13-0"></span>Seguridad de mantenimiento

- No realice ningún procedimiento de mantenimiento que no esté específicamente descrito en la documentación que acompaña a la impresora.
- No utilice limpiadores en aerosol. Limpie la impresora con un paño sin pelusa a menos que se especifique otra cosa.
- No queme ningún consumible o elemento de mantenimiento de rutina. Para obtener información sobre los programas de reciclaje de suministros de Xerox, vaya a:
	- Impresora ColorQube 8570: [www.xerox.com/gwa](http://www.office.xerox.com/cgi-bin/printer.pl?APP=udpdfs&Page=color&Model=ColorQube+CQ8570&PgName=recyclesupplies&Language=spanish)
	- Impresora ColorQube 8870: [www.xerox.com/gwa](http://www.office.xerox.com/cgi-bin/printer.pl?APP=udpdfs&Page=color&Model=ColorQube+CQ8870&PgName=recyclesupplies&Language=spanish)

#### *Consulte también:*

[Mantenimiento y limpieza en la página 125](#page-124-2)

## <span id="page-14-0"></span>Símbolos de la impresora

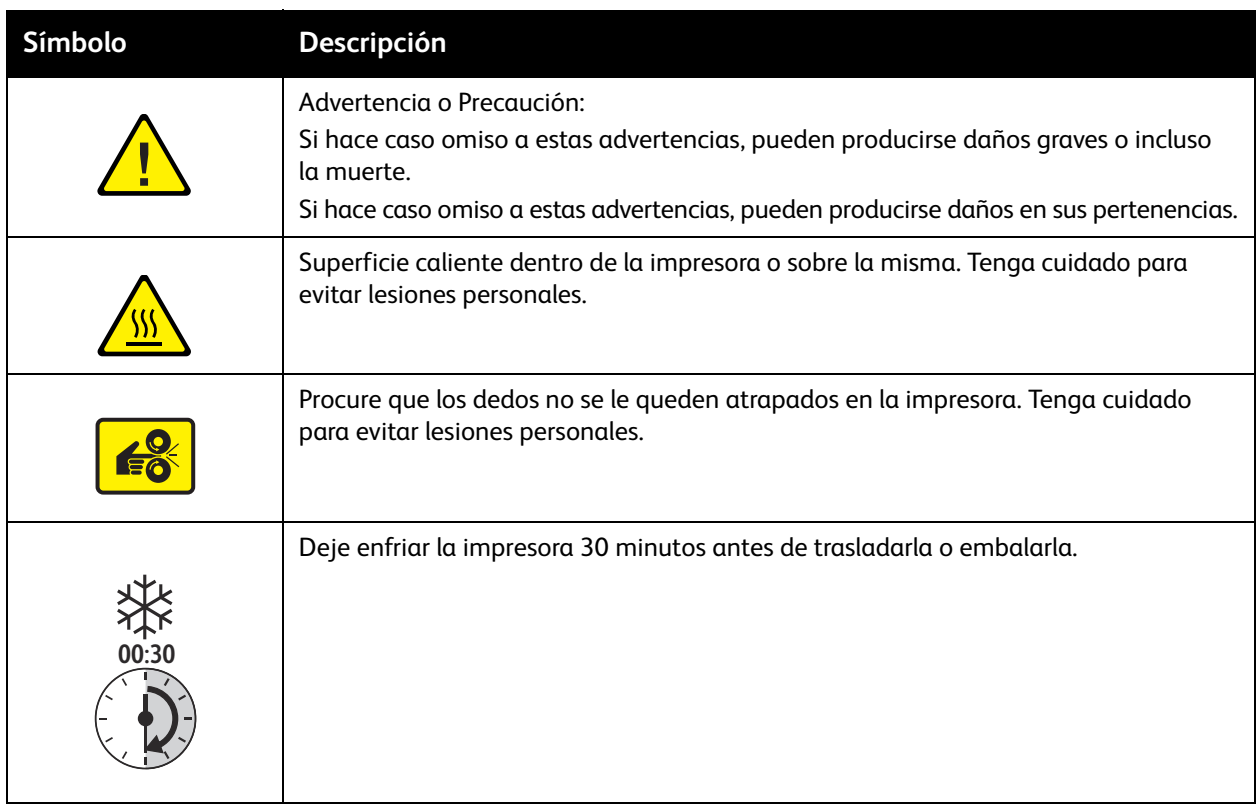

# <span id="page-15-0"></span>Características

#### Este capítulo incluye:

- [Piezas de la impresora en la página 17](#page-16-0)
- [Configuraciones y opciones de la impresora en la página 20](#page-19-0)
- [Páginas de información en la página 22](#page-21-0)
- [Más información en la página 25](#page-24-0)

## <span id="page-16-0"></span>Piezas de la impresora

Esta sección incluye:

- [Vista frontal derecha en la página 17](#page-16-1)
- [Vista del lado derecho en la página 18](#page-17-0)
- [Vista posterior en la página 18](#page-17-1)
- [Panel de control en la página 19](#page-18-0)

#### <span id="page-16-1"></span>Vista frontal derecha

La vista muestra la impresora ColorQube 8570/8870 con las tres bandejas de alimentación opcionales.

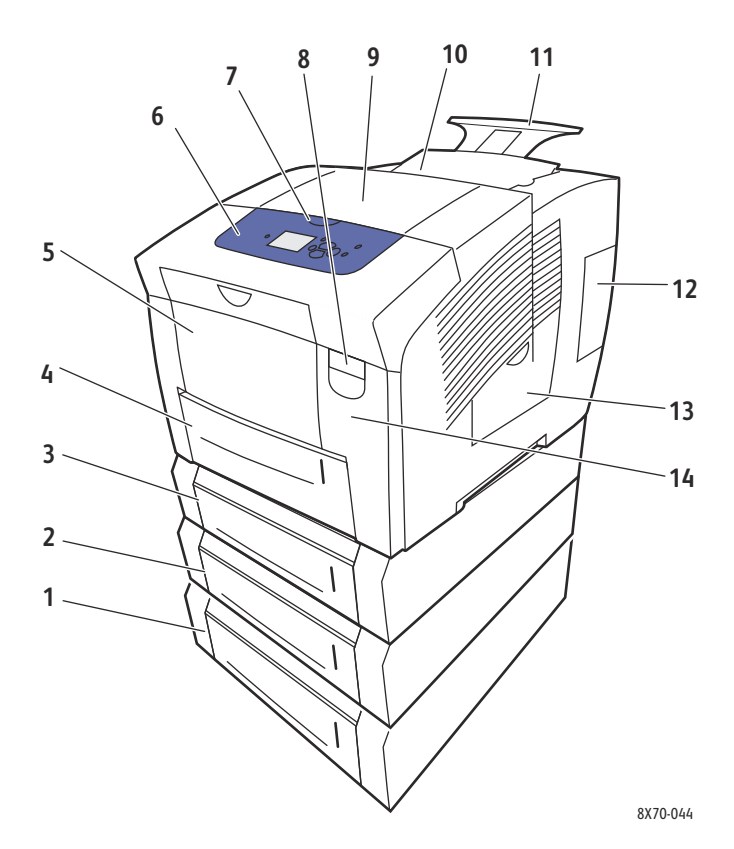

- 1. Alimentador de 525 hojas opcional (Bandeja 5)
- 2. Alimentador de 525 hojas opcional (Bandeja 4)
- 3. Alimentador de 525 hojas opcional (Bandeja 3)
- 4. Bandeja 2 estándar de 525 hojas
- 5. Bandeja 1 con capacidad máxima de 100 hojas
- 6. Panel de control
- 7. Palanca de liberación de la puerta de salida
- 8. Palanca de liberación de la puerta frontal
- 9. Puerta de salida B
- 10. Puerta del cargador de tinta C
- 11. Extensión de bandeja de salida para Legal/A4
- 12. Puerta de interfaz (E/S) E
- 13. Puerta lateral D
- 14. Puerta frontal A

#### <span id="page-17-2"></span><span id="page-17-0"></span>Vista del lado derecho

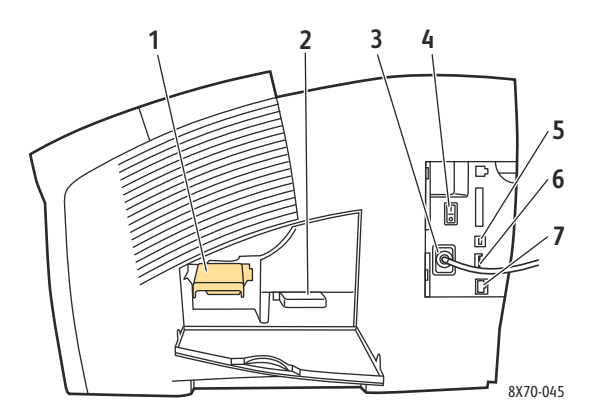

<span id="page-17-1"></span>Vista posterior

- 1. Kit de mantenimiento
- 2. Bandeja de desechos
- 3. Conexión del cable de alimentación eléctrica
- 4. Interruptor eléctrico
- 5. Conexión USB
- 6. Tarjeta de configuración
- 7. Conexión Ethernet 10Base-T/100/1000Base-TX

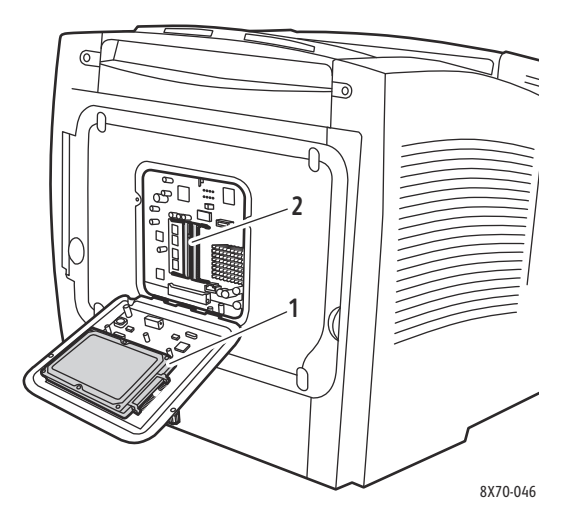

- 1. Unidad de disco duro opcional
- 2. Dos ranuras para RAM

#### <span id="page-18-0"></span>Panel de control

El panel de control muestra el estado de funcionamiento de la impresora (por ejemplo, Calentando, Lista para imprimir, Imprimiendo, etc.), errores de la impresora y advertencias de la impresora, y le avisa cuando es necesario colocar papel, pedir y sustituir suministros y despejar atascos. Desde el panel de control, se puede acceder a herramientas y a páginas de información que ayudan a resolver problemas y a cambiar los parámetros de la impresora y de la red.

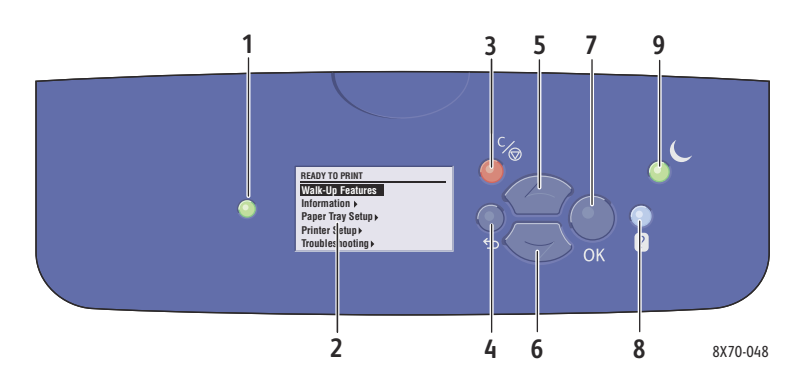

1. Indicador luminoso de **estado**: **Verde**: la impresora está lista para imprimir. **Amarillo**: condición de advertencia; la impresora continúa imprimiendo.

**Rojo**: secuencia de inicio o condición de error. **Verde intermitente**: la impresora está ocupada o calentándose.

- 2. **Pantalla gráfica**: la parte superior muestra los mensajes de error y el título de los menús. La parte inferior muestra los menús y las opciones de los menús.
- 3. Botón **Cancelar**: cancela el trabajo de impresión actual.
- 4. Botón **Retroceder**: vuelve al elemento de menú anterior.
- 5. Botón de desplazamiento **Hacia arriba**: se desplaza hacia arriba por los menús.
- 6. Botón de desplazamiento **Hacia abajo**: se desplaza hacia abajo por los menús.
- 7. Botón **OK**: confirma la configuración seleccionada.
- 8. Botón **Ayuda** (?):

muestra un mensaje de ayuda con información acerca de la impresora, como por ejemplo su estado, mensajes de error e información de mantenimiento. También describe los elementos de los menús del panel de control.

9. Botón/indicador luminoso **Ahorro de energía**: se utiliza para salir del modo de ahorro de energía o para que la impresora entre en el modo de ahorro de energía.

**Encendido**: se puede poner la impresora en el modo de ahorro de energía.

**Apagado**: no se puede poner la impresora en el modo de ahorro de energía.

**Intermitente**: la impresora está en el modo de ahorro de energía.

## <span id="page-19-0"></span>Configuraciones y opciones de la impresora

#### Esta sección incluye:

- [Características estándar en la página 20](#page-19-1)
- [Opciones y actualizaciones en la página 21](#page-20-0)

#### <span id="page-19-1"></span>Características estándar

Las impresoras ColorQube 8570 y 8870 tienen las siguientes características estándar:

- Procesador de 1 GHz
- Modos de calidad de impresión PostScript:
	- Color rápido: para una vista preliminar o trabajos urgentes
	- Estándar: modo de propósito general para la impresión a todo color
	- Mejorada: para una resolución de texto superior y colores vivos y saturados
	- Fotografía: alta resolución para impresiones en color de muy alta calidad con mejores detalles
- Modos de calidad de impresión del controlador PCL:
	- Modo estándar PCL
	- Modo mejorado PCL
- La bandeja 1 (multiusos) puede contener un máximo de 100 hojas
- La bandeja 2 puede contener un máximo de 525 hojas
- 512 MB de memoria RAM, con posibilidad de expansión hasta 2 GB, con dos ranuras DDR2 SDRAM que admiten tarjetas de 512 MB y 1 GB.
- Fuentes PostScript y PCL
- Conexión USB 2.0 y Ethernet 10Base-T/100/1000Base-TX
- Intercalación de RAM. Permite que se almacenen los trabajos en la memoria para que se puedan imprimir varias copias en el orden: 123, 123, 123, 123, en vez de copiar en el orden: 1111, 2222, 3333.
- Tinta sólida sin cartucho

#### <span id="page-20-0"></span>Opciones y actualizaciones

Puede solicitar bandejas de alimentación adicionales, memoria y un disco duro si estos elementos no son estándar en la impresora. Imprima la página de configuración para ver las opciones instaladas en su impresora. Si desea más información, consulte [Página de configuración en la página 22](#page-21-2).

- Unidad de disco duro
- Impresión automática a dos caras
- 1, 2 o 3 bandejas de alimentación de 525 hojas adicionales
- Memoria

Para solicitar opciones y actualizaciones, póngase en contacto con el distribuidor local o vaya al sitio web de suministros de Xerox correspondiente a su impresora:

- Impresora ColorQube 8570: [www.xerox.com/office/CQ8570supplies](http://www.office.xerox.com/cgi-bin/printer.pl?APP=udpdfs&Page=color&Model=ColorQube+CQ8570&PgName=order&Language=spanish)
- Impresora ColorQube 8870: [www.xerox.com/office/CQ8870supplies](http://www.office.xerox.com/cgi-bin/printer.pl?APP=udpdfs&Page=color&Model=ColorQube+CQ8870&PgName=order&Language=spanish)

## <span id="page-21-0"></span>Páginas de información

#### Esta sección incluye:

- [Mapa de menús en la página 22](#page-21-1)
- [Página de configuración en la página 22](#page-21-2)
- [Páginas de información adicionales en la página 23](#page-22-0)
- [Páginas de muestra en la página 24](#page-23-0)

La impresora incluye una serie de páginas de información con el fin de ayudarle a comprobar el funcionamiento de la impresora y diagnosticar problemas para que pueda obtener resultados óptimos. Puede acceder a estas páginas desde el panel de control de la impresora. Imprima el Mapa de menús para ver dónde se encuentran esas páginas de información en la estructura de menús del panel de control.

El Mapa de menús y la Página de configuración son dos páginas de información que se usan con frecuencia.

#### <span id="page-21-1"></span>Mapa de menús

La página de información del Mapa de menús muestra todos los títulos de menús principales y de segundo nivel en el panel de control. Utilice el Mapa de menús para desplazarse más fácilmente por cada función de la impresora y para familiarizarse con las funciones y opciones de la impresora.

Para imprimir el Mapa de menús:

- 1. En el panel de control de la impresora, seleccione **Información** y pulse el botón **OK**.
- 2. Seleccione **Mapa de menús** > **OK**.

Nota: imprima el Mapa de menús para ver otras páginas de información disponibles para imprimir.

#### <span id="page-21-2"></span>Página de configuración

La Página de configuración proporciona información sobre la configuración actual de la impresora, incluida la dirección IP, y es muy útil para el análisis de la red y la resolución general de problemas.

Para imprimir la Página de configuración:

- 1. En el panel de control de la impresora, seleccione **Información** y pulse el botón **OK**.
- 2. Seleccione **Páginas de información** > **OK**.
- 3. Seleccione **Página de configuración** > **OK**.

Nota: también puede imprimir páginas de información desde Servicios de Internet de CentreWare®. Si desea más información, consulte [Uso de los Servicios de Internet de](#page-37-1)  [CentreWare® en la página 38.](#page-37-1)

*Consulte también:* 

[Tamaños y pesos de papel admitidos en la página 55](#page-54-1) [Páginas de información adicionales en la página 23](#page-22-0)

#### <span id="page-22-0"></span>Páginas de información adicionales

Las Páginas de información siguientes están disponibles desde el panel de control de la impresora. Para la ubicación del menú de cada página, imprima el Mapa de menús. Si desea más información, consulte [Mapa de menús en la página 22.](#page-21-1)

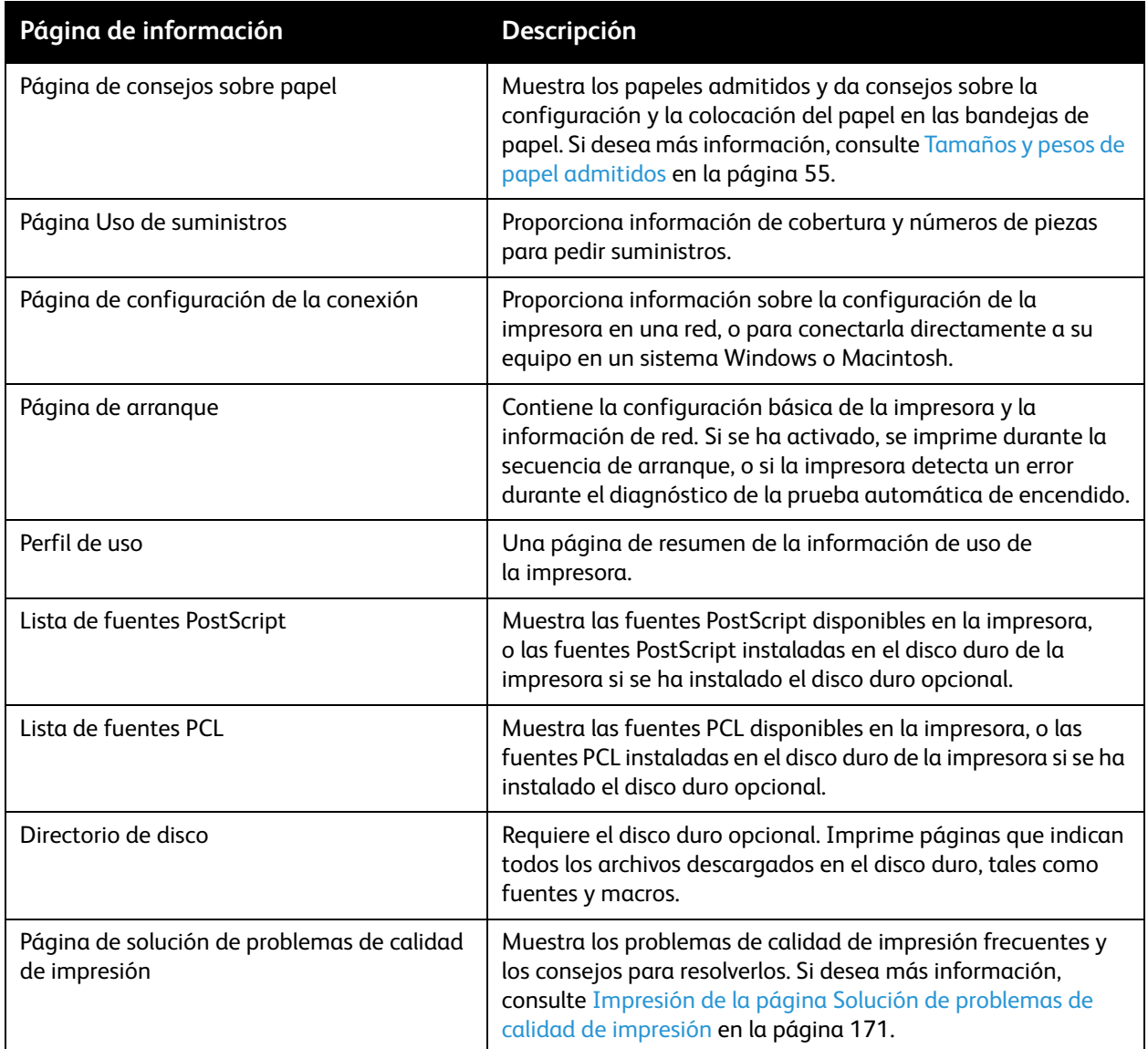

*Consulte también:* 

[Problemas con la calidad de impresión en la página 171](#page-170-4)

#### <span id="page-23-0"></span>Páginas de muestra

La impresora cuenta con una serie de páginas de muestra para indicar las distintas funciones de la impresora.

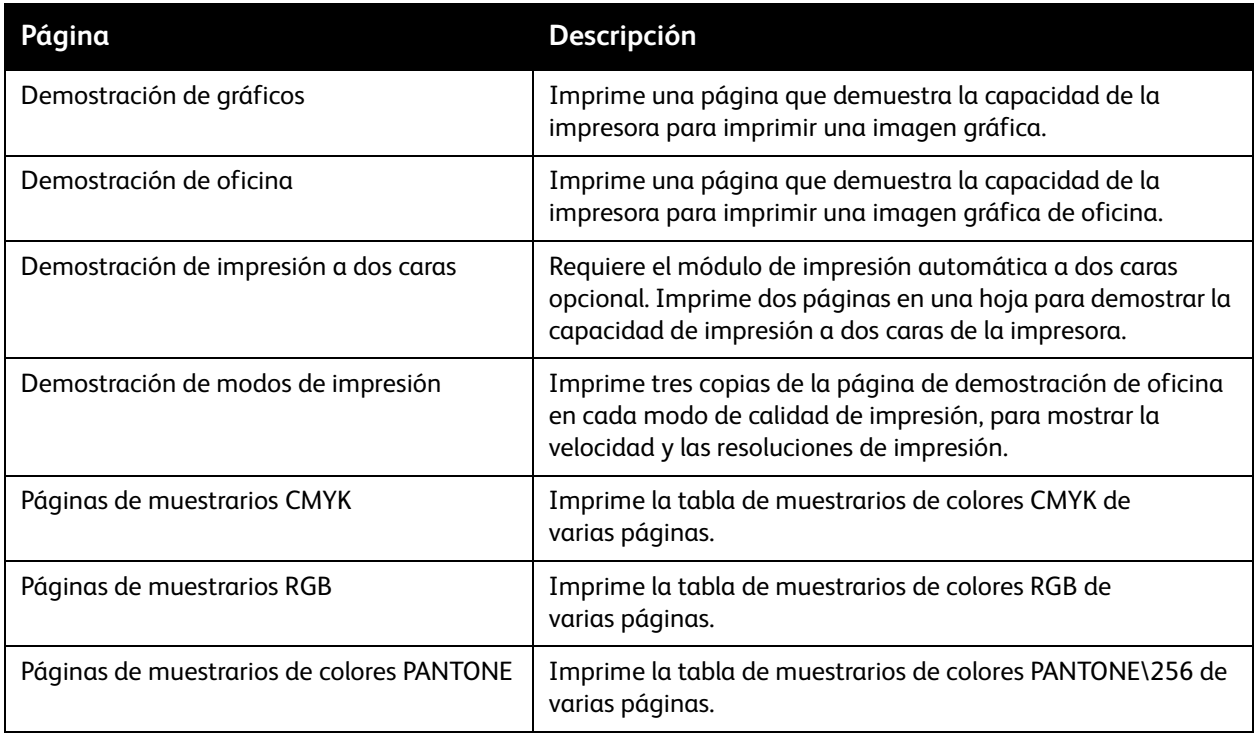

Para imprimir las páginas de prueba de gráficos, de oficina o de demostración de impresión a dos caras:

- 1. En el panel de control de la impresora, seleccione **Información** y pulse el botón **OK**.
- 2. Seleccione **Páginas de prueba** > **OK**.
- 3. Seleccione la página de prueba deseada y, a continuación, pulse **OK**.
- 4. Seleccione una de las siguientes opciones:
	- **Impresión única**: imprime una sola página de muestra.
	- **Impresión continua**: imprime páginas de prueba hasta que el usuario la detenga pulsando el botón **Cancelar** en el panel de control de la impresora.
- 5. Pulse **OK** para imprimir.

Nota: estas páginas también se pueden imprimir desde la ficha Imprimir de Servicios de Internet de CentreWare®. Si desea más información, consulte [Uso de los Servicios de Internet de](#page-37-1)  [CentreWare® en la página 38.](#page-37-1)

*Consulte también:* 

[Uso de las páginas de muestrarios de colores en la página 175](#page-174-0)

## <span id="page-24-0"></span>Más información

#### Esta sección incluye:

- [Impresora ColorQube 8570 en la página 25](#page-24-1)
- [Impresora ColorQube 8870 en la página 26](#page-25-0)
- [Centro de asistencia Xerox en la página 27](#page-26-0)

Puede obtener más información sobre la impresora y sus funciones en los recursos y enlaces con la web en las tablas siguientes.

#### <span id="page-24-1"></span>Impresora ColorQube 8570

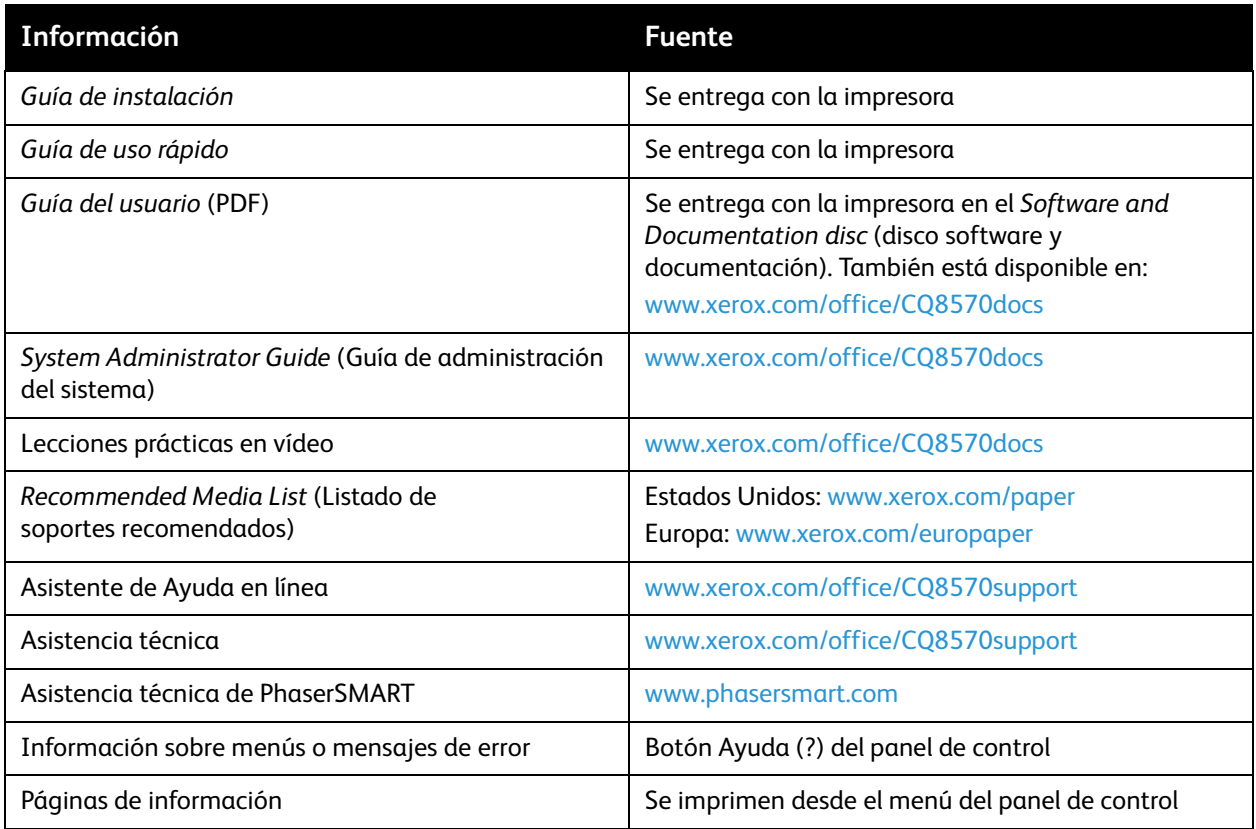

## <span id="page-25-0"></span>Impresora ColorQube 8870

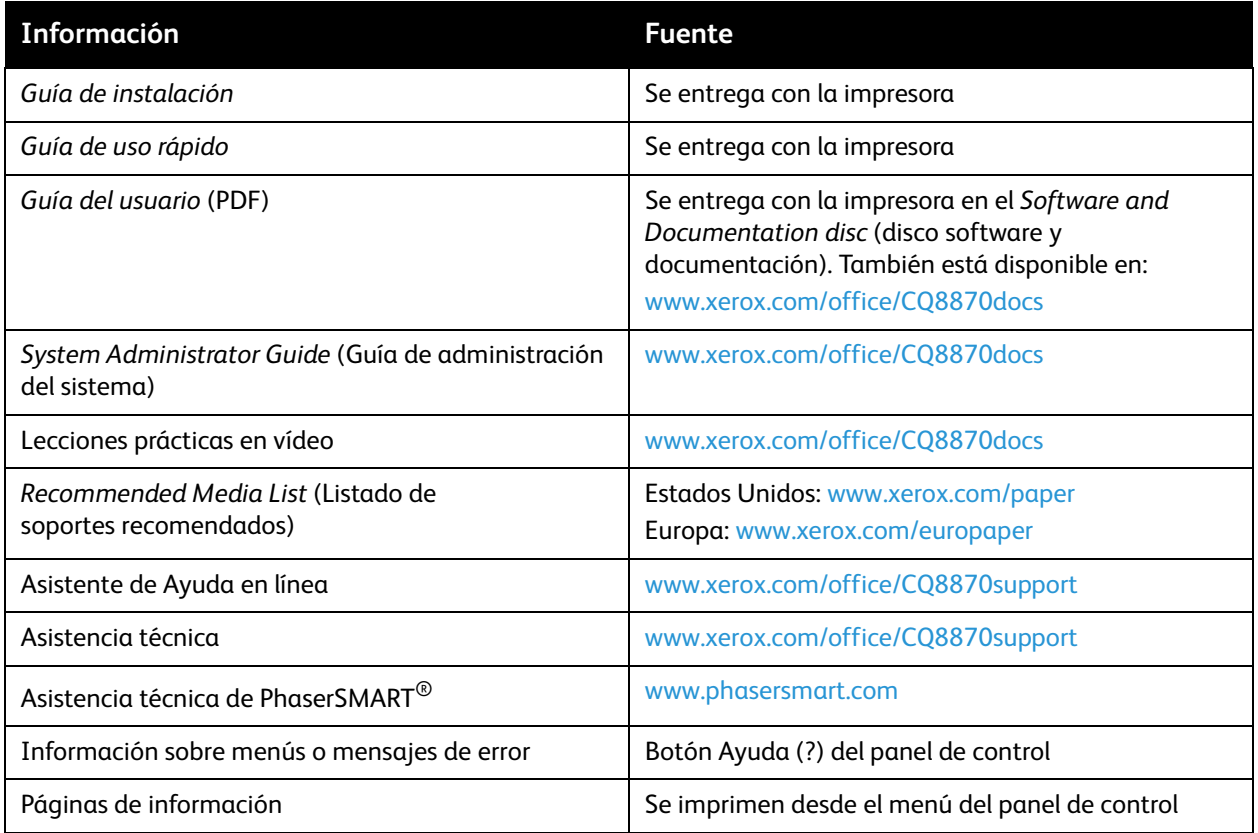

#### <span id="page-26-0"></span>Centro de asistencia Xerox

La utilidad Centro de asistencia Xerox proporciona una ubicación central para acceder a la información siguiente:

- Manuales de usuario y tutoriales en vídeo
- Soluciones para la resolución de problemas
- Estado de la impresora y de los suministros
- Pedido y reciclaje de suministros
- Respuestas a preguntas frecuentes

Nota: puede descargar e instalar la utilidad Centro de asistencia Xerox desde un enlace en el *Software and Documentation disc* (disco software y documentación), o bien desde el sitio web de controladores y descargas:

- Impresora ColorQube 8570: [www.xerox.com/office/CQ8570drivers](http://www.office.xerox.com/cgi-bin/printer.pl?APP=udpdfs&Page=color&Model=ColorQube+CQ8570&PgName=driver&Language=spanish)
- Impresora ColorQube 8870: [www.xerox.com/office/CQ8870drivers](http://www.office.xerox.com/cgi-bin/printer.pl?APP=udpdfs&Page=color&Model=ColorQube+CQ8870&PgName=driver&Language=spanish)

El Centro de asistencia Xerox está disponible para sistemas con Windows XP SP1 y posterior, o Mac OS X, versión 10.3 y posterior.

Para iniciar la utilidad Centro de asistencia Xerox:

- 1. Seleccione una de las opciones siguientes:
	- Windows: haga doble clic en el icono **Centro de asistencia Xerox** en el escritorio.
	- Macintosh: haga clic en el icono **Centro de asistencia Xerox** en el dock.
- 2. Seleccione la impresora en la lista desplegable Seleccionar impresora.

Nota: para ver los manuales y vídeos en el sitio web, debe tener una conexión a Internet.

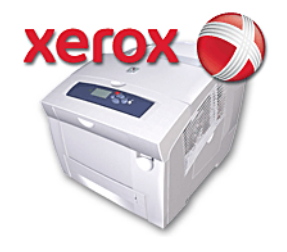

# <span id="page-27-0"></span>Instalación y configuración

#### Este capítulo incluye:

- [Generalidades sobre la instalación y configuración en la página 29](#page-28-0)
- [Asignación de la dirección IP de la impresora en la página 31](#page-30-0)
- [Uso de los Servicios de Internet de CentreWare® en la página 38](#page-37-0)
- [Instalación del software en la página 40](#page-39-0)
- [Parámetros de ahorro de energía en la página 48](#page-47-0)

## <span id="page-28-0"></span>Generalidades sobre la instalación y configuración

#### Esta sección incluye:

- [Elección de un método de conexión en la página 29](#page-28-1)
- [Conexión a una red en la página 30](#page-29-0)
- [Conexión directa mediante USB en la página 30](#page-29-1)

Antes de utilizar la impresora, deberá:

- 1. Asegurarse de que la impresora se ha conectado correctamente y se ha encendido.
- 2. Instalar las utilidades y controladores de software. El procedimiento de instalación del software dependerá del tipo de conexión (red o USB).
- 3. Configurar el software.

#### <span id="page-28-1"></span>Elección de un método de conexión

Puede conectar la impresora mediante una red con un cable Ethernet, o directamente mediante un cable USB. Los requisitos de hardware y cableado varían para cada método de conexión. Los encaminadores, los concentradores de red, los conmutadores de red, los módems y los cables Ethernet y USB no se incluyen con la impresora y se deben comprar por separado.

#### **Impresión de la página de configuración de la conexión**

La impresora incluye una página de información de configuración de la conexión, con ilustraciones, para ayudarlo con la configuración. La página de configuración de la conexión se imprime la primera vez que se enciende la impresora si hay papel en una de las bandejas. Si desea imprimir la página otra vez, siga las instrucciones siguientes.

Para imprimir la página de configuración de la conexión:

- 1. Conecte la impresora, enciéndala y déjela calentar.
- 2. En el panel de control de la impresora, seleccione **Configuración de impresora** y pulse el botón **OK**.
- 3. Seleccione **Configuración de la conexión** > **OK**.
- 4. Seleccione **Página de configuración de la conexión** > **OK**.

Nota: para obtener más información sobre la conexión e ilustraciones, consulte la *Guía de instalación* que se entrega con la impresora.

#### <span id="page-29-0"></span>Conexión a una red

Si su equipo se conecta a una red de oficina o de casa (mediante cables o de forma inalámbrica), deberá utilizar un cable Ethernet para conectar la impresora a la red. Una red Ethernet se puede utilizar para uno o más equipos y puede admitir muchas impresoras y sistemas de forma simultánea. Se recomienda una conexión Ethernet porque es más rápida que una conexión USB y porque permite el acceso directo a las opciones de la impresora a través de Servicios de Internet de CentreWare®.

Para conectar la impresora a una red:

1. Antes de encender la impresora, conecte un cable Ethernet de Categoría 5 o superior de la impresora a la red o al encaminador.

Necesitará un concentrador de Ethernet o un encaminador de cable o DSL (directo o inalámbrico) y dos o más cables Ethernet Categoría 5 o superior (un cable para cada dispositivo). Para conectar la impresora mediante un concentrador o encaminador de Ethernet, conecte primero el equipo al concentrador/encaminador con un cable y luego conecte la impresora al concentrador/encaminador con el otro cable. Puede utilizar cualquier puerto del concentrador/encaminador excepto el puerto de transmisión ascendente de datos.

- 2. Conecte el cable de alimentación y luego conecte la impresora y enciéndala. Si desea más información sobre seguridad, consulte [Seguridad eléctrica en la página 10](#page-9-3).
- 3. Configure manualmente la dirección IP (de red) de la impresora o detéctela automáticamente. Si la empresa tiene un administrador del sistema, pídale la dirección IP de la impresora. Si desea más información, consulte [Asignación de la dirección IP de la impresora en la página 31.](#page-30-0)

#### <span id="page-29-1"></span>Conexión directa mediante USB

Si conecta la impresora a un equipo y no tiene una red, deberá utilizar una conexión USB. Para utilizar una conexión USB, los usuarios deben tener Microsoft Windows XP SP1/Server 2003 o posterior. Los usuarios de Macintosh deberán utilizar Mac OS X, versión 10.3 o posterior.

Nota: una conexión USB no proporciona acceso a Servicios de Internet de CentreWare® ni permite la comunicación bidireccional con el controlador de impresora para proporcionar, por ejemplo, información como el estado del papel colocado en las bandejas.

Para conectar la impresora al equipo mediante un cable USB:

- 1. Conecte el cable de alimentación y luego conecte la impresora y enciéndala. Si desea más información sobre seguridad, consulte [Seguridad eléctrica en la página 10](#page-9-3).
- 2. Conecte un extremo de un cable USB 2.0 A/B estándar al puerto USB de la impresora. Para la ubicación del puerto USB, consulte [Vista del lado derecho en la página 18.](#page-17-2)
- 3. Conecte el otro extremo del cable USB al puerto USB del equipo.
- 4. Cuando se muestre el Asistente para hardware nuevo encontrado, cancélelo.
- 5. Ahora está listo para instalar los controladores de impresora. Vaya a [Instalación del software en la](#page-39-0)  [página 40.](#page-39-0)

## <span id="page-30-0"></span>Asignación de la dirección IP de la impresora

#### Esta sección incluye:

- [Asignación automática de la dirección IPv4 en la página 31](#page-30-1)
- [Asignación manual de la dirección IPv4 en la página 32](#page-31-0)
- [Configuración de IPv6 en la página 33](#page-32-0)
- [Restablecimiento de la configuración de TCP/IP en la página 37](#page-36-0)

Si el equipo está conectado a una red grande, póngase en contacto con su administrador de redes para determinar las direcciones TCP/IP y otros detalles de la configuración adecuados.

Si va a crear su propia red de área local o desea conectar la impresora directamente al equipo mediante Ethernet, siga el procedimiento para configurar automáticamente la dirección (IP) Protocolo de Internet de la impresora.

Se puede asignar la dirección IP automáticamente utilizando el protocolo AutoIP o el protocolo DHCP, o manualmente especificando una dirección fija. Sin embargo, las direcciones de red asignadas mediante DHCP son temporales. Después de un tiempo específico, la red puede asignar una dirección IP nueva a la impresora, que puede causar un problema de conectividad. Para solucionar este problema o si el administrador de la red necesita una dirección IP estática para la impresora, puede asignarle una dirección IP a la impresora manualmente. Si desea más información, consulte [Asignación manual de la dirección IPv4 en la página 32.](#page-31-0)

#### *Consulte también:*

Asistente de Ayuda en línea en: Impresora ColorQube 8570: [www.xerox.com/office/CQ8570support](http://www.office.xerox.com/cgi-bin/printer.pl?APP=udpdfs&Page=color&Model=ColorQube+CQ8570&PgName=knowledgebase&Language=spanish) Impresora ColorQube 8870: [www.xerox.com/office/CQ8870support](http://www.office.xerox.com/cgi-bin/printer.pl?APP=udpdfs&Page=color&Model=ColorQube+CQ8870&PgName=knowledgebase&Language=spanish)

#### <span id="page-30-1"></span>Asignación automática de la dirección IPv4

De manera predeterminada, la impresora está configurada para que la red a la que está conectada la reconozca automáticamente y adquiera una dirección IP mediante DHCP. En este caso, solo debe escribir la dirección IP de la impresora; la necesitará para acceder a Servicios de Internet de CentreWare® e instalar el software. Después de que la impresora está conectada a la red, buscará automáticamente una dirección IP disponible.

#### Notas:

- Para que el Instalador automático funcione, la impresora debe estar conectada a una red TCP/IP existente.
- Puede ver la dirección IP de la impresora en cualquier momento en la página de configuración o en el panel de control de la impresora. Si desea más información, consulte [Localización de la dirección IP de la impresora en la página 39](#page-38-1).

Si necesita asignar la dirección IP mediante un método distinto a DHCP o para un protocolo diferente a IPv4, por ejemplo IPv6, consulte [Configuración de IPv6 en la página 33](#page-32-0), o consulte la ayuda en línea de Servicios de Internet de CentreWare®.

#### <span id="page-31-0"></span>Asignación manual de la dirección IPv4

#### Notas:

- Estas instrucciones son para conectarse mediante el protocolo IPv4. Para más información sobre IPv6, consulte [Configuración de IPv6 en la página 33,](#page-32-0) o consulte la ayuda en línea de Servicios de Internet de CentreWare®.
- Compruebe que el equipo tiene una dirección IP configurada adecuadamente para la red. Para más información, póngase en contacto con el administrador de la red.

Si se encuentra en una red sin un servidor DNS, o en un entorno en el que el administrador de la red asigna direcciones IP de impresora, puede utilizar este método para establecer la dirección IP manualmente. Si está en una oficina pequeña con un solo PC y utiliza una conexión de módem de acceso telefónico, puede establecer la dirección IP manualmente.

Notas:

- Al asignar la dirección IP manualmente, deberá proporcionar una dirección de máscara de red. Si no está seguro de ella, déjela en blanco. La impresora seleccionará una dirección de máscara de red apropiada.
- Al asignar la dirección IP manualmente, deberá proporcionar una dirección de encaminador o puerta de enlace. La dirección de encaminador es necesaria para comunicarse con el dispositivo host desde cualquier lugar que no sea el segmento de red local.

Para configurar manualmente la dirección IP desde el panel de control de la impresora mediante IPv4:

- 1. En el panel de control de la impresora, seleccione **Configuración de impresora** y pulse el botón **OK**.
- 2. Seleccione **Configuración de la conexión** > **OK**.
- 3. Seleccione **Configuración de red** > **OK**.
- 4. Seleccione **Configuración de TCP/IPv4** > **OK**.
- 5. En **IPv4**, compruebe la configuración. Si la opción es No, pulse **OK** para modificarla por **Sí**.
- 6. Seleccione **DHCP/BOOTP** > **OK** para seleccionar **No**.
- 7. Seleccione **AutoIP** > **OK** para seleccionar **No**.
- 8. Seleccione **Dirección IPv4:** > **OK**.
- 9. Utilice los botones de flecha y el botón OK para introducir la dirección IP. La dirección IP se compone de cuatro grupos de números separados por puntos: xxx.xxx.xxx.xxx. En el primer grupo de números, utilice los botones de flecha Arriba y Abajo para seleccionar el primer número en la dirección y, a continuación, pulse **OK** para definir el número e ir al siguiente grupo de números. Repita el procedimiento para los grupos de números restantes.
- 10. Pulse **OK**. La impresora mostrará un mensaje que indica que está revisando si existen números de dirección IP duplicados. Si no encuentra ningún número duplicado, entonces ha terminado. Si el número especificado ya está en uso en la red, deberá introducir otra dirección.

#### <span id="page-32-0"></span>Configuración de IPv6

#### Esta sección incluye:

- [Activación de IPv6 en la página 33](#page-32-1)
- [Establecimiento de la Id. de interfaz en la página 34](#page-33-0)
- [Asignación automática de la dirección IPv6 en la página 34](#page-33-1)
- [Uso de DHCPv6 en la página 35](#page-34-0)
- [Asignación manual de una dirección IPv6 en la página 36](#page-35-0)
- [Configuración de Prioridad de direcciones en la página 37](#page-36-1)

#### <span id="page-32-1"></span>**Activación de IPv6**

IPv6 se puede activar o desactivar al margen de IPv4.

Nota: si desactiva IPv4 e IPv6, perderá la conexión a la impresora. Para obtener más información sobre la restauración de las opciones TCP/IP predeterminadas, consulte [Restablecimiento de la](#page-36-0)  [configuración de TCP/IP en la página 37.](#page-36-0)

Para activar o desactivar IPv6, use una de las opciones siguientes:

- El panel de control de la impresora
- Servicios de Internet de CentreWare®

#### **Activación de IPv6 mediante el panel de control**

- 1. En el panel de control de la impresora, seleccione **Configuración de impresora** y pulse el botón **OK**.
- 2. Seleccione **Configuración de la conexión** > **OK**.
- 3. Seleccione **Configuración de red** > **OK**.
- 4. Seleccione **Configuración de TCP/IPv6** > **OK**.
- 5. En **IPv6**, pulse **OK** para activar o desactivar esta opción.

#### **Activación de IPv6 mediante Servicios de Internet de CentreWare®**

- 1. Abra el navegador web de su equipo.
- 2. Escriba la dirección IP de la impresora en el campo Dirección del navegador.
- 3. En la página Servicios de Internet de CentreWare®, haga clic en **Propiedades**.
- 4. Seleccione la carpeta **Protocolos** en el panel de navegación izquierdo y, a continuación, haga clic en **TCP/IP**.
- 5. Haga clic en el botón **TCP/IP (v6)**.
- 6. Seleccione la casilla de verificación **TCP/IP v6 activado** para activar TCP/IP v6.
- 7. Haga clic en el botón **Guardar cambios**, en la parte inferior de la página.

#### <span id="page-33-0"></span>**Establecimiento de la Id. de interfaz**

Su impresora habilitada para IPv6 dispone de una interfaz con varias direcciones. La Id. de interfaz forma parte de la dirección y sigue al prefijo. La impresora usa la Id. de interfaz al asignar la dirección de enlace local y direcciones automáticas que utilizan prefijos facilitados por el encaminador. No se usa en direcciones facilitadas por DHCPv6. Las direcciones de enlace local son utilizadas por los nodos para comunicarse con otros nodos en la misma red local. Existen dos opciones disponibles para configurar la Id. de interfaz:

- El método predeterminado consiste en calcular la Id. de interfaz automáticamente a partir de la dirección MAC asociada a la interfaz. La Id. es diferente para cada dispositivo. Éste es el método recomendado para establecer la Id. de interfaz.
- La otra alternativa consiste en establecer manualmente la Id. de interfaz. Ésta debe tener 64 bits (8 bytes) de longitud y no puede contener otros caracteres especiales que no sean puntos o dígitos hexadecimales válidos (0 –9, a–f o A–F).

Nota: para establecer la Id. de interfaz con Servicios de Internet de CentreWare®: si cambia la Id. de interfaz, se le solicitará que restablezca la impresora antes de que los cambios surtan efecto.

Para establecer la Id. de interfaz con Servicios de Internet de CentreWare®:

- 1. Abra el navegador web de su equipo.
- 2. Escriba la dirección IP de la impresora en el campo Dirección del navegador.
- 3. En la página Servicios de Internet de CentreWare®, haga clic en **Propiedades**.
- 4. Expanda la carpeta **Protocolos** en el panel de navegación izquierdo y, a continuación, haga clic en **TCP/IP**.
- 5. Haga clic en el botón **TCP/IP (v6)**.
- 6. Realice una de las acciones siguientes:
	- Seleccione **Usar la ID de interfaz obtenida de la dirección MAC**.
	- Seleccione **Utilizar esta ID de interfaz** y, a continuación, escriba la dirección en el campo correspondiente.
- 7. Haga clic en el botón **Guardar cambios**, en la parte inferior de la pantalla.

#### <span id="page-33-1"></span>**Asignación automática de la dirección IPv6**

Las direcciones se pueden asignar automáticamente cuando se identifica un encaminador que ofrece uno o más prefijos. Las direcciones asignadas automáticamente se pueden encaminar. Cada prefijo facilitado por el encaminador se combina con la Id. de interfaz para crear una dirección. El uso de prefijos facilitados por el encaminador está activado de forma predeterminada.

Para activar o desactivar la asignación automática de direcciones, use una de las opciones siguientes:

- El panel de control de la impresora
- Servicios de Internet de CentreWare®

#### **Activación o desactivación de la asignación automática de direcciones con el panel de control**

- 1. En el panel de control de la impresora, seleccione **Configuración de impresora** y pulse el botón **OK**.
- 2. Seleccione **Configuración de la conexión** > **OK**.
- 3. Seleccione **Configuración de red** > **OK**.
- 4. Seleccione **Configuración de TCP/IPv6** > **OK**.
- 5. Seleccione **Autoasignación** y, a continuación, pulse **OK** para establecerla como Activada o Desactivada.

#### **Activación o desactivación de la asignación automática de direcciones con Servicios de Internet de CentreWare®**

- 1. Abra el navegador web de su equipo.
- 2. Escriba la dirección IP de la impresora en el campo Dirección del navegador.
- 3. En la página Servicios de Internet de CentreWare®, haga clic en **Propiedades**.
- 4. Expanda la carpeta **Protocolos** en el panel de navegación izquierdo y, a continuación, haga clic en **TCP/IP**.
- 5. Haga clic en el botón **TCP/IP (v6)**.
- 6. En la sección Asignación automática de direcciones, seleccione o anule la selección de **Usar prefijos proporcionados por el encaminador**.
- 7. Haga clic en el botón **Guardar cambios**, en la parte inferior de la página.

#### <span id="page-34-0"></span>**Uso de DHCPv6**

DHCPv6 se usa para obtener información TCP/IP.

Las siguientes opciones DHCPv6 están disponibles en Servicios de Internet de CentreWare®:

- **Como indique el encaminador**: DHCPv6 se utiliza en función de los valores incluidos en un aviso del encaminador. Éste es el parámetro predeterminado.
- **Siempre, para todas las opciones de configuración (con estado)**: siempre se intenta usar DHCPv6 con estado, y no se tienen en cuenta los indicadores del encaminador sobre cómo usar DHCP. Las opciones de configuración y la dirección IPv6 se aceptarán si DHCPv6 tiene éxito.
- **Siempre, para todas las opciones de configuración salvo la dirección (sin estado)**: siempre se intenta usar DHCPv6 sin estado, y los indicadores del encaminador sobre cómo usar DHCP no se tendrán en cuenta. Las opciones de configuración se aceptarán si DHCPv6 tiene éxito, pero no se asignará ninguna dirección IPv6.
- **Nunca**: DHCPv6 no se usa, aunque el encaminador lo indique.

#### **Configuración de opciones DHCPv6 con el panel de control**

- 1. En el panel de control de la impresora, seleccione **Configuración de impresora** y pulse el botón **OK**.
- 2. Seleccione **Configuración de la conexión** > **OK**.
- 3. Seleccione **Configuración de red** > **OK**.
- 4. Seleccione **Configuración de TCP/IPv6** > **OK**.
- 5. Seleccione **Modo DHCPv6** > **OK**.
- 6. Seleccione la opción **DHCPv6**: **Encaminador**, **Con estado**, **Sin estado**, o **Nunca**.
- 7. Pulse **OK**.

#### **Configuración de opciones DHCPv6 con Servicios de Internet de CentreWare®**

- 1. Abra el navegador web de su equipo.
- 2. Escriba la dirección IP de la impresora en el campo Dirección del navegador.
- 3. En la página Servicios de Internet de CentreWare®, haga clic en **Propiedades**.
- 4. Expanda la carpeta **Protocolos** en el panel de navegación izquierdo y, a continuación, haga clic en **TCP/IP**.
- 5. Haga clic en el botón **TCP/IP (v6)**.
- 6. En la sección DHCPv6, seleccione o anule la selección de las opciones de DHCPv6 deseadas.
- 7. Haga clic en el botón **Guardar cambios**, en la parte inferior de la página.

#### <span id="page-35-0"></span>**Asignación manual de una dirección IPv6**

Además de otras direcciones IPv6, se usa una dirección IPv6 introducida manualmente. Para crear una dirección manual, introduzca la dirección IPv6 y la longitud de prefijo en los campos de Servicios de Internet de CentreWare®.

Para establecer manualmente la dirección IPv6, use una de las opciones siguientes:

- El panel de control de la impresora
- Servicios de Internet de CentreWare®

#### **Establecimiento de la dirección IPv6 con el panel de control**

- 1. En el panel de control de la impresora, seleccione **Configuración de impresora** y pulse el botón **OK**.
- 2. Seleccione **Configuración de la conexión** > **OK**.
- 3. Seleccione **Configuración de red** > **OK**.
- 4. Seleccione **Configuración de TCP/IPv6** > **OK**.
- 5. Seleccione **Dirección manual** y, a continuación, pulse **OK** para activar el direccionamiento manual.
- 6. Pulse el botón de **flecha Abajo** para seleccionar **Dirección manual**: **::** y, a continuación, pulse **OK**.
- 7. Para establecer la dirección:
	- a. Utilice el botón de **flecha Arriba** o **Abajo** para establecer el primer número y, a continuación, pulse **OK** para fijar el número.
	- b. Continúe especificando números individuales y pulse **OK** después de cada número. Cuando termine de especificar la dirección, pulse **OK** para volver al menú.

#### **Establecimiento de la dirección IPv6 con Servicios de Internet de CentreWare®**

- 1. Abra el navegador web de su equipo.
- 2. Escriba la dirección IP de la impresora en el campo Dirección del navegador.
- 3. En la página Servicios de Internet de CentreWare®, haga clic en **Propiedades**.
- 4. Expanda la carpeta **Protocolos** en el panel de navegación izquierdo y, a continuación, haga clic en **TCP/IP**.
- 5. Haga clic en el botón **TCP/IP (v6)**.
- 6. En el campo Asignación manual de direcciones, seleccione la casilla de verificación **Usar esta dirección** y, a continuación, escriba la dirección en el campo correspondiente.
- 7. Haga clic en el botón **Guardar cambios**, en la parte inferior de la página.
# **Configuración de Prioridad de direcciones**

Es posible especificar una prioridad de direcciones para dar preferencia a las direcciones IPv6 o IPv4 cuando ambos tipos de direcciones están disponibles. El valor predeterminado es que tengan preferencia las direcciones IPv6. Configure la Prioridad de direcciones mediante Servicios de Internet de CentreWare®.

Para establecer la prioridad de direcciones con Servicios de Internet de CentreWare®:

- 1. Abra el navegador web de su equipo.
- 2. Escriba la dirección IP de la impresora en el campo Dirección del navegador.
- 3. En la página Servicios de Internet de CentreWare®, haga clic en **Propiedades**.
- 4. Expanda la carpeta **Protocolos** en el panel de navegación izquierdo y, a continuación, haga clic en **TCP/IP**.
- 5. Haga clic en el botón **TCP/IP (v6)**.
- 6. En la sección Prioridad de direcciones, seleccione la opción deseada.
- 7. Haga clic en el botón **Guardar cambios**, en la parte inferior de la página.

# Restablecimiento de la configuración de TCP/IP

Use el procedimiento siguiente en el panel de control de la impresora con el fin de restablecer los parámetros predeterminados para la configuración TCP/IP:

- 1. Seleccione **Configuración de impresora** y pulse el botón **OK**.
- 2. Seleccione **Configuración de la conexión** > **OK**.
- 3. Seleccione **Restablecer configuración de conectividad** > **OK**.
- 4. En **Restablecer configuración de conectividad AHORA**, pulse **OK**.

# Uso de los Servicios de Internet de CentreWare®

#### Esta sección incluye:

- [Acceso a Servicios de Internet de CentreWare® en la página 39](#page-38-0)
- [Localización de la dirección IP de la impresora en la página 39](#page-38-1)

 Servicios de Internet de CentreWare® permite acceder al servidor web incorporado de la impresora. Permite administrar, configurar y supervisar fácilmente impresoras conectadas en red mediante el navegador web de un equipo. Servicios de Internet de CentreWare® ofrece a los administradores un fácil acceso al estado de la impresora, la configuración, las opciones de seguridad y las funciones de diagnóstico. También proporciona acceso a funciones especiales de impresión, tales como la impresión de trabajos guardados.

Servicios de Internet de CentreWare® permite:

- Comprobar el estado de los suministros desde el equipo, ahorrándose un viaje a la impresora.
- Acceder a registros de contabilidad de trabajos para asignar costes de impresión y planificar la compra de suministros.
- Solucionar problemas de calidad de impresión utilizando diagnósticos incorporados.
- Definir una búsqueda de impresoras de red y ver una lista de impresoras utilizando el Entorno de la impresora. La lista proporciona información de estado actual y permite gestionar impresoras independientes de los servidores de red y sistemas operativos.
- Configurar impresoras desde el equipo. Servicios de Internet de CentreWare® facilita la copia de configuraciones de una impresora a otra.
- Configurar y utilizar un sistema de impresión simple basado en el navegador web. Los materiales de márketing y de ventas, los formularios y demás documentos estándar utilizados frecuentemente se pueden guardar como un grupo con los parámetros del controlador originales y volverlos a imprimir por pedido a alta velocidad desde el explorador del usuario. Para poder usar estas funciones, se necesita una impresora con una unidad de disco duro.
- Acceder a manuales en línea e información de asistencia técnica en el sitio web de Xerox.

Servicios de Internet de CentreWare® requiere:

- Un navegador web y una conexión TCP/IP entre la impresora y la red (en entornos Windows, Macintosh o UNIX).
- Se debe activar JavaScript en el navegador web. Si Javascript está desactivado, aparecerá un mensaje de advertencia y las páginas no funcionarán correctamente.
- La impresora debe tener activados los protocolos TCP/IP y HTTP.

# <span id="page-38-0"></span>Acceso a Servicios de Internet de CentreWare®

- 1. Compruebe que la impresora esté encendida.
- 2. Abra el explorador web y escriba la dirección IP de la impresora en el campo Dirección. No escriba "www" antes de la dirección. Escriba la dirección, separando los grupos de números con puntos.

Para obtener información sobre Servicios de Internet de CentreWare®, haga clic en el botón **Ayuda** en Servicios de Internet de CentreWare® para ir a la ayuda en línea de Servicios de Internet de CentreWare®.

# <span id="page-38-2"></span><span id="page-38-1"></span>Localización de la dirección IP de la impresora

Se necesita la dirección IP de la impresora para utilizar Servicios de Internet de CentreWare®. Si no conoce la dirección IP, imprima la Página de configuración o localice la dirección en el menú del panel de control de la impresora.

Para imprimir la Página de configuración:

- 1. En el panel de control de la impresora, seleccione **Información** y pulse el botón **OK**.
- 2. Seleccione **Páginas de información** > **OK**.
- 3. Seleccione **Página de configuración** > **OK**.

Para ver la dirección IP en el panel de control de la impresora:

- 1. En el panel de control de la impresora, seleccione **Información** y pulse el botón **OK**.
- 2. Seleccione **Identificación de la impresora** > **OK**.
- 3. Para ver la dirección IP, seleccione una de las opciones siguientes:
	- **Dirección de TCP/IPv4**
	- **Direcciones de TCP/IPv6**

# Instalación del software

#### Esta sección incluye:

- [Requisitos del sistema operativo en la página 40](#page-39-0)
- [Controladores de impresora disponibles en la página 41](#page-40-0)
- [Instalación del controlador de impresora para Windows en la página 42](#page-41-0)
- [Instalación del controlador de impresora para Macintosh OS X en la página 43](#page-42-0)
- [Instalación del controlador de impresora para UNIX \(Linux\) en la página 45](#page-44-0)
- [Instalación de otros controladores en la página 46](#page-45-0)
- [Instalación del Centro de asistencia Xerox en la página 47](#page-46-0)

# <span id="page-39-0"></span>Requisitos del sistema operativo

- **PC**: Windows Vista, XP SP1 o posterior, Windows Server 2003 o posterior.
- **Macintosh**: OS X, versión 10.3 o posterior.
- **UNIX y Linux**:

La impresora admite la conexión con numerosas plataformas UNIX mediante la interfaz de red. Las estaciones de trabajo admitidas actualmente por CentreWare® para UNIX/Linux con impresoras conectadas en red son:

- Sun Solaris 8, 9, 10
- IBM AIX 51 v5.3
- Hewlett-Packard HPUX 11.0 y 11i
- Linux Intel

# <span id="page-40-0"></span>Controladores de impresora disponibles

Para acceder a opciones especiales de impresión, utilice un controlador de impresora Xerox. Xerox proporciona controladores para distintos lenguajes de descripción de páginas y sistemas operativos. Los siguientes controladores de impresora están disponibles para su impresora. Para obtener más información sobre las opciones de controladores de impresora y los controladores de impresora más recientes, vaya al sitio web de controladores y descargas de Xerox:

- Impresora ColorQube 8570: [www.xerox.com/office/CQ8570drivers](http://www.office.xerox.com/cgi-bin/printer.pl?APP=udpdfs&Page=color&Model=ColorQube+CQ8570&PgName=driver&Language=spanish)
- Impresora ColorQube 8870: [www.xerox.com/office/CQ8870drivers](http://www.office.xerox.com/cgi-bin/printer.pl?APP=udpdfs&Page=color&Model=ColorQube+CQ8870&PgName=driver&Language=spanish)

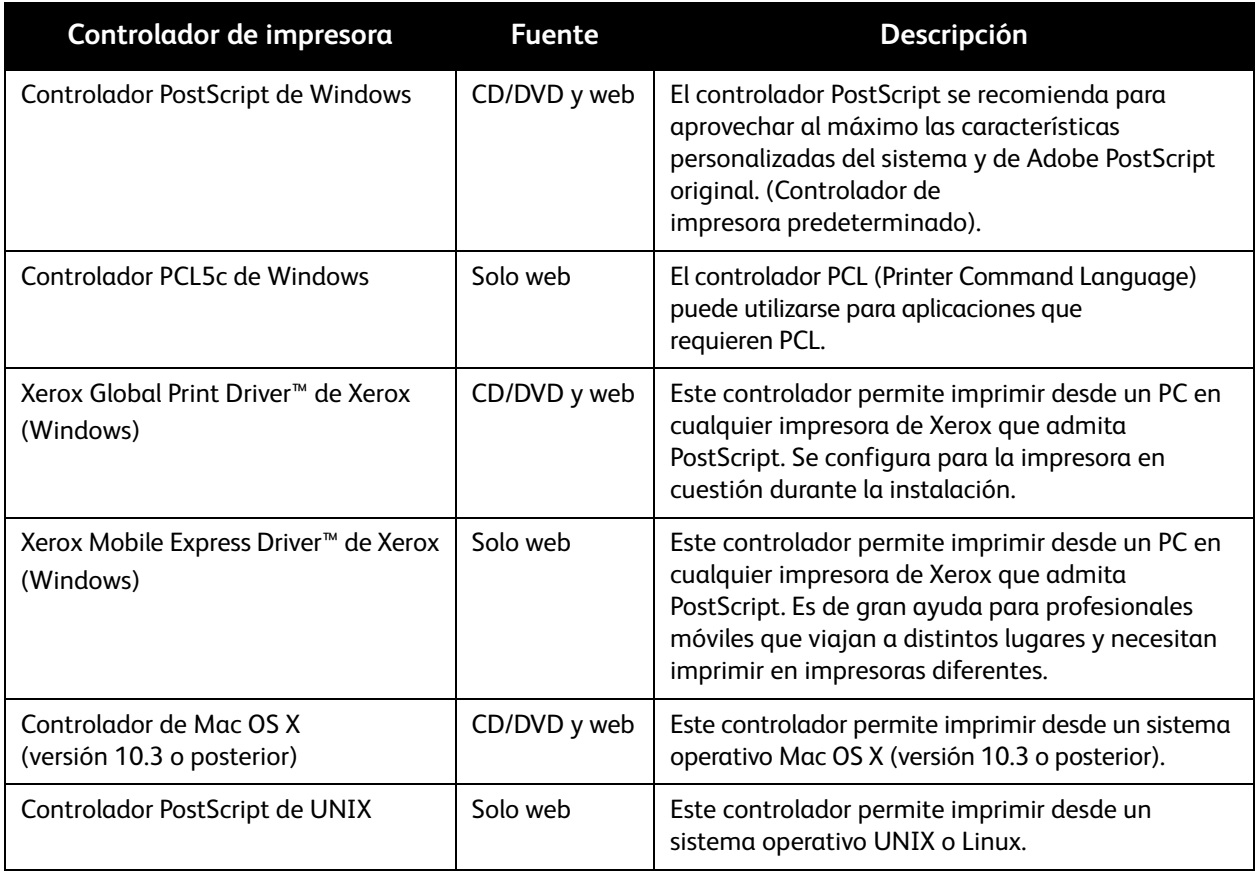

# <span id="page-41-0"></span>Instalación del controlador de impresora para Windows

Estas instrucciones corresponden solo a la instalación del controlador PostScript desde el *Software and Documentation disc* (disco software y documentación) que acompaña a la impresora. Para instalar el controlador de impresora PCL5 de Windows, consulte [Instalación de otros controladores en la](#page-45-0)  [página 46](#page-45-0).

- 1. Introduzca el disco en la unidad de CD o DVD del PC. Si no se inicia el instalador, realice lo siguiente:
	- a. Haga clic en **Inicio** y luego en **Ejecutar**.
	- b. En la ventana Ejecutar, escriba: **<unidad de CD o DVD>:\Setup.exe** y, a continuación, haga clic en **Aceptar**.
- 2. En la parte inferior de la ventana del instalador, haga clic en el botón **Idioma**, seleccione su idioma en la lista y haga clic en **Aceptar**.
- 3. Haga clic en **Instalar el controlador de la impresora**.
- 4. Haga clic en **Acepto** para aceptar el Acuerdo de licencia.
- 5. En la lista de impresoras detectadas, seleccione la impresora ColorQube y haga clic en **Siguiente**.

Nota: si instala los controladores para una impresora conectada a una red y no ve la impresora en la lista, haga clic en el botón **Dirección IP o nombre DNS** en la parte superior de la ventana. En el campo Dirección IP o nombre DNS, escriba la dirección IP de la impresora y luego haga clic en **Buscar** para localizar la impresora. Seleccione la impresora y luego haga clic en **Siguiente**. Si no tiene la dirección IP de la impresora, imprima la Página de configuración desde el panel de control y, a continuación, localice la dirección IP en ella o pregúntele al administrador del sistema. Para imprimir la página de configuración, consulte [Localización de la dirección IP de la impresora en la](#page-38-1)  [página 39.](#page-38-1)

- 6. En el cuadro de diálogo Opciones de instalación, acepte las opciones predeterminadas y, a continuación, haga clic en **Instalar**.
- 7. Cuando se haya completado la instalación, haga clic en **Finalizar**.
- 8. En el cuadro de diálogo Envío de información, lea la información proporcionada y realice una de las acciones siguientes:
	- Para activar el Envío de información, compruebe que se haya seleccionado la casilla de verificación **Activar Envío de información** y, a continuación, haga clic en **Cerrar**.
	- Para desactivar el Envío de información, anule la selección de la casilla de verificación **Activar Envío de información** y, a continuación, haga clic en **Cerrar**.
- 9. Registre la impresora o haga clic en **Cerrar**.

Se imprimirá una página de prueba confirmando la instalación.

#### *Consulte también:*

Asistente de Ayuda en línea en:

Impresora ColorQube 8570: [www.xerox.com/office/CQ8570support](http://www.office.xerox.com/cgi-bin/printer.pl?APP=udpdfs&Page=color&Model=ColorQube+CQ8570&PgName=knowledgebase&Language=spanish) Impresora ColorQube 8870: [www.xerox.com/office/CQ8870support](http://www.office.xerox.com/cgi-bin/printer.pl?APP=udpdfs&Page=color&Model=ColorQube+CQ8870&PgName=knowledgebase&Language=spanish)

# <span id="page-42-0"></span>Instalación del controlador de impresora para Macintosh OS X

#### Esta sección incluye:

- [Instalación de la impresora para Macintosh OS X versión 10.3 en la página 43](#page-42-1)
- [Instalación de la impresora para Macintosh OS X versión 10.4 y 10.5 en la página 44](#page-43-0)

Para impresoras conectadas en red, puede configurar la impresora utilizando Bonjour (Rendezvous) o conectarla mediante la dirección IP de la impresora para una conexión LPD/LPR para Macintosh OS X, versión 10.3 o posterior.

Para una impresora que no está conectada en red, conéctela mediante USB. Si desea más información, consulte [Conexión USB en la página 44](#page-43-1).

#### *Consulte también:*

Asistente de Ayuda en línea en: Impresora ColorQube 8570: [www.xerox.com/office/CQ8570support](http://www.office.xerox.com/cgi-bin/printer.pl?APP=udpdfs&Page=color&Model=ColorQube+CQ8570&PgName=knowledgebase&Language=spanish) Impresora ColorQube 8870: [www.xerox.com/office/CQ8870support](http://www.office.xerox.com/cgi-bin/printer.pl?APP=udpdfs&Page=color&Model=ColorQube+CQ8870&PgName=knowledgebase&Language=spanish)

### <span id="page-42-1"></span>**Instalación de la impresora para Macintosh OS X versión 10.3**

#### **Conexión Bonjour (Rendezvous)**

Para instalar el controlador de impresora utilizando el *Software and Documentation disc* (disco software y documentación):

- 1. Inserte el disco en la unidad de CD o DVD del PC y ejecute el paquete de instalación.
- 2. Después de instalar el controlador de impresora, abra la **Utilidad Configuración Impresoras**.

Nota: para localizar utilidades en el disco duro del Macintosh, abra la carpeta Aplicaciones y, después, Utilidades.

- 3. Compruebe que el primer menú desplegable tiene seleccionado **Bonjour (Rendezvous)**.
- 4. Seleccione la impresora en la ventana.
- 5. Seleccione **Xerox** en la lista de fabricantes del menú desplegable inferior.
- 6. Seleccione el modelo de la impresora en la lista de impresoras Xerox y luego haga clic en **Añadir**.

Nota: si no se ha detectado la impresora, verifique que la impresora está encendida y que el cable Ethernet está bien conectado. Si comprobó que la impresora está encendida y conectada correctamente y está utilizando un cable Ethernet para conectarse a la red, intente agregar la impresora con la dirección IP. Consulte las instrucciones siguientes para obtener más información.

#### **Conexión LPD/LPR**

- 1. Inserte el *Software and Documentation disc* (disco software y documentación) en la unidad de CD o DVD del PC y ejecute el paquete de instalación.
- 2. Cuando se haya completado la instalación, abra la **Utilidad Configuración Impresoras**.

Nota: para localizar utilidades en el disco duro del Macintosh, abra la carpeta Aplicaciones y, después, Utilidades.

- 3. Haga clic en el botón **Añadir**.
- 4. Seleccione **Impresión IP** en el primer menú desplegable.
- 5. Seleccione **LPD/LPR** en el segundo menú desplegable.
- 6. En el campo Dirección, escriba la dirección IP de la impresora. Compruebe que el campo Nombre de la cola esté en blanco.
- 7. En el menú Modelo de impresora, seleccione **Xerox** y, a continuación, seleccione el archivo PPD correspondiente.
- 8. Haga clic en el botón **Añadir**. El sistema se agregará a la lista.

#### <span id="page-43-1"></span>**Conexión USB**

- 1. Inserte el *Software and Documentation disc* (disco software y documentación) en la unidad de CD o DVD del PC y ejecute el paquete de instalación.
- 2. Cuando se haya completado la instalación, abra la **Utilidad Configuración Impresoras**.

Nota: para localizar utilidades en el disco duro del Macintosh, abra la carpeta Aplicaciones y, después, Utilidades.

- 3. Haga clic en el botón **Añadir**.
- 4. Seleccione **USB**, en el menú desplegable.
- 5. Seleccione la impresora en la ventana.
- 6. Seleccione **Xerox** en la lista de fabricantes.
- 7. Seleccione la impresora apropiada en la lista de impresoras disponibles.
- 8. Haga clic en el botón **Añadir**.

### <span id="page-43-0"></span>**Instalación de la impresora para Macintosh OS X versión 10.4 y 10.5**

Para instalar el controlador de impresora utilizando el *Software and Documentation disc* (disco software y documentación):

- 1. Introduzca el disco en la unidad de CD o DVD del PC.
- 2. En la pantalla de bienvenida, haga clic en **Continuar**.
- 3. En la pantalla Acuerdo de licencia de software, haga clic en **Continuar**.
- 4. Lea y acepte el acuerdo de licencia: haga clic en **Acepto**.
- 5. Haga clic en **Instalar**.
- 6. Si se le solicita, introduzca su contraseña y haga clic en **Aceptar**.
- 7. Después de la instalación, en la pantalla Seleccionar impresora, realice una de las acciones siguientes:
	- Seleccione la impresora si aparece en la lista.
	- Si la impresora no aparece en la lista y está conectada a la red, haga clic en el botón **Dirección IP o nombre DNS** en la parte superior de la pantalla de instalación. Escriba la dirección IP de la impresora en el campo correspondiente.
- 8. Haga clic en **Continuar**.
- 9. En la lista desplegable Seleccionar modelo de impresora, seleccione el modelo de la impresora y, a continuación, haga clic en **Continuar**.
- 10. Haga clic en **Aceptar**.
- 11. En la ventana de instalación Finalizar, si lo desea, registre la impresora y compruebe que se haya seleccionado la opción **Imprimir página de prueba**. Haga clic en **Continuar**.
- 12. En la pantalla Instalación correcta, haga clic en **Cerrar**.

# <span id="page-44-0"></span>Instalación del controlador de impresora para UNIX (Linux)

- 1. En la impresora, haga lo siguiente:
	- a. Compruebe que tanto el protocolo TCP/IP como el conector correcto están activados.
	- b. En el panel de control de la impresora, realice una de las acciones siguientes para la dirección IP:
		- Permitir que la impresora configure una dirección DHCP.
		- Introducir la dirección IP manualmente.
	- c. Imprima la Página de configuración y consérvela para consultas posteriores. Si desea más información, consulte [Página de configuración en la página 22.](#page-21-0)
- 2. En el PC, haga lo siguiente:
	- a. Vaya a la página web de su impresora:
		- Impresora ColorQube 8570: [www.xerox.com/office/CQ8570drivers](http://www.office.xerox.com/cgi-bin/printer.pl?APP=udpdfs&Page=color&Model=ColorQube+CQ8570&PgName=driver&Language=spanish)
		- Impresora ColorQube 8870: [www.xerox.com/office/CQ8870drivers](http://www.office.xerox.com/cgi-bin/printer.pl?APP=udpdfs&Page=color&Model=ColorQube+CQ8870&PgName=driver&Language=spanish)
	- b. En el menú desplegable Sistema operativo, seleccione **UNIX** y, a continuación, haga clic en **Ir**.
	- c. Haga clic en el paquete **CentreWare® para Unix** para el sistema operativo en el que se instalará. Éste es el paquete principal y debe instalarse antes que el paquete de la impresora.
	- d. Haga clic en el botón **Iniciar** para iniciar la descarga.
	- e. Repita los pasos a y b y, a continuación, haga clic en el vínculo **Printer Package for use with CentreWare® for Unix** (Paquete de impresora para usar con CentreWare® for Unix).
	- f. Haga clic en el botón **Iniciar** para iniciar la descarga.
	- g. En el navegador, haga clic en el vínculo **Guía de instalación** y, a continuación, siga las instrucciones de instalación.

Nota: si existen problemas de calidad de impresión o el trabajo no se ha imprimido, acceda a la Asistencia técnica de PhaserSMART® a través de Servicios de Internet de CentreWare®. Para obtener más información, consulte las instrucciones siguientes.

Para acceder a la Asistencia técnica de PhaserSMART®:

- 1. Inicie el navegador web.
- 2. Escriba la dirección IP de la impresora en el campo Dirección del navegador.
- 3. Seleccione **Asistencia**.
- 4. Haga clic en el vínculo **Herramienta de diagnóstico PhaserSMART®** para acceder a PhaserSMART®.

### **Instalación de la impresora cuando se usa CUPS como spooler de impresión**

Cuando se usa CUPS como cola de impresión, debe añadir el archivo PPD de la impresora al directorio /usr/share/cups/model/Xerox.

Para instalar el archivo PPD:

- 1. Vaya a la página web de su impresora:
	- Impresora ColorQube 8570: [www.xerox.com/office/CQ8570drivers](http://www.office.xerox.com/cgi-bin/printer.pl?APP=udpdfs&Page=color&Model=ColorQube+CQ8570&PgName=driver&Language=spanish)
	- Impresora ColorQube 8870: [www.xerox.com/office/CQ8870drivers](http://www.office.xerox.com/cgi-bin/printer.pl?APP=udpdfs&Page=color&Model=ColorQube+CQ8870&PgName=driver&Language=spanish)
- 2. En el menú desplegable Sistema operativo, seleccione **UNIX** y, a continuación, haga clic en **Ir**.
- 3. Haga clic en el vínculo **PPD Files using CUPS Printing Services** (archivos PPD que usan servicios de impresión CUPS).
- 4. Haga clic en el botón **Iniciar** para iniciar la descarga.
- 5. En el navegador, haga clic en el vínculo **README** (Léame) y, a continuación, siga las instrucciones de instalación.

# <span id="page-45-0"></span>Instalación de otros controladores

Entre los otros controladores disponibles se encuentran el Mobile Express Driver de Xerox, el controlador de impresora PCL5c para Windows y las versiones del controlador para los distintos sistemas operativos de Windows como Windows Vista x64. Estos controladores se pueden descargar de la web.

Para instalar los otros controladores:

- 1. Introduzca el *Software and Documentation disc* (disco software y documentación) en la unidad de CD o DVD del PC. Si no se inicia el instalador, realice lo siguiente:
	- a. Haga clic en **Inicio** y luego en **Ejecutar**.
	- b. En la ventana Ejecutar, escriba: **<unidad de CD o DVD>:\Setup.exe** y, a continuación, haga clic en **Aceptar**.
- 2. Haga clic en **Controladores alternativos** (requiere una conexión a Internet).
- 3. En la página web de su impresora, en el cuadro Sistema operativo, seleccione el sistema operativo y, si es preciso, seleccione el idioma en el cuadro Idioma. Haga clic en **Ir** para buscar los controladores.
- 4. Localice el controlador deseado en la lista de controladores, haga clic en el enlace y siga las instrucciones para descargar e instalar el controlador.

# <span id="page-46-0"></span>Instalación del Centro de asistencia Xerox

Descargue e instale el Centro de asistencia Xerox. Encontrará un enlace a los archivos en el *Software and Documentation disc* (disco software y documentación).

- 1. Introduzca el disco en la unidad de CD o DVD del PC. Si no se inicia el instalador, realice lo siguiente:
	- a. Haga clic en **Inicio** y luego en **Ejecutar**.
	- b. En la ventana Ejecutar, escriba: **<unidad de CD o DVD>:\Setup.exe** y, a continuación, haga clic en **Aceptar**.
- 2. Haga clic en **Guías y módulos de aprendizaje**.
- 3. Haga clic en **Instalar el Centro de asistencia Xerox desde Internet**.
- 4. En el cuadro de diálogo Descarga de archivo, haga clic en **Guardar** y guarde el archivo del Centro de asistencia Xerox en el PC.
- 5. Haga doble clic en el archivo guardado. En la ventana de instalación, haga clic en **Continuar**.
- 6. Cuando la instalación haya terminado, haga clic en **Finalizar**.

# Parámetros de ahorro de energía

#### Esta sección incluye:

- [Modo de ahorro de energía en la página 48](#page-47-0)
- [Reanudación rápida en la página 49](#page-48-0)

Los parámetros de ahorro de energía controlan el modo de Ahorro de energía de la impresora.

# <span id="page-47-0"></span>Modo de ahorro de energía

#### Esta sección incluye:

- [Configuración del modo de ahorro de energía en la página 48](#page-47-1)
- [Activación y desactivación del modo de Ahorro de energía en la página 49](#page-48-1)

La impresora ColorQube 8570/8870 incluye parámetros de ahorro de energía diseñados para reducir el consumo de energía sin tener que apagar la impresora. Estos parámetros se pueden configurar en el panel de control de la impresora o en Servicios de Internet de CentreWare®. El botón Ahorro de energía en el panel de control se puede utilizar para que la impresora entre o salga del modo de Ahorro de energía.

### <span id="page-47-1"></span>**Configuración del modo de ahorro de energía**

Para configurar el modo de Ahorro de energía desde el panel de control de la impresora:

- 1. Seleccione **Configuración de impresora** y pulse el botón **OK**.
- 2. Seleccione **Controles de la impresora** > **OK**.
- 3. Seleccione **Modo de calentamiento** > **OK**.
- 4. Seleccione el modo de calentamiento deseado:
	- **Activado por trabajo**: la impresora se calienta cuando recibe un trabajo de impresión.
	- **Programado**: la impresora se calienta a la hora programada. Si selecciona esta opción, configure las opciones de calentamiento en Servicios de Internet de CentreWare®. Vaya a Servicios de Internet de CentreWare® y haga clic en el botón **Ayuda** para obtener más información.
	- **Intelligent Ready**: la impresora controla automáticamente los patrones de uso de su impresora y sigue un programa de calentamiento basado en el uso de la impresora.
- 5. Pulse **OK**.

### <span id="page-48-1"></span>**Activación y desactivación del modo de Ahorro de energía**

- 1. En el panel de control de la impresora, si el botón Ahorro de energía parpadea lentamente, la impresora está en el modo de Ahorro de energía. Pulse el botón que parpadea para que la impresora salga del modo de Ahorro de energía.
- 2. Si el botón Ahorro de energía está apagado, la impresora no está lista para entrar en el modo de Ahorro de energía. Espere hasta que se encienda el botón y luego púlselo.

Nota: no es posible poner a la impresora en el modo de Ahorro de energía si está procesando un trabajo, calentándose, limpiándose o apagándose. El botón Ahorro de energía está apagado cuando la impresora no puede entrar en el modo de Ahorro de energía.

*Consulte también:* 

[Panel de control en la página 19](#page-18-0)

# <span id="page-48-0"></span>Reanudación rápida

Cuando se ha activado Reanudación rápida, la impresora sale más rápido de los modos de Ahorro de energía y de espera. No obstante, esto cambia los tiempos de espera predeterminados de ahorro de energía y aumenta el uso de energía.

Para activar o desactivar la Reanudación rápida desde el panel de control de la impresora:

- 1. Seleccione **Configuración de impresora** y pulse el botón **OK**.
- 2. Seleccione **Controles de la impresora** > **OK**.
- 3. Seleccione **Reanudación rápida** > **OK**. Para cambiar el parámetro, pulse **OK** otra vez.

Nota: también puede configurar la Reanudación rápida desde Servicios de Internet de CentreWare®. Para obtener más información, haga clic en el botón **Ayuda** en Servicios de Internet de CentreWare®.

# **Impresión**

#### Este capítulo incluye:

- [Generalidades de la impresión en la página 51](#page-50-0)
- [Soportes admitidos en la página 52](#page-51-0)
- [Colocación de soportes de impresión en la página 56](#page-55-0)
- [Configuración de las opciones de manipulación del papel en la página 63](#page-62-0)
- [Impresión en soportes especiales en la página 67](#page-66-0)
- [Uso de los tamaños de papel personalizados en la página 83](#page-82-0)
- [Creación de tipos de papel personalizados en la página 86](#page-85-0)
- [Selección de las opciones de impresión en la página 87](#page-86-0)
- [Impresión en ambas caras del papel en la página 96](#page-95-0)
- [Impresión de varias páginas en una hoja \(Varias en 1\) en la página 101](#page-100-0)
- [Impresión de folletos en la página 103](#page-102-0)
- [Reducción o ampliación de páginas en la página 105](#page-104-0)
- [Uso de correcciones del color en la página 107](#page-106-0)
- [Impresión en blanco y negro en la página 109](#page-108-0)
- [Impresión de separadores en la página 110](#page-109-0)
- [Impresión de cubiertas en la página 111](#page-110-0)
- [Impresión de marcas de agua en la página 113](#page-112-0)
- [Impresión de imágenes invertidas en la página 115](#page-114-0)
- [Impresión de tipos especiales de trabajos en la página 117](#page-116-0)

# <span id="page-50-0"></span>Generalidades de la impresión

- 1. Seleccione los soportes de impresión apropiados para su impresora. Si desea más información, consulte [Soportes admitidos en la página 52.](#page-51-0)
- 2. Coloque los soportes de impresión en la bandeja deseada y, si se le solicita, especifique el tamaño y el tipo de papel en el panel de control de la impresora.
- 3. En la aplicación desde la que se imprime, abra el cuadro de diálogo de las opciones de impresión.
- 4. Seleccione la impresora en la lista.
- 5. Abra el cuadro de diálogo de propiedades del controlador.
- 6. Modifique las opciones del controlador de impresora según desee y, a continuación, realice lo siguiente:

Windows: haga clic en **Aceptar** y, a continuación, en **Imprimir**. Macintosh: haga clic en **Imprimir**.

#### *Consulte también:*

[Colocación de soportes de impresión en la página 56](#page-55-0) [Selección de las opciones de impresión en la página 87](#page-86-0) [Impresión en soportes especiales en la página 67](#page-66-0)

# <span id="page-51-0"></span>Soportes admitidos

#### Esta sección incluye:

- [Recommended Media Lists \(Listados de soportes recomendados\) en la página 52](#page-51-1)
- [Pedido de soportes de impresión en la página 53](#page-52-0)
- [Directrices generales sobre la colocación de papel en la página 53](#page-52-1)
- [Soportes de impresión que pueden provocar daños en la impresora en la página 54](#page-53-0)
- [Directrices de almacenamiento del papel en la página 54](#page-53-1)
- [Tamaños y pesos de papel admitidos en la página 55](#page-54-0)

La impresora está diseñada para utilizarse con una gran variedad de soportes de impresión. Siga las directrices de esta sección para conseguir la mejor calidad de impresión y evitar atascos.

Para obtener los mejores resultados, utilice los soportes de impresión de Xerox que se especifican para la impresora ColorQube 8570/8870.

# <span id="page-51-1"></span>Recommended Media Lists (Listados de soportes recomendados)

Hay disponible una lista completa de los tipos de soporte recomendados, la cual se actualiza regularmente:

• **Impresora ColorQube 8570**:

*Recommended Media List* (Listado de soportes recomendados) (EE.UU.): [www.xerox.com/paper](http://www.office.xerox.com/cgi-bin/printer.pl?APP=udpdfs&Page=color&Model=ColorQube+CQ8570&PgName=rmlna&Language=spanish) *Recommended Media List* (Listado de soportes recomendados) (Europa): [www.xerox.com/europaper](http://www.office.xerox.com/cgi-bin/printer.pl?APP=udpdfs&Page=color&Model=ColorQube+CQ8570&PgName=rmleu&Language=spanish)

# • **Impresora ColorQube 8870**:

*Recommended Media List* (Listado de soportes recomendados) (EE.UU.): [www.xerox.com/paper](http://www.office.xerox.com/cgi-bin/printer.pl?APP=udpdfs&Page=color&Model=ColorQube+CQ8870&PgName=rmlna&Language=spanish) *Recommended Media List* (Listado de soportes recomendados) (Europa): [www.xerox.com/europaper](http://www.office.xerox.com/cgi-bin/printer.pl?APP=udpdfs&Page=color&Model=ColorQube+CQ8870&PgName=rmleu&Language=spanish)

También puede imprimir la página de consejos sobre el papel, que proporciona una lista práctica de los tipos y tamaños de papel más utilizados que se pueden imprimir desde cada bandeja. Si desea más información, consulte [Tamaños y pesos de papel admitidos en la página 55](#page-54-0).

# <span id="page-52-0"></span>Pedido de soportes de impresión

Para hacer un pedido de papel, transparencias u otros soportes de impresión especiales, póngase en contacto con el distribuidor local o vaya al sitio web de suministros de Xerox que corresponda a su impresora:

- Impresora ColorQube 8570: [www.xerox.com/office/CQ8570supplies](http://www.office.xerox.com/cgi-bin/printer.pl?APP=udpdfs&Page=color&Model=ColorQube+CQ8570&PgName=order&Language=spanish)
- Impresora ColorQube 8870: [www.xerox.com/office/CQ8870supplies](http://www.office.xerox.com/cgi-bin/printer.pl?APP=udpdfs&Page=color&Model=ColorQube+CQ8870&PgName=order&Language=spanish)

**PRECAUCIÓN:** los daños causados por utilizar papel, transparencias u otros soportes de impresión especiales no compatibles no están cubiertos por la garantía de Xerox, los acuerdos de servicio ni la *Total Satisfaction Guarantee* (Garantía de satisfacción total). La *Total Satisfaction Guarantee* (Garantía de satisfacción total) está disponible en Estados Unidos y Canadá. La cobertura puede variar fuera de estas zonas; para obtener más información, póngase en contacto con su representante local.

#### *Consulte también:*

[Pedido de suministros en la página 140](#page-139-0)

# <span id="page-52-1"></span>Directrices generales sobre la colocación de papel

Siga las directrices indicadas a continuación cuando coloque papel u otros soportes de impresión en las bandejas:

- Utilice únicamente transparencias recomendadas; la calidad de impresión puede variar con otras transparencias.
- No imprima en etiquetas autoadhesivas si falta alguna etiqueta de la hoja.
- No imprima etiquetas de CD en esta impresora.
- Utilice solo sobres de papel. Imprima los sobres por una cara solamente.
- No coloque papel en exceso en las bandejas de papel.
- Coloque las guías del papel de manera que se ajusten al tamaño del soporte de impresión.

#### *Consulte también:*

[Impresión en transparencias en la página 67](#page-66-1)

- [Impresión en sobres en la página 70](#page-69-0)
- [Impresión en etiquetas en la página 75](#page-74-0)
- [Impresión en papel brillante en la página 78](#page-77-0)
- [Impresión en tamaño de papel personalizado en la página 85](#page-84-0)

# <span id="page-53-0"></span>Soportes de impresión que pueden provocar daños en la impresora

La impresora está diseñada para utilizar gran variedad de tipos de soporte para los trabajos de impresión. Sin embargo, algunos soportes de impresión pueden provocar una mala calidad de impresión, un aumento de los atascos de papel o daños en la impresora.

No utilice los soportes siguientes:

- Soportes rugosos o porosos
- Soportes de plástico que no sean transparencias
- Papel recortado o perforado
- Papel preperforado en el centro del borde corto
- Papel con grapas
- Sobres con ventanas, cierres de cualquier tipo, costuras laterales o adhesivos con tiras que se desenganchan

# <span id="page-53-1"></span>Directrices de almacenamiento del papel

Almacenar en buenas condiciones el papel y otros soportes de impresión ayuda a conseguir la calidad de impresión óptima.

- Almacene el papel en un lugar oscuro, fresco y relativamente seco. La mayoría de los materiales de papel son susceptibles de sufrir daños debido a la luz ultravioleta y la luz directa. La radiación ultravioleta (UV), que emiten el sol y los focos fluorescentes, es particularmente dañina para los elementos de papel. Debe reducirse al máximo la intensidad y la duración de la exposición del papel a la luz visible.
- Mantenga constantes la temperatura y la humedad relativa.
- Evite almacenar el papel en áticos, cocinas, garajes o sótanos. Estos espacios tienden a acumular humedad.
- El papel debe guardarse en plataformas, cartones, estantes o archivadores de forma plana.
- Evite guardar comida o bebidas en el área donde se almacena o manipula el papel.
- No abra los paquetes de papel cerrados hasta que los vaya a colocar en la impresora. Guarde el papel en el embalaje original. En la mayoría de los casos, el envoltorio del paquete de papel comercial cortado a medida contiene un revestimiento interior que protege el papel de un aumento o una reducción de la humedad.
- Algunos soportes de impresión especiales están embalados en bolsas que se pueden cerrar herméticamente de nuevo. Almacene los soporte de impresión en su envoltorio hasta que los vaya a utilizar; vuelva a introducir los soportes no utilizados en el envoltorio y ciérrelo bien para su protección.

# <span id="page-54-0"></span>Tamaños y pesos de papel admitidos

La página de consejos sobre el papel muestra una lista de los papeles, transparencias y otros soportes de impresión admitidos, al igual que los tamaños admitidos en cada bandeja para la impresión a 1 cara y para la impresión automática a 2 caras.

Para imprimir la página Consejos sobre el papel:

- 1. En el panel de control, seleccione **Información** y, a continuación, pulse el botón **OK**.
- 2. Seleccione **Páginas de información** > **OK**.
- 3. Seleccione **Página de consejos sobre el papel** > **OK**. Se imprimirá la página Consejos sobre el papel.

*Consulte también:* 

[Recommended Media Lists \(Listados de soportes recomendados\) en la página 52](#page-51-1)

# <span id="page-55-0"></span>Colocación de soportes de impresión

#### Esta sección incluye:

- [Colocación de papel en la bandeja 1 en la página 56](#page-55-1)
- [Uso de la alimentación manual en la página 58](#page-57-0)
- [Colocación de papel en las bandejas 2, 3, 4 o 5 en la página 59](#page-58-0)

# <span id="page-55-1"></span>Colocación de papel en la bandeja 1

Nota: para obtener más instrucciones sobre la colocación de soportes de impresión especial, consulte las secciones correspondientes en [Impresión en soportes especiales en la página 67](#page-66-0).

Puede utilizar los tipos de soportes de impresión siguientes en la bandeja 1. Para obtener más información sobre los pesos de papel admitidos, imprima la página de consejos sobre el papel. Si desea más información, consulte [Tamaños y pesos de papel admitidos en la página 55:](#page-54-0)

- Papel común (bond)
- Encabezado
- Papel de color
- Cartulina
- Tarjeta de índice
- Tamaño de papel personalizado
- Papel brillante
- Perforado (por el borde largo)
- Etiquetas
- **Sobres**
- **Transparencias**
- Papel preimpreso (papel ya impreso en una cara)
- Soportes especiales (entre los que se incluyen tarjetas de visita, papel fotográfico, postales, papel preperforado, papel duradocument Digital Color de Xerox y trípticos)

La bandeja 1 tiene una capacidad máxima de:

- 100 hojas de papel común (papel bond de 20 libras)
- 50 transparencias, postales, hojas de etiquetas u hojas de papel brillante
- 10 sobres

*Consulte también:* 

[Uso de los tamaños de papel personalizados en la página 83](#page-82-0)

Para colocar papel en la bandeja 1:

1. Tire del asa hacia afuera y hacia abajo para abrir la bandeja 1.

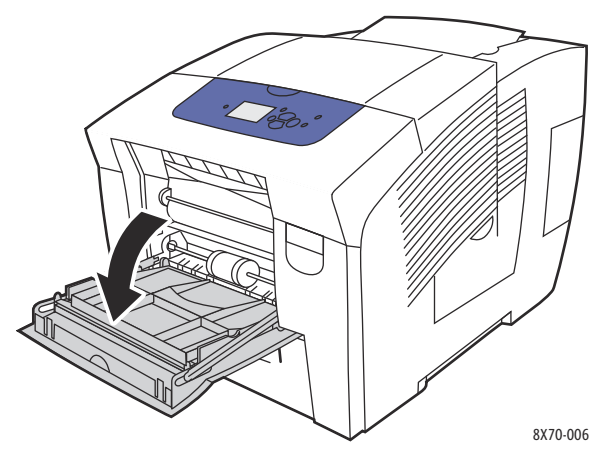

2. Abra la extensión de la bandeja.

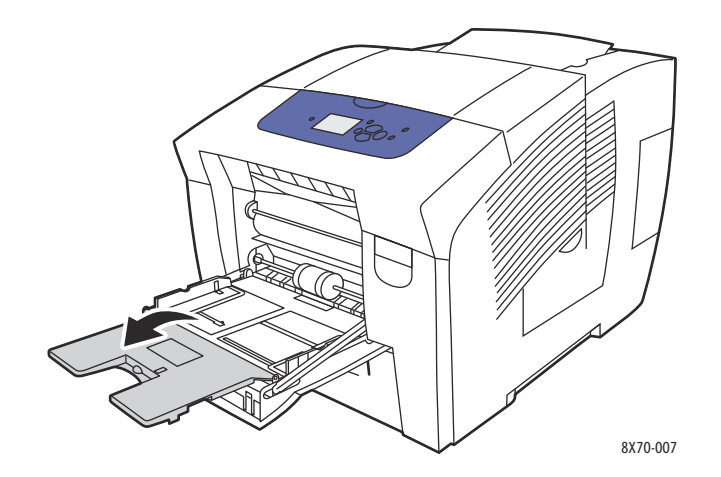

3. Introduzca el papel en la bandeja. Para la impresión a 1 cara, introduzca la cara a imprimir hacia abajo de manera que la parte superior de la página se introduzca en primer lugar en la impresora.

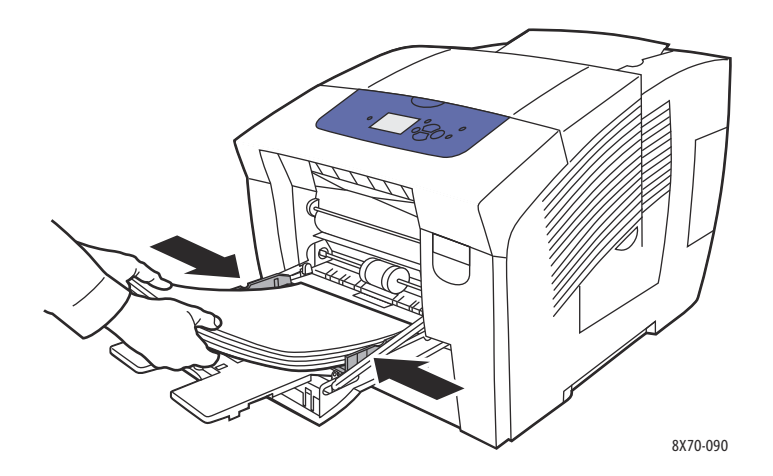

4. Coloque las guías del papel de manera que se ajusten al tamaño del papel colocado en la bandeja.

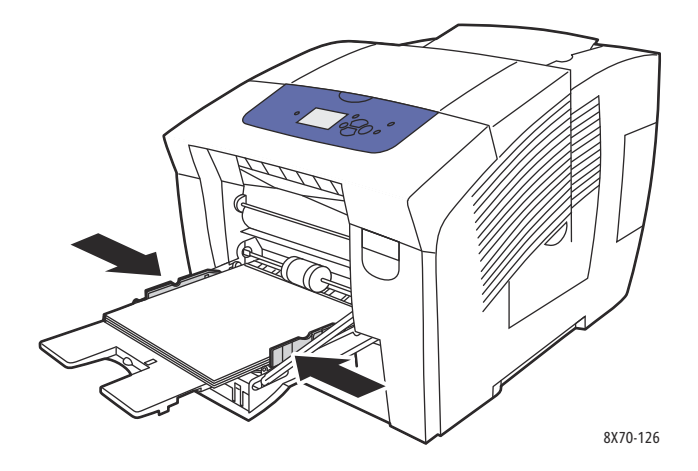

- 5. Para utilizar la configuración actual de la bandeja, pulse el botón **OK** del panel de control. Si coloca un nuevo tipo o tamaño de papel en la bandeja, haga lo siguiente:
	- a. En el panel de control de la impresora, seleccione **Configuración de la bandeja de papel** > **OK**.
	- b. Seleccione **Papel de la bandeja 1** > **OK**.
	- c. Seleccione **Cambiar la configuración** > **OK**.
	- d. Seleccione el tamaño de papel y pulse el botón **OK**.
	- e. Seleccione el tipo de papel y pulse el botón **OK**.

#### *Consulte también:*

[Impresión en soportes especiales en la página 67](#page-66-0) [Uso de los tamaños de papel personalizados en la página 83](#page-82-0)

# <span id="page-57-0"></span>Uso de la alimentación manual

Se puede utilizar la bandeja 1 como alimentador manual. Si utiliza papel, como por ejemplo papel con encabezado, y no desea que otras personas lo utilicen por error, puede configurar la impresora para que le avise cuando llegue el momento de colocar papel para el trabajo de impresión.

Para seleccionar la alimentación manual en Windows:

- 1. En la aplicación desde la que se imprime, abra el cuadro de diálogo Imprimir, seleccione su impresora y, a continuación, abra las opciones del controlador de impresora.
- 2. En la ficha Papel/Salida, haga clic en el botón de **flecha** a la derecha de la sección Resumen del papel y seleccione **Seleccionar por bandeja** y, a continuación, **Alimentación manual (bandeja 1)**.
- 3. En el cuadro de diálogo Alimentación manual que aparece, haga clic en **Sí**.
- 4. Haga clic en **Aceptar** para guardar la configuración del controlador.
- 5. Envíe el trabajo de impresión.
- 6. Cuando se le solicite en el panel de control de la impresora, quite el papel de la bandeja 1 y coloque el soporte de impresión adecuado para su trabajo en la bandeja. Se imprime el trabajo.

#### Impresión

Para seleccionar la alimentación manual con Macintosh OS X, versión 10.3 o posterior:

- 1. En la aplicación desde la que se imprime, abra el cuadro de diálogo Imprimir y seleccione la impresora ColorQube 8570/8870.
- 2. En el menú desplegable, seleccione **Alimentación de papel**.
- 3. En el menú Todas las páginas de, seleccione **Bandeja de alimentación manual 1 (MPT)**.
- 4. Haga clic en **Imprimir**.
- 5. Cuando se le solicite en el panel de control de la impresora, quite el papel de la bandeja 1 y coloque el papel adecuado para su trabajo en la bandeja. Se imprime el trabajo.

*Consulte también:* 

[Colocación de papel en la bandeja 1 en la página 56](#page-55-1)

# <span id="page-58-0"></span>Colocación de papel en las bandejas 2, 3, 4 o 5

Nota: para obtener más instrucciones sobre la colocación de soportes de impresión especial, consulte las secciones correspondientes en [Impresión en soportes especiales en la página 67](#page-66-0).

Puede utilizar los tipos de soportes de impresión siguientes en las bandejas 2 a 5. Para obtener más información sobre los pesos de papel admitidos, imprima la página de consejos sobre el papel. Si desea más información, consulte [Tamaños y pesos de papel admitidos en la página 55](#page-54-0).

- Papel común
- Encabezado
- Papel preimpreso (papel ya impreso en una cara)
- Papel brillante
- Papel de color
- Cartulina
- Sobres: comercial de tamaño 10, C5 (solo con solapa lateral) y DL
- Etiquetas
- Soportes especiales (entre los que se incluyen papel preperforado, postales, papel fotográfico de alta resolución y trípticos)
- **Transparencias**

Las bandejas 2 a 5 tienen una capacidad de:

- 525 hojas de papel común (papel bond de 20 libras)
- 120 transparencias, postales, hojas de etiquetas u hojas de papel brillante
- $40a60$  sobres

*Consulte también:* 

[Uso de los tamaños de papel personalizados en la página 83](#page-82-0)

Para colocar papel en las bandejas 2, 3, 4 o 5:

1. Saque la bandeja de la impresora.

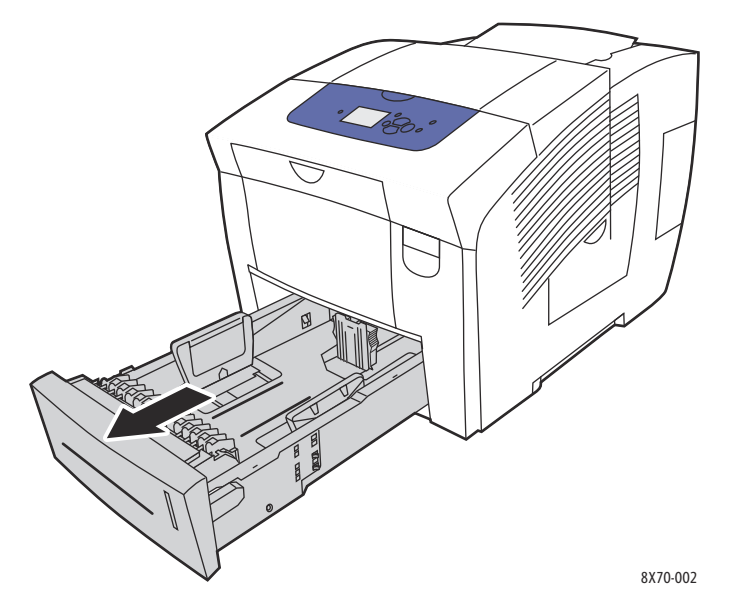

2. Si es preciso, expanda las guías del papel para ajustarlas al tamaño de papel utilizado.

Nota: las guías del papel detectan el tamaño del papel con base en su posición en la bandeja. Esto es importante porque algunas configuraciones requieren que el papel de la bandeja se corresponda con el tamaño y tipo seleccionado en el panel de control. Además, si se ha configurado Seleccionar automáticamente en el campo Papel del controlador de impresora, la impresora debe detectar el tamaño de papel de las bandejas para que pueda usar el papel correcto para el trabajo entrante.

• **Guía de longitud:** pulse los lados de la guía como se ilustra y deslice la guía hasta que la flecha de la guía coincida con el tamaño apropiado de papel marcado en la parte inferior de la bandeja. Cuando se coloca adecuadamente, la guía encaja en su sitio.

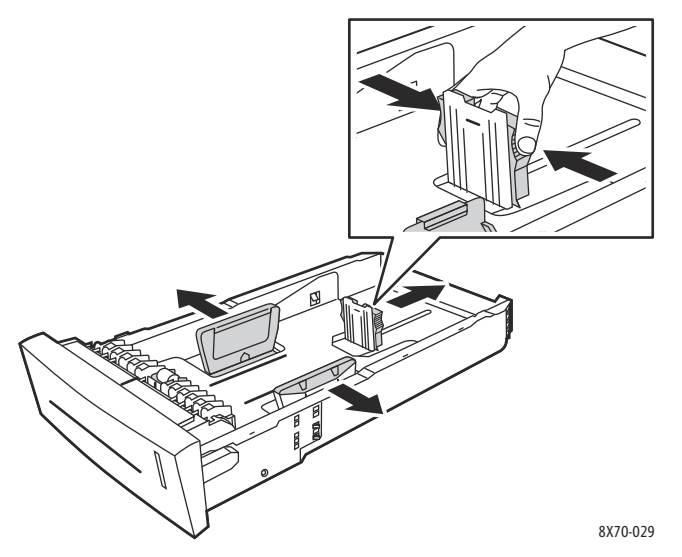

• **Guías de anchura**: deslice las guías de anchura hasta que las flechas señalen el tamaño de papel apropiado que figura en la parte inferior de la bandeja. Cuando se colocan correctamente, las guías encajan en su sitio.

3. Inserte el soporte de impresión en la bandeja.

Para la impresión a una cara, sitúe la cara que desea imprimir hacia arriba con el borde superior de la página en la parte frontal de la bandeja.

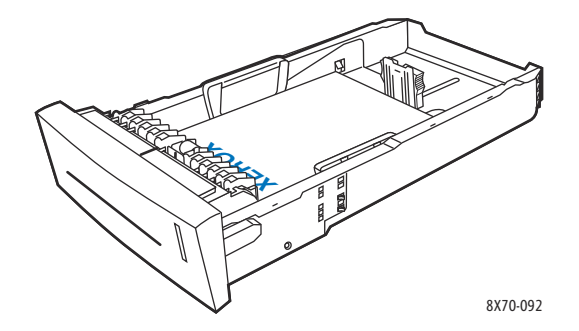

**PRECAUCIÓN:** existen líneas de llenado diferentes para varios soportes de impresión dentro de la bandeja. No coloque soportes de impresión en la bandeja por encima de la línea de llenado correspondiente. Si coloca demasiado papel en la bandeja, se pueden producir atascos.

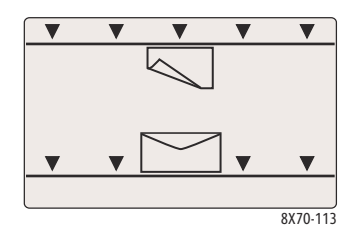

4. Si es preciso, coloque las guías del papel de manera que se ajusten al tamaño del soporte de impresión colocado en la bandeja.

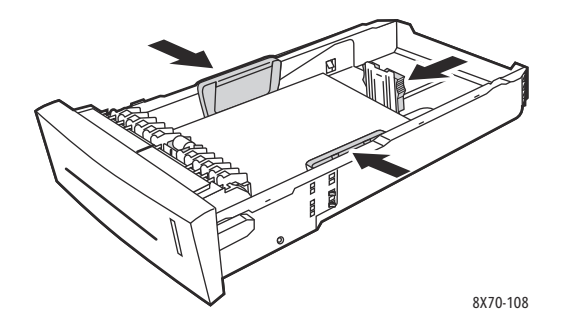

Nota: una vez que las guías de papel estén correctamente ajustadas, puede haber un pequeño espacio entre el papel y las guías.

5. Introduzca la bandeja en su ranura y presione hasta que quede bien encajada en la impresora.

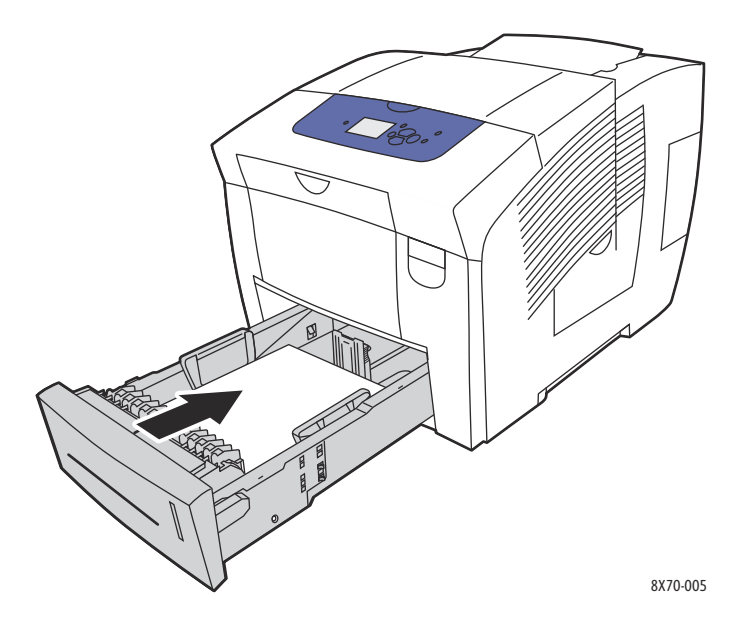

- 6. En el panel de control:
	- a. Seleccione **Configuración de la bandeja de papel** y pulse el botón **OK**.
	- b. Seleccione la bandeja que está usando: **Tipo de papel de la bandeja 2**, **Tipo de papel de la bandeja 3**, **Tipo de papel de la bandeja 4** o **Tipo de papel de la bandeja 5**.
	- c. Pulse **OK**.
	- d. Seleccione el tipo de papel deseado y pulse el botón **OK**.

# <span id="page-62-0"></span>Configuración de las opciones de manipulación del papel

#### Esta sección incluye:

- [Selección de Modo Bandeja 1 en la página 63](#page-62-1)
- [Configuración del Indicador de la bandeja 1 en la página 64](#page-63-0)
- [Selección de Modo Bandeja 2 a N en la página 65](#page-64-0)

La manipulación de papel se refiere a la forma en que la impresora determina qué bandeja utilizar cuando recibe un trabajo de impresión y si el panel de control de la impresora solicita que se especifique el tipo y tamaño de papel al colocar el papel.

# <span id="page-62-1"></span>Selección de Modo Bandeja 1

El parámetro Modo Bandeja 1 especifica:

- Cómo se determina el tamaño y el tipo de papel de la bandeja 1 cuando se coloca papel en la bandeja.
- Si se utiliza la bandeja 1 automáticamente para los trabajos de impresión cuando tiene papel.

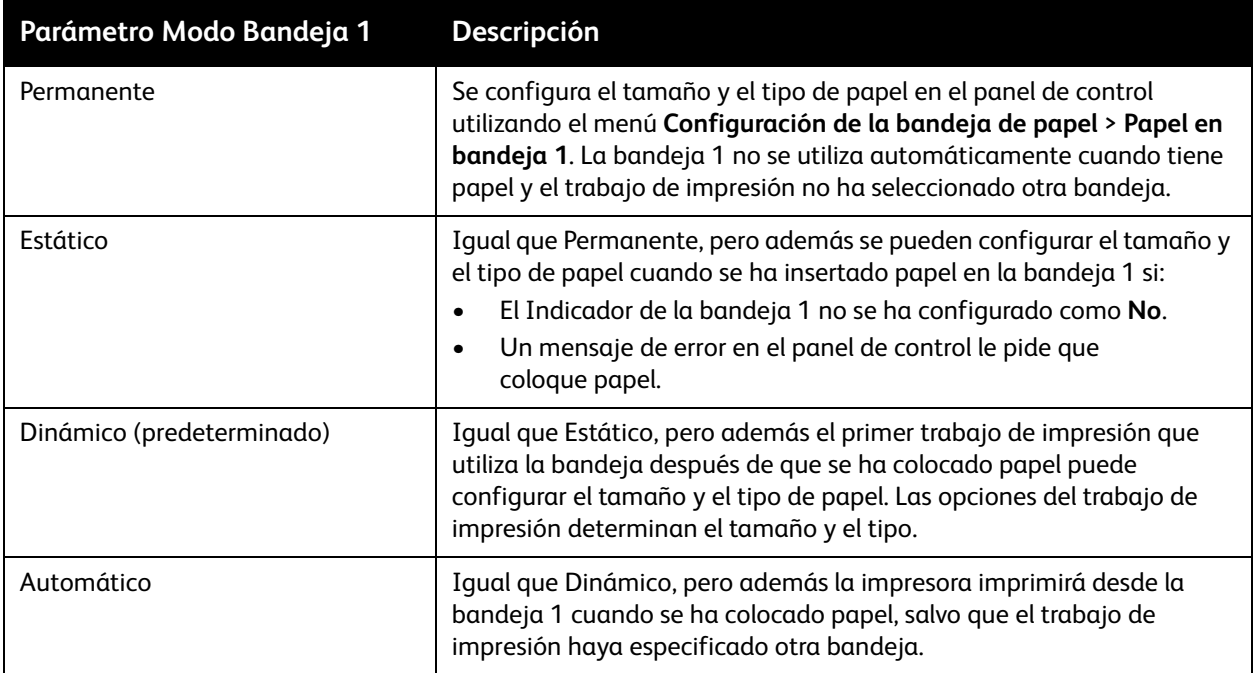

Configure los modos de la bandeja desde el panel de control de la impresora o desde Servicios de Internet de CentreWare®.

Para configurar Modo Bandeja 1 desde el panel de control:

- 1. En el panel de control, seleccione **Configuración de la bandeja de papel** y luego pulse el botón **OK.**
- 2. Seleccione **Modo Bandeja 1** > **OK**.
- 3. Utilice los botones de flecha **Arriba** y **Abajo** para hacer una selección y, a continuación, pulse **OK**.
- 4. Para salir del menú, pulse el botón **Atrás** hasta que regrese al menú principal.

Para configurar Modo Bandeja 1 desde Servicios de Internet de CentreWare®:

- 1. Inicie el navegador web de su equipo y luego escriba la dirección IP de la impresora en el campo Dirección del navegador. Si desea más información sobre cómo encontrar la dirección IP de la impresora, consulte [Localización de la dirección IP de la impresora en la página 39](#page-38-2).
- 2. En la página Servicios de Internet de CentreWare®, haga clic en **Propiedades**.
- 3. En el panel de navegación de la izquierda, expanda la carpeta **General** y haga clic en el enlace **Prefijado de impresora**.
- 4. En la sección Preferencias del usuario, seleccione la configuración deseada en la lista Modo Bandeja 1.
- 5. Desplácese a la parte inferior de la página y haga clic en el botón **Guardar cambios**.

# <span id="page-63-0"></span>Configuración del Indicador de la bandeja 1

En el indicador de la bandeja 1 se solicita que confirme la configuración de la bandeja actual o que especifique el tamaño y el tipo de papel correctos para el trabajo de impresión. Utilice el parámetro del indicador de la bandeja 1 para activar o desactivar el indicador del panel de control para la bandeja 1, y configure la cantidad de tiempo que el indicador se mostrará en el panel de control.

Para configurar el indicador de la bandeja 1 en el panel de control:

- 1. En el panel de control, seleccione **Configuración de la bandeja de papel** y luego pulse el botón **OK.**
- 2. Seleccione **Indicador de la bandeja 1** > **OK**.
- 3. Seleccione una de las siguientes opciones:
	- **Ninguno**: no se mostrará ningún indicador para colocar papel en la bandeja 1.
	- **30 segundos**: el indicador se mostrará durante 30 segundos cuando se deba colocar papel en la bandeja 1.
	- **Infinito**: el indicador no tendrá límite de tiempo cuando se deba colocar papel en la bandeja 1.
- 4. Pulse **OK**.

Para configurar el indicador de la bandeja 1 desde Servicios de Internet de CentreWare®:

- 1. Inicie el navegador web de su equipo y luego escriba la dirección IP de la impresora en el campo Dirección del navegador. Si desea más información sobre cómo encontrar la dirección IP de la impresora, consulte [Localización de la dirección IP de la impresora en la página 39](#page-38-2).
- 2. En la página Servicios de Internet de CentreWare®, haga clic en **Propiedades**.
- 3. En el panel de navegación de la izquierda, expanda la carpeta **General** y haga clic en el enlace **Prefijado de impresora**.
- 4. En la sección Preferencias del usuario, seleccione la configuración deseada en el campo Indicador de la bandeja 1.
	- **Ninguno**: no se mostrará ningún indicador para colocar papel en la bandeja 1.
	- **30 segundos**: el indicador se mostrará durante 30 segundos cuando se deba colocar papel en la bandeja 1.
	- **Infinito**: el indicador no tendrá límite de tiempo cuando se deba colocar papel en la bandeja 1.
- 5. Haga clic en el botón **Guardar cambios**, en la parte inferior de la página.

# <span id="page-64-0"></span>Selección de Modo Bandeja 2 a N

El parámetro Modo Bandeja 2 a N especifica cómo se determina el tamaño y el tipo de papel en las bandejas del alimentador si el tamaño y el tipo no se configuran en el panel de control cuando se coloca papel nuevo.

Nota: si no se han instalado las bandejas del alimentador opcionales en su impresora, solamente se muestra Modo Bandeja 2. Si tiene las bandejas del alimentador opcionales, la "N" representa el número más alto de bandejas instaladas.

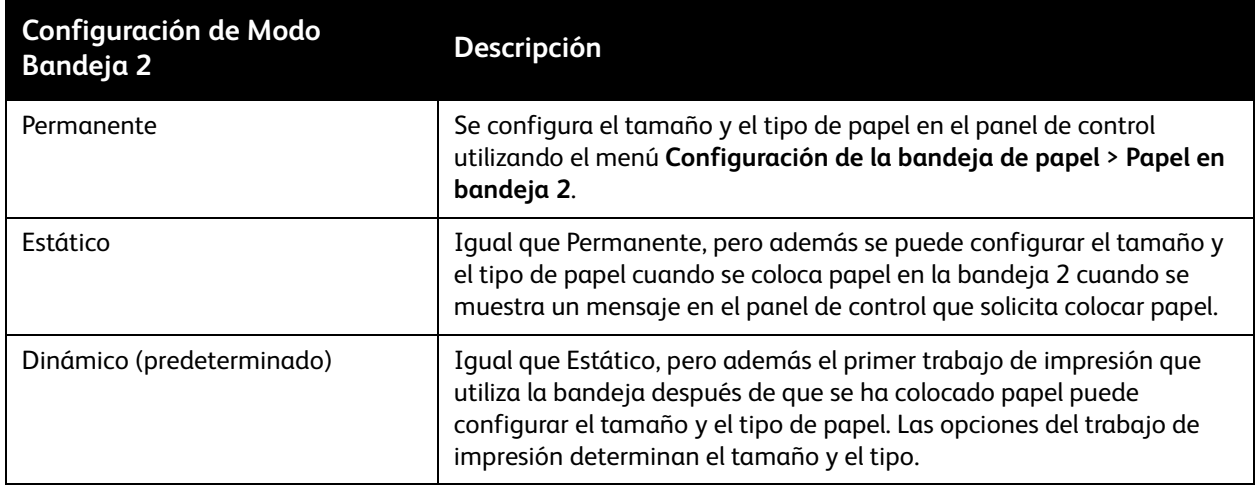

Los modos de la bandeja se pueden configurar desde el panel de control de la impresora o desde Servicios de Internet de CentreWare®.

Para configurar Modo Bandeja 2 a N desde el panel de control:

- 1. En el panel de control, seleccione **Configuración de la bandeja de papel** y luego pulse el botón **OK.**
- 2. Seleccione **Modo Bandeja 2** > **OK**.
- 3. Utilice los botones de flecha **Arriba** y **Abajo** para hacer una selección y, a continuación, pulse **OK**.
- 4. Para salir del menú, pulse el botón **Atrás** hasta que regrese al menú principal.

Para configurar Modo Bandeja 2 a N desde Servicios de Internet de CentreWare®:

- 1. Inicie el navegador web de su equipo y luego escriba la dirección IP de la impresora en el campo Dirección del navegador. Si desea más información sobre cómo encontrar la dirección IP de la impresora, consulte [Localización de la dirección IP de la impresora en la página 39](#page-38-2).
- 2. En la página Servicios de Internet de CentreWare®, haga clic en **Propiedades**.
- 3. En el panel de navegación de la izquierda, expanda la carpeta **General** y haga clic en el enlace **Prefijado de impresora**.
- 4. En la sección Preferencias del usuario, seleccione la configuración deseada en la lista Modo Bandeja 2 a N.
- 5. Desplácese a la parte inferior de la página y haga clic en el botón **Guardar cambios**.

#### *Consulte también:*

[Impresión en soportes especiales en la página 67](#page-66-0)

# <span id="page-66-0"></span>Impresión en soportes especiales

#### Esta sección incluye:

- [Impresión en transparencias en la página 67](#page-66-1)
- [Impresión en sobres en la página 70](#page-69-0)
- [Impresión en etiquetas en la página 75](#page-74-0)
- [Impresión en papel brillante en la página 78](#page-77-0)
- [Impresión en papel preperforado en la página 81](#page-80-0)

Para hacer un pedido de papel, transparencias u otros soportes de impresión especiales, póngase en contacto con el distribuidor local o vaya al sitio web de suministros de Xerox que corresponda a su impresora:

- Impresora ColorQube 8570: [www.xerox.com/office/CQ8570supplies](http://www.office.xerox.com/cgi-bin/printer.pl?APP=udpdfs&Page=color&Model=ColorQube+CQ8570&PgName=order&Language=spanish)
- Impresora ColorQube 8870: [www.xerox.com/office/CQ8870supplies](http://www.office.xerox.com/cgi-bin/printer.pl?APP=udpdfs&Page=color&Model=ColorQube+CQ8870&PgName=order&Language=spanish)

#### *Consulte también:*

#### **Impresora ColorQube 8570**:

*Recommended Media List* (Listado de soportes recomendados) (EE.UU.): [www.xerox.com/paper](http://www.office.xerox.com/cgi-bin/printer.pl?APP=udpdfs&Page=color&Model=ColorQube+CQ8570&PgName=rmlna&Language=spanish)

*Recommended Media List* (Listado de soportes recomendados) (Europa): [www.xerox.com/europaper](http://www.office.xerox.com/cgi-bin/printer.pl?APP=udpdfs&Page=color&Model=ColorQube+CQ8570&PgName=rmleu&Language=spanish)

#### **Impresora ColorQube 8870**:

*Recommended Media List* (Listado de soportes recomendados) (EE.UU.): [www.xerox.com/paper](http://www.office.xerox.com/cgi-bin/printer.pl?APP=udpdfs&Page=color&Model=ColorQube+CQ8870&PgName=rmlna&Language=spanish)

*Recommended Media List* (Listado de soportes recomendados) (Europa): [www.xerox.com/europaper](http://www.office.xerox.com/cgi-bin/printer.pl?APP=udpdfs&Page=color&Model=ColorQube+CQ8870&PgName=rmleu&Language=spanish)

# <span id="page-66-1"></span>Impresión en transparencias

#### Esta sección incluye:

- [Directrices para la impresión en transparencias en la página 68](#page-67-0)
- [Impresión de transparencias desde la bandeja 1 en la página 68](#page-67-1)
- [Impresión en transparencias desde la bandeja 2, 3, 4 o 5 en la página 69](#page-68-0)

Puede imprimir transparencias desde cualquiera de las bandejas. Deben imprimirse por una cara solamente. Utilice solamente las transparencias recomendadas para las impresoras de tinta sólida.

**/!** PRECAUCIÓN: los daños causados por utilizar papel, transparencias u otros soportes de impresión especiales no compatibles no están cubiertos por la garantía de Xerox, los acuerdos de servicio ni la *Total Satisfaction Guarantee* (Garantía de satisfacción total). La *Total Satisfaction Guarantee* (Garantía de satisfacción total) está disponible en Estados Unidos y Canadá. La cobertura puede variar fuera de estas zonas; para obtener más información, póngase en contacto con su representante local.

### <span id="page-67-0"></span>**Directrices para la impresión en transparencias**

- Retire todo el papel antes de colocar transparencias en la bandeja.
- No coloque más de 50 transparencias en la bandeja 1. No coloque más de 400 transparencias en las bandejas 2 a 5. Colocar más transparencias de las recomendadas en la bandeja puede originar atascos en la impresora.
- Manipule las transparencias por los bordes usando ambas manos. Las huellas y pliegues pueden causar una mala calidad de impresión.
- Utilice únicamente transparencias recomendadas.
- Después de colocar las transparencias, cambie el tipo de papel en el panel de control a **Transparencias**.

### <span id="page-67-1"></span>**Impresión de transparencias desde la bandeja 1**

- 1. Abra la bandeja 1 y la extensión de la bandeja. Si desea más información, consulte Colocación de [papel en la bandeja 1 en la página 56.](#page-55-1)
- 2. Inserte las transparencias en la bandeja y ajuste las guías de papel para que se acoplen a las transparencias.

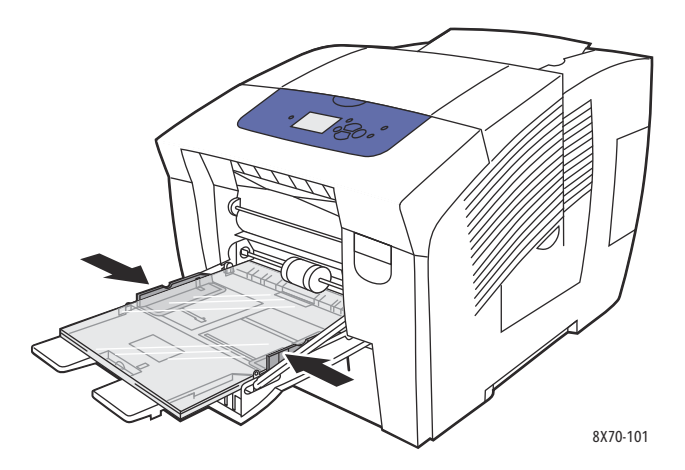

- 3. En el panel de control de la impresora, si se muestran el tamaño y el tipo (Transparencias) de papel correctos en la configuración actual, pulse el botón **OK**. Vaya al paso 5.
- 4. Si no se muestran el tamaño y el tipo de papel correctos, realice lo siguiente:
	- a. Seleccione **Cambiar la configuración** > **OK**.
	- b. En el menú Tamaño de papel de la bandeja 1, seleccione el tamaño de papel y, a continuación, pulse **OK**.
	- c. En el menú Tipo de papel de la bandeja 1, seleccione **Transparencias** > **OK**.
- 5. En el controlador de impresora, seleccione **Transparencia** como tipo de papel o bien **Bandeja 1** como origen del papel.

### <span id="page-68-0"></span>**Impresión en transparencias desde la bandeja 2, 3, 4 o 5**

- 1. Saque la bandeja de la impresora y ajuste las guías del papel. Si desea más información, consulte [Colocación de papel en las bandejas 2, 3, 4 o 5 en la página 59](#page-58-0).
- 2. Introduzca las transparencias en la bandeja.

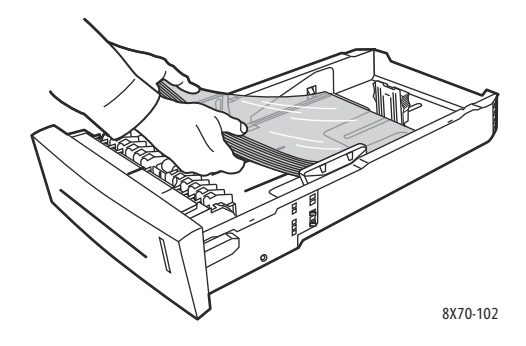

Nota: No coloque transparencias por encima de la línea de llenado que se encuentra dentro de la bandeja.

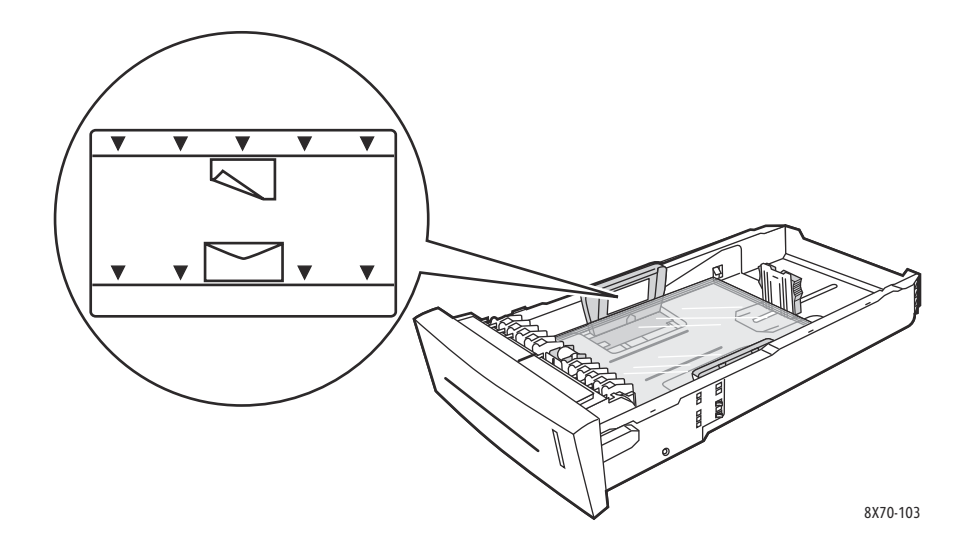

3. Si es preciso, ajuste las guías del papel para ajustarlas a las transparencias.

Nota: una vez que las guías de papel estén correctamente ajustadas, puede haber un pequeño espacio entre las transparencias y las guías.

4. Introduzca la bandeja en la ranura hasta que quede completamente dentro de la impresora.

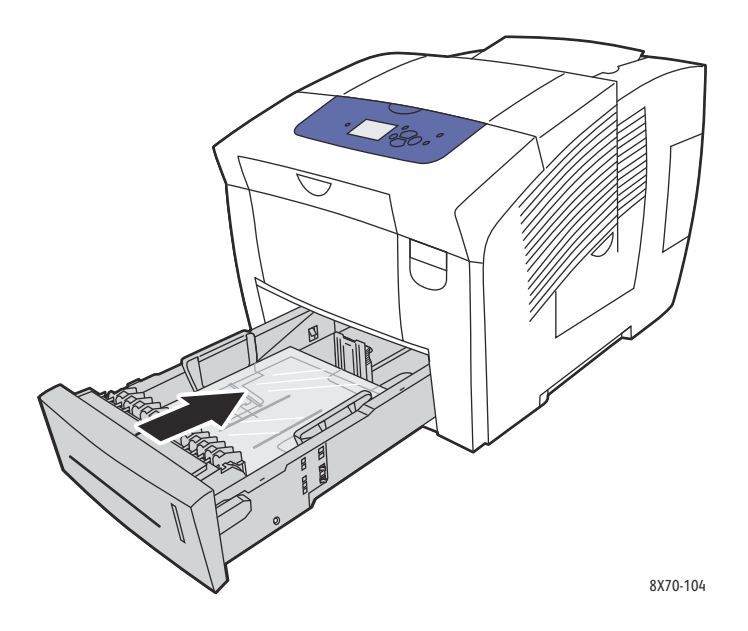

- 5. En el panel de control:
	- a. Seleccione **Configuración de la bandeja de papel** y pulse el botón **OK**.
	- b. Seleccione la bandeja que está usando: **Tipo de papel de la bandeja 2**, **Tipo de papel de la bandeja 3**, **Tipo de papel de la bandeja 4** o **Tipo de papel de la bandeja 5**.
	- c. Pulse **OK**.
	- d. Seleccione **Transparencias** como tipo de papel y haga clic en **OK**.
- 6. En el controlador de impresora, seleccione **Transparencia** como tipo de papel o bien la bandeja con las transparencias como origen del papel.

# <span id="page-69-0"></span>Impresión en sobres

Esta sección incluye:

- [Directrices de impresión de sobres en la página 71](#page-70-0)
- [Impresión de sobres desde la bandeja 1 en la página 72](#page-71-0)
- [Impresión en sobres desde la bandeja 2, 3, 4 o 5 en la página 73](#page-72-0)

Se puede imprimir sobres en cualquier bandeja si la bandeja admite el tipo de sobre utilizado. Si desea información sobre los tipos de sobres que se pueden utilizar, consulte [Soportes admitidos en la](#page-51-0)  [página 52](#page-51-0).

#### <span id="page-70-0"></span>**Directrices de impresión de sobres**

- La impresión satisfactoria de los sobres depende en gran medida de la calidad y hechura de los sobres. Utilice solamente el papel especificado para su impresora. Si desea más información, consulte [Tamaños y pesos de papel admitidos en la página 55.](#page-54-0)
- Mantenga constantes la temperatura y la humedad relativa donde se almacenan y utilizan los sobres.
- Conserve los sobres que no utilice en su embalaje, para evitar los efectos de exceso o falta de humedad que pueden afectar a la calidad de impresión o formar arrugas. La humedad excesiva hace que los sobres se peguen durante la impresión o antes de que finalice.
- Evite los sobres acolchados y adquiera sobres que se mantengan planos sobre una superficie.
- Extraiga las burbujas de aire de los sobres antes de colocarlos en la bandeja colocando un libro pesado encima de ellos.
- No use sobres con ventanillas o con cierres.
- Utilice sobres con junturas diagonales, no laterales.

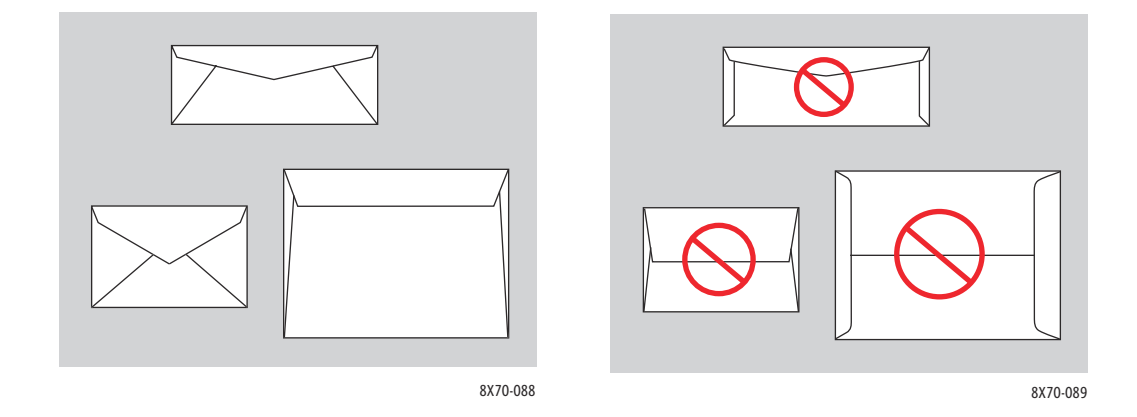

**PRECAUCIÓN:** no utilice nunca sobres con ventanas o cierres metálicos, ya que pueden dañar la impresora. Los daños causados por el uso de sobres no admitidos no están cubiertos por la garantía Xerox, el acuerdo de servicio ni la *Total Satisfaction Guarantee* (Garantía de satisfacción total). La *Total Satisfaction Guarantee* (Garantía de satisfacción total) está disponible en Estados Unidos y Canadá. La cobertura puede variar fuera de estas zonas; para obtener más información, póngase en contacto con su representante local.

### <span id="page-71-0"></span>**Impresión de sobres desde la bandeja 1**

- 1. Abra la bandeja 1 y la extensión de la bandeja. Si desea más información, consulte Colocación de [papel en la bandeja 1 en la página 56.](#page-55-1)
- 2. Introduzca un máximo de 10 sobres en la bandeja y ajuste las guías del papel para que se ajusten a ellos:
	- **Sobres con solapa lateral**: introduzca los sobres con la solapa hacia arriba y hacia la parte derecha de la bandeja como se muestra.

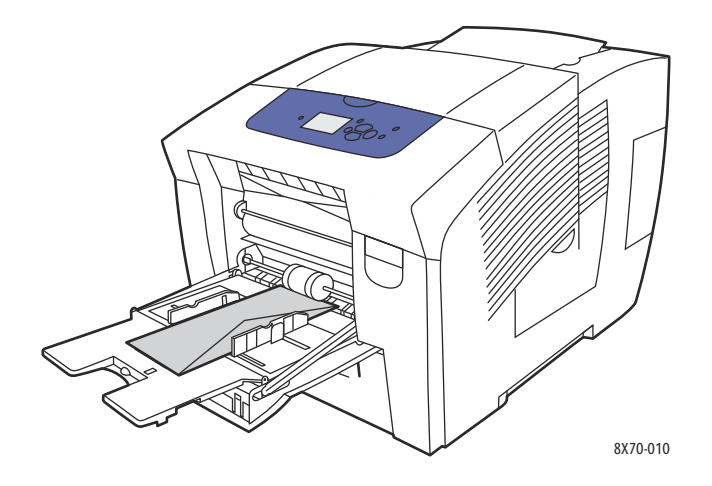

• **Sobres de solapa en el lado estrecho**: doble las solapas hacia abajo antes de colocarlos en la bandeja. Introduzca los sobres con la solapa hacia arriba, de modo que la solapa entre primero en la impresora como se muestra.

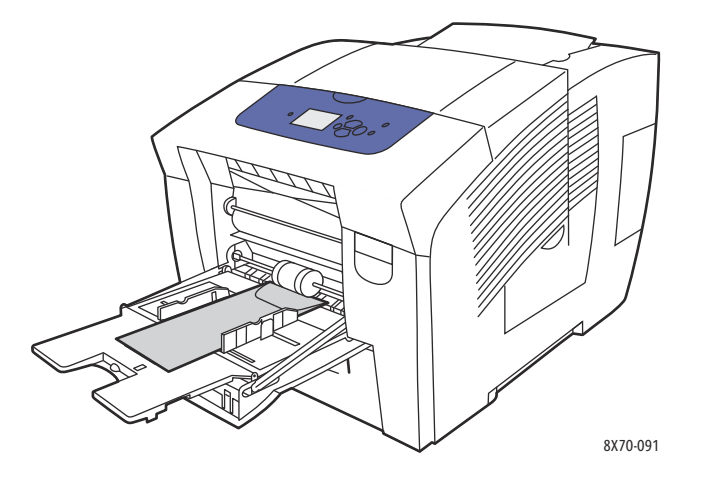

- 3. En el panel de control, si se muestran el tamaño y el tipo de sobre correctos como la configuración actual, seleccione **Utilizar la configuración actual** y, a continuación, pulse el botón **OK**. Vaya a paso 9.
- 4. Si no se muestran el tamaño y el tipo correctos, seleccione **Cambiar la configuración** > **OK**.
- 5. En el menú Tamaño de papel de la bandeja 1, realice lo siguiente:
	- Si en la lista aparece el tamaño del sobre, selecciónelo y pulse **OK**. Vaya al paso 8.
	- Si el tamaño de sobre no aparece en la lista, seleccione **Nuevo tamaño personalizado** > **OK**.
- 6. En el menú Borde corto, realice lo siguiente:
	- Si aparece el tamaño de borde corto correcto como la configuración actual, pulse **OK**. Vaya al paso 8.
	- Si no se muestra el tamaño de borde corto correcto, seleccione **Cambiar** > **OK**. Para introducir un tamaño de borde corto nuevo, utilice los botones de flecha **Arriba** y **Abajo** para especificar el tamaño del borde corto del sobre y, a continuación, pulse **OK**.
- 7. En el menú Borde largo, realice lo siguiente:
	- Si aparece el tamaño de borde largo correcto como la configuración actual, pulse **OK**. Vaya al paso 8.
	- Si no se muestra el tamaño de borde largo correcto, seleccione **Cambiar** > **OK**. Para introducir un tamaño de borde largo nuevo, utilice los botones de flecha **Arriba** y **Abajo** para especificar el tamaño del borde largo del sobre y, a continuación, pulse **OK**.
- 8. En el menú Tipo de papel de la bandeja 1, seleccione **Sobres** > **OK**.
- 9. En el controlador de impresora, seleccione **Sobre** como tipo de papel o **Bandeja 1** como origen del papel.

## **Impresión en sobres desde la bandeja 2, 3, 4 o 5**

- 1. Saque la bandeja de la impresora y ajuste las guías del papel. Si desea más información, consulte [Colocación de papel en las bandejas 2, 3, 4 o 5 en la página 59](#page-58-0).
- 2. No coloque más de 40 sobres en la bandeja; insértelos con la solapa hacia abajo y hacia el lado derecho de la bandeja como se muestra.

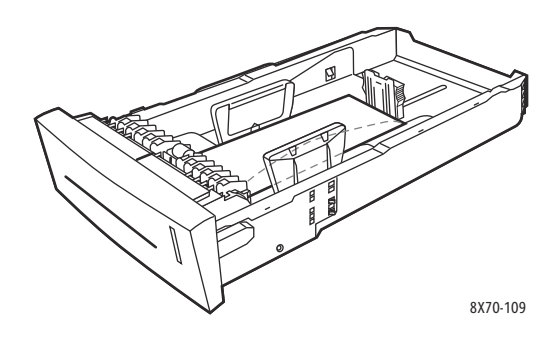

3. Coloque las guías del papel de manera que se ajusten a los sobres.

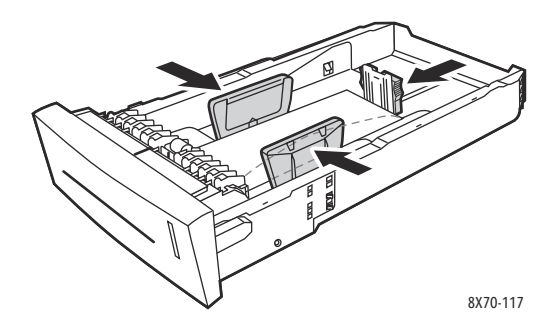

Nota: una vez que las guías de papel estén correctamente ajustadas, puede haber un pequeño espacio entre los sobres y las guías.

4. Introduzca la bandeja en la ranura hasta que quede completamente dentro de la impresora.

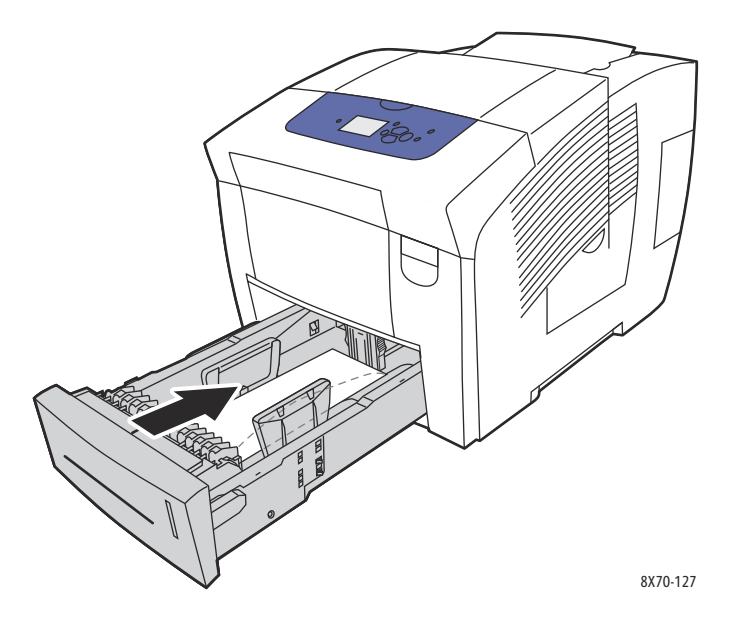

- 5. En el panel de control:
	- a. Seleccione **Configuración de la bandeja de papel** y pulse el botón **OK**.
	- b. Seleccione la bandeja que está usando: **Tipo de papel de la bandeja 2**, **Tipo de papel de la bandeja 3**, **Tipo de papel de la bandeja 4** o **Tipo de papel de la bandeja 5**.
	- c. Pulse **OK**.
	- d. Seleccione **Sobres** como tipo de papel y haga clic en **OK**.
- 6. En el controlador de impresora, seleccione **Sobre** como tipo de papel o bien la bandeja correspondiente como origen del papel.

## Impresión en etiquetas

#### Esta sección incluye:

- [Directrices de la impresión de etiquetas en la página 75](#page-74-0)
- [Impresión de etiquetas desde la bandeja 1 en la página 75](#page-74-1)
- [Impresión en etiquetas desde la bandeja 2, 3, 4 o 5 en la página 76](#page-75-0)

Puede imprimir etiquetas desde cualquiera de las bandejas.

## <span id="page-74-0"></span>**Directrices de la impresión de etiquetas**

- No utilice etiquetas de vinilo.
- Imprima solamente una cara de la hoja de etiquetas.
- Utilice solamente hojas de etiquetas completas. No utilice ninguna hoja a la que le falten etiquetas, dado que podría dañar la impresora.
- Guarde las etiquetas no utilizadas en su embalaje original en posición plana. Conserve las hojas de etiquetas dentro del embalaje original hasta que las vaya a utilizar. Vuelva a poner las hojas de etiquetas que no haya utilizado en el embalaje original y ciérrelo.
- No guarde etiquetas en condiciones extremas de humedad, sequedad, frío o calor. El almacenamiento en condiciones extremas puede causar problemas en la calidad de impresión o atascos en la impresora.
- Reponga los soportes con frecuencia. Los largos periodos de almacenamiento en condiciones extremas pueden hacer que las etiquetas se comben y atasquen la impresora.

## <span id="page-74-1"></span>**Impresión de etiquetas desde la bandeja 1**

- 1. Abra la bandeja 1 y la extensión de la bandeja. Si desea más información, consulte Colocación de [papel en la bandeja 1 en la página 56.](#page-55-0)
- 2. Introduzca en la bandeja un máximo de 50 hojas de etiquetas, con la cara que se va a imprimir hacia abajo y de modo que la parte superior de la página entre primero en la impresora.

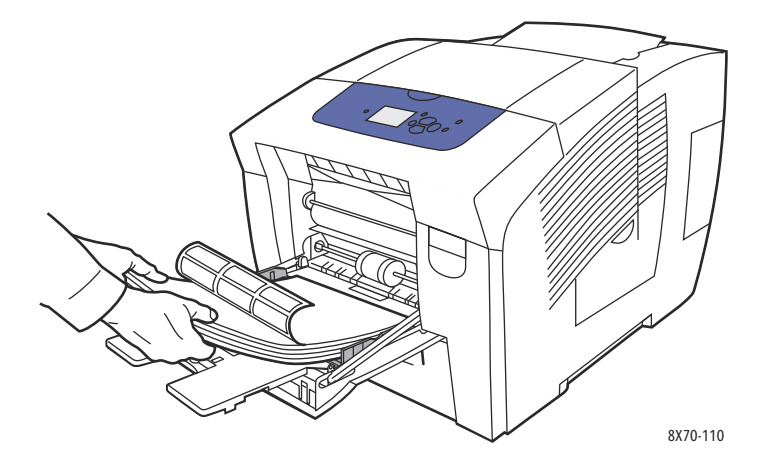

3. Deslice las guías del papel de modo que se ajusten a las etiquetas cargadas en la bandeja.

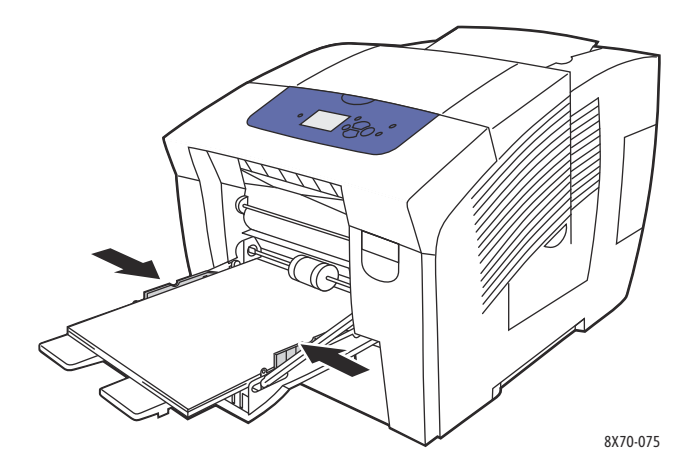

- 4. En el panel de control de la impresora, si se muestran el tamaño y el tipo (Etiquetas) de papel correctos en la configuración actual, pulse el botón **OK**. Vaya al paso 6.
- 5. Si no se muestran el tamaño y el tipo correctos, realice lo siguiente:
	- a. Seleccione **Cambiar la configuración** > **OK**.
	- b. En el menú Tamaño de papel de la bandeja 1, seleccione el tamaño de papel y, a continuación, pulse **OK**.
	- c. En el menú Tipo de papel de la bandeja 1, seleccione **Etiquetas** > **OK**.
- 6. En el controlador de impresora, seleccione **Etiquetas** como tipo de papel o bien **Bandeja 1** como origen del papel.

## <span id="page-75-0"></span>**Impresión en etiquetas desde la bandeja 2, 3, 4 o 5**

- 1. Saque la bandeja de la impresora. Si desea más información, consulte Colocación de papel en las [bandejas 2, 3, 4 o 5 en la página 59.](#page-58-0)
- 2. Introduzca en la bandeja un máximo de 400 hojas de etiquetas, con la cara que se va a imprimir hacia arriba y de modo que la parte superior de la página esté hacia el frente de la bandeja.

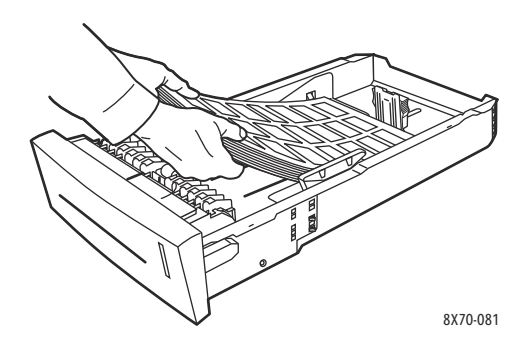

Impresión

3. Si es preciso, ajuste las guías del papel para ajustarlas a las etiquetas.

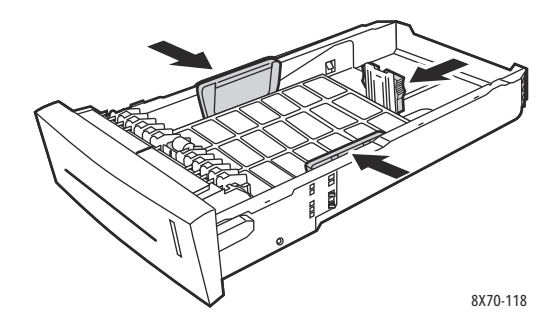

Nota: una vez que las guías de papel estén correctamente ajustadas, puede haber un pequeño espacio entre las etiquetas y las guías.

4. Introduzca la bandeja en la ranura hasta que quede completamente dentro de la impresora.

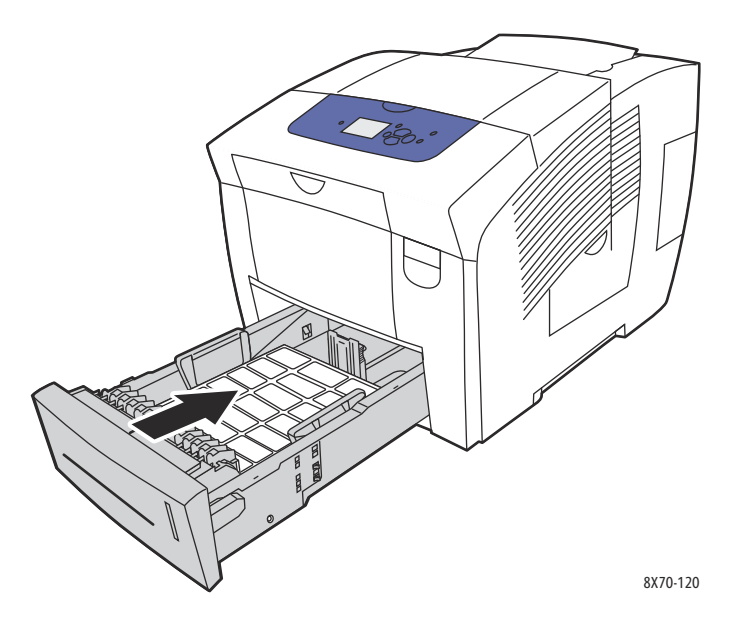

- 5. En el panel de control:
	- a. Seleccione **Configuración de la bandeja de papel** y pulse el botón **OK**.
	- b. Seleccione la bandeja que está usando: **Tipo de papel de la bandeja 2**, **Tipo de papel de la bandeja 3**, **Tipo de papel de la bandeja 4** o **Tipo de papel de la bandeja 5**.
	- c. Pulse **OK**.
	- d. Seleccione **Etiquetas** como tipo de papel y haga clic en **OK**.
- 6. En el controlador de impresora, seleccione **Etiquetas** como tipo de papel o bien la bandeja correspondiente como origen del papel.

# Impresión en papel brillante

#### Esta sección incluye:

- [Directrices de la impresión en papel brillante en la página 78](#page-77-0)
- [Impresión con papel brillante desde la bandeja 1 en la página 78](#page-77-1)
- [Impresión en papel brillante desde la bandeja 2, 3, 4 o 5 en la página 79](#page-78-0)

Puede imprimir en papel brillante desde cualquiera de las bandejas.

### <span id="page-77-0"></span>**Directrices de la impresión en papel brillante**

- No abra los paquetes de papel brillante cerrados hasta que los vaya a colocar en la impresora.
- Conserve el papel brillante en su envoltorio original y deje los paquetes en la caja de envío hasta que los vaya a utilizar.
- Extraiga todo el papel de la bandeja antes de colocar papel brillante.
- Coloque solo la cantidad de papel brillante que prevé utilizar. No deje el papel brillante en la bandeja cuando haya acabado de imprimir. Vuelva a introducir el papel brillante no utilizado en el envoltorio original y ciérrelo.
- Reponga los soportes con frecuencia. Los largos periodos de almacenamiento en condiciones extremas pueden hacer que el papel brillante se combe y atasque la impresora.

## <span id="page-77-1"></span>**Impresión con papel brillante desde la bandeja 1**

- 1. Abra la bandeja 1 y la extensión de la bandeja. Si desea más información, consulte Colocación de [papel en la bandeja 1 en la página 56.](#page-55-0)
- 2. Introduzca un máximo de 50 hojas de papel brillante en la bandeja. Coloque las guías del papel de manera que el papel quede bien ajustado.

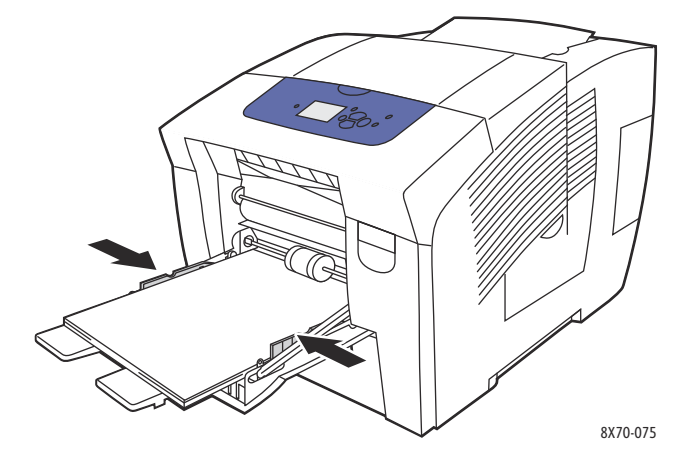

3. En el panel de control de la impresora, si se muestran el tamaño y el tipo de papel correctos en la configuración actual, pulse el botón **OK**. Vaya al paso 5.

- 4. Si no se muestran el tamaño y el tipo de papel correctos, realice lo siguiente:
	- a. Seleccione **Cambiar la configuración** > **OK**.
	- b. En el menú Tamaño de papel de la bandeja 1, seleccione el tamaño de papel y, a continuación, pulse **OK**.
	- c. En el menú Tipo de papel de la bandeja 1, seleccione **Papel brillante** > **OK**.
- 5. En el controlador de impresora, seleccione **Papel brillante** como tipo de papel o **Bandeja 1** como origen del papel.

### <span id="page-78-0"></span>**Impresión en papel brillante desde la bandeja 2, 3, 4 o 5**

- 1. Saque la bandeja de la impresora y ajuste las guías del papel. Si desea más información, consulte [Colocación de papel en las bandejas 2, 3, 4 o 5 en la página 59](#page-58-0).
- 2. Introduzca un máximo de 400 hojas de papel brillante en la bandeja.

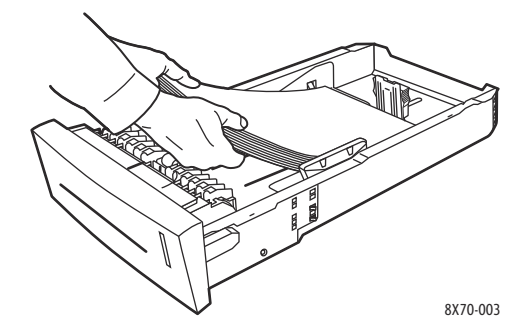

3. Si es preciso, ajuste las guías del papel para ajustarlas al papel brillante.

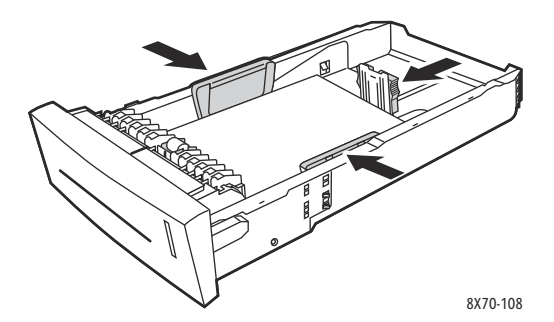

Nota: una vez que las guías de papel estén correctamente ajustadas, puede haber un pequeño espacio entre el papel y las guías.

4. Introduzca la bandeja en la ranura hasta que quede completamente dentro de la impresora.

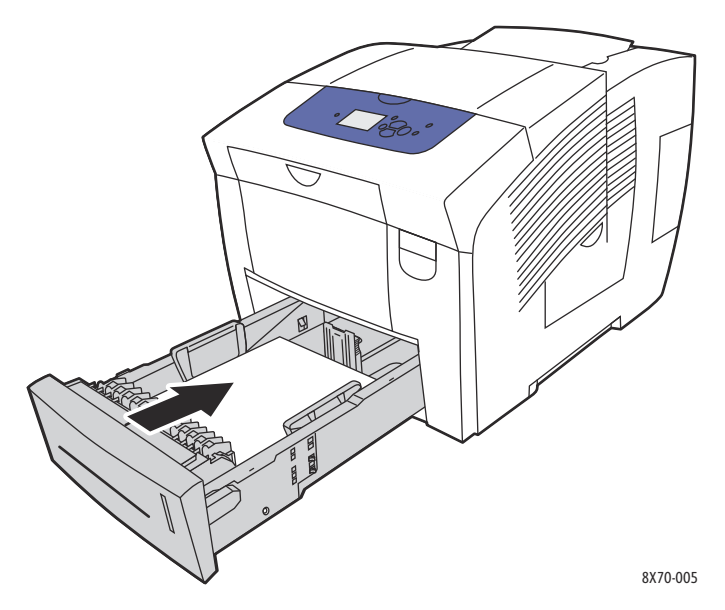

- 5. En el panel de control:
	- a. Seleccione **Configuración de la bandeja de papel** y pulse el botón **OK**.
	- b. Seleccione la bandeja que está usando: **Tipo de papel de la bandeja 2**, **Tipo de papel de la bandeja 3**, **Tipo de papel de la bandeja 4** o **Tipo de papel de la bandeja 5**.
	- c. Pulse **OK**.
	- d. Seleccione **Papel brillante** como tipo de papel y, a continuación, pulse el botón **OK**.
- 6. En el controlador de impresora, seleccione **Papel brillante** como tipo de papel o seleccione la bandeja que está utilizando como origen del papel.

# Impresión en papel preperforado

Esta sección incluye:

- [Impresión en papel preperforado desde la bandeja 1 en la página 81](#page-80-0)
- [Impresión en papel preperforado desde la bandeja 2, 3, 4 o 5 en la página 82](#page-81-0)

Utilice las mismas directrices de impresión que el papel común, pero tenga cuidado de no imprimir sobre los agujeros. Si se imprime sobre los agujeros, puede que la tinta los traspase y llegue a las otras páginas.

### <span id="page-80-0"></span>**Impresión en papel preperforado desde la bandeja 1**

- 1. Abra la bandeja 1 y la extensión de la bandeja. Si desea más información, consulte Colocación de [papel en la bandeja 1 en la página 56.](#page-55-0)
- 2. Introduzca el papel con la cara que vaya a imprimirse hacia abajo, con los agujeros hacia el lado derecho de la bandeja como se muestra.

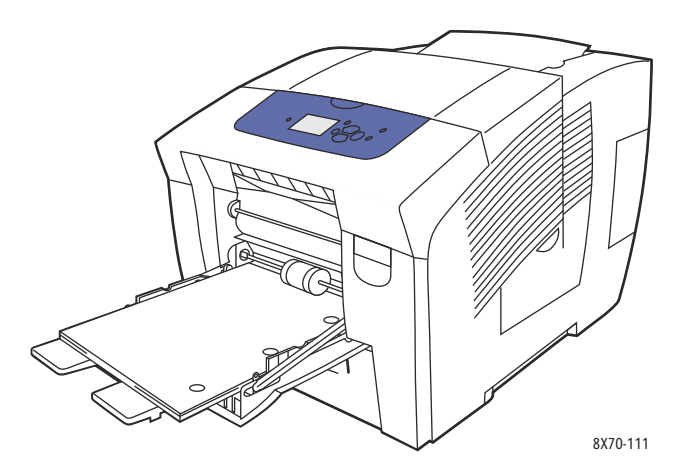

- 3. Ajuste los márgenes de impresión para adecuarlos a los agujeros. Se recomienda un margen mínimo de 19 mm (0,75 pulg.)
- 4. En el panel de control de la impresora, si se muestran el tamaño y el tipo de papel correctos en la configuración actual, pulse el botón **OK**. Vaya al paso 6.
- 5. Si no se muestran el tamaño y el tipo de papel correctos, realice lo siguiente:
	- a. Seleccione **Cambiar la configuración** > **OK**.
	- b. En el menú Tamaño de papel de la bandeja 1, seleccione el tamaño de papel y, a continuación, pulse **OK**.
	- c. En el menú Tipo de papel de la bandeja 1, seleccione **Preperforado** > **OK**.
- 6. En el controlador de impresora, seleccione **Perforado** como tipo de papel o bien **Bandeja 1** como origen del papel.

## <span id="page-81-0"></span>**Impresión en papel preperforado desde la bandeja 2, 3, 4 o 5**

- 1. Saque la bandeja de la impresora y ajuste las guías del papel. Si desea más información, consulte [Colocación de papel en las bandejas 2, 3, 4 o 5 en la página 59](#page-58-0).
- 2. Introduzca el papel con la cara que vaya a imprimirse hacia arriba, con los agujeros hacia el lado derecho de la bandeja como se muestra.

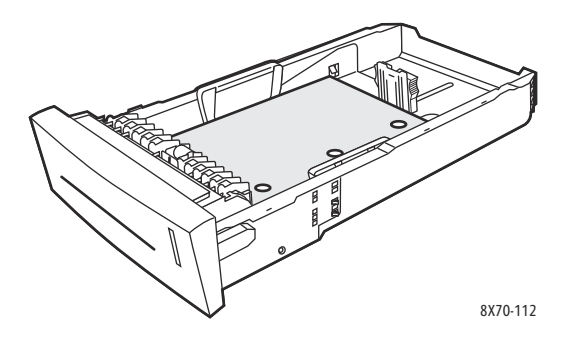

- 3. Ajuste los márgenes de impresión para adecuarlos a los agujeros. Se recomienda un margen mínimo de 19 mm (0,75 pulg.)
- 4. En el panel de control:
	- a. Seleccione **Configuración de la bandeja de papel** y pulse el botón **OK**.
	- b. Seleccione la bandeja que está usando: **Tipo de papel de la bandeja 2**, **Tipo de papel de la bandeja 3**, **Tipo de papel de la bandeja 4** o **Tipo de papel de la bandeja 5**.
	- c. Pulse **OK**.
	- d. Seleccione **Preperforado** como tipo de papel y haga clic en **OK**.
- 5. En el controlador de impresora, seleccione **Perforado** como tipo de papel o bien seleccione la bandeja deseada como origen del papel.

# Uso de los tamaños de papel personalizados

#### Esta sección incluye:

- [Definición de un tamaño de papel personalizado en la impresora en la página 84](#page-83-0)
- [Definición de un tamaño de papel personalizado en el controlador de impresora en la página 84](#page-83-1)
- [Impresión en tamaño de papel personalizado en la página 85](#page-84-0)

La impresora ColorQube 8570/8870 puede imprimir en un tamaño de papel personalizado desde la bandeja 1. Se pueden guardar parámetros de tamaño de papel personalizado en un controlador de impresora admitido. Utilice los tamaños personalizados guardados en el controlador cuando imprima desde las aplicaciones del equipo.

Puede imprimir en tamaño de papel personalizado dentro de las dimensiones descritas en la tabla siguiente.

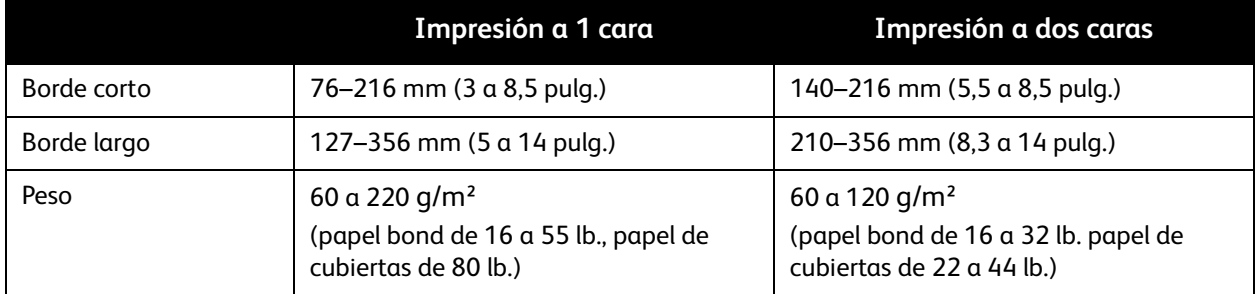

Existen dos formas de imprimir en tamaño de papel personalizado: definiendo el tamaño de papel personalizado en el panel de control de la impresora y luego seleccionando la bandeja 1 en el controlador de impresora, o bien colocando el papel personalizado en la bandeja 1 y luego seleccionando el tamaño de papel personalizado en el controlador de impresora.

Para obtener los mejores resultados usando el tamaño de papel personalizado:

- 1. Coloque el tamaño de papel personalizado en la bandeja 1 y seleccione o defina el tamaño personalizado en el panel de control de la impresora.
- 2. Defina el tamaño personalizado en el controlador de impresora o en la aplicación.
- 3. Envíe el trabajo de impresión.

## <span id="page-83-0"></span>Definición de un tamaño de papel personalizado en la impresora

Nota: cuando define un nuevo tamaño personalizado en la impresora, éste se almacena en la impresora de modo que pueda utilizarlo de nuevo. La impresora puede almacenar un máximo de cinco tamaños personalizados. Los tamaños personalizados se muestran en el panel de control en el orden de frecuencia de uso. Cada vez que selecciona un tamaño personalizado, este pasa al principio de la lista de tamaños personalizados. Si define un tamaño de papel personalizado después de que se han almacenado cinco tamaños personalizados, el nuevo tamaño personalizado sustituye al tamaño personalizado menos utilizado, es decir, el último en la lista.

Para definir un tamaño personalizado en la impresora:

- 1. Coloque el papel en la bandeja 1. Si desea más información, consulte [Colocación de papel en la](#page-55-0)  [bandeja 1 en la página 56.](#page-55-0)
- 2. Cuando el panel de control de la impresora le solicite que confirme el tipo de papel de la bandeja, seleccione **Cambiar la configuración** y pulse el botón **OK.**
- 3. En el menú Tamaño de papel de la bandeja 1, seleccione **Nuevo tamaño personalizado** > **OK**.
- 4. En el menú Borde corto, realice una de las acciones siguientes:
	- Si aparece el tamaño de borde corto correcto como la configuración actual, pulse **OK**.
	- Si no aparece el tamaño de borde corto correcto, seleccione **Cambiar** > **OK** y utilice los botones de flecha para introducir un nuevo tamaño de borde corto. Pulse **OK**.
- 5. En el menú Borde largo, realice una de las acciones siguientes:
	- Si aparece el tamaño de borde largo correcto como la configuración actual, pulse **OK**.
	- Si no aparece el tamaño de borde largo actual, seleccione **Cambiar** > **OK** y utilice los botones de flecha para introducir un nuevo tamaño de borde largo. Pulse **OK**.
- 6. En el menú Tipo de papel de la bandeja 1, seleccione el tipo de papel y, a continuación, pulse **OK**.

## <span id="page-83-1"></span>Definición de un tamaño de papel personalizado en el controlador de impresora

Para definir un tamaño personalizado en el controlador de impresora en Windows XP SP1 o posterior:

- 1. Navegue a la lista de impresoras del equipo, seleccione el controlador de su impresora y abra el cuadro de diálogo Preferencias de impresión.
- 2. En la ficha Papel/Salida, haga clic en el botón de **flecha** a la derecha de la sección Resumen del papel y seleccione **Otros tamaños**.
- 3. En el cuadro de diálogo Tamaño del papel, seleccione **Nuevo**.
- 4. En el cuadro de diálogo Nuevo tamaño personalizado, escriba un nombre para este tamaño en el campo Nombre, y luego defina las dimensiones en los campos Anchura y Altura.
- 5. Si necesita modificar las unidades de medida, seleccione la unidad deseada en la sección Unidades.
- 6. Haga clic en **Aceptar**.
- 7. En el cuadro de diálogo Tamaño de papel, haga clic en **Aceptar**.

Para definir un tamaño personalizado en Macintosh OS X versión 10.3 o posterior:

- 1. En la aplicación desde la que se imprime, seleccione **Configurar página** (o la opción equivalente) en el menú Archivo.
- 2. En el cuadro de diálogo Configurar página, seleccione la impresora ColorQube 8570/8870 en el menú Formato para.
- 3. En la lista Tamaño del papel, seleccione **Administrar tamaños personalizados**.
- 4. Haga clic en el botón más (**+**) para añadir un nuevo tamaño de página personalizado.
- 5. En el campo Sin título, escriba un nombre para el tamaño de página personalizado.
- 6. Introduzca información sobre el tamaño de página y los márgenes.

## <span id="page-84-0"></span>Impresión en tamaño de papel personalizado

Notas:

- Para imprimir en tamaño de papel personalizado utilice únicamente la bandeja 1.
- Debe crear un tamaño personalizado en el controlador de impresora antes de imprimir en el tamaño de papel personalizado. Si no ha creado un tamaño de papel personalizado, consulte [Definición de un tamaño de papel personalizado en el controlador de impresora](#page-83-1)  [en la página 84.](#page-83-1)
- 1. Abra la bandeja 1 y la extensión de la bandeja. Si desea más información, consulte [Colocación de](#page-55-0)  [papel en la bandeja 1 en la página 56.](#page-55-0)
- 2. Introduzca el tamaño de papel personalizado en la bandeja.
- 3. Coloque las guías del papel de manera que se ajusten al tamaño de papel personalizado.
- 4. En el panel de control de la impresora, seleccione el tamaño personalizado. Si no ha definido el tamaño personalizado, consulte [Definición de un tamaño de papel personalizado en la impresora](#page-83-0)  [en la página 84.](#page-83-0)
- 5. En el menú Tipo de papel de la bandeja 1, seleccione el tipo de papel y, a continuación, pulse **OK**.
- 6. Realice lo siguiente:

Windows:

- a. En la aplicación desde la que se imprime, abra el cuadro de diálogo Imprimir, seleccione su impresora y, a continuación, abra las Propiedades del controlador de impresora.
- b. En la ficha Papel/Salida, haga clic en el botón de **flecha** a la derecha de la sección Resumen del papel y seleccione **Otros tamaños**.
- c. En el cuadro de diálogo Tamaño del papel, seleccione el tamaño personalizado.
- d. Haga clic en **Aceptar**, luego en **Aceptar** en la ficha Papel/Salida y, a continuación, envíe el trabajo de impresión.

Macintosh:

- a. En la aplicación desde la que se imprime, abra el cuadro de diálogo Imprimir y seleccione la impresora ColorQube 8570/8870.
- b. En el menú desplegable, seleccione **Manipulación del papel**.
- c. Seleccione el cuadro de diálogo **Ajustar al tamaño del papel**.
- d. En la lista Tamaño del papel de destino, seleccione el nombre de su tamaño personalizado.
- e. Seleccione las otras opciones deseadas y, a continuación, haga clic en **Imprimir** para enviar el trabajo de impresión.

# Creación de tipos de papel personalizados

Mediante Servicios de Internet de CentreWare® puede crear tipos de papel personalizado propios con opciones específicas que pueden volver a utilizarse para trabajos de impresión habituales, por ejemplo, informes mensuales. Puede acceder a estos tipos de papel personalizados en el controlador de impresora, panel de control y Servicios de Internet de CentreWare®.

Para crear tipos de papel personalizados:

- 1. Inicie el navegador web de su equipo y luego escriba la dirección IP de la impresora en el campo Dirección del navegador. Para averiguar la dirección IP de la impresora, consulte [Localización de la](#page-38-0)  [dirección IP de la impresora en la página 39.](#page-38-0)
- 2. En la página Servicios de Internet de CentreWare®, haga clic en **Propiedades**.
- 3. En el panel de navegación de la izquierda, expanda la carpeta **General**.
- 4. Haga clic en el enlace **Tipos de papel personalizados**.
- 5. Introduzca o modifique las opciones y desplácese hasta la parte inferior de la página y haga clic en el botón **Guardar cambios**,

Nota: si desea obtener más información sobre la creación de tipos de papel personalizado, haga clic en el botón **Ayuda** en la parte superior de la página de Servicios de Internet de CentreWare®.

# Selección de las opciones de impresión

#### Esta sección incluye:

- [Configuración de las opciones de impresión predeterminadas en Windows en la página 87](#page-86-0)
- [Selección de las opciones de impresión para un trabajo en particular en Windows en la página 88](#page-87-0)
- [Opciones de impresión para Windows en la página 89](#page-88-0)
- [Almacenamiento de un conjunto de opciones de impresión habitualmente utilizadas en Windows](#page-90-0)  [en la página 91](#page-90-0)
- [Selección de las opciones de impresión para un trabajo en particular en Macintosh en la](#page-90-1)  [página 91](#page-90-1)
- [Opciones de impresión para Macintosh en la página 92](#page-91-0)
- [Almacenamiento de un conjunto de opciones de impresión habitualmente utilizadas en](#page-92-0)  [Macintosh en la página 93](#page-92-0)
- [Notificación de finalización de trabajo en la página 93](#page-92-1)
- [Uso de las funciones ecológicas en la página 94](#page-93-0)

Nota: en esta sección se describen los pasos básicos para seleccionar las opciones del controlador de impresora disponibles en Windows y Macintosh.

# <span id="page-86-0"></span>Configuración de las opciones de impresión predeterminadas en Windows

Las preferencias de impresión controlan todos sus trabajos de impresión salvo que las sustituya para un trabajo específico al momento de imprimir. Cuando imprime desde cualquier aplicación de software, la impresora usa las opciones del trabajo de impresión especificadas en el cuadro de diálogo Propiedades del controlador. El cuadro de diálogo Propiedades del controlador obtiene las opciones predeterminadas de las opciones en Preferencias de impresión en el controlador. Puede seleccionar las opciones de impresión más utilizadas y guardarlas como opciones predeterminadas para que no tenga que seleccionarlas cada vez que imprime. Por ejemplo, si desea utilizar la impresión automática a dos caras para la mayoría de los trabajos, establezca esta opción en el cuadro de diálogo Preferencias de impresión.

Para seleccionar las preferencias de impresión:

- 1. Navegue a la lista de impresoras de su equipo:
	- Para Windows XP SP1 o posterior, haga clic en **Inicio** > **Configuración** > **Impresoras y faxes**.
	- Para Windows Vista, haga clic en **Inicio** > **Panel de control** > **Hardware y sonido** > **Impresoras**.
	- Para Windows Server 2003, haga clic en **Inicio** > **Configuración** > **Impresoras**.
	- Para Windows Server 2008, haga clic en **Inicio** > **Configuración** > **Impresoras**.
- 2. En la carpeta Impresoras, haga clic con el botón secundario en el nombre de la impresora y seleccione **Preferencias de impresión**.
- 3. Seleccione las opciones que desee en las fichas del controlador y, a continuación, haga clic en el botón **Aceptar** para guardarlas.

Nota: para obtener más información sobre las opciones del controlador de impresora de Windows, haga clic en el botón Ayuda (**?**) en la ficha del controlador de impresora para acceder a la ayuda en línea.

## <span id="page-87-0"></span>Selección de las opciones de impresión para un trabajo en particular en Windows

Para utilizar opciones de impresión específicas para un trabajo determinado, cambie los parámetros del controlador antes de enviar el trabajo a la impresora. Por ejemplo, si desea utilizar el modo de calidad de impresión de Alta resolución/Fotografía para un gráfico en particular, seleccione esa opción en el controlador antes de comenzar la impresión de ese trabajo.

- 1. En la aplicación desde la que se imprime, abra el cuadro de diálogo Imprimir, seleccione su impresora y, a continuación, abra las opciones del controlador de impresora.
- 2. Para seleccionar las opciones del papel y de las bandejas, en la ficha Papel/Salida, haga clic en el botón de **flecha** a la derecha de la sección Resumen del papel y seleccione las opciones deseadas:
	- Para especificar una bandeja, selecciónela en el menú Seleccionar por bandeja.
	- Para especificar un tipo de papel, selecciónelo en el menú Otro tipo.
	- Para especificar un tamaño de papel, haga clic en **Otro tamaño** y, a continuación, en el cuadro de diálogo Papel de salida, seleccione Tamaño del papel de salida y haga clic en **Aceptar**.
	- Para especificar un tipo de papel y una bandeja, seleccione **Selección avanzada de papel** y, a continuación, realice las selecciones deseadas en el cuadro de diálogo Selección avanzada de papel y haga clic en **Aceptar**.
- 3. Seleccione las otras opciones deseadas de las fichas del controlador. Consulte [Opciones de](#page-88-0)  [impresión para Windows en la página 89](#page-88-0) para las opciones de impresión específicas.
- 4. Haga clic en **Aceptar** para guardar las selecciones.
- 5. Envíe el trabajo de impresión.

En la siguiente tabla se describen las opciones de impresión específicas para los controladores PostScript y PCL. Para obtener más información, haga clic en el botón Ayuda (**?**) en el controlador de impresora para ver la ayuda en línea.

# <span id="page-88-0"></span>Opciones de impresión para Windows

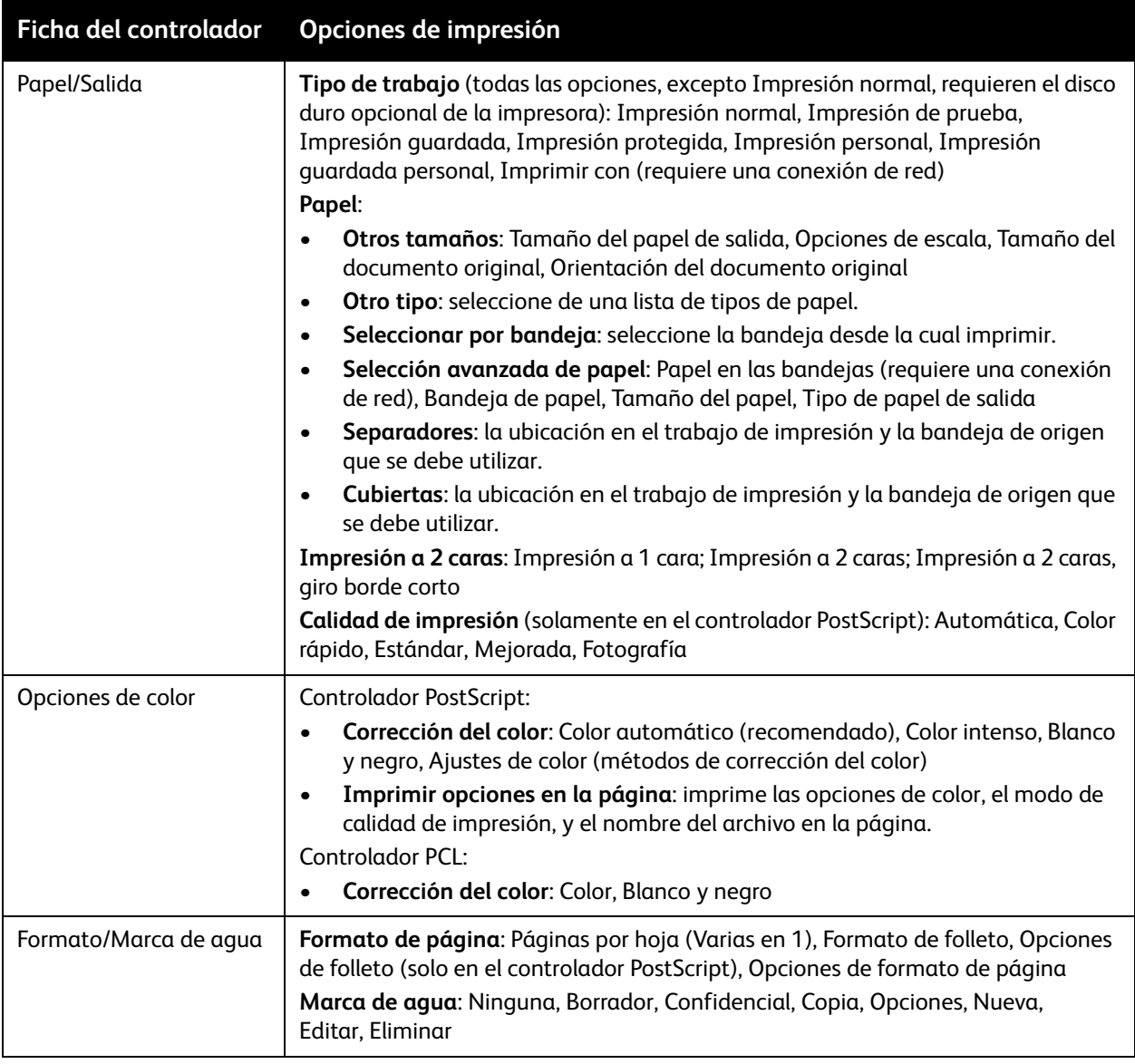

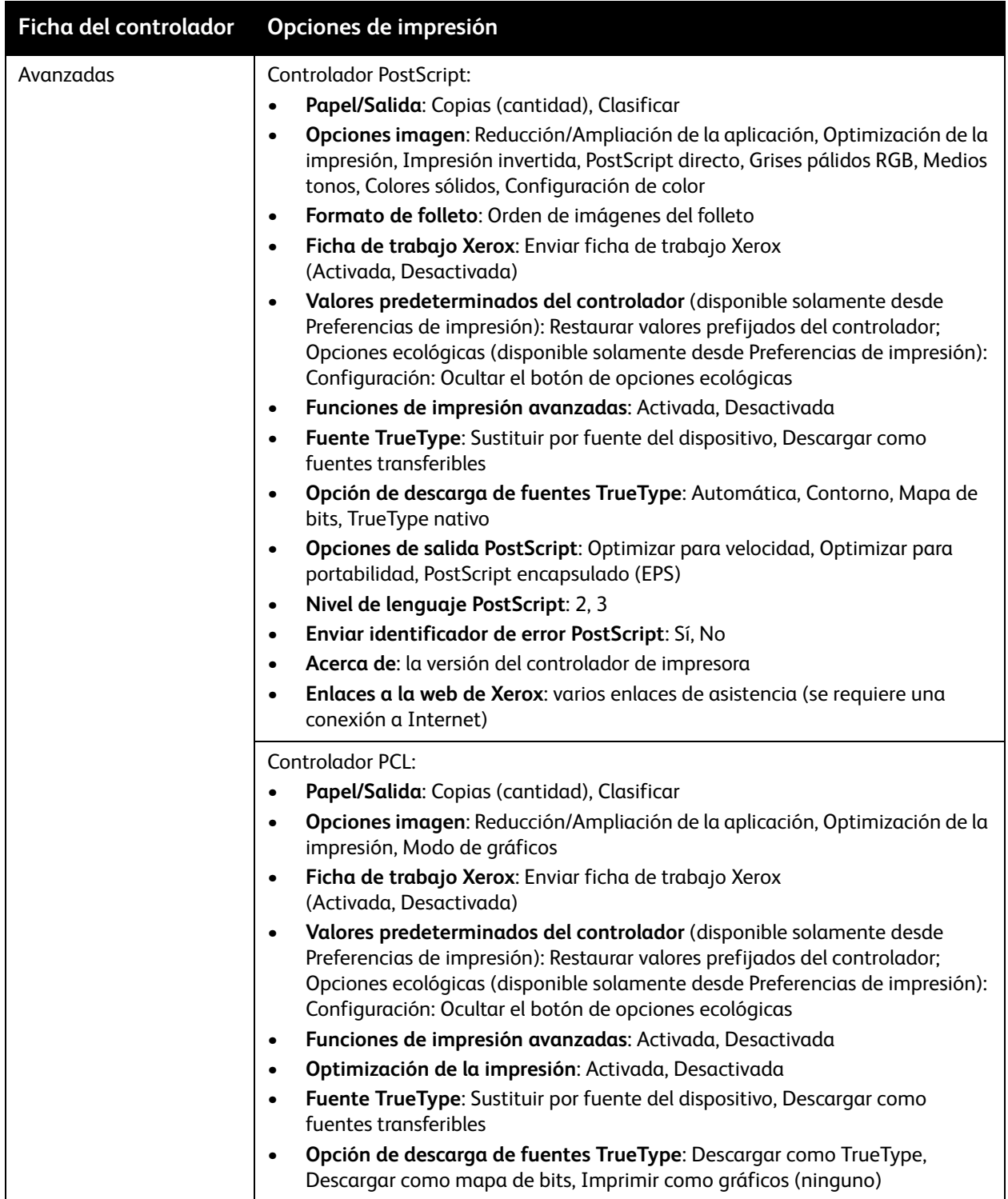

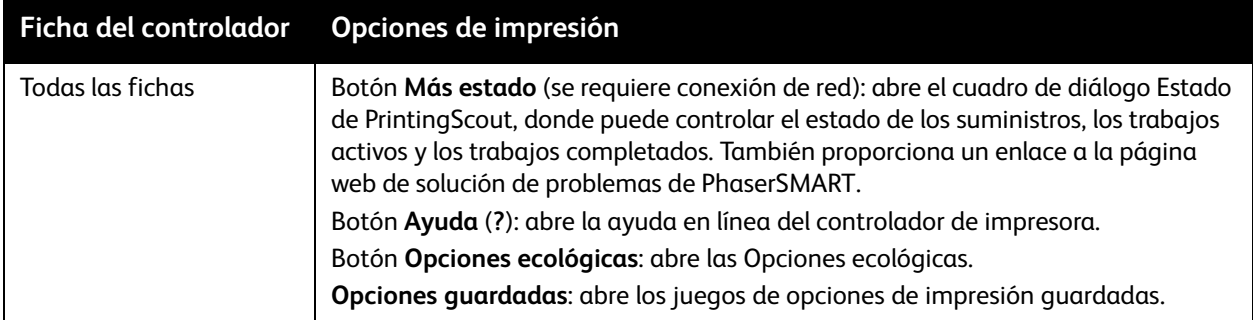

## <span id="page-90-0"></span>Almacenamiento de un conjunto de opciones de impresión habitualmente utilizadas en Windows

Puede guardar y proporcionar un nombre a un juego de opciones de impresión, para que pueda aplicarlas rápidamente a los trabajos de impresión futuros.

Para guardar un juego de opciones de impresión:

- 1. En el controlador de impresora, seleccione las opciones que desea guardar.
- 2. En la parte inferior del cuadro de diálogo del controlador, en el campo Opciones guardadas, haga clic en la **flecha** a la derecha del campo y seleccione **Guardar como**.
- 3. En el cuadro de diálogo Guardar como, escriba un nombre para este conjunto de opciones y, a continuación, haga clic en **Aceptar**.

El juego de opciones se guardará y se mostrará en la lista de Opciones guardadas. La próxima vez que desee imprimir usando estas opciones, solo tiene que seleccionar el nombre en la lista y hacer clic en **Aceptar**.

## <span id="page-90-1"></span>Selección de las opciones de impresión para un trabajo en particular en Macintosh

Para seleccionar los parámetros de impresión de un trabajo determinado, modifique los parámetros del controlador antes de enviar el trabajo a la impresora.

- 1. En la aplicación desde la que se imprime, abra el cuadro de diálogo Imprimir y seleccione la impresora ColorQube 8570/8870.
- 2. Para seleccionar el tamaño y el tipo de papel, seleccione **Alimentación de papel** en el menú desplegable.
- 3. En la lista Todas las páginas desde, seleccione **Autoseleccionar** para seleccionar un papel con base en las opciones de la aplicación, o seleccione un tipo de papel o una bandeja específica.

4. Seleccione las otras opciones deseadas de los menús y listas mostradas.

Nota: en Macintosh OS X versión 10.3 o posterior, puede crear varios ajustes y guardar cada uno con sus propios nombres y parámetros de impresora. Si desea más información, consulte [Almacenamiento de un conjunto de opciones de impresión habitualmente utilizadas en](#page-92-0)  [Macintosh en la página 93](#page-92-0).

5. Haga clic en **Imprimir** para enviar el trabajo de impresión.

## <span id="page-91-0"></span>Opciones de impresión para Macintosh

La tabla siguiente describe las opciones de impresión específicas disponibles en el menú desplegable Funciones Xerox en el controlador de impresora.

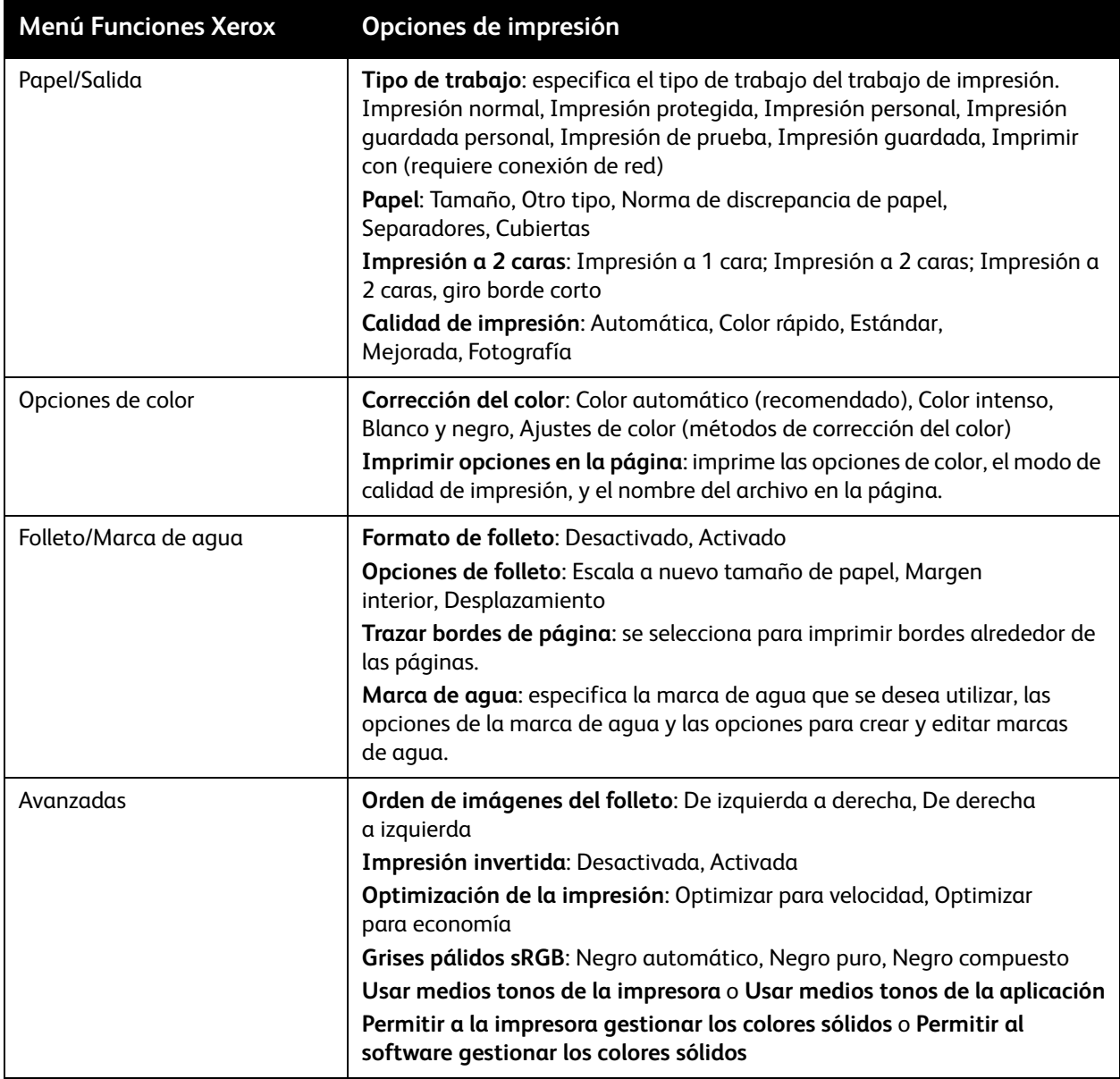

# <span id="page-92-0"></span>Almacenamiento de un conjunto de opciones de impresión habitualmente utilizadas en Macintosh

Puede guardar y proporcionar un nombre a un juego de opciones de impresión para aplicarlas a trabajos de impresión futuros.

Para guardar un juego de opciones de impresión:

- 1. Seleccione las opciones de impresión deseadas en los menús en el cuadro de diálogo Imprimir.
- 2. En el menú Prefijados, seleccione **Guardar como**.
- 3. En el cuadro de diálogo Guardar como, escriba un nombre para las opciones prefijadas y, a continuación, haga clic en **Aceptar**.

El juego de opciones se guardará y se mostrará en la lista Prefijados. Puede imprimir utilizando estas opciones la próxima vez que seleccione el nombre de la lista.

# <span id="page-92-1"></span>Notificación de finalización de trabajo

Puede seleccionar que se le avise cuando termine la impresión del trabajo. Aparecerá un mensaje en la esquina inferior derecha de la pantalla del equipo con los nombres del trabajo y de la impresora usada.

Nota: esta característica solo está disponible si la impresora está conectada al equipo a través de una red.

Para seleccionar la notificación de finalización del trabajo en un controlador compatible en Windows:

- 1. Abra los parámetros del controlador de impresora.
- 2. En la parte inferior del cuadro de diálogo, haga clic en el botón **Más estado**.
- 3. En la ventana Estado de PrintingScout, haga clic en el menú **PrintingScout** y seleccione la notificación deseada:
	- **Notificarme cuando finalicen los trabajos**
	- **Notificarme cuando finalicen o fallen los trabajos**
- 4. Cierre la ventana Estado de PrintingScout.

Para seleccionar la notificación de finalización del trabajo en Macintosh OS X versión 10.3 o posterior:

- 1. En la aplicación desde la que se imprime, abra el cuadro de diálogo Imprimir y seleccione la impresora ColorQube 8570/8870.
- 2. En el menú desplegable, seleccione **Funciones Xerox**.
- 3. En el menú desplegable, seleccione **Avanzadas**.
- 4. En la lista Configuración, seleccione **Comunicación bidireccional**.
- 5. En el campo Comunicación bidireccional, seleccione **Sí**.
- 6. En el campo Notificación de trabajo de Printing Scout, seleccione **Notificarme cuando se haya completado el trabajo.**
- 7. Haga clic en **Aceptar**.
- 8. Haga clic en **Imprimir** para enviar el trabajo de impresión.

## <span id="page-93-0"></span>Uso de las funciones ecológicas

Nota: estas funciones solo están disponibles en los controladores de Windows.

La impresora ColorQube 8570/8870 ofrece opciones para reducir la tinta y el papel utilizado en cada trabajo de impresión. Puede utilizar las funciones ecológicas como lo desee cuando seleccione las opciones de impresión para los trabajos de impresión individuales, o puede activar o desactivar las opciones ecológicas en el controlador como parte de los valores predeterminados del controlador de impresora.

Nota: Algunas de las funciones ecológicas requieren la función de impresión automática a 2 caras o que se instale el disco duro de la impresora opcional.

Para seleccionar las funciones ecológicas en un controlador compatible:

- 1. Abra los parámetros del controlador de impresora.
- 2. En la parte inferior del cuadro de diálogo, haga clic en el botón verde **Opciones ecológicas**.
- 3. En el cuadro de diálogo Opciones ecológicas, seleccione una o todas las funciones:
	- **Establecer impresión a dos caras**: selecciona que la impresión a 2 caras sea el tipo de salida predeterminada de la impresora. Esta opción requiere que la impresora tenga activada la función de impresión a 2 caras.
	- **Establecer 2 en 1 ecológica como mi formato / Activar 2 en 1 ecológica**: selecciona automáticamente la mejor forma de imprimir un trabajo sin desperdiciar papel. Si el documento tiene más páginas de las que caben en una hoja, el controlador de impresora selecciona Páginas por hoja (Varias en 1) para imprimir dos imágenes de tamaño reducido en ambas caras del papel, o en una cara de una hoja si no se ha activado la función de impresión automática a 2 caras en la impresora.

Nota: si desea más información, consulte la ayuda en línea del controlador de impresora. En el controlador de impresora, haga clic en el botón **Opciones ecológicas** y en el cuadro de diálogo Opciones ecológicas, haga clic en el botón de Ayuda (**?**).

• **Establecer Impresión de prueba como mi Tipo de trabajo / Activar Impresión de prueba ecológica**: utiliza automáticamente la función Impresión de prueba. Si imprime más de una copia de un trabajo, solo se imprime una copia de prueba. La impresora retiene las copias restantes. Después de que revise la copia de prueba, puede imprimir o eliminar las copias restantes.

Nota: En el cuadro de diálogo Preferencias de impresión, tiene la opción de ocultar las funciones ecológicas seleccionando la casilla de verificación del botón **Ocultar opciones ecológicas**. Esto quita el botón Opciones ecológicas del cuadro de diálogo del controlador. Para activar las Opciones ecológicas y hacer que el botón esté disponible otra vez, active las Opciones ecológicas en la ficha Avanzadas, en el cuadro de diálogo Preferencias de impresión. Si desea más información, consulte [Activación o desactivación de Funciones ecológicas en la página 95](#page-94-0).

4. Haga clic en **Aceptar**.

## <span id="page-94-0"></span>**Activación o desactivación de Funciones ecológicas**

- 1. Navegue a la lista de impresoras de su equipo:
	- Para Windows XP SP1 o posterior, haga clic en **Inicio** > **Configuración** > **Impresoras y faxes**.
	- Para Windows Vista, haga clic en **Inicio** > **Panel de control** > **Hardware y sonido** > **Impresoras**.
	- Para Windows Server 2003, haga clic en **Inicio** > **Configuración** > **Impresoras**.
	- Para Windows Server 2008, haga clic en **Inicio** > **Configuración** > **Impresoras**.
- 2. En la lista de impresoras, haga clic con el botón secundario en el nombre de la impresora y seleccione **Preferencias de impresión**.
- 3. Seleccione la ficha **Avanzadas**.
- 4. En Parámetros avanzados, haga clic en el signo más (**+**) a la izquierda de la carpeta Valores predeterminados del controlador para expandir las opciones.
- 5. En Opciones ecológicas, haga clic en **Configurar**. En el cuadro de diálogo Opciones ecológicas, seleccione el **Botón Ocultar opciones ecológicas** para desactivar la selección de las funciones ecológicas. Para activar la selección de las funciones, anule la selección de la casilla de verificación.
- 6. Haga clic en **Aceptar**.

# Impresión en ambas caras del papel

#### Esta sección incluye:

- [Directrices de la impresión automática a 2 caras en la página 96](#page-95-0)
- [Opciones de borde de encuadernación en la página 97](#page-96-0)
- [Impresión automática de documentos a 2 caras en la página 98](#page-97-0)
- [Impresión manual de documentos a 2 caras en la página 99](#page-98-0)

La impresión automática a 2 caras está disponible en todas las bandejas en la impresora ColorQube 8870, y en las configuraciones de la impresora ColorQube 8570 que tengan la impresión automática a 2 caras opcional.

# <span id="page-95-0"></span>Directrices de la impresión automática a 2 caras

- Antes de imprimir un documento a dos caras de forma automática, compruebe que la bandeja admite el tamaño y el tipo del papel. Para ver una lista de tamaños admitidos, consulte [Soportes](#page-51-0)  [admitidos en la página 52](#page-51-0).
- Para obtener una lista de tipos y pesos de papel que se pueden utilizar para la impresión automática a 2 caras, imprima la Página de consejos sobre el papel desde el panel de control. Si desea más información, consulte [Tamaños y pesos de papel admitidos en la página 55](#page-54-0).
- El borde corto del papel (el borde que entra primero en la impresora) debe tener una longitud entre 140 y 216 mm (entre 5.5 y 8.5 pulg.).
- El borde largo del papel debe tener una longitud entre 211 y 356 mm (entre 8.3 y 14 pulg.).
- El peso del papel debe estar entre 60 y 120 g/m<sup>2</sup> (solo papel bond de 16 a 32 lb.).
- Para las bandejas 2 a 5, coloque el papel hacia abajo con la parte superior hacia afuera de la impresora.
- Para la bandeja 1, coloque el papel hacia arriba con la parte superior hacia afuera de la impresora.

Los siguientes tipos de papel y soportes de impresión no pueden imprimirse automáticamente a 2 caras:

- Transparencias
- Sobres
- **Etiquetas**
- Tarjetas de índice (3 x 5 pulg.)
- Papel A6
- Papel satinado/brillante
- Papel de tamaño personalizado con el borde corto de menos de 5.5 pulg. o con el borde largo de menos de 8.3 pulg
- Soportes de impresión con un peso superior a 120 g/m<sup>2</sup> (32 lb.)

#### *Consulte también:*

[Configuraciones y opciones de la impresora en la página 20](#page-19-0)

# <span id="page-96-0"></span>Opciones de borde de encuadernación

Si selecciona la impresión automática a 2 caras, puede seleccionar el borde de encuadernación. El borde de encuadernación determina la orientación de las páginas. El resultado depende de la orientación (vertical u horizontal) de las imágenes en la página, tal y como se muestra en las ilustraciones siguientes.

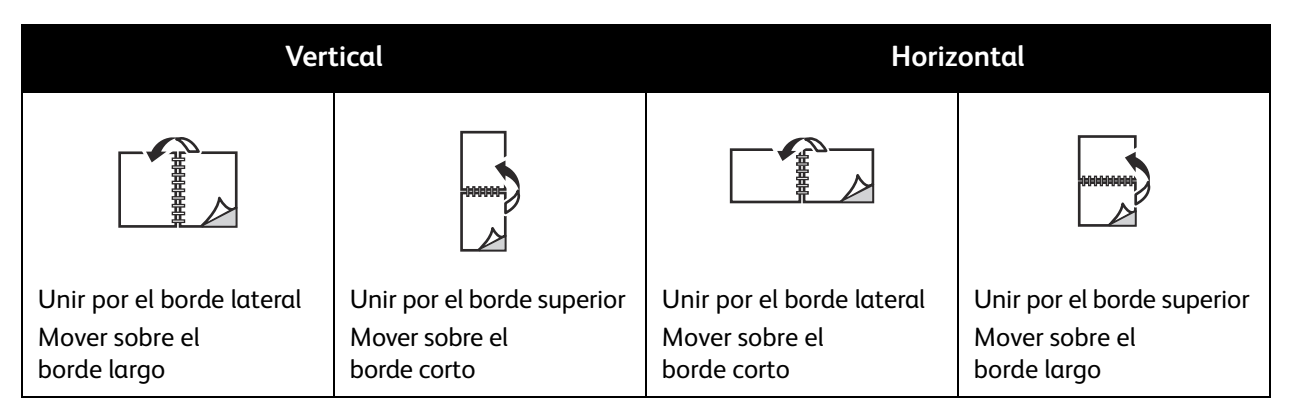

De forma predeterminada, la encuadernación se realiza por el borde lateral (borde largo). También es posible seleccionar la encuadernación por el borde corto.

## <span id="page-97-0"></span>Impresión automática de documentos a 2 caras

- 1. Introduzca papel en la bandeja.
	- Si utiliza la bandeja 1: inserte la cara uno hacia abajo de manera que la parte inferior de la página entre primero en la impresora.

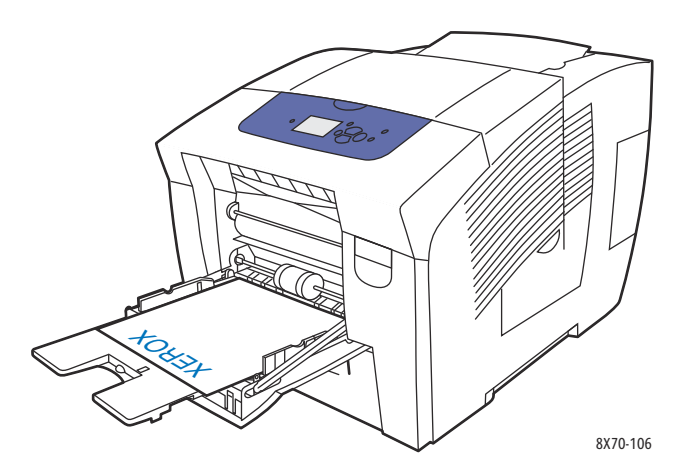

• Si utiliza la bandeja 2, 3, 4 o 5: inserte la cara uno hacia abajo de manera que la parte superior de la página esté hacia la parte trasera de la bandeja.

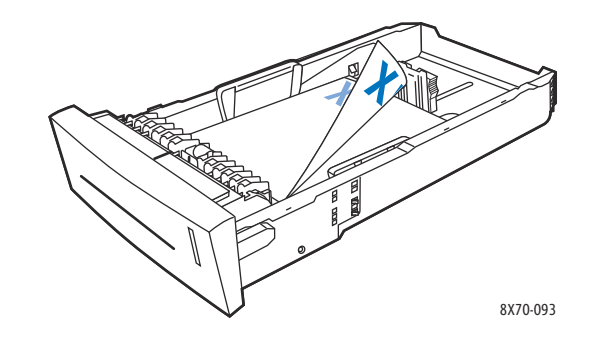

2. En el controlador de impresora, seleccione la impresión automática a 2 caras: En Windows:

En la ficha Papel/Salida, seleccione una opción de Impresión a 2 caras:

- **Impresión a 2 caras**
- **Impresión a 2 caras, giro por borde corto**

En Macintosh OS X, versión 10.3 o posterior:

- a. En el menú desplegable, seleccione **Funciones Xerox**.
- b. En el menú desplegable siguiente, seleccione **Papel/Salida**.
- c. En la lista Impresión a 2 caras, seleccione **Impresión a 2 caras** o **Impresión a 2 caras, giro borde corto**.

*Consulte también:* 

[Colocación de papel en la bandeja 1 en la página 56](#page-55-0) [Colocación de papel en las bandejas 2, 3, 4 o 5 en la página 59](#page-58-0)

## <span id="page-98-0"></span>Impresión manual de documentos a 2 caras

Si se usan tipos de papel que son demasiado pequeños o demasiado pesados para la impresión automática a dos caras, se puede imprimir manualmente en ambas caras del papel. Si su impresora no admite la impresión automática a 2 caras, la impresión manual a 2 caras está disponible desde la bandeja 1.

También se puede imprimir manualmente en la segunda cara de un papel ya impreso por una cara. Consulte [Impresión de la segunda cara en la página 100](#page-99-0) para obtener indicaciones de cómo cargar el papel preimpreso y seleccionar la opción 2a cara en el panel de control.

Notas:

- Antes de imprimir en la segunda cara del papel, seleccione siempre **2a cara** como tipo de papel en el panel de control y en el controlador de impresora. Seleccionar 2a cara garantiza una buena calidad de impresión al imprimir manualmente en ambas caras.
- La impresión manual a 2 caras solo se puede realizar desde la bandeja 1.

Los siguientes tipos de papel y soportes de impresión no pueden imprimirse manualmente a dos caras:

- **Transparencias**
- Sobres
- Etiquetas
- Papel satinado/brillante
- Soportes de impresión con un peso superior a 120 g/m² (32 lb.)

#### *Consulte también:*

[Tamaños y pesos de papel admitidos en la página 55](#page-54-0)

#### **Impresión de la primera cara**

- 1. Coloque papel en la bandeja 1. Inserte la primera cara hacia abajo de manera que la parte superior de la página entre primero en la impresora.
- 2. En el panel de control de la impresora, seleccione el tipo y tamaño de papel.
- 3. En el controlador de impresora, seleccione las opciones para el tipo y tamaño de papel y, a continuación, imprima la cara 1 en la bandeja 1.

## <span id="page-99-0"></span>**Impresión de la segunda cara**

- 1. Retire el papel de la bandeja de salida y vuélvalo a colocar en la bandeja 1 con la segunda cara hacia abajo de manera que la parte superior de la página entre en la impresora primero.
- 2. En el panel de control de la impresora, realice lo siguiente:
	- a. Seleccione **Cambiar la configuración** y pulse el botón **OK**.
	- b. En el menú Tamaño de papel de la bandeja 1, seleccione el tamaño de papel y, a continuación, pulse **OK**.
	- c. En el menú Tipo de papel de la bandeja 1, seleccione **2a cara** > **OK**.
- 3. En el controlador de impresora, haga lo siguiente:

Windows:

- a. En la ficha Papel/Salida, haga clic en la **flecha** a la derecha de la sección Resumen del papel y seleccione **Otro tipo** y, a continuación, **2a cara**.
- b. Haga clic en **Aceptar**.

Macintosh:

- a. En el menú desplegable, seleccione **Funciones Xerox**.
- b. En el menú desplegable siguiente, seleccione **Papel/Salida**.
- c. En el menú Resumen del papel, seleccione **Otro tipo** y, a continuación, **2a cara**.
- 4. Envíe el trabajo de impresión.

# Impresión de varias páginas en una hoja (Varias en 1)

Al imprimir un documento de varias páginas, puede imprimir más de una página en una sola hoja de papel. Puede imprimir dos, cuatro, seis, nueve o dieciséis páginas por cara.

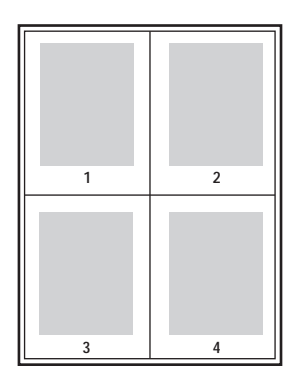

## Impresión de varias páginas en una con un controlador compatible

Nota: en Windows, puede imprimir varias en 1 utilizando los controladores de impresora PostScript y PCL.

## **Impresión de varias en 1 en Windows XP SP1 o posterior**

- 1. En las opciones del controlador de impresora, seleccione la ficha **Formato/Marca de agua**.
- 2. En la sección Formato de página, seleccione la opción **Páginas por hoja (Varias en 1)**.
- 3. Haga clic en el botón correspondiente al número de páginas que desea que se impriman en cada cara de la hoja. Las imágenes de prueba cambian para reflejar la selección.
- 4. En la sección Opciones de formato de página, seleccione las otras opciones de formato de página deseadas, por ejemplo, la orientación de la página, impresión a 1 o a 2 caras y los bordes de la página.
- 5. En la ficha Papel/Salida, seleccione el tamaño y el tipo de papel. Si selecciona la bandeja de papel, asegúrese de que las opciones de la bandeja de papel en el panel de control se correspondan con las opciones seleccionadas en el controlador de impresora.
- 6. Haga clic en **Aceptar**.
- 7. Envíe el trabajo de impresión.

## **Impresión de varias en 1 en Macintosh OS X versión 10.3 o posterior**

- 1. En la aplicación desde la que se imprime, abra el cuadro de diálogo Imprimir y seleccione la impresora ColorQube 8570/8870.
- 2. En el menú desplegable, seleccione **Formato**.
- 3. Seleccione el número de Páginas por hoja y la Orientación.
- 4. Si lo desea, seleccione el tipo de borde de página en el menú Borde.
- 5. Haga clic en **Imprimir** para enviar el trabajo de impresión.

# Impresión de folletos

Con la impresión automática a 2 caras, puede imprimir un documento en forma de pequeño libro. Cree folletos para cualquier tamaño de papel compatible con la impresión automática a 2 caras. El controlador reduce de forma automática la imagen de cada página e imprime cuatro páginas por cada hoja de papel (dos en cada cara). Las páginas se imprimen en el orden correcto de modo que se puedan doblar y grapar para crear un folleto.

Cuando imprime folletos, también se puede especificar el desplazamiento y el margen interior.

- **Desplazamiento**: especifica en qué medida las imágenes de la página se desplazan hacia fuera (en décimas de punto). De esta manera se compensa el grosor del papel doblado que, de lo contrario, puede ocasionar que las imágenes de la página se desplacen un poco hacia afuera al doblar las hojas. Puede seleccionar un valor comprendido entre 0 y 1.0 puntos.
- **Margen interior**: especifica la distancia horizontal (en puntos) entre las imágenes de la página. Un punto es 0.35 mm (1/72 pulg.).

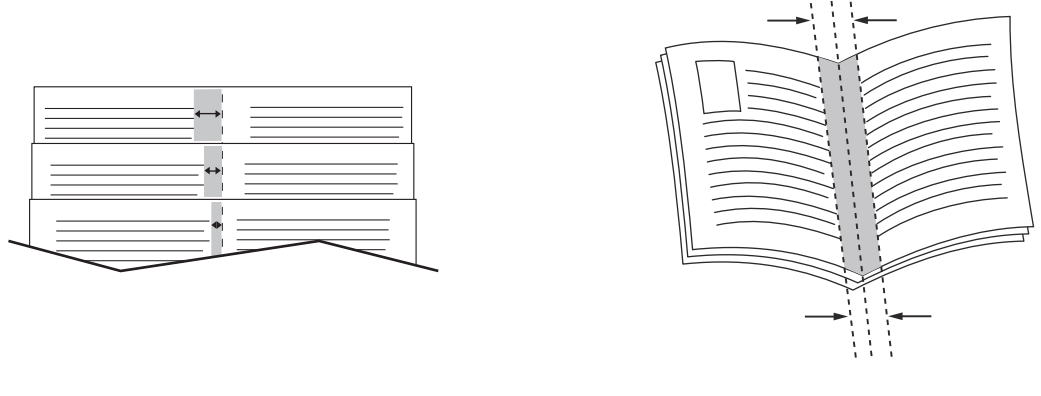

**Desplazamiento** Margen interior

Algunos controladores disponen de las siguientes opciones adicionales de impresión de folletos:

- **Trazar bordes de página**: imprime un borde alrededor de cada página.
- **Tamaño del papel de destino**: especifica el tamaño del papel para el folleto.
- **De derecha a izquierda**: invierte el orden de las páginas en el folleto.

## Selección de la impresión de folletos en un controlador compatible

## **Impresión de folletos en Windows XP SP1 o posterior**

- 1. En la aplicación desde la que se imprime, abra el cuadro de diálogo Imprimir, seleccione su impresora y, a continuación, abra las opciones del controlador de impresora.
- 2. Seleccione la ficha **Formato/Marca de agua**.
- 3. Seleccione la ficha **Formato de folleto**.
- 4. Si utiliza el controlador PostScript, haga clic en el botón **Opciones de folleto** y seleccione las opciones de tamaño del papel del folleto, de márgenes, de desplazamiento y de margen interior y, a continuación, haga clic en **Aceptar**.
- 5. En la sección Opciones de formato de página, seleccione la orientación de la página (**Vertical** u **Horizontal**), la impresión a 1 o a 2 caras, y los bordes de página si lo desea.
- 6. Si es preciso, seleccione otras opciones y haga clic en **Aceptar**.
- 7. Envíe el trabajo de impresión.

## **Impresión de folletos en Macintosh OS X versión 10.3 o posterior**

- 1. En la aplicación desde la que se imprime, abra el cuadro de diálogo Imprimir y seleccione la impresora ColorQube 8570/8870.
- 2. En el menú desplegable, seleccione **Funciones Xerox**.
- 3. En el menú desplegable siguiente, seleccione **Folleto/Marca de agua**.
- 4. En la sección Formato de folleto, seleccione **Activado**.
- 5. Si lo desea, haga clic en el botón **Opciones de folleto** y seleccione las opciones deseadas de desplazamiento, margen interior y de ajuste a escala.
- 6. Haga clic en **Aceptar**.
- 7. Haga clic en **Imprimir** para enviar el trabajo de impresión.

# Reducción o ampliación de páginas

#### Esta sección incluye:

- [Ajuste a escala por el tamaño de salida de la página en la página 105](#page-104-0)
- [Ajuste a escala por porcentaje del original en la página 106](#page-105-0)

Puede reducir o ampliar las imágenes de la página cuando se imprimen al seleccionar un valor de ajuste o un tamaño de salida diferente al del original. El valor predeterminado de ajuste, Sin ajuste a escala, es 100% en papel de salida del mismo tamaño que la página original.

Al ajustar, puede seleccionar imprimir la imagen de la página en papel más pequeño o más grande que el original y hacer que el controlador de impresora reduzca o amplíe automáticamente la imagen de la página para que se ajuste al papel de salida. O bien, puede imprimir en papel del mismo tamaño que el original pero cambiar el ajuste, como se ilustra en el siguiente ejemplo.

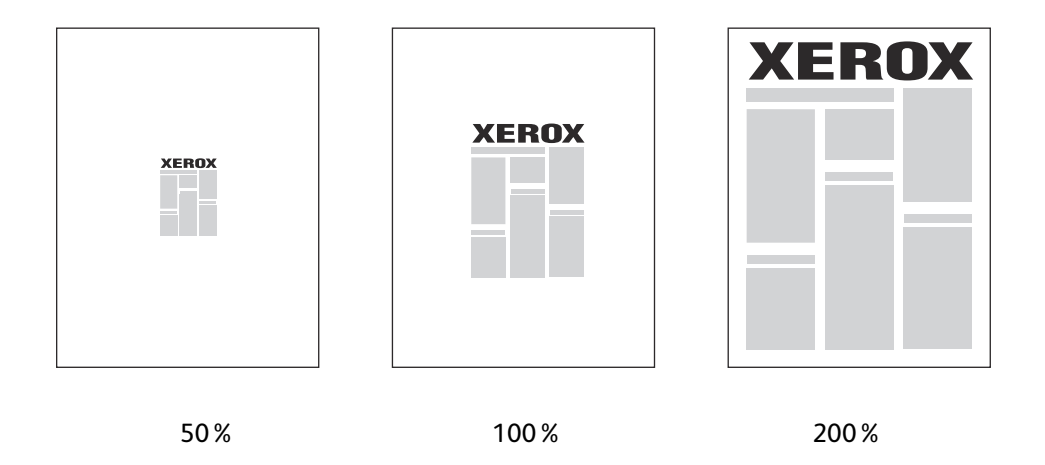

## <span id="page-104-0"></span>Ajuste a escala por el tamaño de salida de la página

Para ajustar a escala páginas desde un controlador de impresora compatible en Windows:

- 1. En la aplicación desde la que se imprime, abra el cuadro de diálogo Imprimir, seleccione su impresora y, a continuación, abra las opciones del controlador.
- 2. En la ficha Papel/Salida, haga clic en el botón de **flecha** a la derecha de la sección Resumen del papel y seleccione **Otros tamaños**.
- 3. En el campo Tamaño del papel de salida del cuadro de diálogo Tamaño del papel, seleccione el nuevo tamaño de página en el que se va a imprimir.
- 4. En la sección Opciones de escala, seleccione **Ajustar a escala automáticamente**, y si lo desea, seleccione cómo desea que la imagen esté en la página (**Centro**, **Inferior**, **Superior**, etc.).
- 5. Haga clic en **Aceptar**.
- 6. Seleccione las otras opciones deseadas y, a continuación, haga clic en **Aceptar** para enviar el trabajo de impresión.

Para ajustar a escala páginas en Macintosh OS X versión 10.3 o posterior:

- 1. En la aplicación desde la que se imprime, abra el cuadro de diálogo Imprimir y seleccione la impresora ColorQube 8570/8870.
- 2. En el menú desplegable, seleccione **Manipulación del papel**.
- 3. Seleccione el cuadro de diálogo **Ajustar al tamaño del papel**.
- 4. En la lista Destino del tamaño del papel, seleccione el tamaño del papel en el que se va a imprimir.
- 5. Seleccione las otras opciones deseadas y, a continuación, haga clic en **Imprimir** para enviar el trabajo de impresión.

## <span id="page-105-0"></span>Ajuste a escala por porcentaje del original

Para ajustar a escala páginas desde un controlador de impresora compatible en Windows:

- 1. En la aplicación desde la que se imprime, abra el cuadro de diálogo Imprimir, seleccione su impresora y, a continuación, abra las opciones del controlador de impresora.
- 2. En la ficha Papel/Salida, haga clic en el botón de **flecha** a la derecha de la sección Resumen del papel y seleccione **Otros tamaños**.
- 3. En la sección Opciones de escala, seleccione **Ajustar a escala manualmente**.
- 4. En el cuadro de porcentaje debajo de la imagen de la página en el lado derecho, especifique el porcentaje deseado.
- 5. Haga clic en **Aceptar**.
- 6. Seleccione las otras opciones deseadas y, a continuación, haga clic en **Aceptar** para enviar el trabajo de impresión.

# Uso de correcciones del color

#### Esta sección incluye:

- [Uso de Color en palabras en la página 107](#page-106-0)
- [Selección de Corrección del color en la página 107](#page-106-1)
- [Ajuste de la corrección del color en la página 108](#page-107-0)
- [Ajustes de color personalizados en la página 108](#page-107-1)
- [Ajuste de la corrección del color automática en la página 108](#page-107-2)

Nota: los trabajos de impresión enviados a través del controlador PostScript utilizan Corrección del color. Los trabajos de impresión enviados a través del controlador PCL utilizan Color.

## <span id="page-106-0"></span>Uso de Color en palabras

Nota: esta función solo está disponible en las versiones en inglés, francés, italiano, alemán y español de los controladores PostScript.

Para los documentos de oficina (con el modelo de color RGB), puede ajustar el brillo, la saturación o el contraste de un color en particular en una impresión mediante una frase como: colores celestes más claros.

Nota: Para obtener más información, haga clic en el botón Ayuda (**?**) en el controlador de impresora para ver la ayuda en línea.

## <span id="page-106-1"></span>Selección de Corrección del color

Las opciones de Corrección del color proporcionan simulaciones de distintos dispositivos de color para que los colores de la impresora coincidan lo máximo posible con los colores de, por ejemplo, la pantalla del equipo o una prensa de impresión. Color automático es la corrección predeterminada para el procesamiento de imágenes en general.

- 1. En la aplicación desde la que se imprime, abra el cuadro de diálogo Imprimir y:
	- Windows: seleccione su controlador de impresora PostScript y abra las opciones del controlador de impresora. Seleccione la ficha **Opciones de color**.
	- Macintosh: en la lista de impresoras, seleccione su impresora ColorQube 8570/8870. En el menú desplegable, seleccione **Funciones Xerox** y, a continuación, **Opciones de color**.
- 2. Seleccione la corrección de color que desee. Para obtener más información, haga clic en el botón Ayuda (**?**) en el controlador de impresora para ver la ayuda en línea.
- 3. Para agregar un pie de página en la parte inferior del trabajo de impresión que incluya el nombre del archivo, las opciones de calidad de impresión y las opciones de color, haga clic en el cuadro de diálogo **Imprimir opciones en la página**.
- 4. Windows: haga clic en **Aceptar** y, a continuación, envíe el trabajo de impresión. Macintosh: haga clic en **Imprimir** para enviar el trabajo de impresión.

# <span id="page-107-0"></span>Ajuste de la corrección del color

Las opciones de Ajustes de color permiten definir cada tipo de corrección del color y crear sus propios ajustes de color personalizados. Para obtener más información sobre los ajustes de color personalizados, consulte [Ajustes de color personalizados en la página 108](#page-107-1).

- 1. En la aplicación desde la que se imprime, abra el cuadro de diálogo Imprimir y:
	- Windows: seleccione su controlador de impresora PostScript y abra las opciones del controlador de impresora. Seleccione la ficha **Opciones de color**.
	- Macintosh: en la lista de impresoras, seleccione su impresora ColorQube 8570/8870. En el menú desplegable, seleccione **Funciones Xerox** y, a continuación, **Opciones de color**.
- 2. Seleccione la opción **Ajustes de color**.

Nota: Para obtener más información, haga clic en el botón Ayuda (**?**) en el controlador de impresora para ver la ayuda en línea.

## <span id="page-107-1"></span>Ajustes de color personalizados

La opción de corrección automática del color está diseñada para aplicar la mejor corrección del color a cada elemento (texto, gráficos e imágenes). Si es preciso, puede seleccionar la tabla de colores que se utiliza para estos elementos en los trabajos.

En la tabla siguiente se muestra cómo se pueden ajustar los colores RGB, los colores CMYK y los colores sólidos. Para obtener más información, haga clic en el botón Ayuda (**?**) en la esquina inferior izquierda del cuadro de diálogo Ajustes de color personalizados.

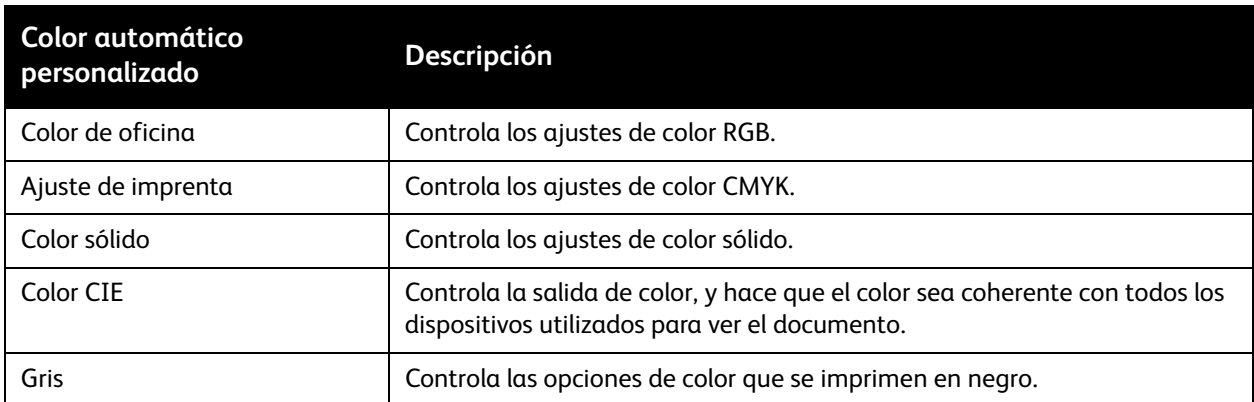

Si se requiere en circunstancias específicas, puede realizar ajustes de color adicionales a la claridad, la saturación, el contraste y la variación de color utilizados para un elemento en particular.

## <span id="page-107-2"></span>Ajuste de la corrección del color automática

Nota: Para obtener más información, haga clic en el botón Ayuda (**?**) en el controlador de impresora para ver la ayuda en línea.
# Impresión en blanco y negro

Para imprimir en negro, blanco y en tonos de gris, seleccione blanco y negro en un controlador compatible.

### Impresión en blanco y negro en un controlador compatible

### **Impresión en blanco y negro en Windows XP SP1 o posterior**

- 1. En la aplicación desde la que se imprime, abra el cuadro de diálogo Imprimir, seleccione su controlador de impresora PostScript y, a continuación, abra las opciones del controlador de impresora.
- 2. Seleccione la ficha **Opciones de color**.
- 3. Seleccione la opción **Blanco y negro**.
- 4. Si lo desea, seleccione otras opciones del controlador, y haga clic en **Aceptar**.
- 5. Envíe el trabajo de impresión.

### **Impresión en blanco y negro en Macintosh OS X versión 10.3 o posterior**

- 1. En la aplicación desde la que se imprime, abra el cuadro de diálogo Imprimir y seleccione la impresora ColorQube 8570/8870.
- 2. En el menú desplegable, seleccione **Funciones Xerox**.
- 3. En el menú desplegable, seleccione **Opciones de color**.
- 4. En la sección Corrección del color, seleccione **Blanco y negro**.
- 5. Haga clic en **Imprimir** para enviar el trabajo de impresión.

# Impresión de separadores

Es posible insertar un separador (una página u hoja de separación) después de un trabajo de impresión, entre las distintas copias del trabajo o entre las páginas individuales. Puede especificar la bandeja que se utilizará como origen de las páginas de inserción.

# Impresión de separadores en un controlador compatible

### **Impresión de separadores en Windows XP SP1 o posterior**

- 1. En la aplicación desde la que se imprime, abra el cuadro de diálogo Imprimir, seleccione su impresora y, a continuación, abra las opciones del controlador de impresora.
- 2. En la ficha Papel/Salida, haga clic en el botón de **flecha** a la derecha de la sección Resumen del papel y seleccione **Separadores**.
- 3. En el cuadro de diálogo Separadores, seleccione dónde desea ubicar los separadores:
	- **Fin de trabajo**
	- **Fin de juego**
	- **Fin de página**
- 4. Seleccione la bandeja desde la que se imprimen los separadores y, a continuación, haga clic en **Aceptar**.
- 5. Si es preciso, seleccione otras opciones y haga clic en **Aceptar**.
- 6. Envíe el trabajo de impresión.

### **Impresión de separadores en Mac OS X versión 10.3 o posterior**

- 1. En la aplicación desde la que se imprime, abra el cuadro de diálogo Imprimir y seleccione la impresora ColorQube 8570/8870.
- 2. En el menú desplegable, seleccione **Funciones Xerox**.
- 3. En el menú desplegable siguiente, seleccione **Papel/Salida**.
- 4. En la lista Papel, seleccione **Separadores**.
- 5. En Opciones de separadores, seleccione el tipo de separador y la bandeja de origen.
- 6. Haga clic en **Aceptar**.
- 7. Haga clic en **Imprimir** para enviar el trabajo de impresión.

# Impresión de cubiertas

La cubierta puede ser la primera página o la primera y la última página de un documento. Puede elegir entre distintos orígenes del papel para la cubierta y el resto del documento. Por ejemplo, puede utilizar papel con el membrete de la empresa para la primera página del documento, o bien usar cartulina para la primera y la última página de un informe.

- Puede utilizar cualquier bandeja de papel aplicable como origen para imprimir las cubiertas.
- Asegúrese de que la cubierta sea del mismo tamaño que el papel que utiliza para el resto del documento.

Nota: si especifica en el controlador un tamaño distinto al de la bandeja que ha seleccionado como origen para las cubiertas, éstas se imprimirán en el mismo papel que el resto del documento.

Tiene las posibilidades siguientes para las cubiertas:

- **Sin cubiertas**: imprime la primera y última página del documento utilizando la misma bandeja que para el resto del documento.
- **Solo anterior**: imprime la primera página en papel de la bandeja especificada.
- **Anterior y posterior**: las cubiertas anterior y posterior se imprimen desde la misma bandeja.

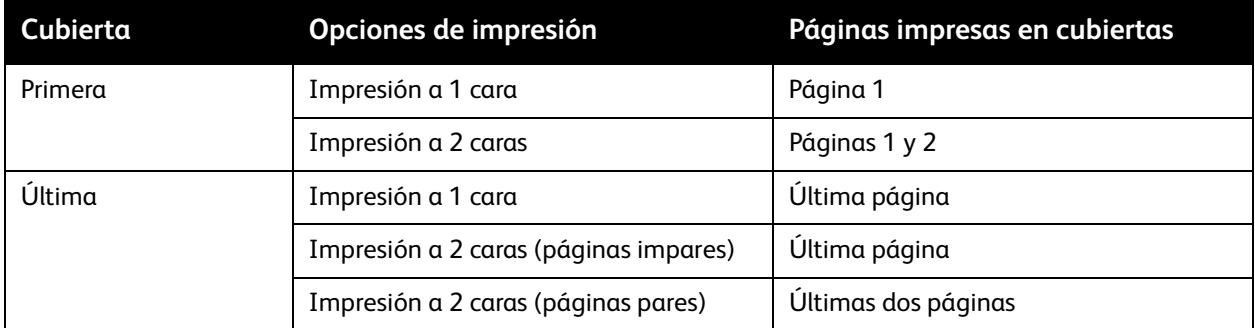

Si desea que el reverso de la cubierta anterior permanezca en blanco al imprimir a dos caras, la página dos del documento debe estar en blanco.

Si desea que la cubierta posterior del documento permanezca en blanco, utilice la tabla siguiente como guía para saber dónde insertar las páginas en blanco en su documento.

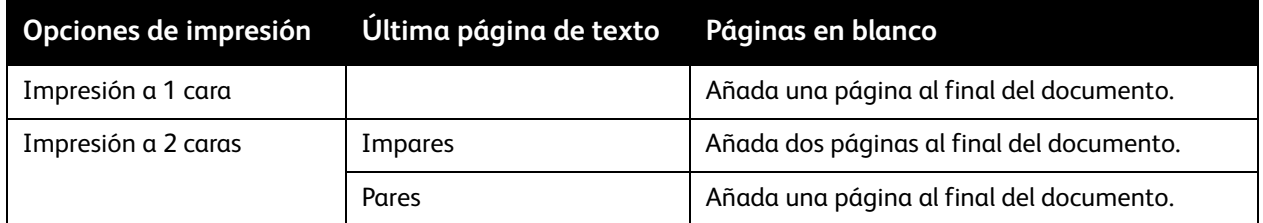

# Impresión de cubiertas en un controlador compatible

### **Impresión de cubiertas en Windows XP SP1 o posterior**

- 1. En la aplicación desde la que se imprime, abra el cuadro de diálogo Imprimir, seleccione su impresora y, a continuación, abra las opciones del controlador de impresora.
- 2. En la ficha Papel/Salida, haga clic en el botón de **flecha** a la derecha de la sección Resumen del papel y seleccione **Cubiertas**.
- 3. En el cuadro de diálogo Cubiertas, seleccione la opción de cubiertas deseada en la lista y seleccione la bandeja de origen. Haga clic en **Aceptar**.
- 4. Si es preciso, seleccione otras opciones y haga clic en **Aceptar**.

### **Impresión de cubiertas en Macintosh OS X versión 10.3 o posterior**

- 1. En la aplicación desde la que se imprime, abra el cuadro de diálogo Imprimir y seleccione la impresora ColorQube 8570/8870.
- 2. En el menú desplegable, seleccione **Funciones Xerox**.
- 3. En el menú desplegable siguiente, seleccione **Papel/Salida**.
- 4. En la lista Papel, seleccione **Cubiertas**.
- 5. Seleccione la opción de cubiertas en la lista: **Solo anterior** o **Anterior y posterior**.
- 6. Seleccione la bandeja de origen y haga clic en **Aceptar**.
- 7. Seleccione las otras opciones deseadas y, a continuación, haga clic en **Imprimir** para enviar el trabajo de impresión.

# Impresión de marcas de agua

Una marca de agua es un texto adicional que se puede imprimir en una o varias páginas. Por ejemplo, términos como Borrador y Confidencial, que quizás desee ubicar en una página antes de su distribución, se pueden insertar con una marca de agua.

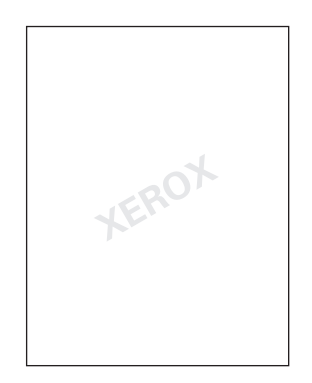

Algunos controladores de impresora de Windows le permiten:

- Crear y editar el texto, color, ubicación y ángulo de una marca de agua existente.
- Colocar una marca de agua en la primera página o en cada una de las páginas de un documento.
- Imprimir una marca de agua en primer o segundo plano o fusionarla con el trabajo de impresión.
- Imprimir un gráfico como marca de agua.
- Imprimir la hora como marca de agua.

Nota: no todas las aplicaciones admiten la impresión de marcas de agua.

# Impresión de marcas de agua en un controlador compatible

### **Impresión de marcas de agua en Windows XP SP1 o posterior**

- 1. En la aplicación desde la que se imprime, abra el cuadro de diálogo Imprimir, seleccione su impresora y, a continuación, abra las opciones del controlador de impresora.
- 2. Seleccione la ficha **Formato/Marca de agua**.
- 3. Para utilizar una marca de agua ya existente, selecciónela en la lista desplegable Marca de agua.
- 4. Para editar una marca de agua existente, selecciónela en la lista Marca de agua y, a continuación, seleccione **Editar** en la lista para abrir el cuadro de diálogo Editor de marca de agua. Para obtener más información sobre las opciones de edición, haga clic en el botón Ayuda (**?**) en la esquina inferior izquierda del cuadro de diálogo. Cuando termine, haga clic en **Aceptar**.
- 5. Para crear una marca de agua nueva, seleccione **Nueva** en la lista Marca de agua y, a continuación, especifique las opciones de texto y de ubicación. Cuando termine, haga clic en **Aceptar**.
- 6. Para seleccionar las opciones de impresión de la marca de agua seleccionada, seleccione **Opciones** en la lista Marca de agua y, a continuación, seleccione las opciones deseadas:
	- Seleccione imprimir una marca de agua en primer o segundo plano o fusionarla con el trabajo de impresión.
	- Seleccione imprimir la marca de agua en todas las páginas o solo en la primera página.
- 7. Si es preciso, seleccione otras opciones en las opciones del controlador de impresora y haga clic en **Aceptar**.
- 8. Envíe el trabajo de impresión.

### **Impresión de marcas de agua en Macintosh OS X versión 10.3 o posterior**

- 1. En la aplicación desde la que se imprime, abra el cuadro de diálogo Imprimir y seleccione la impresora ColorQube 8570/8870.
- 2. En el menú desplegable, seleccione **Funciones Xerox**.
- 3. En el menú desplegable siguiente, seleccione **Folleto/Marca de agua**.
- 4. En la lista Marca de agua, seleccione lo siguiente según sea preciso:
	- Para utilizar una marca de agua existente, seleccione el nombre.
	- Para editar una marca de agua, selecciónela primero y, a continuación, seleccione **Editar**. Realice los cambios deseados en el cuadro de diálogo Editor de marca de agua y, a continuación, haga clic en **Aceptar**.
	- Para crear una marca de agua nueva, seleccione **Nueva**. En el cuadro de diálogo Editor de marca de agua, cree la marca de agua y haga clic en **Aceptar**.
- 5. Para seleccionar las opciones de impresión de la marca de agua, seleccione **Opciones** en la lista Marca de agua y, a continuación, seleccione las opciones deseadas:
	- Seleccione imprimir una marca de agua en primer o segundo plano o fusionarla con el trabajo de impresión.
	- Seleccione imprimir la marca de agua en todas las páginas o solo en la primera página.
- 6. Haga clic en **Imprimir** para enviar el trabajo de impresión.

# Impresión de imágenes invertidas

Puede imprimir las páginas como imágenes invertidas (gira las imágenes horizontalmente al imprimir las páginas)

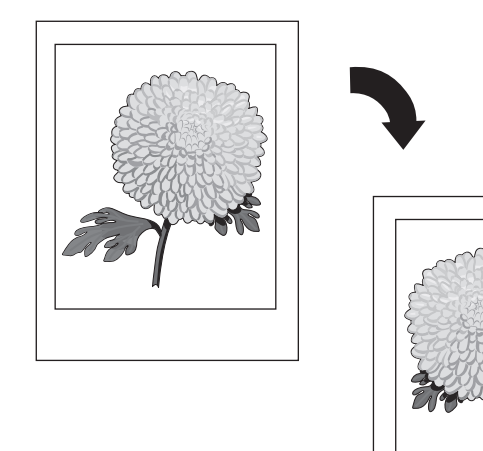

# Selección de imágenes invertidas en un controlador compatible

Notas:

- La función Imagen espejo también imprime cualquier texto en las páginas seleccionadas al revés.
- La opción Imagen espejo solo está disponible en el controlador PostScript.

### **Impresión de imágenes invertidas en Windows XP SP1 o posterior**

- 1. En la aplicación desde la que se imprime, abra el cuadro de diálogo Imprimir, seleccione su controlador de impresora PostScript y, a continuación, abra las opciones del controlador de impresora.
- 2. Seleccione la ficha **Avanzadas**.
- 3. En Opciones de documento, haga clic en el signo más (**+**) junto a Opciones de imagen para expandirlas.
- 4. Haga clic en **Impresión invertida** para activar la lista de opciones y, a continuación, seleccione **Sí**.

Nota: al terminar de imprimir, cambie la opción Impresión invertida otra vez a **No** para que los trabajos de impresión futuros no se impriman invertidos.

### **Impresión de imágenes invertidas en Macintosh OS X versión 10.3 o posterior**

- 1. En la aplicación desde la que se imprime, abra el cuadro de diálogo Imprimir y seleccione la impresora ColorQube 8570/8870.
- 2. En el menú desplegable, seleccione **Funciones Xerox**.
- 3. En el menú desplegable, seleccione **Avanzadas**.
- 4. En la lista Impresión invertida, seleccione **Activada**.

Nota: al terminar de imprimir, cambie la opción Impresión invertida otra vez a **No** para que los trabajos de impresión futuros no se impriman invertidos.

# Impresión de tipos especiales de trabajos

#### Esta sección incluye:

- [Envío de trabajos de impresión protegidos, de prueba, personales o guardados en la página 118](#page-117-0)
- [Envío de trabajos de Imprimir con en la página 119](#page-118-0)
- [Impresión o eliminación de trabajos de impresión protegida en la página 120](#page-119-0)
- [Impresión o eliminación de trabajos de Impresión de prueba en la página 121](#page-120-0)
- [Impresión o eliminación de trabajos de impresión personal en la página 121](#page-120-1)
- [Impresión o eliminación de trabajos guardados en la página 122](#page-121-0)

Nota: se requiere el disco duro adicional de la impresora para utilizar estos tipos de trabajos de impresión especiales.

- **Impresión protegida**: guarda el trabajo con una clave en el disco duro de la impresora. Imprime el trabajo solamente tras introducir la clave numérica de cuatro dígitos en el panel de control de la impresora.
- **Impresión de prueba**: imprime solo una copia del trabajo para que pueda revisarla. Si desea imprimir copias adicionales, seleccione el nombre del trabajo en el panel de control de la impresora.
- **Impresión personal**: imprime el trabajo al seleccionar su nombre de usuario en el panel de control o en Servicios de Internet de CentreWare®. No es necesario introducir ni el nombre del trabajo ni la clave de acceso.
- **Impresión guardada personal**: guarda el trabajo en el disco duro de la impresora con su nombre de usuario y clave de acceso para que solo usted pueda imprimirlo desde el panel de control. El trabajo no se elimina automáticamente después de imprimirse.
- **Impresión guardada**: el trabajo se almacena en el disco duro de modo que pueda imprimirlo en cualquier momento desde el panel de control. El trabajo no se elimina después de imprimirse o de apagar la impresora.
- **Imprimir con**: imprime trabajos guardados personales y compartidos existentes junto con el trabajo actual. Esta opción requiere que la impresora esté conectada a la red.

# <span id="page-117-0"></span>Envío de trabajos de impresión protegidos, de prueba, personales o guardados

Para utilizar trabajos de impresión personales, personales guardados, protegidos, guardados o de impresión con, debe configurar y enviar el trabajo desde un controlador compatible para que se guarde en el disco duro de la impresora y luego imprimirlo desde el panel de control o desde Servicios de Internet de CentreWare® cuando lo desee. Algunos tipos de trabajos requieren proteger mediante clave el trabajo de impresión cuando lo configure y luego especificar la clave en la impresora o en Servicios de Internet de CentreWare® cuando imprima el trabajo.

### **Configuración de un trabajo de impresión especial en Windows XP SP1 o posterior**

- 1. En la aplicación desde la que se imprime, abra el cuadro de diálogo Imprimir, seleccione el controlador de impresora compatible y, a continuación, abra las opciones del controlador de impresora.
- 2. En la ficha Papel/Salida, seleccione el tipo de trabajo en la lista Tipo de trabajo.
- 3. Realice lo siguiente según el tipo de trabajo:
	- **Impresión protegida**: en el cuadro de diálogo Impresión protegida, introduzca una clave de cuatro dígitos que se utilizará al imprimir el trabajo en la impresora en los campos Clave y Confirmar clave. Se elimina el trabajo después de imprimirse.
	- **Impresión de prueba**: en el cuadro de diálogo Impresión de prueba, escriba el nombre que se utilizará para identificarlo al imprimirlo en la impresora, o haga clic en el botón de **flecha** y seleccione un nombre en la lista, o seleccione **Usar nombre de documento** para que la impresora utilice el mismo nombre del documento para identificarlo.
	- **Impresión personal**: su nombre de usuario se muestra debajo del campo Tipo de trabajo como aparecerá en el panel de control de la impresora cuando imprima el trabajo.
	- **Trabajo guardado**: en el cuadro de diálogo Trabajo guardado, seleccione el tipo de trabajo guardado y realice lo siguiente:
		- **Trabajo compartido**: en el campo Nombre del trabajo, escriba un nombre para identificar el trabajo o seleccione **Usar nombre de documento** en la lista.
		- **Trabajo personal**: en el campo Nombre del trabajo, escriba un nombre para identificar el trabajo o seleccione **Usar nombre de documento** en la lista. En los campos Clave y Confirmar clave, escriba el código de 4 dígitos que utilizará al imprimir el trabajo.
- 4. Haga clic en **Aceptar**.
- 5. Si es preciso, seleccione otras opciones y envíe el trabajo de impresión. Se almacenará en el disco duro de la impresora y se imprimirá solo cuando seleccione imprimirlo en el panel de control de la impresora o en Servicios de Internet de CentreWare®.

### **Configuración de un trabajo de impresión especial en Macintosh OS X versión 10.3 o posterior**

- 1. En la aplicación desde la que se imprime, abra el cuadro de diálogo Imprimir y seleccione la impresora ColorQube 8570/8870.
- 2. En el menú desplegable, seleccione **Funciones Xerox**.
- 3. En el menú desplegable siguiente, seleccione **Papel/Salida**.
- 4. En la lista Tipo de trabajo, seleccione el tipo de trabajo y, a continuación, realice lo siguiente:
	- Para una **Impresión protegida**, escriba un número de 4 dígitos, entre 0000 y 9999, en el campo Clave. Escriba la clave en el campo Confirmar clave. Haga clic en **Aceptar**.
	- Para una **Impresión de prueba**, escriba un nombre para el documento, seleccione uno de los documentos de la lista, o seleccione **Usar nombre de documento** para que la impresora utilice el nombre del documento de forma predeterminada. Haga clic en **Aceptar**.
	- Para una **Impresión personal**, se utilizará su nombre de usuario para identificar el documento cuando lo imprima desde el panel de control o desde Servicios de Internet de CentreWare®.
	- Para un **Trabajo guardado**, realice una de las acciones siguientes en el cuadro de diálogo Trabajo guardado:
		- Haga clic en **Trabajo compartido**. En el campo Nombre del trabajo, seleccione o escriba un nombre del documento (de máximo 20 caracteres) o seleccione **Usar nombre de documento**. Haga clic en **Aceptar**.
		- Haga clic en **Trabajo personal**. En el campo Nombre del trabajo, seleccione o escriba un nombre del documento (de máximo 20 caracteres) o seleccione **Usar nombre de documento**. En los campos Clave y Confirmar clave, escriba la clave de 4 dígitos que utilizará al imprimir el trabajo. Haga clic en **Aceptar**.
- 5. Haga clic en **Imprimir** para enviar el trabajo de impresión.

# <span id="page-118-0"></span>Envío de trabajos de Imprimir con

Notas:

- Para utilizar trabajos de Imprimir con, necesita tener trabajos trabajos guardados personales o compartidos almacenados en la impresora.
- La función de trabajos de Imprimir con no está disponible para las impresoras conectadas con USB.

### **Envío de trabajos de Imprimir con en Windows XP SP1 o posterior**

- 1. En la aplicación desde la que se imprime, abra el cuadro de diálogo Imprimir, seleccione el controlador de impresora compatible y, a continuación, abra las opciones del controlador de impresora.
- 2. En la ficha Papel/Salida, seleccione **Imprimir con** en la lista Tipo de trabajo.
- 3. En el cuadro de diálogo Imprimir con, en la lista Trabajos guardados, seleccione los tipos de trabajos para mostrar en la lista.
- 4. Seleccione los trabajos guardados personales o compartidos que se deben imprimir con el trabajo actual, y luego haga clic en el botón de **flecha verde** para agregar los trabajos a la lista Trabajo final en la derecha.
- 5. Para modificar el orden en que se imprimen los trabajos, en la lista Trabajo final, seleccione un trabajo que desea mover y haga clic en los botones de flecha **Arriba** o **Abajo** debajo de la lista según sea preciso.
- 6. Para eliminar un trabajo de la lista, selecciónelo y haga clic en el botón de **X rojo** debajo de la lista.
- 7. Haga clic en **Aceptar**.
- 8. Si es preciso, seleccione otras opciones y envíe el trabajo de impresión.

### **Envío de trabajos de Imprimir con en Macintosh OS X versión 10.3 o posterior**

- 1. En la aplicación desde la que se imprime, abra el cuadro de diálogo Imprimir y seleccione la impresora ColorQube 8570/8870.
- 2. En el menú desplegable, seleccione **Funciones Xerox**.
- 3. En el menú desplegable siguiente, seleccione **Papel/Salida**.
- 4. En la lista Tipo de trabajo, seleccione **Imprimir con**.
- 5. Si uno de los trabajos guardados es un trabajo Personal guardado, debe introducir la clave de 4 dígitos que utilizó cuando guardó los trabajos en la impresora. Haga clic en **Aceptar**.
- 6. En la lista Trabajos guardados que se muestra, seleccione el tipo o los tipos de trabajos que se pueden seleccionar. La lista de trabajos se muestra en el cuadro superior.
- 7. En la lista de la parte superior, seleccione un trabajo para imprimirse con el trabajo actual y, a continuación, haga clic en el botón de flecha **Abajo** para mover el trabajo a la lista Trabajo final.
- 8. Para modificar el orden en que se imprimen los trabajos, en la lista Trabajo final, seleccione un trabajo que desea mover y haga clic en los botones de flecha **Arriba** o **Abajo** debajo de la lista según sea preciso.
- 9. Para eliminar un trabajo de la lista Trabajo final, selecciónelo y haga clic en el botón de **X** rojo debajo de la lista.

Nota: los trabajos de Imprimir con no están disponibles con impresoras AppleTalk o conectadas mediante USB.

# <span id="page-119-0"></span>Impresión o eliminación de trabajos de impresión protegida

Puede imprimir y eliminar trabajos de Impresión protegida desde el panel de control de la impresora. No es posible imprimir trabajos de Impresión protegida desde Servicios de Internet de CentreWare®, pero sí los puede eliminar.

Para imprimir o eliminar un trabajo de impresión protegida en el panel de control de la impresora:

- 1. Seleccione **Características de Walk-Up** y, a continuación, pulse el botón **OK**.
- 2. Seleccione **Trabajos de impresión protegida** > **OK**.
- 3. Desplácese hasta su Nombre de usuario para seleccionarlo y, a continuación, pulse **OK**.
- 4. Especifique la clave que utilizó para enviar el trabajo de impresión. Utilice los botones de flecha Arriba y Abajo para desplazarse hasta el primer dígito, luego pulse **OK** para aceptar el dígito y desplácese al siguiente número en la clave. Repita el procedimiento hasta que haya especificado los cuatro dígitos de la clave.
- 5. Si ha enviado más de un trabajo de impresión protegida con esa clave, seleccione el trabajo deseado o seleccione **Todos** y luego pulse el botón **OK**.
- 6. Realice una de estas acciones:
	- Para seleccionar **Imprimir y eliminar**, pulse **OK** y luego seleccione el número de copias que se deben imprimir y pulse **OK** para imprimir.
	- Seleccione **Eliminar** para eliminar el trabajo sin imprimirlo y, a continuación, pulse **OK**.

Para eliminar un trabajo de Impresión protegida en Servicios de Internet de CentreWare®:

- 1. Vaya a la página de Servicios de Internet de CentreWare® de su impresora. Si desea más información, consulte [Acceso a Servicios de Internet de CentreWare® en la página 39.](#page-38-0)
- 2. Haga clic en la ficha o en el botón **Trabajos**.
- 3. En el panel de navegación de la izquierda, haga clic en **Eliminar trabajos seguros**.
- 4. Siga las instrucciones que aparecen en la página.

# <span id="page-120-0"></span>Impresión o eliminación de trabajos de Impresión de prueba

Para imprimir o eliminar un trabajo de impresión de prueba en el panel de control de la impresora:

- 1. Seleccione **Características de Walk-Up** y, a continuación, pulse el botón **OK**.
- 2. Seleccione **Trabajos de impresión de prueba** > **OK**.
- 3. Seleccione el nombre del trabajo y pulse **OK**.
- 4. Realice una de estas acciones:
	- Seleccione **Imprimir y eliminar** > **OK**, y luego seleccione el número de copias que desea imprimir y pulse **OK**.
	- Seleccione **Eliminar** para eliminar el trabajo sin imprimirlo y, a continuación, pulse **OK**.

### <span id="page-120-1"></span>Impresión o eliminación de trabajos de impresión personal

Se pueden imprimir y eliminar los trabajos de Impresión personal desde el panel de control de la impresora y desde Servicios de Internet de CentreWare®.

Para imprimir o eliminar un trabajo de impresión personal en el panel de control de la impresora:

- 1. Seleccione **Características de Walk-Up** y, a continuación, pulse el botón **OK**.
- 2. Seleccione **Trabajos de impresión personal** > **OK**.
- 3. Seleccione su nombre de usuario y pulse **OK**.
- 4. Realice una de estas acciones:
	- Para imprimir y luego eliminar el trabajo, seleccione **Imprimir y eliminar**, pulse **OK** y, a continuación, seleccione el número de copias que desea imprimir y pulse **OK** para imprimir.
	- Para eliminar todos sus trabajos de Impresión personal sin imprimirlos, seleccione **Eliminar** y, a continuación, pulse **OK**. Seleccione **Sí** y pulse **OK**.

Para imprimir o eliminar un trabajo de Impresión personal en Servicios de Internet de CentreWare®:

- 1. Vaya a la página de Servicios de Internet de CentreWare® de su impresora. Si desea más información, consulte [Acceso a Servicios de Internet de CentreWare® en la página 39.](#page-38-0)
- 2. Haga clic en la ficha o en el botón **Imprimir**.
- 3. En el panel de navegación de la izquierda, haga clic en **Trabajos personales**.
- 4. Seleccione el trabajo y, a continuación, realice una de las acciones siguientes:
	- Para imprimir y eliminar el trabajo, haga clic en el botón **Imprimir y eliminar trabajos**.
	- Para eliminar el trabajo sin imprimirlo, haga clic en el botón **Eliminar trabajos**.

# <span id="page-121-0"></span>Impresión o eliminación de trabajos guardados

Se pueden imprimir y eliminar los trabajos guardados compartidos y los trabajos guardados personales desde el panel de control de la impresora y desde Servicios de Internet de CentreWare®.

Para imprimir o eliminar los trabajos guardados desde el panel de control:

- 1. Seleccione **Características de Walk-Up** y, a continuación, pulse el botón **OK**.
- 2. Realice una de las acciones siguientes:
	- Seleccione **Trabajos de impresión guardados** > **OK**, y luego vaya al paso 5.
	- Seleccione **Trabajos de impresión guardados personales** > **OK**.
- 3. Seleccione su nombre de usuario y, a continuación, pulse **OK**.
- 4. Especifique la clave que utilizó para enviar el trabajo de impresión. Utilice los botones de flecha Arriba y Abajo para desplazarse hasta el primer dígito, luego pulse el botón **OK** para aceptar el dígito y desplácese al siguiente número en la clave. Repita el procedimiento hasta que haya especificado los cuatro dígitos de la clave.
- 5. Seleccione el trabajo deseado y pulse el botón **OK**.
- 6. Realice una de las acciones siguientes:
	- Seleccione **Imprimir y guardar** > **OK**, y luego seleccione el número de copias y pulse **OK** para imprimir.
	- Seleccione **Eliminar** para eliminar el trabajo sin imprimirlo y, a continuación, pulse **OK**.

Para imprimir o eliminar trabajos guardados en Servicios de Internet de CentreWare®:

- 1. Vaya a la página de Servicios de Internet de CentreWare® de su impresora. Si desea más información, consulte [Acceso a Servicios de Internet de CentreWare® en la página 39.](#page-38-0)
- 2. Haga clic en la ficha o en el botón **Imprimir**.
- 3. En el panel de navegación en el lado izquierdo, realice una de las acciones siguientes:
	- Haga clic en **Trabajos guardados personales** y luego escriba su nombre de usuario y la clave que le asoció al trabajo guardado en los campos correspondientes. Haga clic en **Aceptar**.
	- Haga clic en **Trabajos compartidos guardados**.
- 4. Seleccione los trabajo para imprimir o eliminar y, a continuación, haga clic en **Trabajos de impresión** o **Eliminar trabajos** según sea preciso.

Impresión

# Mantenimiento

#### Este capítulo incluye:

- [Mantenimiento y limpieza en la página 125](#page-124-0)
- [Pedido de suministros en la página 140](#page-139-0)
- [Traslado y reembalaje de la impresora en la página 143](#page-142-0)

#### *Consulte también:*

Lecciones prácticas en vídeo sobre mantenimiento en: Impresora ColorQube 8570: [www.xerox.com/office/CQ8570docs](http://www.office.xerox.com/cgi-bin/printer.pl?APP=udpdfs&Page=color&Model=ColorQube+CQ8570&PgName=userdocvideos&FileName=maintenance.html&Language=spanish) Impresora ColorQube 8870: [www.xerox.com/office/CQ8870docs](http://www.office.xerox.com/cgi-bin/printer.pl?APP=udpdfs&Page=color&Model=ColorQube+CQ8870&PgName=userdocvideos&FileName=maintenance.html&Language=spanish) Lecciones prácticas en vídeo sobre sustitución de suministros en: Impresora ColorQube 8570: [www.xerox.com/office/CQ8570docs](http://www.office.xerox.com/cgi-bin/printer.pl?APP=udpdfs&Page=color&Model=ColorQube+CQ8570&PgName=userdocvideos&FileName=supplies.html&Language=spanish) Impresora ColorQube 8870: [www.xerox.com/office/CQ8870docs](http://www.office.xerox.com/cgi-bin/printer.pl?APP=udpdfs&Page=color&Model=ColorQube+CQ8870&PgName=userdocvideos&FileName=supplies.html&Language=spanish)

# <span id="page-124-0"></span>Mantenimiento y limpieza

#### Esta sección incluye:

- [Precauciones generales en la página 125](#page-124-1)
- [Limpieza de la impresora en la página 126](#page-125-0)
- [Contadores de uso en la página 132](#page-131-0)
- [Mantenimiento de rutina en la página 133](#page-132-0)

### *Consulte también:*

[Seguridad de mantenimiento en la página 14](#page-13-0)

# <span id="page-124-1"></span>Precauciones generales

# **ADVERTENCIA:**

- Al limpiar la impresora NO utilice solventes químicos u orgánicos ni limpiadores en aerosol. NO vierta líquidos directamente en ninguna parte de la impresora. Siga estrictamente las indicaciones incluidas en esta documentación a la hora de utilizar suministros y materiales de limpieza. Guarde todos los materiales de limpieza fuera del alcance de los niños.
- NO use limpiadores en aerosol ni pulverizadores en la impresora. Algunos pulverizadores contienen mezclas explosivas y no son aptos para su uso con equipos eléctricos. El uso de estos limpiadores puede causar explosiones o incendios.

**ADVERTENCIA:** algunas piezas de la impresora pueden estar calientes. Tenga cuidado al abrir puertas y cubiertas.

**ADVERTENCIA:** NO retire las cubiertas o protectores que están sujetos con tornillos. No se puede realizar ningún mantenimiento o servicio en las áreas protegidas por estas cubiertas y protectores. NO realice ningún procedimiento de mantenimiento que no esté específicamente descrito en la documentación que acompaña a la impresora.

Para evitar daños a la impresora, siga detenidamente las siguientes instrucciones:

- No coloque nada encima de la impresora.
- No abra las cubiertas y las puertas durante la impresión.
- No incline la impresora mientras esté caliente.
- No toque los contactos eléctricos ni los engranajes. Si lo hace, podría dañar la impresora y deteriorar la calidad de impresión.
- Asegúrese de que las partes que extraiga durante la limpieza vuelven a estar en su lugar cuando enchufe la impresora.

# <span id="page-125-0"></span>Limpieza de la impresora

#### Esta sección incluye:

- [Limpieza del exterior de la impresora en la página 126](#page-125-1)
- [Limpieza de la cuchilla de liberación del papel en la página 126](#page-125-2)
- [Limpieza de los rodillos de alimentación de impresión en la página 128](#page-127-0)

### <span id="page-125-1"></span>**Limpieza del exterior de la impresora**

**ADVERTENCIA:** para prevenir riesgos de descargas eléctricas, apague la impresora y desconecte el cable de alimentación de la toma de corriente antes de limpiar la impresora.

Para eliminar las manchas, limpie el exterior de la impresora con un paño suave humedecido con un detergente neutro y suave. No vaporice detergente directamente sobre la impresora.

### <span id="page-125-2"></span>**Limpieza de la cuchilla de liberación del papel**

1. Abra la puerta de salida B.

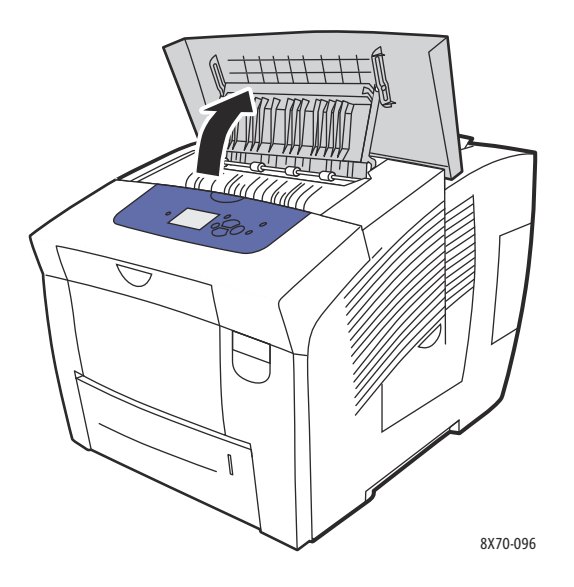

2. Levante la guía de papel inferior hacia la parte frontal de la impresora.

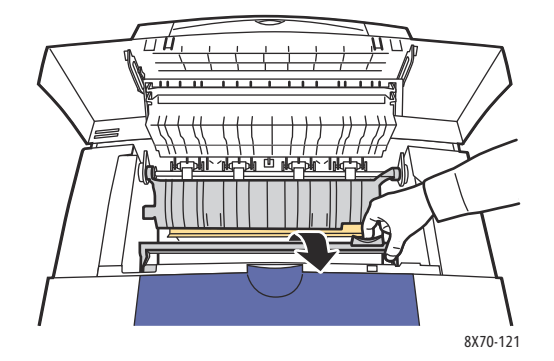

3. Limpie la cuchilla de plástico de liberación de papel situada en la guía de papel inferior utilizando un paño humedecido con alcohol isopropílico del 90%.

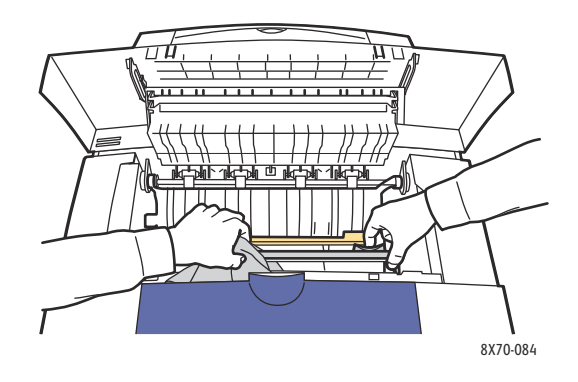

4. Vuelva a colocar la guía de papel en su posición original.

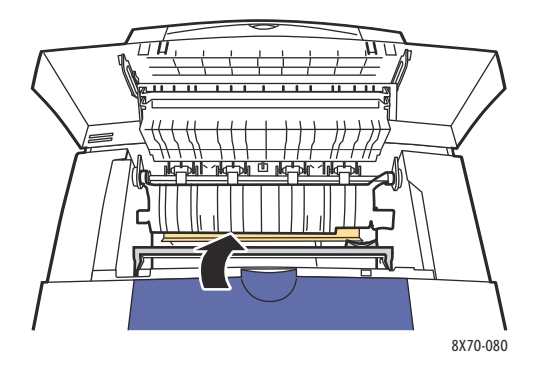

5. Cierre la puerta de salida B.

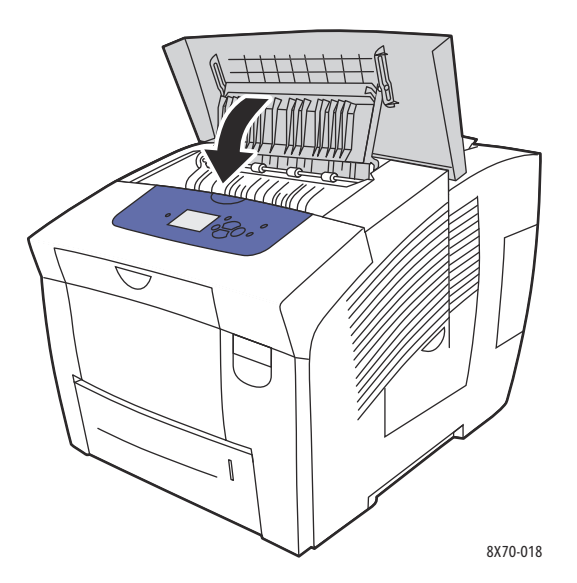

### <span id="page-127-0"></span>**Limpieza de los rodillos de alimentación de impresión**

La tinta en el papel y en los rodillos de alimentación de la bandeja puede dejar marcas en las hojas. Siga este procedimiento para limpiar los rodillos.

1. Abra la puerta de salida B.

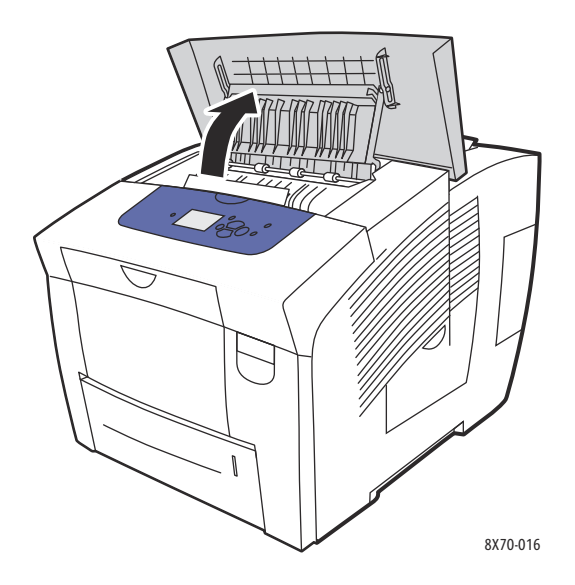

2. Limpie los rodillos de salida grises con un paño suave y limpio. Cierre la puerta de salida B.

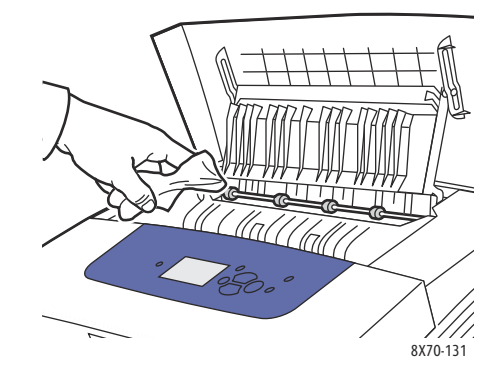

3. Abra la Bandeja 1 y limpie el rodillo de recogida del papel gris. Cierre la bandeja.

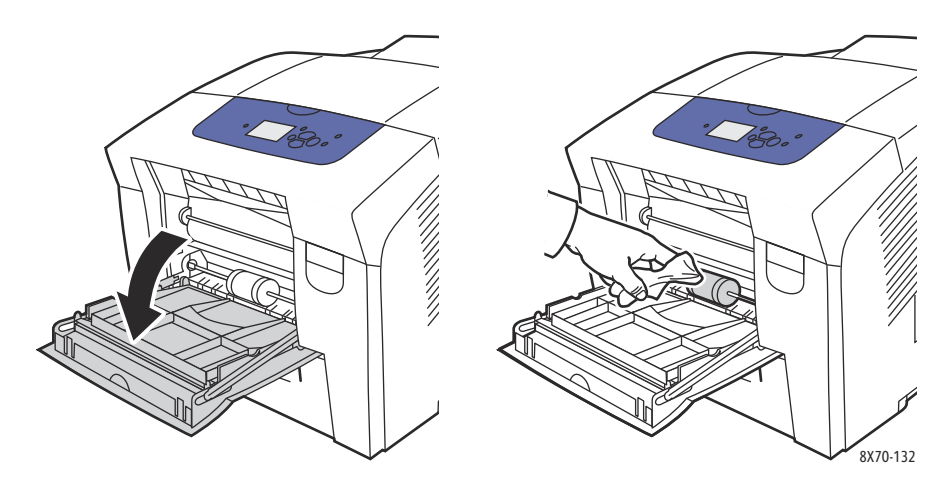

- 4. Limpie los rodillos en la parte superior de la ranura de la Bandeja 2 de la impresora:
	- a. Abra la Bandeja 2, sáquela por completo de la impresora y póngala a un lado.

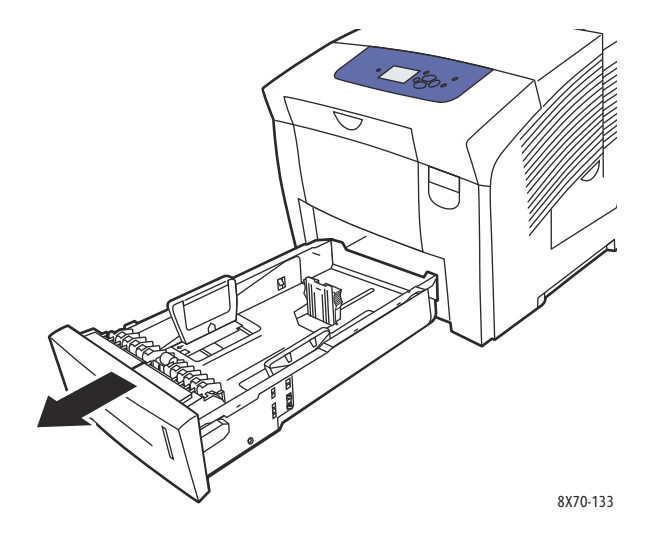

b. En la parte superior de la ranura de la Bandeja 2 de la impresora, localice la palanca de liberación a la derecha del conjunto del rodillo de recogida gris. Tire de la palanca de liberación hacia usted para permitir que se desplace el conjunto del rodillo.

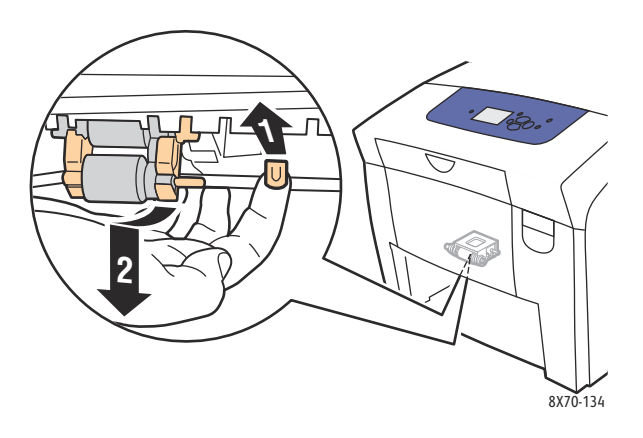

c. Sujete el conjunto del rodillo y tire hacia abajo para sacarlo de la impresora.

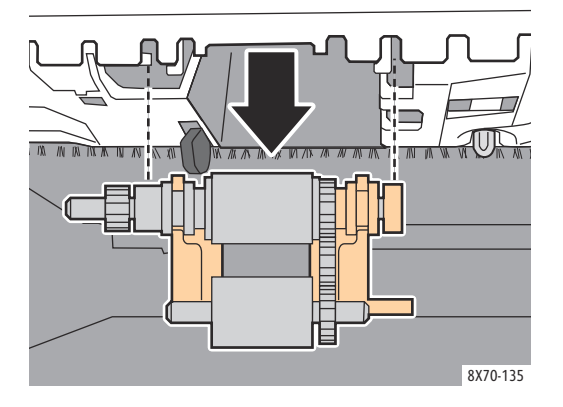

d. Limpie el rodillo con cinta de embalaje. Un método es colocar en una mesa o mostrador una tira de cinta de embalaje con la cara adhesiva hacia arriba y pasar el conjunto de recogida por toda la cinta.

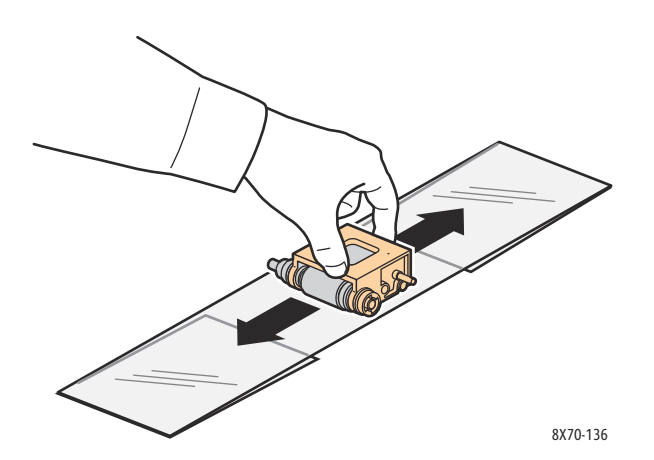

e. Vuelva a instalar el conjunto del rodillo: sujételo verticalmente para alinearlo con los espacios en los que encaja. Encaje suavemente el conjunto en las ranuras para que cuelgue en la misma posición en la que estaba cuando lo sacó de la impresora en el paso c.

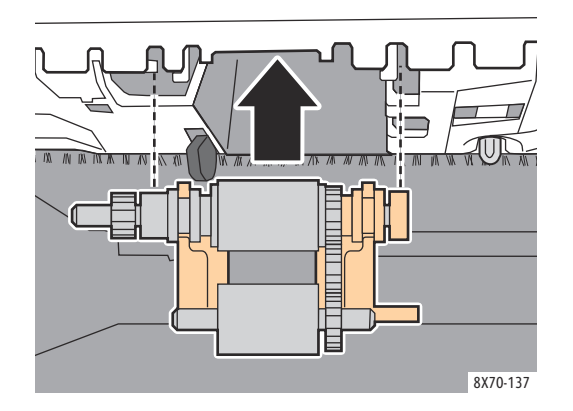

f. Mueva el conjunto del rodillo hacia atrás y empújelo suavemente en la parte superior de la ranura de la bandeja hasta que encaje en su sitio.

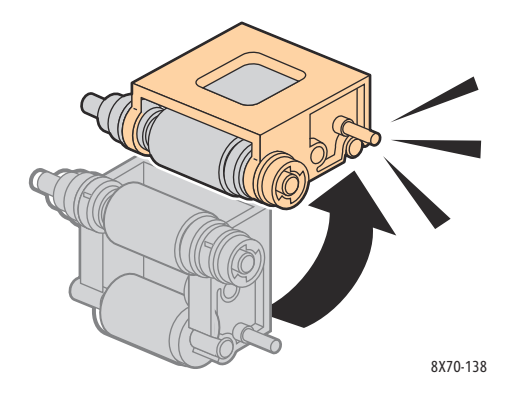

5. Limpie el rodillo separador de la bandeja de papel frotándolo con cinta de embalaje.

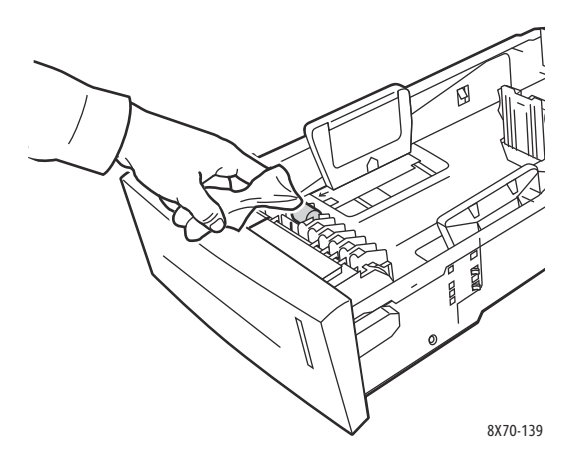

- 6. Vuelva a colocar la bandeja y asegúrese de cerrarla por completo.
- 7. Repita los pasos 4 a 6 para las bandejas del alimentador opcional que se hayan instalado (Bandejas 3, 4 y 5).
- Impresora a color ColorQube 8570/8870 Guía del usuario 131

# <span id="page-131-0"></span>Contadores de uso

#### Esta sección incluye:

- [Contadores de facturación en la página 132](#page-131-1)
- [Uso de suministros en la página 132](#page-131-2)
- [Perfil de uso en la página 132](#page-131-3)

### <span id="page-131-1"></span>**Contadores de facturación**

La función Contadores de facturación muestra la información de uso y facturación de la impresora. La información de facturación incluye el número de páginas impresas en color y en blanco y negro, el número total de impresiones y mucho más.

Nota: los contadores de facturación controlan el número total de caras impresas, no de hojas, durante la vida de la impresora. No se puede restaurar los contadores de facturación.

Para ver la información del contador de facturación:

- 1. En el panel de control de la impresora, seleccione **Información** y pulse el botón **OK**.
- 2. Seleccione **Contadores de facturación** > **OK**. Se muestra la lista de impresiones.
- 3. Para obtener una descripción de cada contador de facturación, por ejemplo **Facturación con 2 contadores**, seleccione el contador y, a continuación, pulse el botón de Ayuda (**?**) en el panel de control.

### <span id="page-131-2"></span>**Uso de suministros**

La página Uso de suministros imprime el porcentaje de tinta utilizado y calcula la cantidad restante y la vida útil restante del Kit de mantenimiento.

Para imprimir la página Uso de suministros desde el panel de control de la impresora:

- 1. Seleccione **Información** y, a continuación, pulse el botón **OK**.
- 2. Seleccione **Información de suministros** > **OK**.
- 3. Seleccione **Página Uso de suministros** > **OK**.

### <span id="page-131-3"></span>**Perfil de uso**

El Perfil de uso muestra un resumen de la información del contador de facturación, que incluye el recuento de páginas por modo de calidad de impresión y tipo de papel, y la información del kit de mantenimiento y el uso de suministros. Puede ver e imprimir el Perfil de uso desde Servicios de Internet de CentreWare® o imprimir la página desde el panel de control de la impresora.

Para imprimir el Perfil de uso desde el panel de control de la impresora:

- 1. Seleccione **Información** y, a continuación, pulse el botón **OK**.
- 2. Seleccione **Páginas de información** > **OK**.
- 3. Seleccione **Perfil de uso** > **OK**.

# <span id="page-132-0"></span>Mantenimiento de rutina

Esta sección incluye:

- [Carga de tinta en la página 133](#page-132-1)
- [Vaciado de la bandeja de desechos en la página 136](#page-135-0)
- [Sustitución del kit de mantenimiento en la página 138](#page-137-0)

La impresora requiere muy poco mantenimiento para proporcionar impresiones de calidad. Añada tinta, vacíe la bandeja de desechos y sustituya el kit de mantenimiento para que la impresora siga funcionando correctamente.

### <span id="page-132-1"></span>**Carga de tinta**

Puede cargar tinta siempre que la impresora esté inactiva, o cuando en el panel de control aparezca el mensaje de que la impresora se ha quedado sin tinta o tiene poca.

- Conserve la tinta en su embalaje hasta que vaya a utilizarla.
- No fuerce la tinta sólida cuando la inserte en los depósitos de carga de tinta. Identifique la tinta por el color y la forma.
- Para evitar atascos de tinta, no introduzca nunca tinta sólida rota en los depósitos de carga de tinta.

Para cargar tinta:

1. Retire el papel de la bandeja de salida.

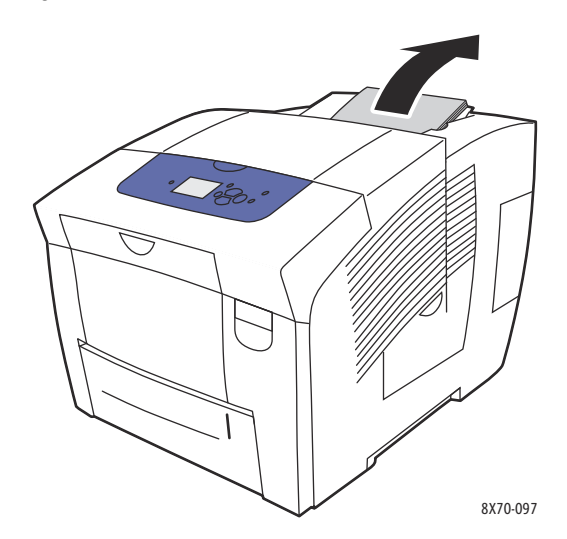

2. Abra la puerta C del cargador de tinta.

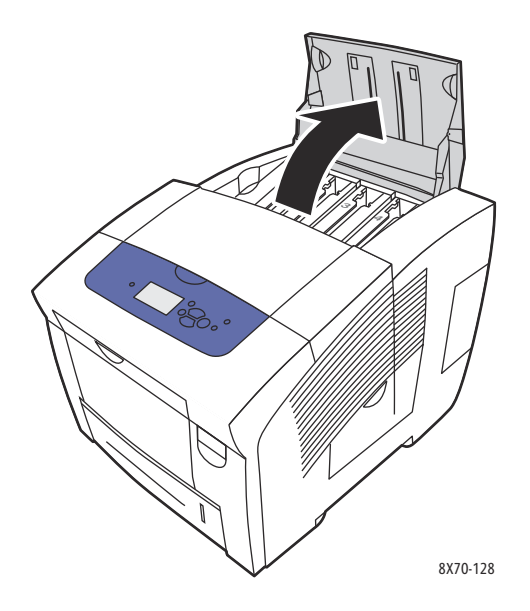

- 3. Localice el depósito de carga de tinta que esté bajo. Una etiqueta encima de cada compartimiento indica el color de la tinta sólida y la forma del depósito.
- 4. Extraiga la tinta sólida de su embalaje.
- 5. Coloque la tinta sólida en la abertura del depósito de carga de tinta apropiado. No fuerce la tinta sólida en el depósito de carga de tinta. Cada color de tinta sólida tiene una forma única para encajar en el depósito correcto.

Nota: las formas de la tinta varían según la impresora; verifique que solicita la tinta correcta para su impresora.

**<u>1 PRECAUCIÓN:</u>** solo utilice tinta diseñada exclusivamente para su impresora.

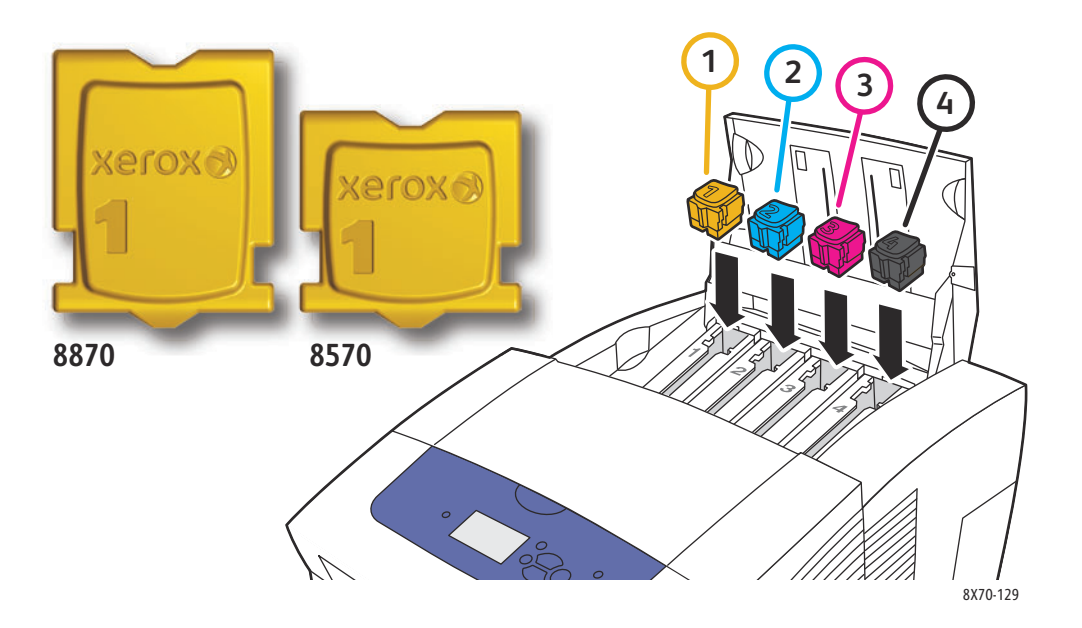

6. Cierre la puerta del cargador de tinta. Aparece **Calentando, espere** en el panel de control hasta que la impresora esté lista para imprimir.

Nota: para minimizar el gasto de tinta y optimizar el rendimiento, deje encendida la impresora todo el tiempo. La impresora cuenta con un modo de Ahorro de energía para ahorrar energía cuando esté inactiva. Si desea más información, consulte [Parámetros de ahorro de energía en la](#page-47-0)  [página 48](#page-47-0).

Para solicitar tinta, póngase en contacto con el distribuidor local o vaya al sitio web de suministros de Xerox correspondiente a su impresora:

- Impresora ColorQube 8570: [www.xerox.com/office/CQ8570supplies](http://www.office.xerox.com/cgi-bin/printer.pl?APP=udpdfs&Page=color&Model=ColorQube+CQ8570&PgName=order&Language=spanish)
- Impresora ColorQube 8870: [www.xerox.com/office/CQ8870supplies](http://www.office.xerox.com/cgi-bin/printer.pl?APP=udpdfs&Page=color&Model=ColorQube+CQ8870&PgName=order&Language=spanish)

**AL** PRECAUCIÓN: utilizar tinta diferente a la Tinta sólida original de Xerox puede afectar a la calidad de impresión y a la fiabilidad de la impresora. Es la única tinta diseñada y fabricada bajo los estrictos controles de calidad de Xerox para su utilización con estas impresoras.

### <span id="page-135-0"></span>**Vaciado de la bandeja de desechos**

Vacíe la bandeja de desechos cuando en el panel de control aparezca un mensaje indicando que la bandeja está llena.

**ADVERTENCIA:** es posible que el interior de la impresora esté caliente. ¡No toque las superficies calientes!

Para vaciar la bandeja de desechos:

1. Abra la puerta lateral D.

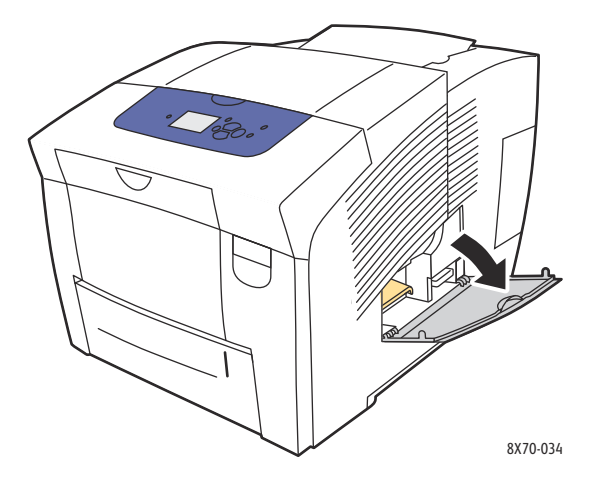

2. Extraiga totalmente la bandeja de desechos (con la etiqueta **B**) de la impresora.

**ADVERTENCIA:** manipule con cuidado la bandeja de desechos, ya que puede estar caliente.

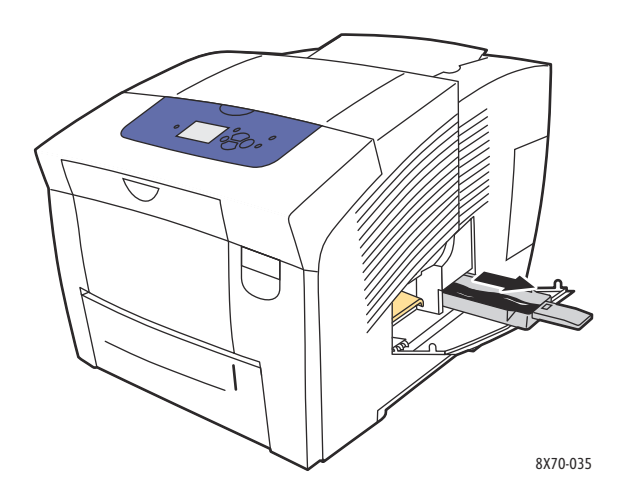

Nota: puede que la bandeja de desechos esté bloqueada si la impresora está en el ciclo de calentamiento o si la tinta se está enfriando mediante la rutina de solución de problemas Eliminar rayas leves. Si la bandeja está bloqueada, cierre la puerta y espere 15 minutos antes de repetir los pasos 1 y 2.

3. Vacíe la bandeja de desechos en un cubo de basura. Mueva la bandeja un poco para expulsar la tinta de desecho. La tinta no es tóxica y puede desecharse como otros materiales de oficina.

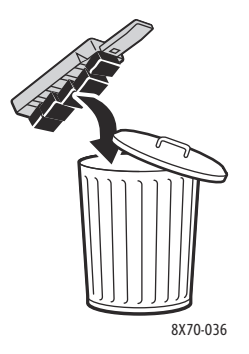

Nota: la bandeja de desechos debe estar fuera de la impresora durante más de cinco segundos o seguirá apareciendo el mensaje **Vaciar la bandeja de desechos** en el panel de control.

4. Inserte la bandeja de desechos en la impresora y encájela por completo en la ranura correspondiente.

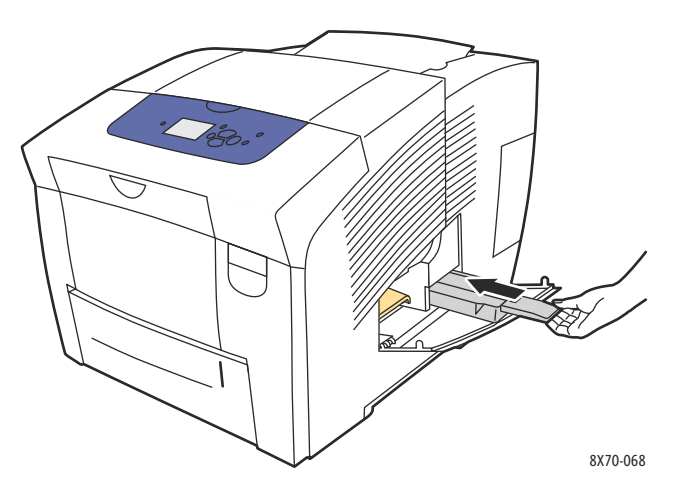

5. Cierre la puerta lateral D.

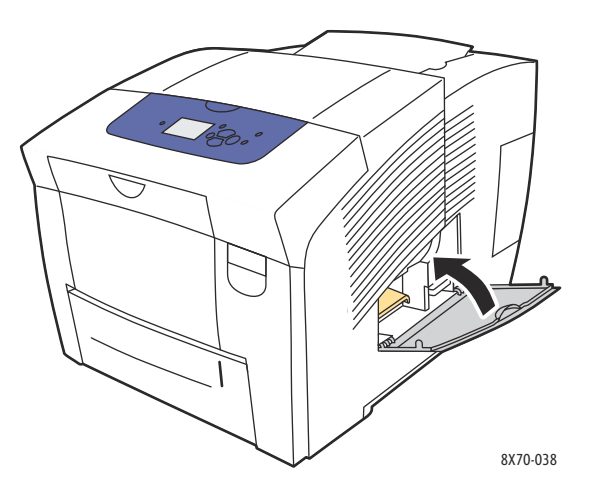

**//\** PRECAUCIÓN: no intente volver a utilizar la tinta de desecho en la impresora; se podría dañar la impresora. Este daño no lo cubre la garantía de la impresora.

### <span id="page-137-0"></span>**Sustitución del kit de mantenimiento**

El kit de mantenimiento contiene un rodillo de mantenimiento que mantiene limpio y engrasado el tambor de imagen.

Nota: solicite un nuevo kit de mantenimiento cuando aparezca en el panel de control de la impresora un mensaje indicando que el kit está bajo. Sustituya el kit cuando el panel de control le pida que lo sustituya.

Para solicitar un kit de mantenimiento de repuesto, póngase en contacto con el distribuidor local o vaya al sitio web de suministros de Xerox correspondiente a su impresora:

- Impresora ColorQube 8570: [www.xerox.com/office/CQ8570supplies](http://www.office.xerox.com/cgi-bin/printer.pl?APP=udpdfs&Page=color&Model=ColorQube+CQ8570&PgName=order&Language=spanish)
- Impresora ColorQube 8870: [www.xerox.com/office/CQ8870supplies](http://www.office.xerox.com/cgi-bin/printer.pl?APP=udpdfs&Page=color&Model=ColorQube+CQ8870&PgName=order&Language=spanish)

Para reemplazar el kit de mantenimiento:

1. Abra la puerta lateral D.

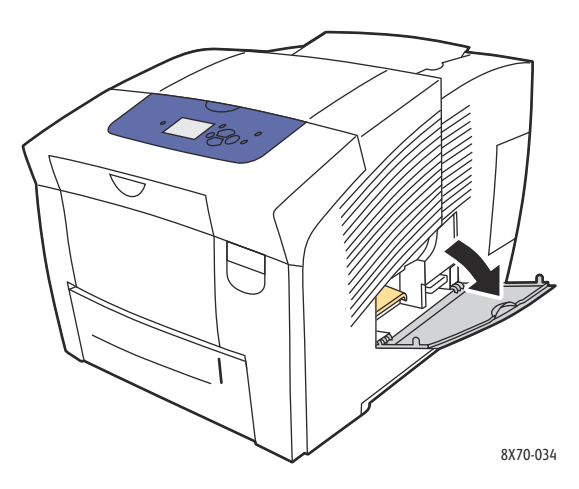

**ADVERTENCIA:** es posible que el interior de la impresora esté caliente. ¡No toque las superficies calientes!

2. Extraiga el kit de mantenimiento (con la etiqueta **A**) de la ranura del kit de mantenimiento.

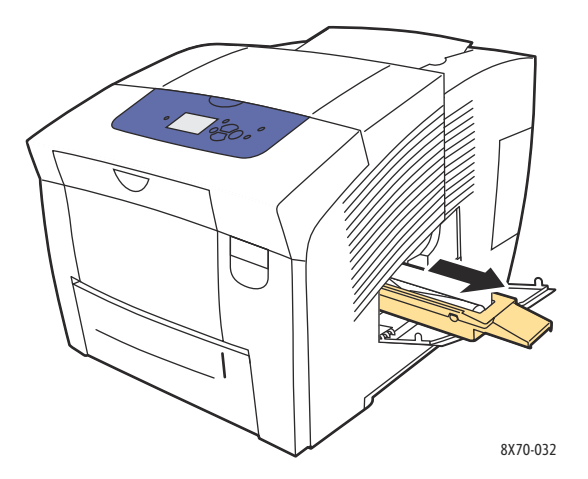

- 3. Inserte el kit de mantenimiento de repuesto y encájelo en la ranura del kit de mantenimiento. Siga las instrucciones ilustradas incluidas con el kit de mantenimiento para obtener información completa sobre su instalación y eliminación.
- 4. Cierre la puerta lateral D.

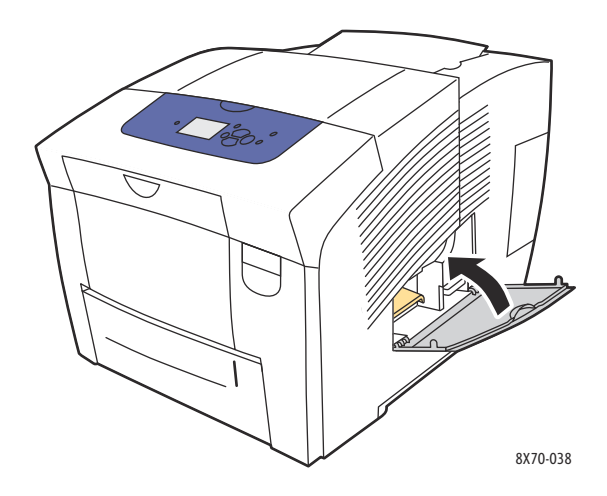

# <span id="page-139-0"></span>Pedido de suministros

#### Esta sección incluye:

- [Ubicación del número de serie de la impresora en la página 140](#page-139-1)
- [Consumibles en la página 140](#page-139-2)
- [Elementos de mantenimiento de rutina en la página 141](#page-140-0)
- [Piezas sustituibles por el cliente en la página 141](#page-140-1)
- [Cuándo hacer un pedido de suministros en la página 142](#page-141-0)
- [Reciclaje de suministros en la página 142](#page-141-1)

De vez en cuando, es necesario solicitar algunos consumibles y elementos de mantenimiento de rutina. El embalaje de los consumibles contiene las instrucciones de instalación.

# <span id="page-139-1"></span>Ubicación del número de serie de la impresora

Al pedir suministros o al solicitar asistencia a Xerox, se le solicitará que proporcione el número de serie de la impresora.

El número de serie se encuentra detrás de la puerta frontal A del marco de la impresora. También puede ver el número de serie en el panel de control de la impresora:

- 1. En el panel de control de la impresora, seleccione **Información** y pulse el botón **OK**.
- 2. Seleccione **Identificación de la impresora** > **OK**.
- 3. Desplácese hacia abajo para ver el número de serie.

# <span id="page-139-2"></span>Consumibles

La tinta sólida es el único consumible de la impresora ColorQube 8570/8870. Las formas de la tinta varían según la impresora; verifique que solicita la tinta correcta para su impresora.

**IN** PRECAUCIÓN: utilizar tinta diferente a la Tinta sólida original de Xerox puede afectar a la calidad de impresión y a la fiabilidad de la impresora. Es la única tinta diseñada y fabricada bajo los estrictos controles de calidad de Xerox para su utilización con esta impresora.

Para ahorrar tinta, deje la impresora encendida todo el tiempo. Para obtener más información sobre la reducción del consumo de tinta, vaya al sitio web de asistencia de Xerox correspondiente a su impresora:

- Impresora ColorQube 8570: [www.xerox.com/office/CQ8570support](http://www.office.xerox.com/cgi-bin/printer.pl?APP=udpdfs&Page=color&Model=ColorQube+CQ8570&PgName=tech&Language=spanish)
- Impresora ColorQube 8870: [www.xerox.com/office/CQ8870support](http://www.office.xerox.com/cgi-bin/printer.pl?APP=udpdfs&Page=color&Model=ColorQube+CQ8870&PgName=tech&Language=spanish)

*Consulte también:* 

[Carga de tinta en la página 133](#page-132-1)

# <span id="page-140-0"></span>Elementos de mantenimiento de rutina

Los elementos de mantenimiento de rutina son piezas de la impresora con una vida útil limitada que requieren una sustitución periódica. Los elementos de repuesto pueden ser piezas o kits. Los elementos de mantenimiento de rutina suelen ser sustituidos por el cliente.

El kit de mantenimiento es el único elemento de mantenimiento de rutina de la impresora ColorQube 8570/8870. Para solicitar un kit de mantenimiento de repuesto, póngase en contacto con el distribuidor local o vaya al sitio web de suministros de Xerox correspondiente a su impresora:

- Impresora ColorQube 8570: [www.xerox.com/office/CQ8570supplies](http://www.office.xerox.com/cgi-bin/printer.pl?APP=udpdfs&Page=color&Model=ColorQube+CQ8570&PgName=order&Language=spanish)
- Impresora ColorQube 8870: [www.xerox.com/office/CQ8870supplies](http://www.office.xerox.com/cgi-bin/printer.pl?APP=udpdfs&Page=color&Model=ColorQube+CQ8870&PgName=order&Language=spanish)

Nota: los kits de mantenimiento de capacidad ampliada también están disponibles para la impresora ColorQube 8570/8870.

Para ver información sobre la vida útil que le queda al kit de mantenimiento:

- 1. En el panel de control de la impresora, seleccione **Información** y pulse el botón **OK**.
- 2. Seleccione **Información de suministros** > **OK**.
- 3. Seleccione **Vida útil del kit de mantenimiento** > **OK**.

*Consulte también:* 

[Sustitución del kit de mantenimiento en la página 138](#page-137-0)

# <span id="page-140-1"></span>Piezas sustituibles por el cliente

Las piezas sustituibles por el cliente son elementos de larga vida que pueden romperse y necesitar sustitución ocasionalmente.

• Kit de rodillo de alimentación para sustituir los rodillos de alimentación

# <span id="page-141-0"></span>Cuándo hacer un pedido de suministros

El panel de control de la impresora muestra un mensaje de aviso cuando el suministro está próximo a agotarse. Compruebe que tiene a mano suministros de repuesto. Es importante pedir estos suministros cuando aparecen los primeros mensajes para evitar interrupciones en la impresión. El panel de control muestra un mensaje de error cuando es necesario reemplazar el suministro.

Para solicitar suministros, póngase en contacto con el distribuidor local o vaya al sitio web de suministros de Xerox correspondiente a su impresora:

- Impresora ColorQube 8570: [www.xerox.com/office/CQ8570supplies](http://www.office.xerox.com/cgi-bin/printer.pl?APP=udpdfs&Page=color&Model=ColorQube+CQ8570&PgName=order&Language=spanish)
- Impresora ColorQube 8870: [www.xerox.com/office/CQ8870supplies](http://www.office.xerox.com/cgi-bin/printer.pl?APP=udpdfs&Page=color&Model=ColorQube+CQ8870&PgName=order&Language=spanish)

**PRECAUCIÓN:** no se recomienda el uso de suministros que no sean Xerox. La Garantía Xerox, los acuerdos de servicio y la *Total Satisfaction Guarantee* (Garantía de satisfacción total) no cubren los daños, mal funcionamiento o disminución del rendimiento, si éstos han sido causados por el uso de suministros que no pertenecen a Xerox, o por aquellos que no son específicos de esta impresora. La *Total Satisfaction Guarantee* (Garantía de satisfacción total) está disponible en Estados Unidos y Canadá. La cobertura puede variar fuera de estas zonas; para obtener más información, póngase en contacto con su representante local.

# <span id="page-141-1"></span>Reciclaje de suministros

Para obtener información sobre los programas de reciclaje de suministros de Xerox, vaya a:

- Impresora ColorQube 8570: [www.xerox.com/gwa](http://www.office.xerox.com/cgi-bin/printer.pl?APP=udpdfs&Page=color&Model=ColorQube+CQ8570&PgName=recyclesupplies&Language=spanish)
- Impresora ColorQube 8870: [www.xerox.com/gwa](http://www.office.xerox.com/cgi-bin/printer.pl?APP=udpdfs&Page=color&Model=ColorQube+CQ8870&PgName=recyclesupplies&Language=spanish)

# <span id="page-142-0"></span>Traslado y reembalaje de la impresora

#### Esta sección incluye:

- [Precauciones al trasladar la impresora en la página 143](#page-142-1)
- [Traslado de la impresora dentro de la oficina en la página 144](#page-143-0)
- [Preparación de la impresora para su envío en la página 145](#page-144-0)

**PRECAUCIÓN:** las piezas de la impresora están calientes. Para evitar daños en la impresora, deje que se solidifique la tinta y que se enfríe el cabezal de impresión. Para enfriar la impresora rápidamente, ejecute el procedimiento **Desconexión para mover la impresora** en el panel de control de la impresora. La rutina de Desconexión para mover la impresora requiere que retire el kit de mantenimiento y la bandeja de desechos. Si desea más información, consulte Preparación [de la impresora para su envío en la página 145](#page-144-0).

# <span id="page-142-1"></span>Precauciones al trasladar la impresora

Siga estos consejos para evitar lesiones personales o daños a la impresora.

- Mantenga la impresora horizontal. Inclinarla puede hacer que la tinta se derrame en el interior.
- Para obtener los mejores resultados, utilice la opción Desconexión para mover la impresora del panel de control. Si desea más información, consulte [Traslado de la impresora dentro de la oficina](#page-143-0)  [en la página 144.](#page-143-0)
- Antes de trasladarla, deje siempre enfriar la impresora para evitar derrames de tinta que puedan dañarla.

**ADVERTENCIA:** algunas piezas de la impresora pueden estar calientes. Para evitar lesiones personales, permita que la impresora se enfríe 30 minutos antes de trasladarla o embalarla. Esto permite que se solidifique la tinta y que se enfríe el cabezal de impresión.

• Apague siempre la impresora con el interruptor de alimentación, que se encuentra bajo la puerta E E/S en el lado posterior derecho. Desenchufe todos los cables. Nunca apague la impresora tirando del cable de alimentación o mediante el interruptor de encendido y apagado de una regleta de conexiones.

# <span id="page-143-0"></span>Traslado de la impresora dentro de la oficina

Para trasladar la impresora dentro de la oficina:

- 1. Cierre las puertas de la impresora.
- 2. Apague la impresora con el interruptor de alimentación, que se encuentra detrás de la puerta E E/S en el lado posterior derecho.

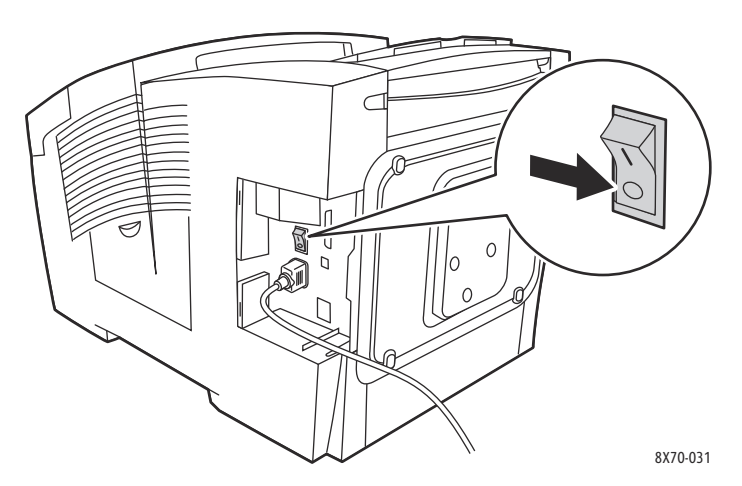

- 3. Antes de que transcurran 10 segundos desde que ha apagado la impresora, seleccione **Desconexión estándar** o **Desconexión para mover la impresora** en el panel de control de la impresora y pulse **OK**.
- 4. Espere a que la impresora finalice el periodo de enfriamiento para que se solidifique la tinta. Si seleccionó **Desconexión para mover la impresora**, el ventilador se apaga cuando la impresora está lo suficientemente fría para su traslado.

**PRECAUCIÓN:** si apaga la impresora pero no selecciona **Desconexión para mover la impresora** en el panel de control, el ventilador no se activará y deberá esperar más tiempo hasta que la tinta se solidifique. Antes de trasladar o embalar la impresora, espere al menos 30 minutos para que se enfríe completamente.

- 5. Desconecte la impresora cuando haya terminado el ciclo de enfriado.
- 6. Utilice las asas a cada lado de la impresora para levantarla. Traslade por separado las bandejas del alimentador opcionales.

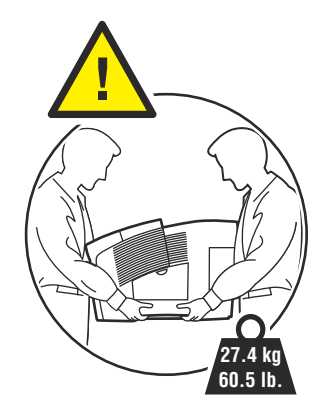
# Preparación de la impresora para su envío

#### Esta sección incluye:

- [Extracción del kit de mantenimiento y la bandeja de desechos en la página 145](#page-144-0)
- [Apagado de la impresora en la página 147](#page-146-0)
- [Embalaje de la impresora en la página 147](#page-146-1)

#### Antes de enviar la impresora:

- 1. Retire el kit de mantenimiento y la bandeja de desechos.
- 2. Apague la impresora.
- 3. Embale la impresora.

#### <span id="page-144-0"></span>**Extracción del kit de mantenimiento y la bandeja de desechos**

Antes de apagar la impresora, retire el kit de mantenimiento y la bandeja de desechos:

1. Abra la puerta lateral D.

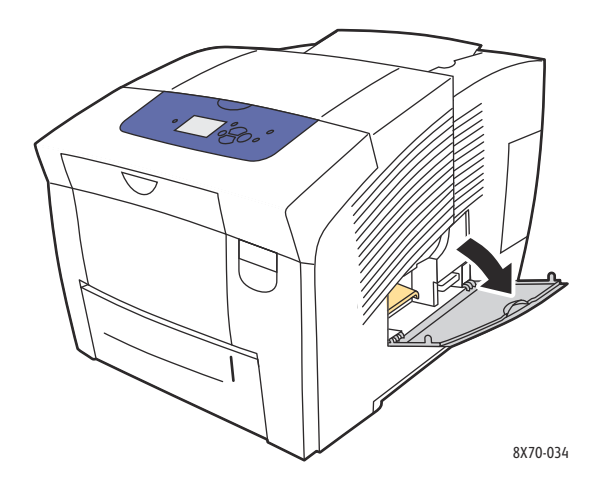

2. Retire el kit de mantenimiento (etiquetado con la letra **A**) y colóquelo en una bolsa de plástico para almacenarlo.

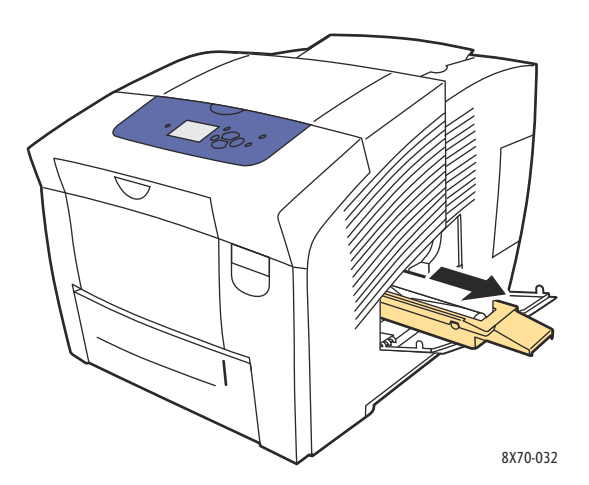

3. Extraiga la bandeja de desechos (etiquetada con la letra **B**) de la ranura de la bandeja de desechos.

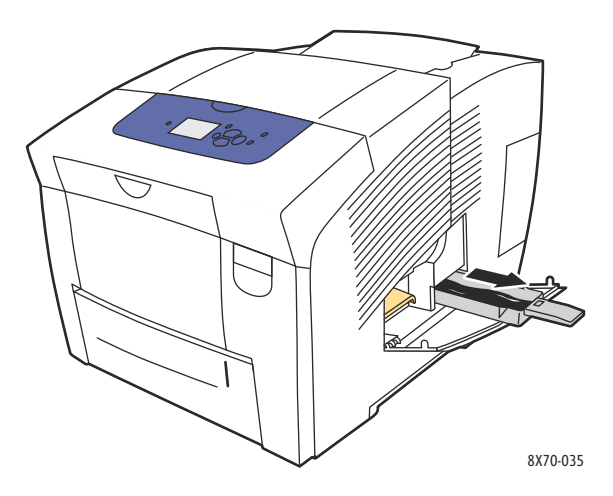

**ADVERTENCIA:** manipule con cuidado la bandeja de desechos, ya que puede estar caliente.

4. Vacíe el contenido de la bandeja de desechos. Mueva la bandeja un poco para expulsar la tinta. Guarde la bandeja en una bolsa de plástico para su almacenamiento.

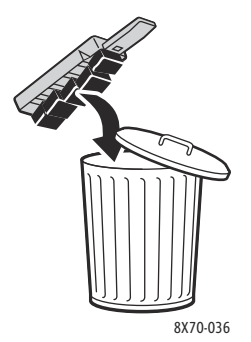

**1.** PRECAUCIÓN: si embala la impresora con el kit de mantenimiento y la bandeja de desechos instalados, la impresora puede sufrir daños.

5. Cierre las puertas de la impresora.

### <span id="page-146-0"></span>**Apagado de la impresora**

1. Para apagar la impresora, pulse el interruptor de alimentación que se encuentra detrás de la puerta E E/S en el lado posterior derecho.

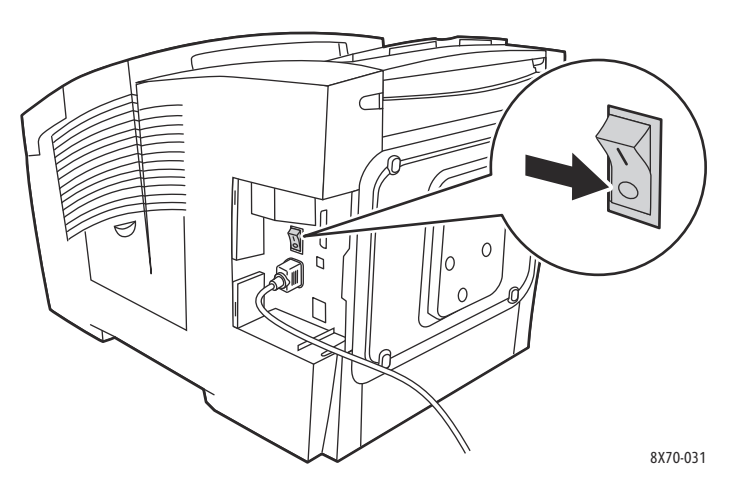

- 2. Antes de que transcurran 10 segundos desde que ha apagado la impresora, seleccione **Desconexión para mover la impresora** en el panel de control.
- 3. Espere a que la impresora finalice el periodo de enfriamiento para que se solidifique la tinta. La impresora se desconectará cuando esté lo suficientemente fría para su traslado.
- 4. Desconecte la impresora cuando haya terminado el ciclo de enfriado.

Nota: no desconecte la impresora sino hasta que se hayan completado las secuencias de apagado y enfriamiento.

#### <span id="page-146-1"></span>**Embalaje de la impresora**

Vuelva a embalar la impresora en la caja y material de embalaje original o en un kit de reembalaje de Xerox. Encontrará instrucciones adicionales para volver a embalar la impresora en el kit de reembalaje. Si no tiene el embalaje original, o no puede volver a embalar la impresora, consulte la página web de asistencia para obtener información sobre cómo contactar al servicio de asistencia, o bien póngase en contacto con su distribuidor local de Xerox.

**AL PRECAUCIÓN:** si la impresora se traslada de forma incorrecta o no se reembala correctamente para su envío, puede sufrir daños que no están cubiertos por la garantía, el acuerdo de servicio o la *Total Satisfaction Guarantee* (Garantía de satisfacción total). La *Total Satisfaction Guarantee* (Garantía de satisfacción total) está disponible en Estados Unidos y Canadá. La cobertura puede variar fuera de estas zonas; para obtener más información, póngase en contacto con su representante local.

# Solución de problemas

#### Este capítulo incluye:

- [Solución de problemas generales en la página 149](#page-148-0)
- [Atascos de papel en la página 155](#page-154-0)
- [Problemas con la calidad de impresión en la página 171](#page-170-0)
- [Obtención de ayuda en la página 184](#page-183-0)

#### *Consulte también:*

[Seguridad en la página 9](#page-8-0) Lecciones prácticas en vídeo sobre solución de problemas en: Impresora ColorQube 8570: [www.xerox.com/office/CQ8570docs](http://www.office.xerox.com/cgi-bin/printer.pl?APP=udpdfs&Page=color&Model=ColorQube+CQ8570&PgName=userdocvideos&FileName=troubleshooting.html&Language=spanish) Impresora ColorQube 8870: [www.xerox.com/office/CQ8870docs](http://www.office.xerox.com/cgi-bin/printer.pl?APP=udpdfs&Page=color&Model=ColorQube+CQ8870&PgName=userdocvideos&FileName=troubleshooting.html&Language=spanish)

# <span id="page-148-0"></span>Solución de problemas generales

#### Esta sección incluye:

- [Reinicio de la impresora en la página 149](#page-148-1)
- [La impresora está encendida, pero no hay alimentación en la página 150](#page-149-0)
- [No se puede imprimir en la impresora con una conexión de red en la página 151](#page-150-0)
- [No se puede imprimir en la impresora con una conexión USB en la página 151](#page-150-1)
- [La impresión tarda demasiado en la página 152](#page-151-0)
- [La impresora emite ruidos no habituales en la página 153](#page-152-0)
- [La fecha y la hora no son correctas en la página 153](#page-152-1)
- [La impresión automática a 2 caras imprime a 1 cara en la página 154](#page-153-0)

Esta sección contiene procedimientos para ayudarle a localizar y resolver los problemas generales con la impresora.

## <span id="page-148-1"></span>Reinicio de la impresora

Algunos problemas se pueden resolver reiniciando la impresora.

Para reiniciar la impresora con la función Reiniciar:

- 1. En el panel de control de la impresora, seleccione **Apagar** y pulse el botón **OK**.
- 2. Seleccione **Reiniciar la impresora** > **OK**.
- 3. Seleccione **¿Desea reiniciar la impresora ahora?** > **OK**.

Para reiniciar la impresora mediante la Desconexión estándar:

- 1. Cierre las puertas de la impresora.
- 2. Apague la impresora con el interruptor eléctrico situado en la parte posterior derecha de la impresora.
- 3. Antes de que transcurran 10 segundos desde que ha apagado la impresora, seleccione **Desconexión estándar** en el panel de control de la impresora.
- 4. Después de completar el procedimiento de apagado, espere 30 segundos, y luego vuelva a **encender** la impresora con el interruptor de alimentación.

Si el problema persiste después de reiniciar la impresora o después de apagar la impresora, esperar 30 segundos y volver a encenderla, consulte la tabla en este capítulo que mejor describe el problema. Para obtener más soluciones, consulte el Asistente de Ayuda en línea para obtener más información sobre el problema que tiene.

- Impresora ColorQube 8570: [www.xerox.com/office/CQ8570support](http://www.office.xerox.com/cgi-bin/printer.pl?APP=udpdfs&Page=color&Model=ColorQube+CQ8570&PgName=knowledgebase&Language=spanish)
- Impresora ColorQube 8870: [www.xerox.com/office/CQ8870support](http://www.office.xerox.com/cgi-bin/printer.pl?APP=udpdfs&Page=color&Model=ColorQube+CQ8870&PgName=knowledgebase&Language=spanish)

# <span id="page-149-0"></span>La impresora está encendida, pero no hay alimentación

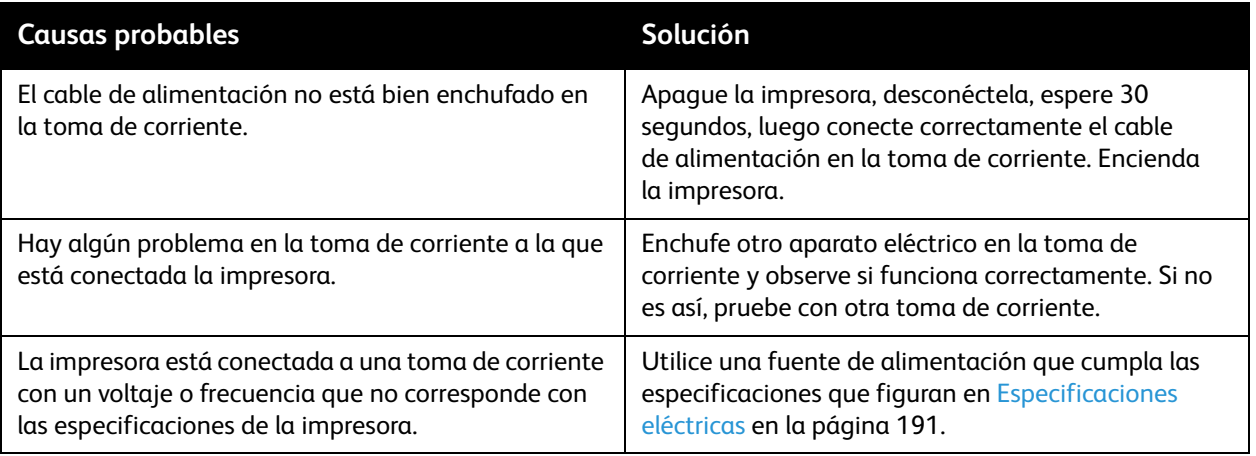

**PRECAUCIÓN:** enchufe el cable de 3 hilos (con la conexión a tierra) directamente en una toma de CA con conexión a tierra. No utilice una regleta de conexiones. Si es necesario, póngase en contacto con un electricista autorizado para instalar correctamente una toma de corriente con conexión a tierra.

# <span id="page-150-0"></span>No se puede imprimir en la impresora con una conexión de red

Los problemas de conectividad pueden evitar que se pueda imprimir en la impresora.

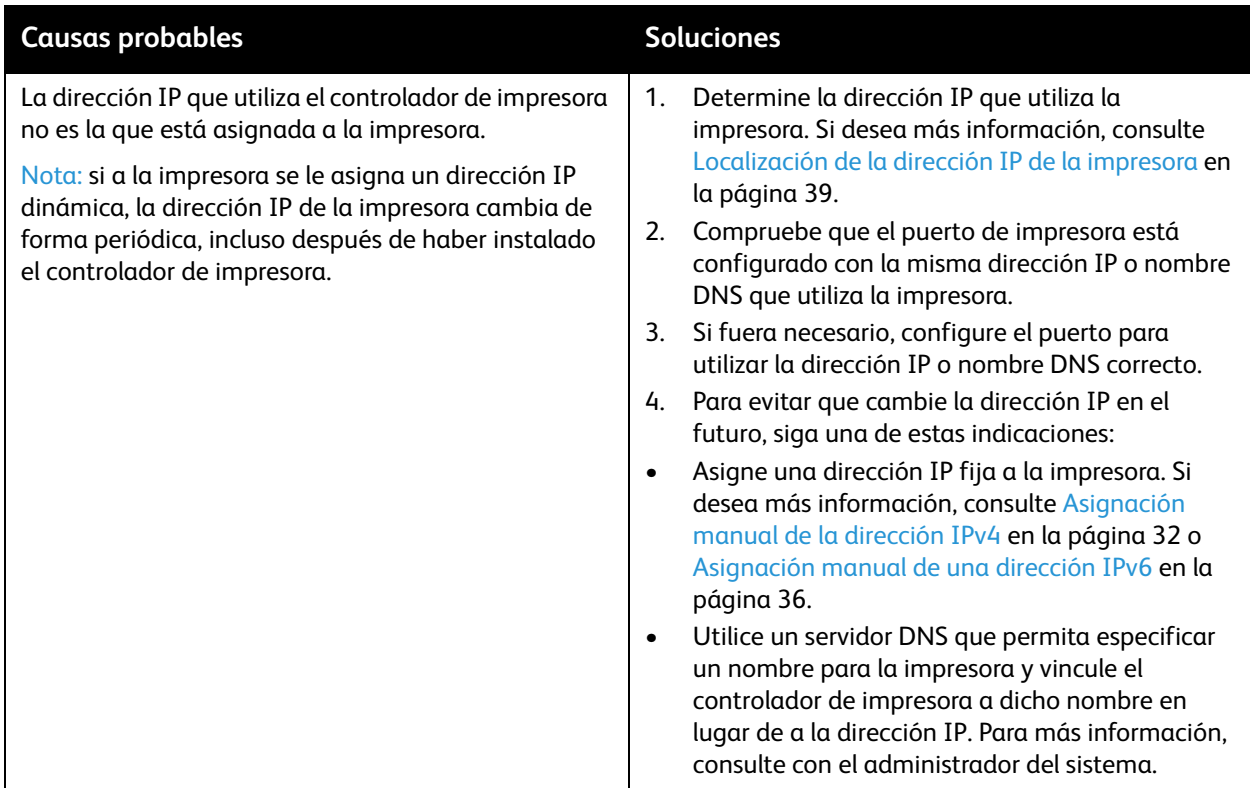

# <span id="page-150-1"></span>No se puede imprimir en la impresora con una conexión USB

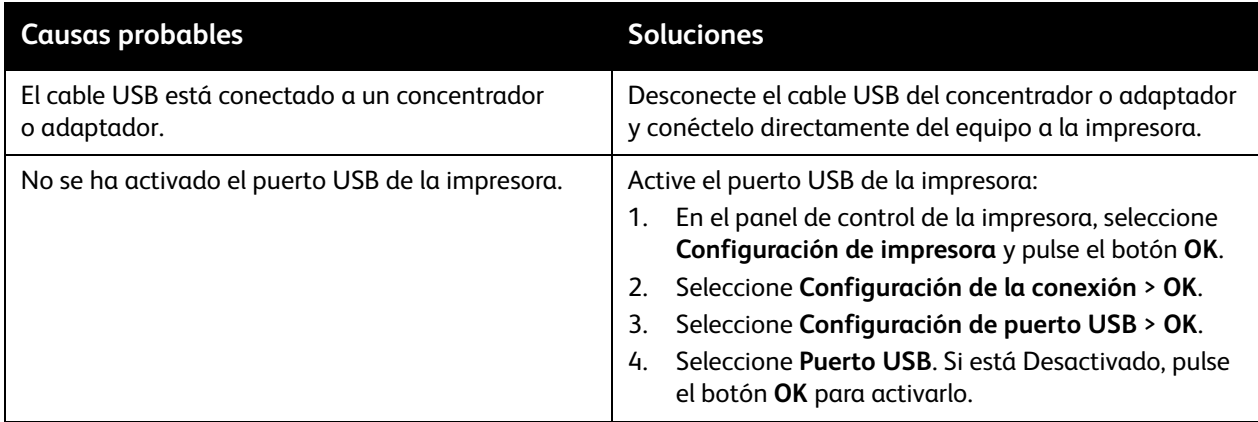

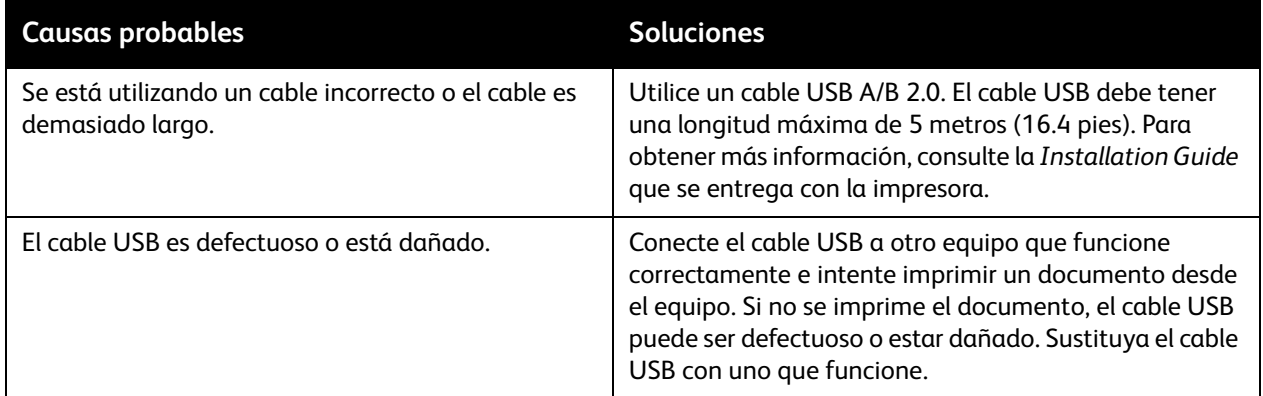

# <span id="page-151-0"></span>La impresión tarda demasiado

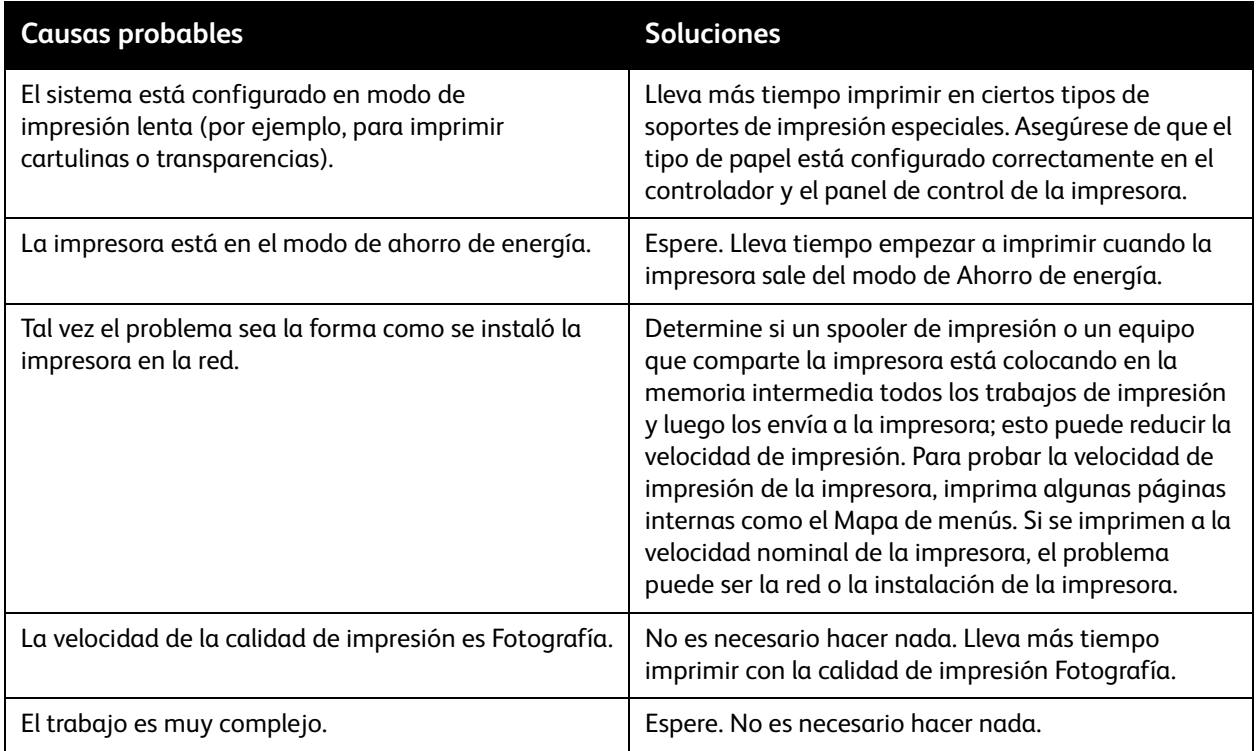

# <span id="page-152-0"></span>La impresora emite ruidos no habituales

Nota: la impresora emitirá una serie de ruidos durante el procedimiento de arranque. Esos ruidos serán diferentes chasquidos, pitidos y zumbidos. Deben considerarse como normales si solo se producen durante el arranque o la limpieza y no durante la impresión.

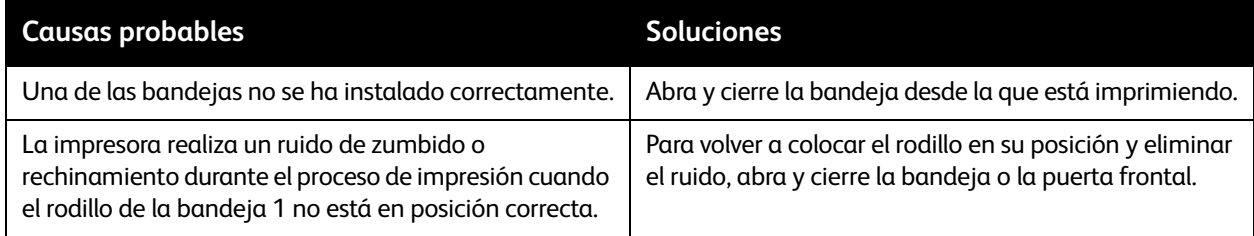

# <span id="page-152-1"></span>La fecha y la hora no son correctas

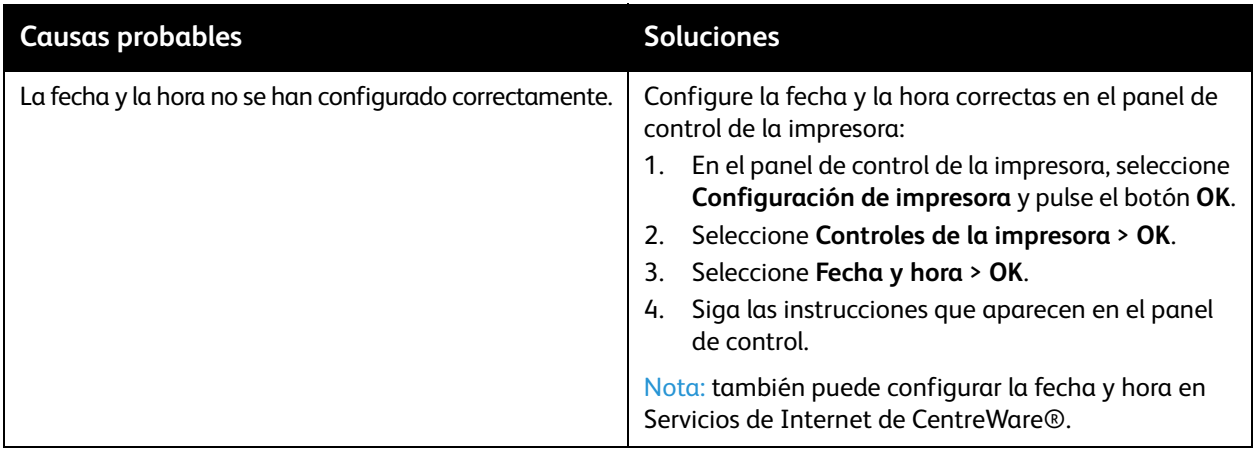

# <span id="page-153-0"></span>La impresión automática a 2 caras imprime a 1 cara

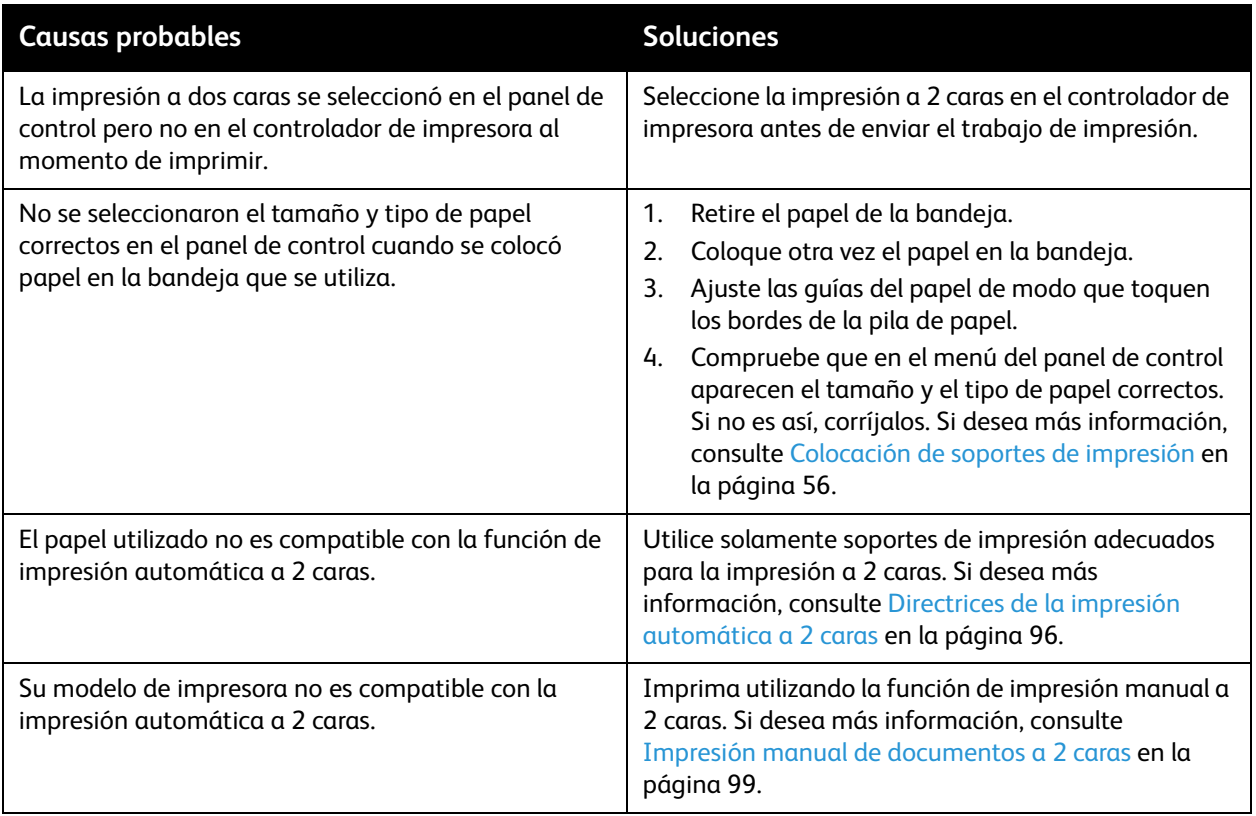

# <span id="page-154-0"></span>Atascos de papel

#### Esta sección incluye:

- [Solución de atascos de papel en la página 155](#page-154-1)
- [Reducción de los atascos de papel en la página 168](#page-167-0)
- [Solución de problemas para los atascos de papel en la página 169](#page-168-0)

# <span id="page-154-1"></span>Solución de atascos de papel

#### Esta sección incluye:

- [Atasco en la puerta de salida B en la página 156](#page-155-0)
- [Atasco en la puerta frontal A en la página 158](#page-157-0)
- [Atasco en la bandeja 2 en la página 160](#page-159-0)
- [Atasco en las bandejas 3, 4 o 5 en la página 165](#page-164-0)

#### *Consulte también:*

[Seguridad durante el funcionamiento en la página 12](#page-11-0) [Símbolos de la impresora en la página 15](#page-14-0)

#### <span id="page-155-0"></span>**Atasco en la puerta de salida B**

Para solucionar un atasco en la salida:

1. Abra la puerta de salida B.

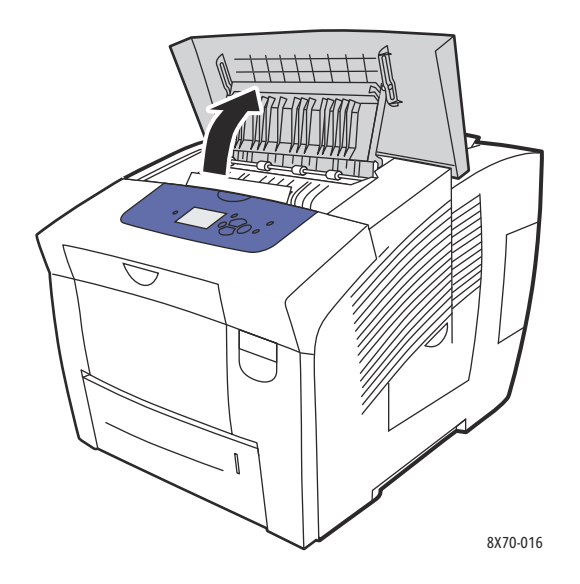

2. Extraiga lentamente el papel atascado de la impresora. Asegúrese de quitar todos los fragmentos de papel.

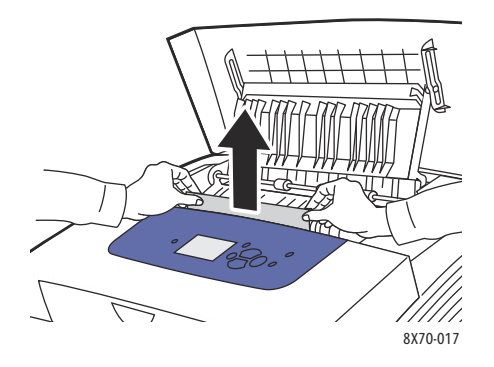

3. Si no ha encontrado papel en el paso 2, levante las guías de papel.

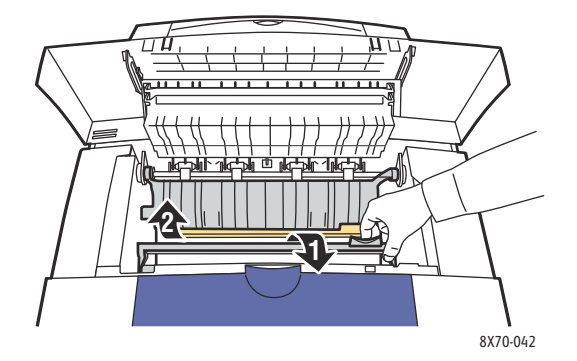

Solución de problemas

4. Quite el papel atascado.

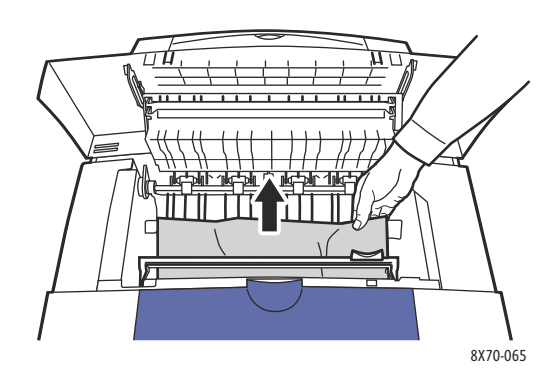

5. Cierre la puerta de salida.

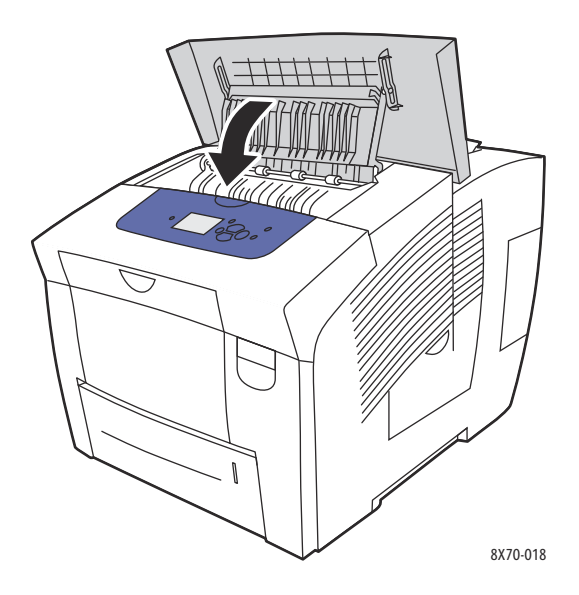

- 6. Si no ha encontrado papel en los pasos anteriores, compruebe la puerta frontal. Si desea más información, consulte [Atasco en la puerta frontal A en la página 158](#page-157-0).
- 7. Si no ha encontrado papel atascado en los pasos anteriores, compruebe las otras bandejas empezando por la bandeja 2. Para obtener más información, consulte [Atasco en la bandeja 2 en la](#page-159-0)  [página 160](#page-159-0) y [Atasco en las bandejas 3, 4 o 5 en la página 165.](#page-164-0)

#### <span id="page-157-0"></span>**Atasco en la puerta frontal A**

Para solucionar un atasco en la puerta frontal:

1. Levante la palanca situada en la parte delantera de la impresora para abrir la puerta frontal A.

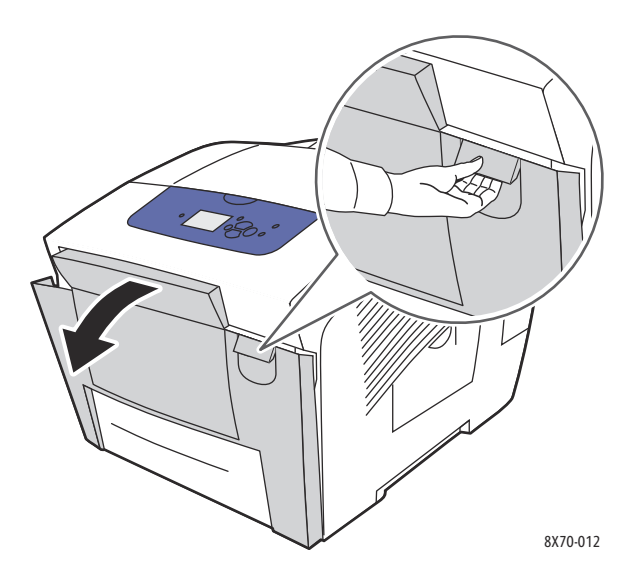

2. Levante la guía de papel detrás de la puerta frontal hasta que encaje en su lugar y luego tire suavemente del papel atascado.

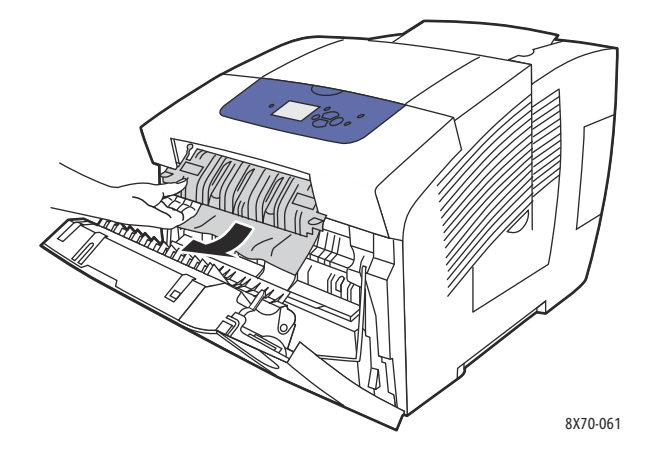

3. Compruebe si hay papel que se haya atascado en una bandeja inferior. Si lo hay, tire suavemente hacia arriba y hacia afuera en la dirección indicada por la flecha en la siguiente ilustración. Asegúrese de quitar todos los fragmentos de papel. Baje la guía de papel.

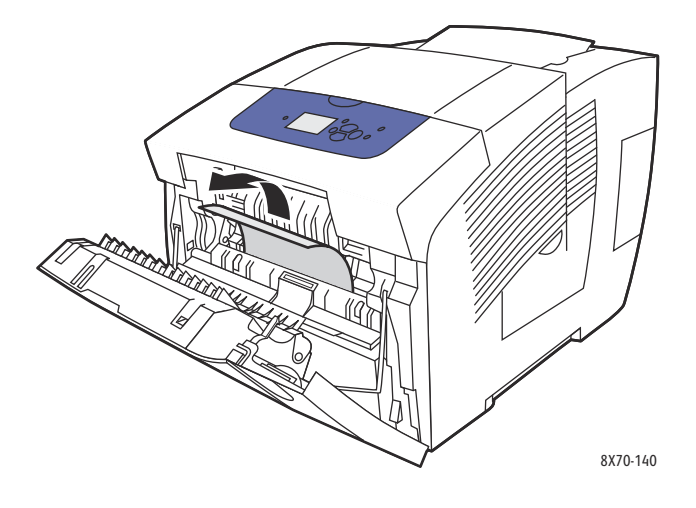

4. Cierre la puerta frontal.

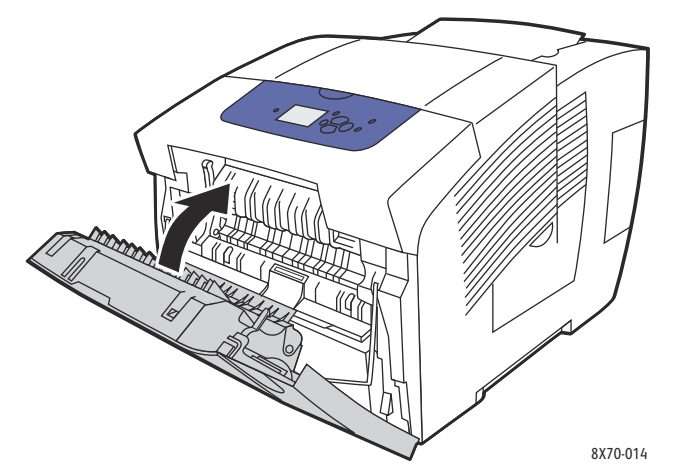

- 5. Si no ha encontrado papel en los pasos anteriores, compruebe la puerta de salida B. Para obtener más información, consulte [Atasco en la puerta de salida B en la página 156](#page-155-0).
- 6. Si no ha encontrado papel atascado en los pasos anteriores y el panel de control indica que hay un atasco de papel, compruebe la bandeja 2 y las bandejas inferiores opcionales. Si desea más información, consulte [Atasco en la bandeja 2 en la página 160](#page-159-0) y [Atasco en las bandejas 3, 4 o 5](#page-164-0)  [en la página 165.](#page-164-0)

#### <span id="page-159-0"></span>**Atasco en la bandeja 2**

Nota: utilice solo papel del tipo, peso y tamaño aprobados para la bandeja utilizada. Para imprimir en tamaño de papel personalizado utilice únicamente la bandeja 1.

Para despejar un atasco en la bandeja 2:

1. Saque totalmente la bandeja de la impresora.

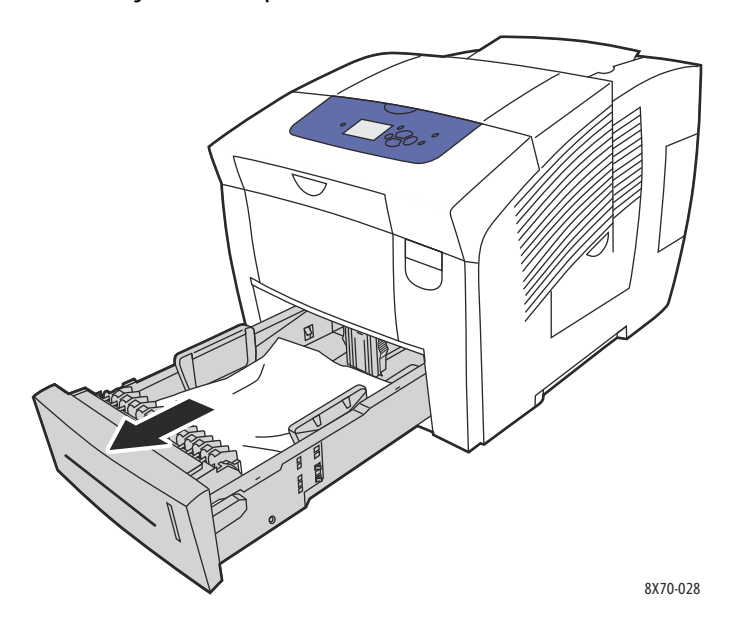

2. Retire la hoja superior de la bandeja.

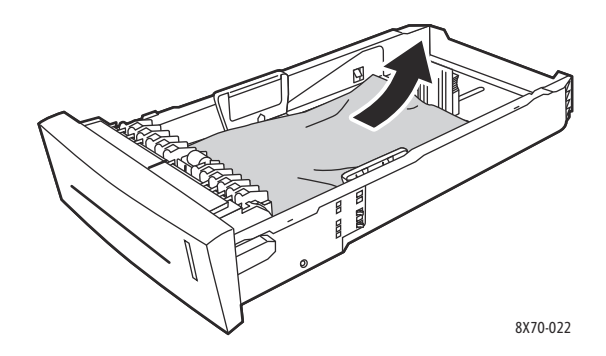

- 3. Asegúrese de que el papel esté correctamente colocado en la bandeja. Ajuste las guías del papel para la longitud y anchura:
	- a. **Guía de longitud**: presione los lados de la guía y, a continuación, deslícela hasta que la flecha coincida con el tamaño de papel adecuado señalado en la parte inferior de la bandeja. Cuando se coloca adecuadamente, la guía encaja en su sitio.

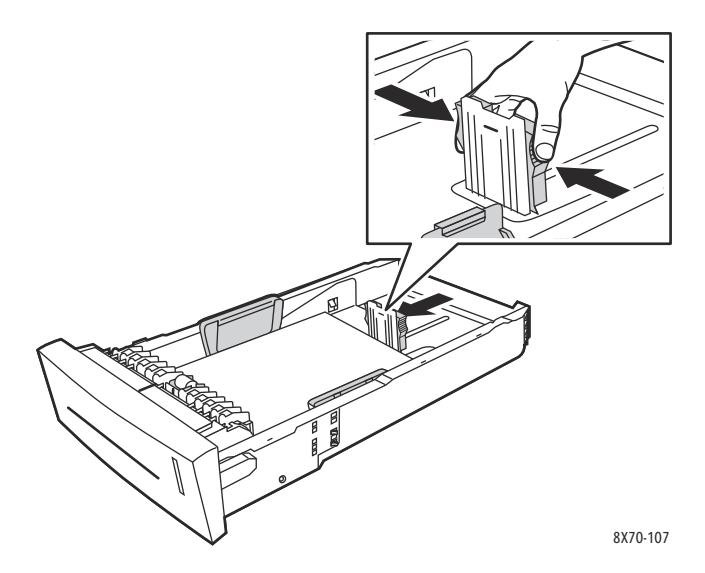

b. **Guías de anchura**: deslice las guías de anchura hasta que las flechas señalen el tamaño de papel apropiado que figura en la parte inferior de la bandeja. Cuando se colocan correctamente, las guías encajan en su sitio.

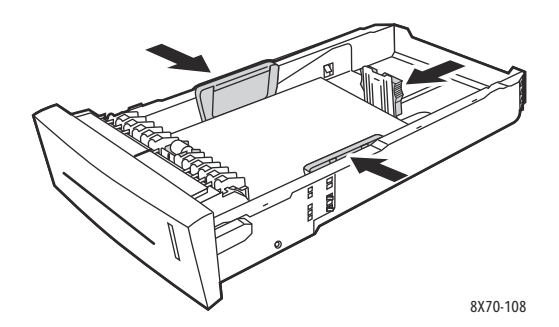

Nota: una vez que las guías del papel estén correctamente ajustadas, puede haber un pequeño espacio entre el papel y las guías.

4. Compruebe la ranura de la bandeja para ver si hay papel que pueda estar colgando de la parte superior de la ranura.

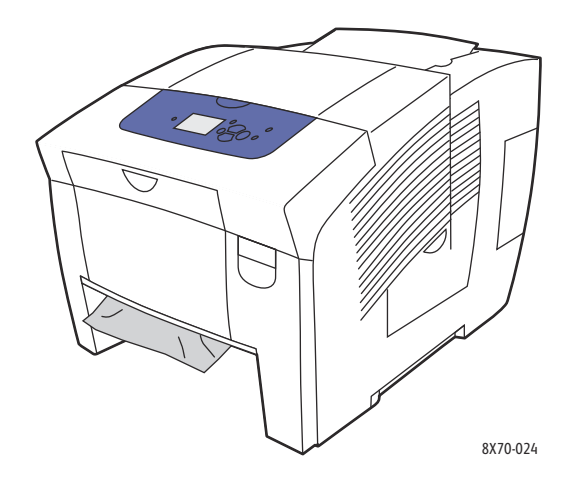

- 5. Si hay papel colgando, no tire de él; en cambio, realice lo siguiente:
	- a. Abra la puerta frontal A.

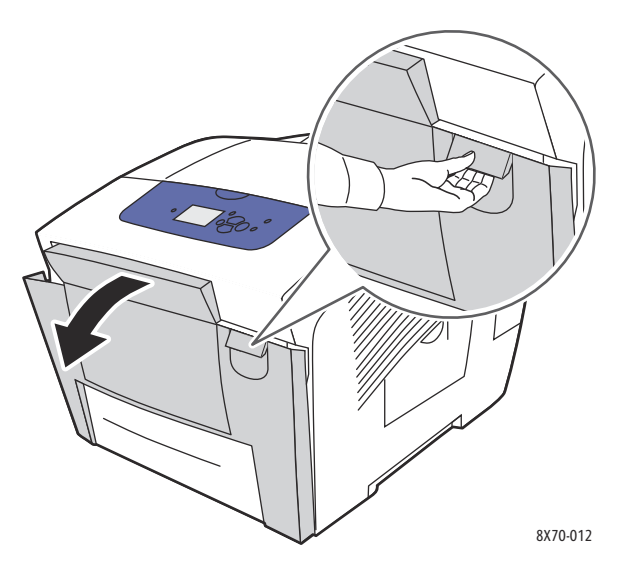

b. Quite el papel atascado tirando suavemente hacia arriba y hacia afuera. Asegúrese de quitar todos los fragmentos de papel.

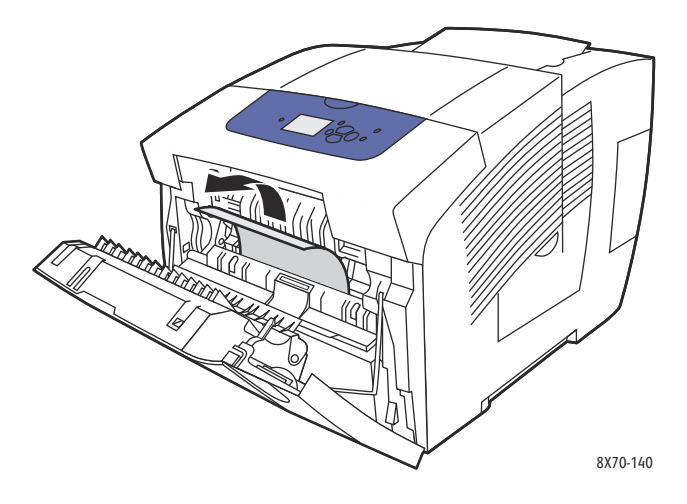

c. Cierre la puerta frontal A.

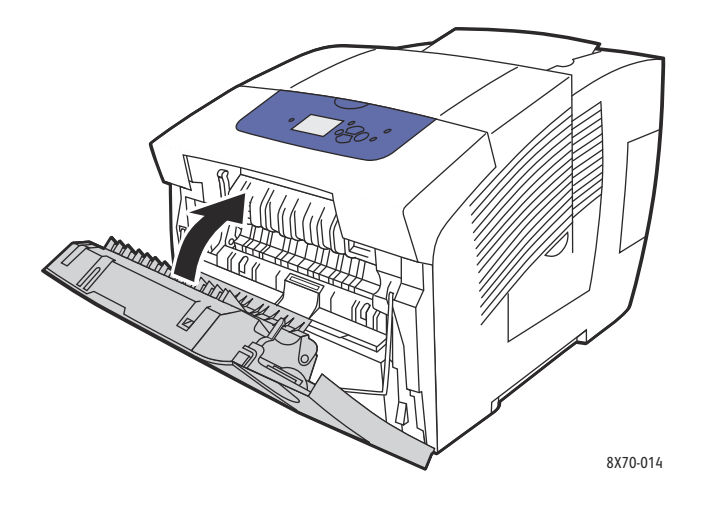

6. Introduzca de nuevo la bandeja en su ranura y presione hasta que quede bien encajada en la impresora.

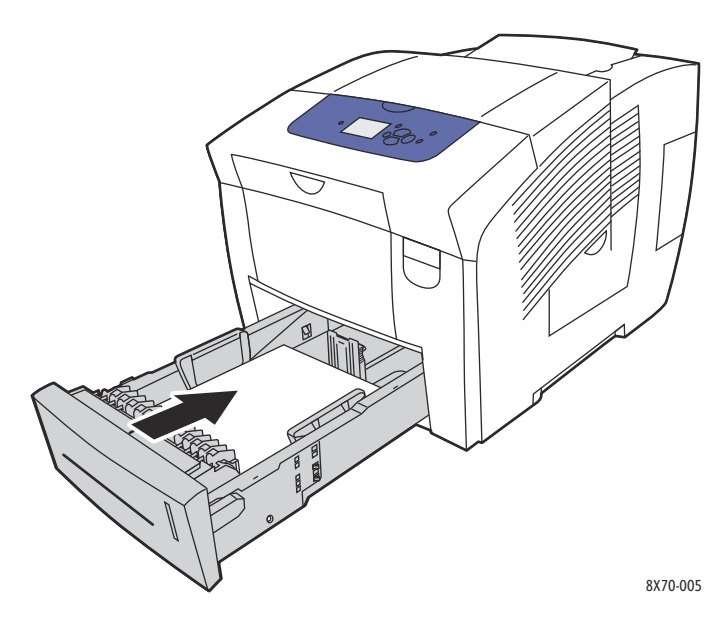

#### <span id="page-164-0"></span>**Atasco en las bandejas 3, 4 o 5**

Nota: utilice solo papel del tipo, peso y tamaño aprobados para la bandeja utilizada. Para imprimir en tamaño de papel personalizado utilice únicamente la bandeja 1.

Para despejar un atasco en las bandejas 3 a 5:

1. Saque totalmente la bandeja de la impresora.

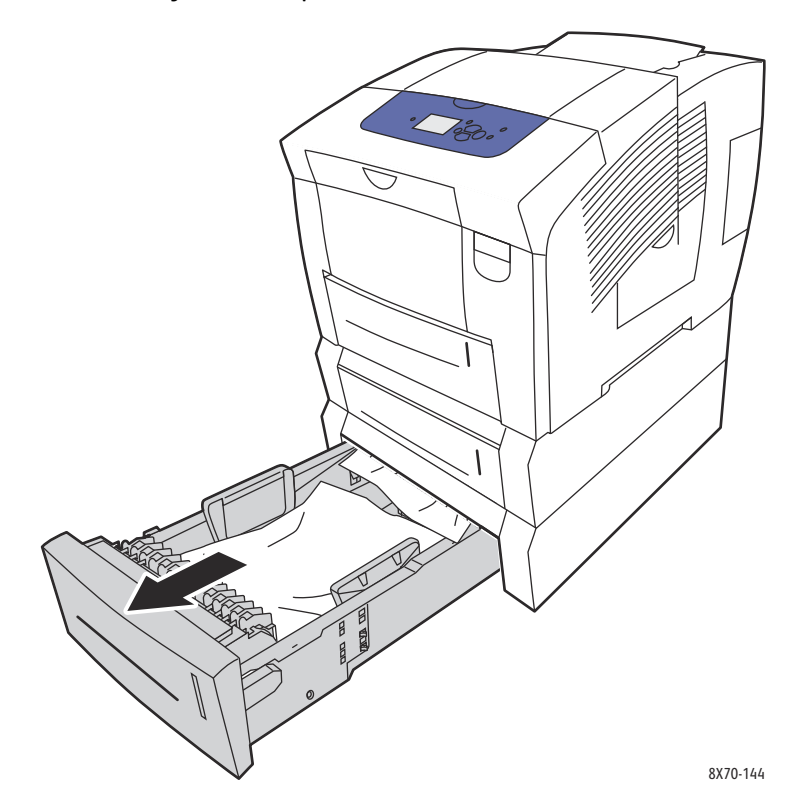

2. Retire la hoja superior de la bandeja.

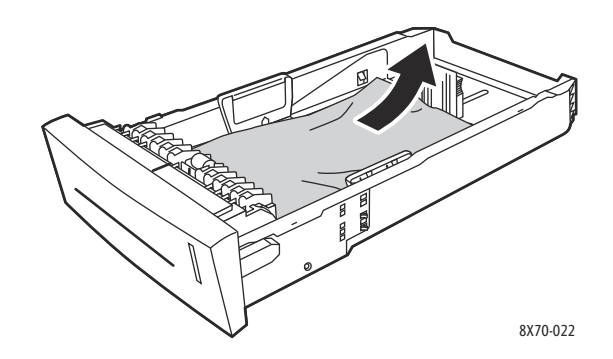

- 3. Asegúrese de que el papel esté correctamente colocado en la bandeja. Ajuste las guías del papel para la longitud y anchura:
	- a. **Guía de longitud**: presione los lados de la guía y, a continuación, deslícela hasta que la flecha coincida con el tamaño de papel adecuado señalado en la parte inferior de la bandeja. Cuando se coloca adecuadamente, la guía encaja en su sitio.

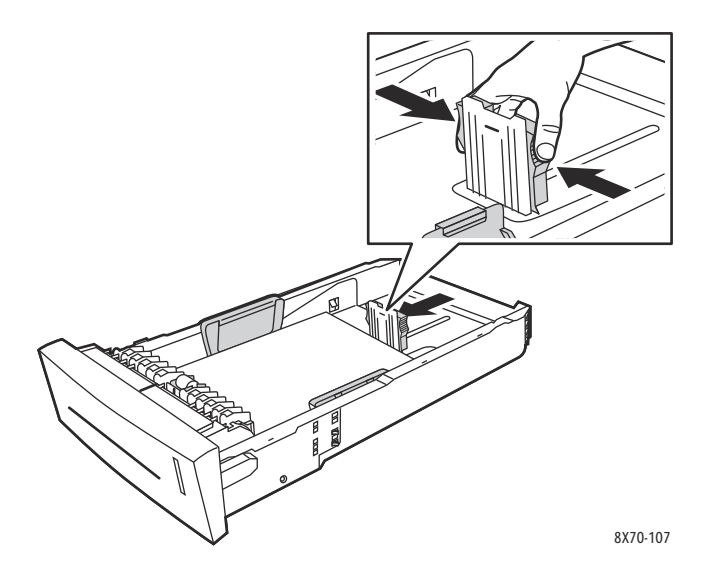

b. **Guías de anchura**: deslice las guías de anchura hasta que las flechas señalen el tamaño de papel apropiado que figura en la parte inferior de la bandeja. Cuando se colocan correctamente, las guías encajan en su sitio.

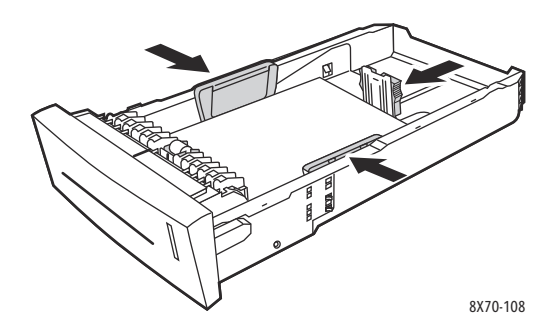

Nota: una vez que las guías del papel estén correctamente ajustadas, puede haber un pequeño espacio entre el papel y las guías.

4. Compruebe la ranura de la bandeja para ver si hay papel que pueda estar colgando de la parte superior de la ranura.

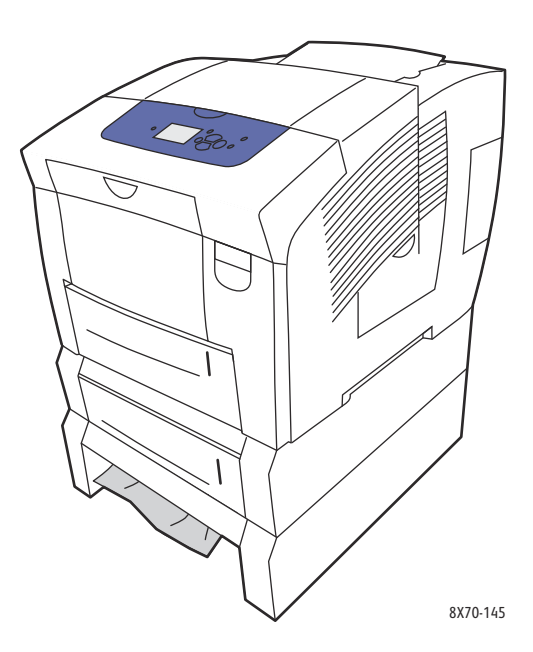

5. Si hay papel atascado colgando de la parte superior de la ranura de la bandeja, saque completamente de la impresora la bandeja que esta sobre él. Debería poder ver la parte superior del papel que sale de la base de la bandeja. Sujete el papel con ambas manos y tírelo suavemente hacia arriba y hacia afuera de la impresora.

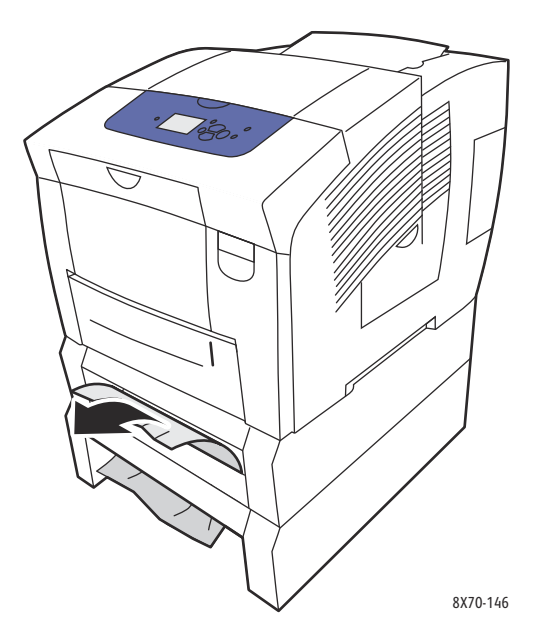

6. Asegúrese de quitar todos los fragmentos de papel.

7. Vuelva a colocar todas las bandejas de alimentación, encajándolas por completo en la impresora.

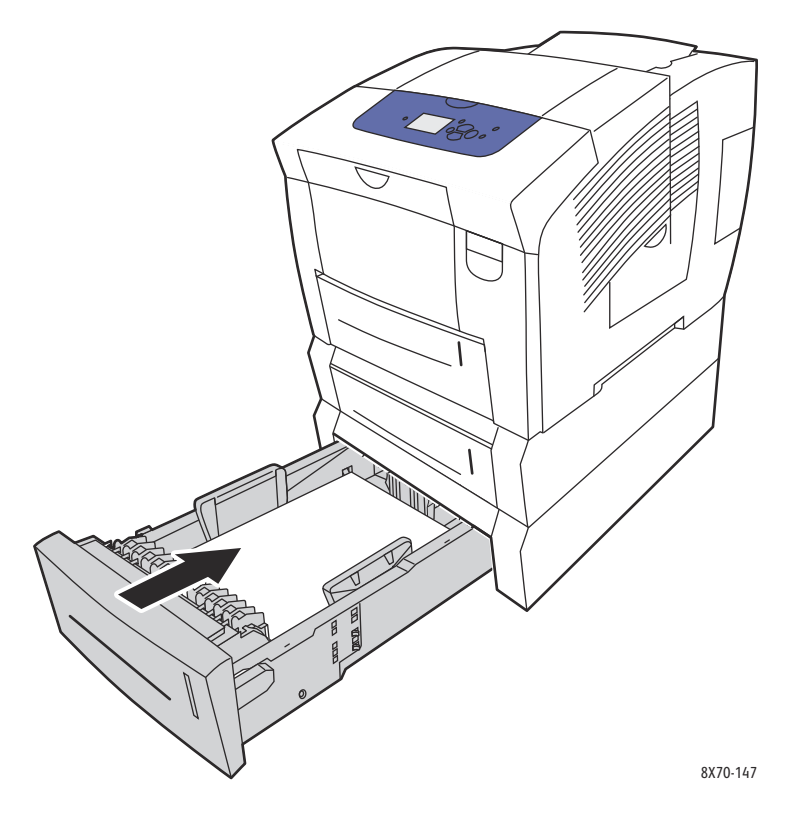

# <span id="page-167-0"></span>Reducción de los atascos de papel

En esta sección se proporciona información para ayudarle a reducir los atascos de papel.

Asegúrese de que:

- Utiliza solo soportes admitidos. Para obtener más información, consulte Soportes admitidos en la [página 52.](#page-51-0)
- Configure las opciones de la bandeja en el panel de control para el tamaño y tipo de soportes de impresión colocados.
- Coloque los soportes de impresión de forma plana, especialmente en el borde anterior.
- Coloque la impresora en una superficie dura, lisa y nivelada.
- Almacene el papel en una ubicación sin humedad.
- Retire las transparencias de la bandeja de salida inmediatamente después de la impresión, para impedir que se genere electricidad estática.
- Ajuste las guías del papel en todas las bandejas después de insertar el papel. Una guía que no esté bien ajustada puede disminuir la calidad de impresión, provocar errores de alimentación del papel o dañar la impresora.

Solución de problemas

Evite lo siguiente:

- Soportes de impresión doblados, arrugados o excesivamente curvados.
- Airear las transparencias, ya que provoca electricidad estática.
- Cargar más de un tipo/tamaño/peso de papel en una bandeja a la vez.
- Cargar las bandejas en exceso.
- Permitir que la bandeja de salida exceda su capacidad máxima.
- Dejar que la bandeja de salida se llene con más transparencias de las aconsejadas.

# <span id="page-168-0"></span>Solución de problemas para los atascos de papel

Esta sección incluye:

- [Se alimentan varias hojas a la vez en la página 169](#page-168-1)
- [El mensaje Atasco de papel persiste en la página 170](#page-169-0)
- [Problemas de alimentación del papel en la página 170](#page-169-1)

La impresora está diseñada para funcionar con el mínimo de atascos de papel al utilizar soportes admitidos por Xerox. Otros tipos de soportes pueden ocasionar atascos de papel con más frecuencia. Si el soporte admitido está atascando el papel con frecuencia en un área en particular, es posible que deba limpiar o reparar dicha área.

#### <span id="page-168-1"></span>**Se alimentan varias hojas a la vez**

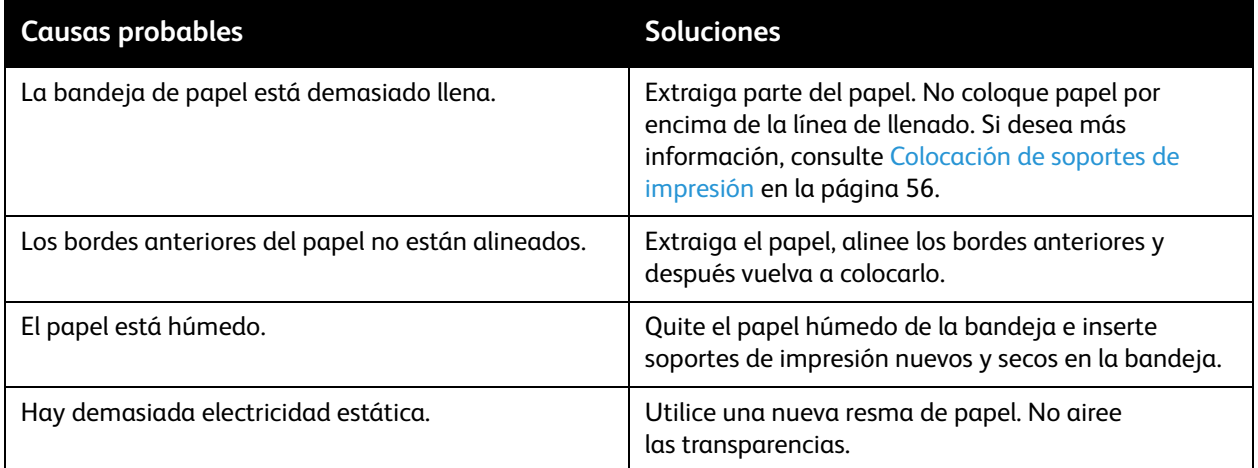

# <span id="page-169-0"></span>**El mensaje Atasco de papel persiste**

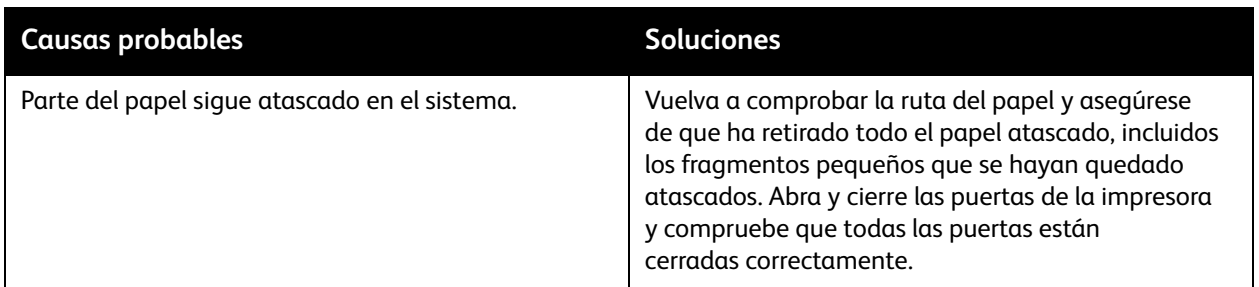

# <span id="page-169-1"></span>**Problemas de alimentación del papel**

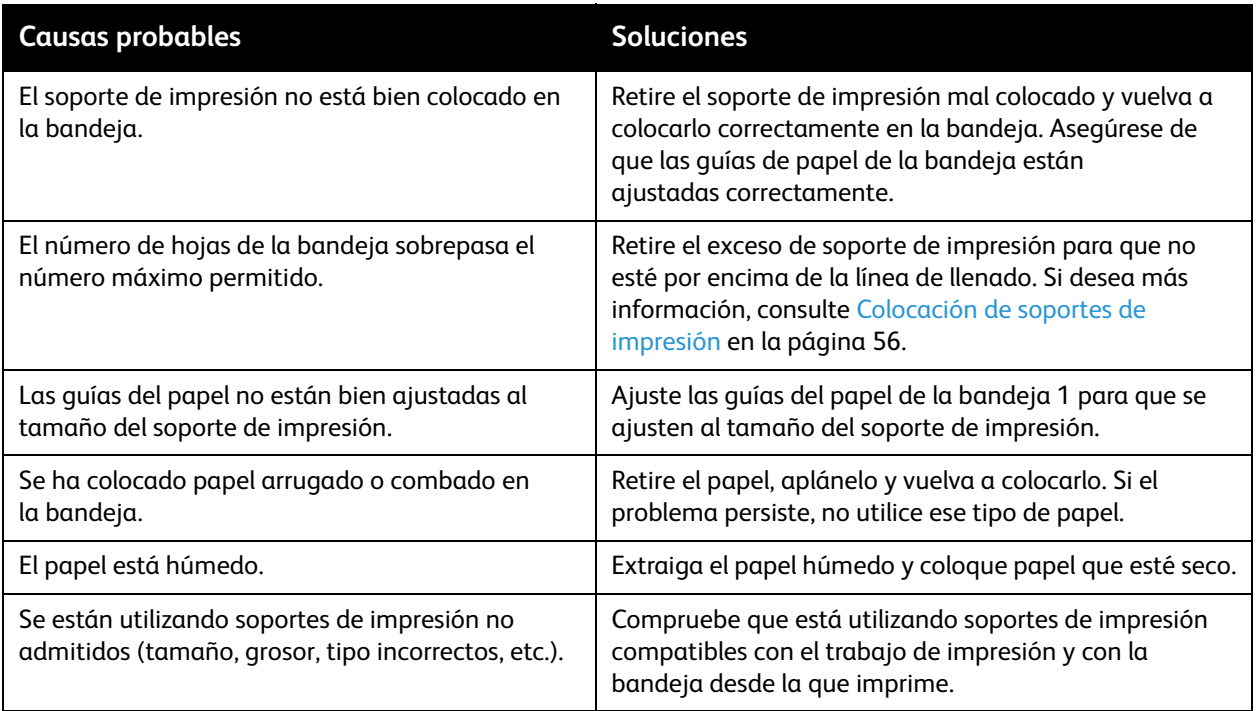

# <span id="page-170-0"></span>Problemas con la calidad de impresión

#### Esta sección incluye:

- [Control de la calidad de las impresiones en la página 171](#page-170-1)
- [Impresión de la página Solución de problemas de calidad de impresión en la página 171](#page-170-2)
- [Selección del modo de calidad de impresión en la página 172](#page-171-0)
- [Ajuste del color en la página 174](#page-173-0)
- [Solución de los problemas de calidad de impresión en la página 176](#page-175-0)
- [Eliminación de manchas de impresión en la página 181](#page-180-0)
- [Eliminación de las rayas leves en la página 181](#page-180-1)
- [Sustitución de un inyector de tinta en la página 182](#page-181-0)

La impresora ColorQube 8570/8870 está diseñada para realizar sistemáticamente impresiones de alta calidad. Si detecta problemas con la calidad de impresión, utilice la información incluida en estas páginas para intentar solucionarlos. Para obtener más información, vaya al sitio web del Centro de asistencia Xerox que corresponda a su impresora:

- Impresora ColorQube 8570: [www.xerox.com/office/CQ8570support](http://www.office.xerox.com/cgi-bin/printer.pl?APP=udpdfs&Page=color&Model=ColorQube+CQ8570&PgName=tech&Language=spanish)
- Impresora ColorQube 8870: [www.xerox.com/office/CQ8870support](http://www.office.xerox.com/cgi-bin/printer.pl?APP=udpdfs&Page=color&Model=ColorQube+CQ8870&PgName=tech&Language=spanish)

**PRECAUCIÓN:** la garantía, el acuerdo de servicio o la T*otal Satisfaction Guarantee* (Garantía de satisfacción total) de Xerox no cubren los daños causados por el uso de papel no compatible, transparencias u otro soporte especial. La *Total Satisfaction Guarantee* (Garantía de satisfacción total) está disponible en Estados Unidos y Canadá. La cobertura puede variar fuera de estas zonas; para obtener más información, póngase en contacto con su representante local.

# <span id="page-170-1"></span>Control de la calidad de las impresiones

La calidad de impresión se controla con el modo de calidad de impresión del controlador, las opciones de corrección del color y el tipo de soporte de impresión utilizado. Puede cambiar estos parámetros en el controlador de impresora o en el panel de control de la impresora.

Nota: la configuración del controlador anula la del panel de control.

La impresora contiene utilidades incorporadas para ayudar a diagnosticar problemas de calidad de impresión y ajustar la calidad de imagen de la impresora.

# <span id="page-170-2"></span>Impresión de la página Solución de problemas de calidad de impresión

La página Solución de problemas de calidad de impresión describe problemas de calidad de impresión comunes y consejos para solucionarlos. Puede imprimir esta página desde el panel de control de la impresora y desde Servicios de Internet de CentreWare®.

Para imprimir la página Solución de problemas de calidad de impresión desde el panel de control:

- 1. Seleccione **Solución de problemas**, y pulse el botón **OK**.
- 2. Seleccione **Problemas con la calidad de impresión** > **OK**.
- 3. Seleccione **Solución de problemas de calidad de impresión** > **OK**.

Para imprimir la página Solución de problemas de calidad de impresión en Servicios de Internet de CentreWare®:

- 1. Abra el navegador web de su equipo y luego escriba la dirección IP de la impresora en el campo Dirección del navegador.
- 2. En la página Servicios de Internet de CentreWare®, haga clic en el botón o en la ficha **Asistencia**.
- 3. En el panel de navegación de la izquierda, expanda la carpeta **Solución de problemas**.
- 4. Haga clic en el vínculo **Páginas de solución de problemas**.
- 5. Seleccione **Solución de problemas de calidad de impresión** y, a continuación, haga clic en el botón debajo de la lista de páginas.

*Consulte también:* 

[Páginas de información en la página 22](#page-21-0)

# <span id="page-171-0"></span>Selección del modo de calidad de impresión

Los modos de calidad de impresión disponibles con la impresora ColorQube 8570/8870 dependen del controlador.

#### **Controlador PostScript**

Configure el modo de calidad de impresión para el controlador PostScript en las opciones de su equipo, en el panel de control de la impresora o en Servicios de Internet de CentreWare®.

Los modos de calidad de impresión para el controlador PostScript se describen en la tabla siguiente. Para una vista previa de cada modo, imprima las páginas Demostración de modos de impresión. Si desea más información, consulte [Páginas de muestra en la página 24.](#page-23-0)

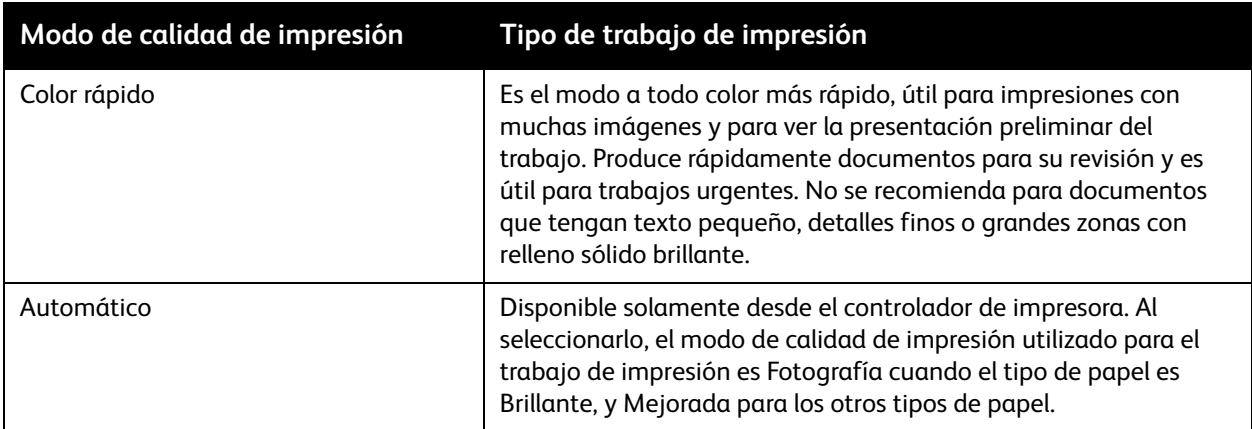

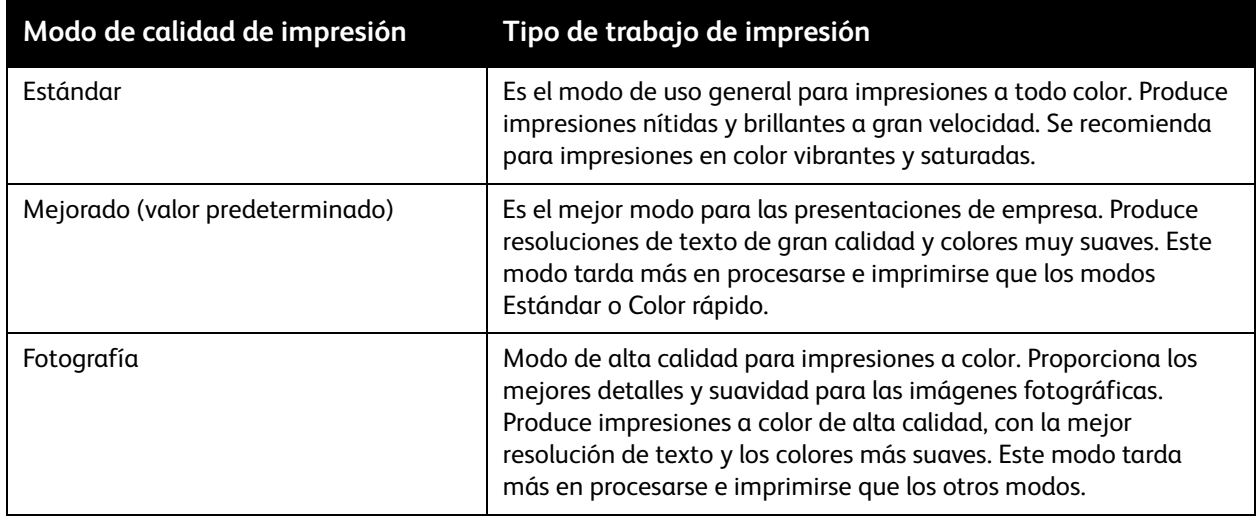

Para configurar el modo de calidad de impresión del controlador PostScript desde el panel de control:

- 1. Seleccione **Configuración de impresora** y pulse el botón **OK**.
- 2. Seleccione **Configuración de PostScript** > **OK**.
- 3. Seleccione **Modo de calidad de impresión** > **OK**.
- 4. Seleccione el modo deseado y pulse el botón **OK**.

## **Controlador PCL**

Configure el modo de calidad de impresión para el controlador PCL en el panel de control de la impresora o desde Servicios de Internet de CentreWare®.

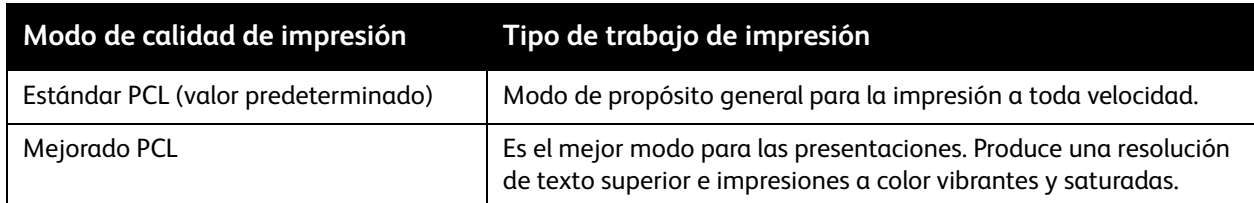

Para configurar el modo de calidad de impresión del controlador PCL desde el panel de control:

- 1. Seleccione **Configuración de impresora** y pulse el botón **OK**.
- 2. Seleccione **Configuración de PCL** > **OK**.
- 3. Seleccione **Modo mejorado** y, a continuación, pulse **OK** para modificar la opción a Sí para el Modo mejorado, o No, para el Modo estándar.

# <span id="page-173-0"></span>Ajuste del color

Esta sección incluye:

- [Corrección automática del color en la página 174](#page-173-1)
- [Uso de las páginas de muestrarios de colores en la página 175](#page-174-0)

Nota: esta sección solo aplica para el controlador de impresora PostScript.

Se puede ajustar el color para que concuerde lo más posible al medio utilizado para mostrarlo, por ejemplo RGB para el monitor del equipo y color CMYK y colores sólidos para la impresión.

#### <span id="page-173-1"></span>**Corrección automática del color**

La corrección automática del color se puede configurar en el panel de control de la impresora y en las opciones del controlador PostScript. Para ajustar la corrección del color en el controlador, consulte [Ajuste de la corrección del color en la página 108.](#page-107-0)

Para calibrar automáticamente el color en el panel de control de la impresora:

- 1. Seleccione **Configuración de impresora** y pulse el botón **OK**.
- 2. Seleccione **Configuración de PostScript** > **OK**.
- 3. Seleccione **Corrección del color** > **OK**.
- 4. Seleccione el tipo de corrección del color que desee.

Nota: para obtener una explicación de cada tipo de corrección del color, imprima la página Solución de problemas de calidad de impresión y consulte la sección sobre el ajuste de color. Si desea más información, consulte [Impresión de la página Solución de problemas de calidad de](#page-170-2)  [impresión en la página 171](#page-170-2). También puede ver una descripción de cada tipo de corrección del color en el panel de control pulsando el botón Ayuda (**?**) en el panel de control cuando esté en el menú Corrección del color.

5. Pulse **OK**.

*Consulte también:* 

[Uso de correcciones del color en la página 107](#page-106-0)

#### <span id="page-174-0"></span>**Uso de las páginas de muestrarios de colores**

Las páginas de muestrarios de colores están diseñadas para ayudarle a seleccionar los colores para los trabajos de impresión. Cada página de muestrario de colores contiene una lista de los porcentajes utilizados de tinta (CMYK), o bien de las cantidades utilizadas (de 0 a 255) de rojo, verde, y azul. La mayor parte del software de aplicaciones permite seleccionar colores definiendo los valores RGB, CMYK y PANTONE. Las páginas de muestrarios ayudan a definir o igualar determinados colores, mostrando los colores que puede obtener con los distintos valores de color. Esto es útil para ajustar colores, tonos y gradaciones específicos para aplicaciones de artes gráficas y oficina.

#### Notas:

- Puesto que se puede corregir el color de las páginas, asegúrese de que la configuración de corrección del color utilizada para imprimir las páginas de muestrarios de color es la misma que la configuración de la corrección del color seleccionada en el controlador de impresora. Las opciones del controlador deben concordar con la configuración en el panel de control de la impresora para que se correspondan con el color de destino.
- Antes de imprimir las páginas de muestrarios, seleccione en el menú Configuración de la impresora del panel de control el modo de calidad de impresión y la corrección del color predeterminados. La corrección del color para las páginas de muestrarios también se pueden configurar en Servicios de Internet de CentreWare®. Si desea más información, consulte la ayuda en línea de Servicios de Internet de CentreWare®.
- Las páginas de muestrario de colores solo se utilizan con el controlador PostScript.

Para imprimir páginas de muestrario de colores desde el panel de control de la impresora:

- 1. Seleccione el modo de calidad de impresión predeterminado y la corrección del color que intenta que se corresponda con el controlador PostScript. Si desea más información, consulte [Selección del](#page-171-0)  [modo de calidad de impresión en la página 172](#page-171-0).
- 2. Seleccione **Información** y, a continuación, pulse el botón **OK**.
- 3. Seleccione **Páginas de prueba** > **OK**.
- 4. Seleccione la página de muestrario de colores deseada y, a continuación, pulse **OK**.

Nota: cada página de muestrario de colores imprime un cuadro de varias páginas. Para dejar de imprimir antes de que se impriman todas las páginas de un cuadro, pulse el botón **Cancelar** en el panel de control.

#### *Consulte también:*

[Uso de correcciones del color en la página 107](#page-106-0)

# <span id="page-175-0"></span>Solución de los problemas de calidad de impresión

#### Esta sección incluye:

- [No se imprime nada o las páginas están en blanco en la página 176](#page-175-1)
- [Tinta o residuos en la página en la página 177](#page-176-0)
- [Rayas leves predominantes \(falta tinta en la impresión\) en la página 177](#page-176-1)
- [Rayas leves aleatorias en la página 178](#page-177-0)
- [Las imágenes impresas son demasiado claras u oscuras en la página 178](#page-177-1)
- [Las imágenes de las transparencias son demasiado claras o demasiado oscuras en la página 179](#page-178-0)
- [Colores equivocados o fuera de sitio en la página 179](#page-178-1)
- [Los colores PANTONE no coinciden en la página 180](#page-179-0)

### <span id="page-175-1"></span>**No se imprime nada o las páginas están en blanco**

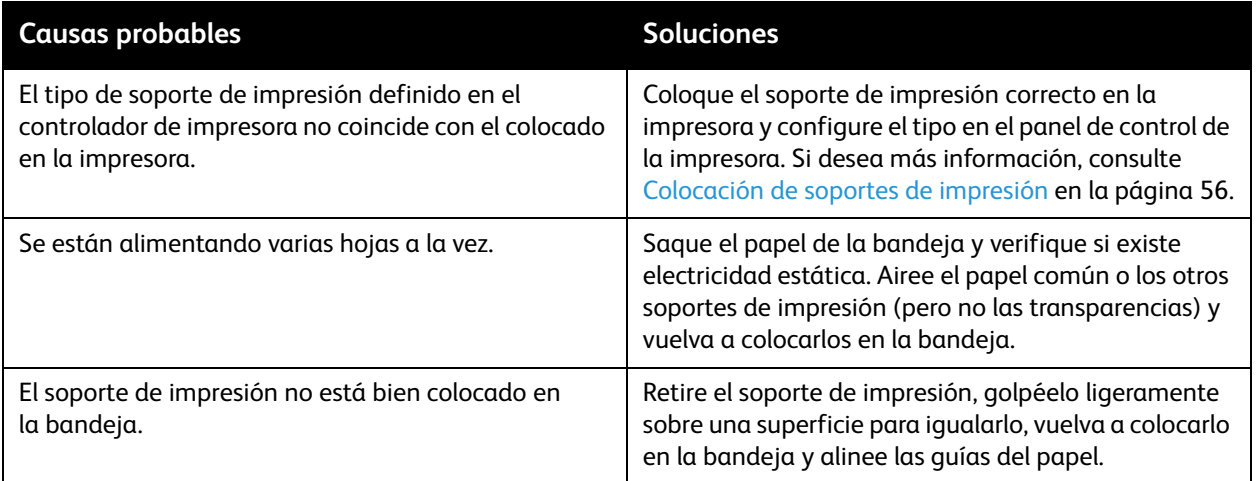

# <span id="page-176-0"></span>**Tinta o residuos en la página**

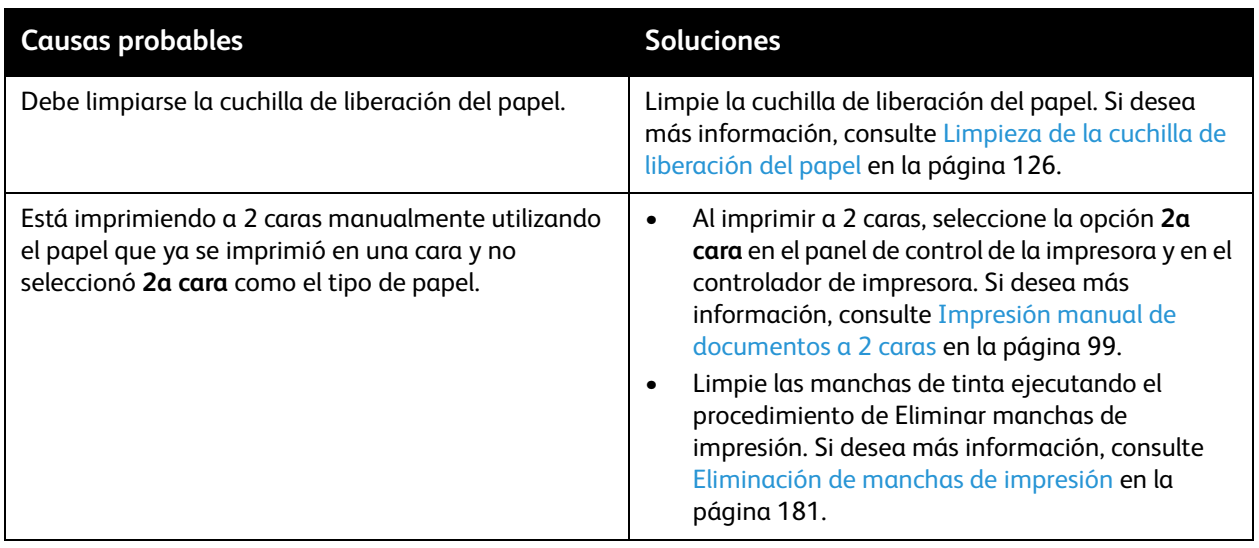

# <span id="page-176-1"></span>**Rayas leves predominantes (falta tinta en la impresión)**

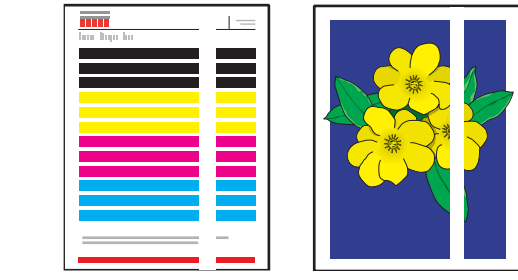

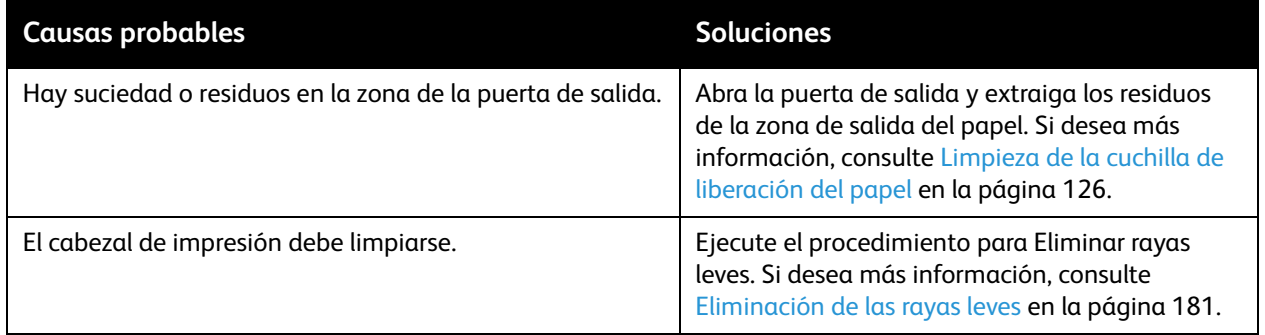

# <span id="page-177-0"></span>**Rayas leves aleatorias**

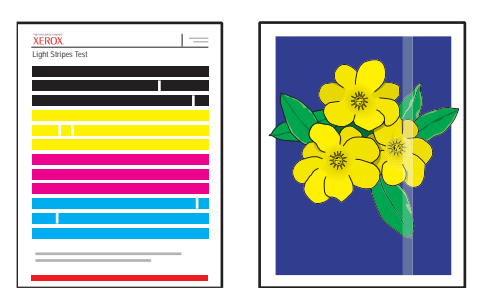

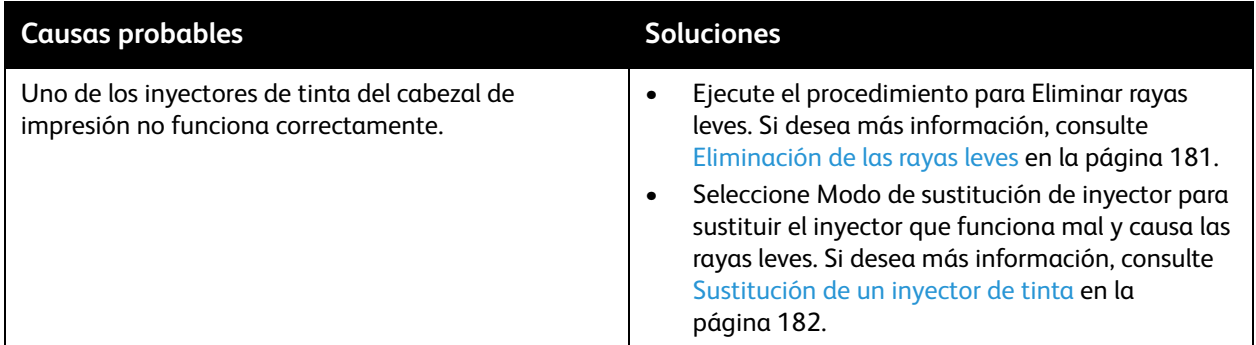

# <span id="page-177-1"></span>**Las imágenes impresas son demasiado claras u oscuras**

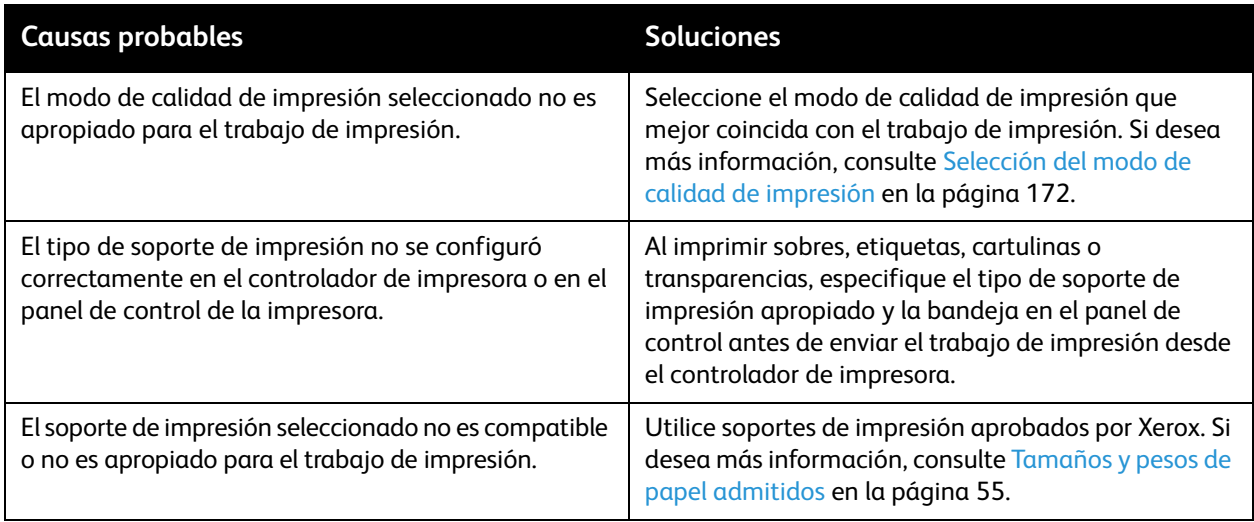

# <span id="page-178-0"></span>**Las imágenes de las transparencias son demasiado claras o demasiado oscuras**

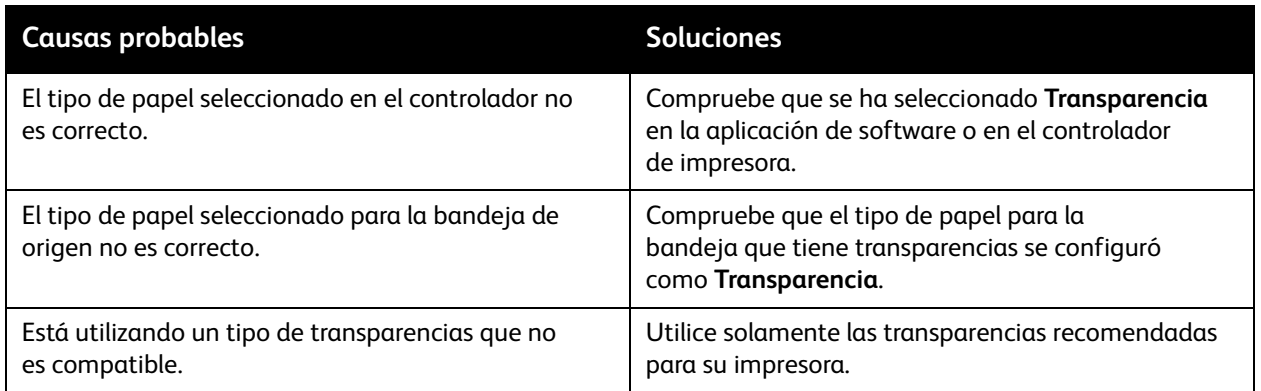

# <span id="page-178-1"></span>**Colores equivocados o fuera de sitio**

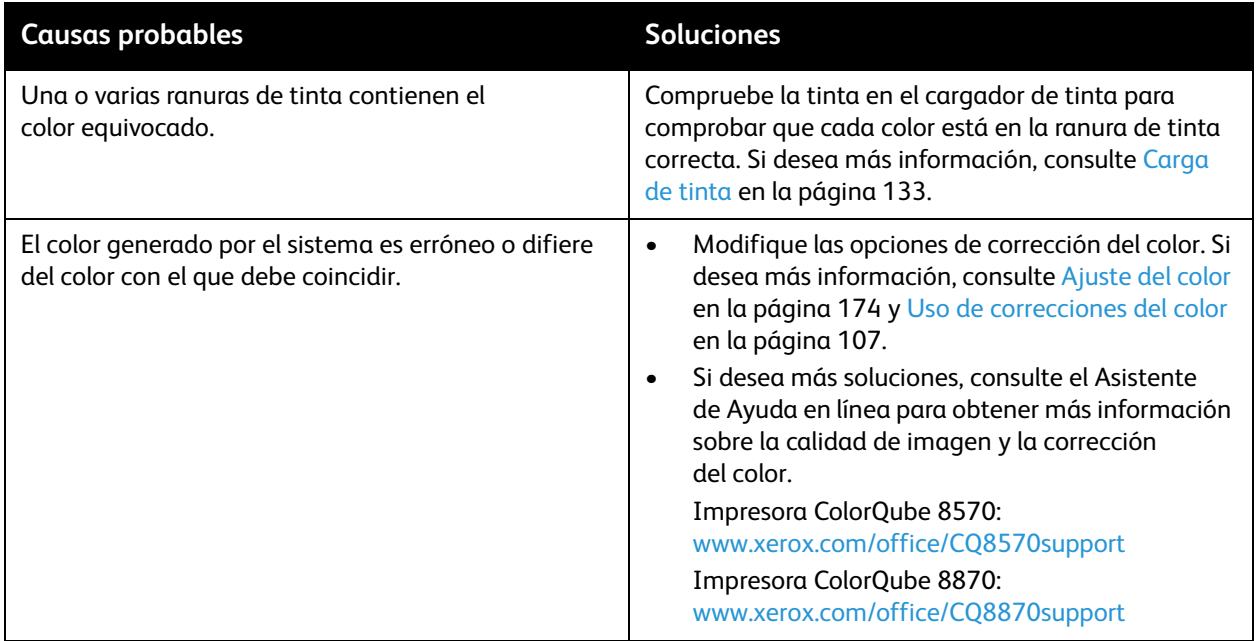

# <span id="page-179-0"></span>**Los colores PANTONE no coinciden**

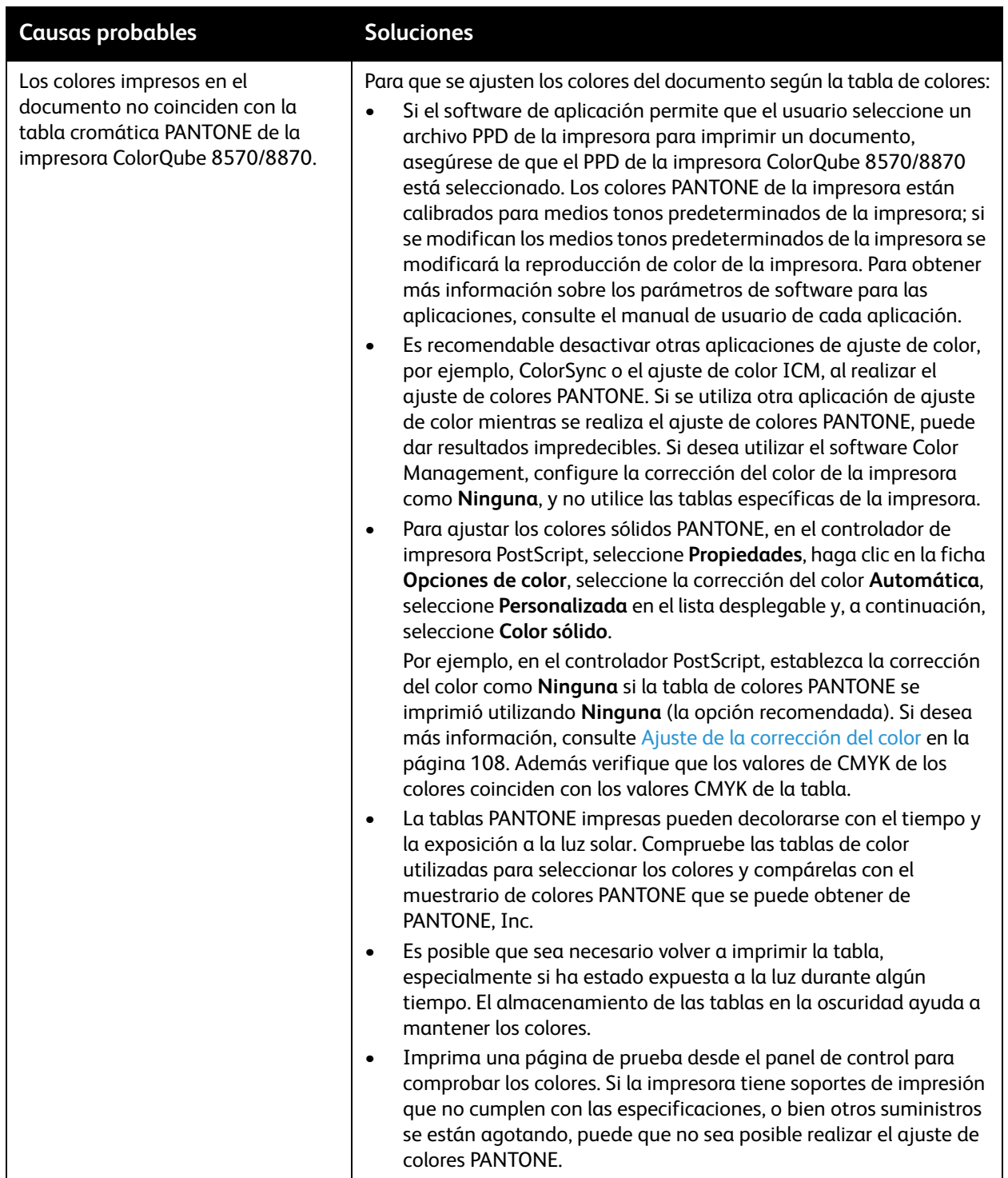
### <span id="page-180-2"></span>Eliminación de manchas de impresión

Este procedimiento de limpieza elimina las manchas de tinta en las impresiones.

- 1. En el panel de control de la impresora, seleccione **Solución de problemas** y pulse el botón **OK**.
- 2. Seleccione **Problemas con la calidad de impresión** > **OK**.
- 3. Seleccione **Eliminar manchas de impresión** > **OK**.

La impresora imprime varias hojas de limpieza en blanco a medida que realiza el procedimiento de limpieza.

### <span id="page-180-0"></span>Eliminación de las rayas leves

Este procedimiento limpia el cabezal de impresión.

Notas:

- <span id="page-180-1"></span>• No realice el procedimiento avanzado para Eliminar rayas leves sin realizar primero dos procedimientos básicos para Eliminar rayas leves.
- Compruebe que el controlador de impresora PostScript está en el modo de calidad de impresión Mejorado.
- Antes de realizar el procedimiento para Eliminar rayas leves, imprima la página Prueba de rayas leves para comprobar si faltan inyectores de tinta o si están incompletos. Si desea más información, consulte Impresión de la página Prueba de rayas leves en la [página 182](#page-181-0).

Para limpiar el cabezal de impresión:

- 1. En el panel de control de la impresora, seleccione **Solución de problemas** y pulse el botón **OK**.
- 2. Seleccione **Problemas con la calidad de impresión** > **OK**.
- 3. Seleccione **Eliminar rayas leves** > **OK**.
- 4. Seleccione **Iniciar ciclo de limpieza básico** > **OK**.

La impresora realizará una limpieza del cabezal de impresión, que tarda unos cinco minutos. Entonces, la impresora imprime una página de limpieza y una página de Prueba de rayas leves. Si la página Prueba de rayas leves parece estar bien, ha terminado. Si no es así, vaya al paso 5.

5. Repita los pasos 1 a 4. Revise la página Prueba de rayas leves que se imprime. Si no faltan inyectores de tinta o si no son débiles, ha terminado; de lo contrario, vaya al paso 6.

Nota: realice el procedimiento avanzado para Eliminar rayas leves una vez.

- 6. En la página Prueba de rayas leves, tome nota del color y del número de la raya de color que falta o que es débil.
- 7. En el panel de control, en el menú Eliminar rayas leves, seleccione **Avanzadas** > **OK**.
- 8. En el panel de control, seleccione el color que falta o que es débil y, a continuación, pulse **OK**.
- 9. Seleccione el número del inyector que falta o que es débil y, a continuación, pulse **OK**. La impresora imprime varias páginas de limpieza.
- 10. Después de que se ha completado el procedimiento de limpieza, si el problema continúa, realice otra limpieza básica. Si el problema no se corrige, intente sustituir un inyector cercano por el inyector que falta. Si desea más información, consulte [Sustitución de un inyector de tinta en la](#page-181-1)  [página 182.](#page-181-1)

### <span id="page-181-0"></span>**Impresión de la página Prueba de rayas leves**

La página Prueba de rayas leves ayuda a identificar problemas con los inyectores de tinta.

- 1. En el panel de control de la impresora, seleccione **Solución de problemas** y pulse el botón **OK**.
- 2. Seleccione **Problemas con la calidad de impresión** > **OK**.
- 3. Seleccione **Eliminar rayas leves** > **OK**.
- 4. Seleccione **Prueba de rayas leves** > **OK**.

### <span id="page-181-4"></span><span id="page-181-1"></span>Sustitución de un inyector de tinta

### Esta sección incluye:

- [Activación del modo de Sustitución de inyector en la página 182](#page-181-2)
- [Desactivación del modo de Sustitución de inyector en la página 183](#page-182-0)

Cuando los inyectores de tinta no se arreglan al limpiar el cabezal de impresión, puede activar la sustitución del inyector para sustituir los inyectores adyacentes para imprimir en el área que normalmente abarca el inyector defectuoso. Asegúrese de realizar el procedimiento de limpieza del cabezal de impresión antes de sustituir los inyectores. Si desea más información, consulte [Eliminación](#page-180-0)  [de las rayas leves en la página 181](#page-180-0).

Nota: los inyectores que se hayan sustituido seguirán apareciendo como sustituidos hasta que se desactive el modo Sustitución de inyector.

La sustitución de inyector requiere que un inyector adyacente y que funcione bien sustituya el inyector débil, descolorido o que falta. Por ejemplo, si el inyector cian 2 falta, el inyector cian 1 o el inyector cian 3 pueden sustituir el inyector cian 2, si los inyectores 1 o 3 no faltan o no están débiles.

El modo Sustitución de inyector no corregirá las situaciones en que tres o más inyectores consecutivos faltan o están débiles. Por ejemplo, si los inyectores cian 1, 2 y 3 faltan o están débiles, el modo Sustitución de inyector no se podrá utilizar para el inyector 2.

Nota: cuando se sustituye un inyector, se muestra un punto negro junto al número de inyector en la página Prueba de rayas leves. Sustitución de inyector se utiliza solo al imprimir desde un equipo. Sustitución de inyector no se puede utilizar al imprimir la página Prueba de rayas leves desde el panel de control.

Se imprimirá una explicación del Modo del servicio en la parte inferior de la página Prueba de rayas leves. La explicación de Modo del servicio resume el número de inyectores sustituidos para cada color, por ejemplo, C:1, M:0, Y:0, K:0.

### <span id="page-181-3"></span><span id="page-181-2"></span>**Activación del modo de Sustitución de inyector**

- 1. En el panel de control de la impresora, seleccione **Solución de problemas** y pulse el botón **OK**.
- 2. Seleccione **Problemas con la calidad de impresión** > **OK**.
- 3. Seleccione **Eliminar rayas leves** > **OK**.
- 4. Si fuera necesario, seleccione **Prueba de rayas leves** para realizar una impresión de prueba de rayas leves que muestre si hay algún inyector débil o que falte y el número del inyector.
- 5. Seleccione **Modo de sustitución de inyector** > **OK**.
- 6. Seleccione el color del inyector que falta o que está débil y, a continuación, pulse **OK**.

7. Seleccione el número del inyector que falta o que está débil (1 a 309) y, a continuación, pulse **OK** para confirmar la selección.

<span id="page-182-1"></span>Nota: si necesita sustituir más inyectores, seleccione **Guardar cambios y seleccionar otro inyector** y repita los pasos 6 y 7.

8. Seleccione **Guardar cambios y salir** > **OK** para completar el procedimiento.

### <span id="page-182-0"></span>**Desactivación del modo de Sustitución de inyector**

- 1. En el panel de control de la impresora, seleccione **Solución de problemas** y pulse el botón **OK**.
- 2. Seleccione **Problemas con la calidad de impresión** > **OK**.
- 3. Seleccione **Eliminar rayas leves** > **OK**.
- 4. Seleccione **Modo de sustitución de inyector** > **OK**.
- 5. Seleccione **Desactive el Modo de sustitución de inyector** > **OK**.

Nota: los trabajos guardados y almacenados en el disco duro de la impresora, si el disco duro opcional se ha activado, se deben enviar de nuevo para imprimirse correctamente mientras la opción Sustitución de inyector esté activada.

## <span id="page-183-4"></span>Obtención de ayuda

### Esta sección incluye:

- [Mensajes del panel de control en la página 184](#page-183-0)
- [Alertas de PrintingScout en la página 185](#page-184-0)
- [Asistente de Ayuda en línea en la página 185](#page-184-1)
- [Vínculos con la web en la página 185](#page-184-2)

Xerox proporciona varias utilidades de diagnóstico automático que ayudan a proporcionar y mantener la calidad de impresión.

### *Consulte también:*

<span id="page-183-3"></span>[Centro de asistencia Xerox en la página 27](#page-26-0)

### <span id="page-183-0"></span>Mensajes del panel de control

El panel de control de la impresora proporciona información y ayuda para solucionar los problemas. Cuando se produce una condición de error o advertencia, el panel de control mostrará un mensaje informándole del problema. En muchos casos, el panel de control también mostrará un gráfico animado con la ubicación donde se encuentra el problema, por ejemplo, un atasco de papel. Para muchos de los mensajes de error y de estado, la Ayuda del panel de control proporciona información adicional. Si desea más información, consulte [Ayuda del panel de control en la página 184.](#page-183-1)

### <span id="page-183-1"></span>**Ayuda del panel de control**

Cuando se muestra un mensaje de error o de estado en el panel de control, pulse el botón Ayuda para ver información adicional sobre el mensaje. El botón Ayuda tiene un signo de interrogación (**?**).

<span id="page-183-2"></span>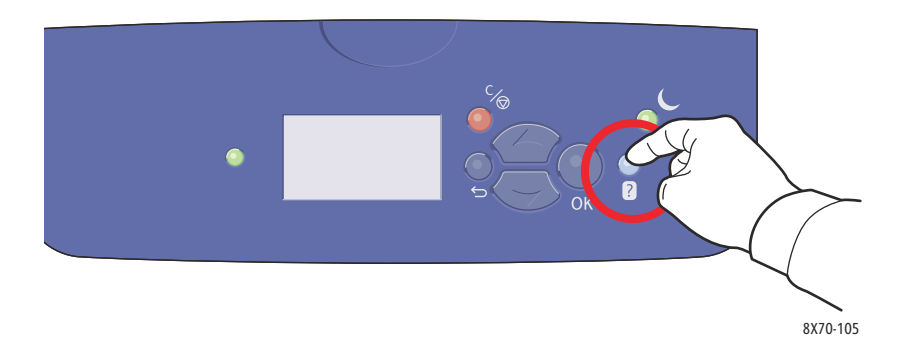

La mayoría de los elementos del menú del panel de control tienen texto de ayuda asociado que describe el elemento del menú. Para ver el texto de ayuda de un elemento del menú, utilice los botones Arriba y Abajo para seleccionar el elemento del menú y, a continuación, pulse el botón Ayuda en el panel de control.

### <span id="page-184-3"></span><span id="page-184-0"></span>Alertas de PrintingScout

PrintingScout es una utilidad instalada con el controlador de impresora Xerox. Comprueba automáticamente el estado de la impresora durante el envío de un trabajo de impresión. Si la impresora no es capaz de imprimir el trabajo, PrintingScout mostrará automáticamente un aviso en la pantalla del equipo para avisarle de que la impresora necesita atención. En el cuadro de diálogo PrintingScout, haga clic en la alerta para ver las instrucciones que explican cómo solucionar el problema.

### <span id="page-184-4"></span><span id="page-184-1"></span>Asistente de Ayuda en línea

El Asistente de Ayuda en línea es una base de datos que proporciona instrucciones y asistencia para la solución de problemas de la impresora. Encontrará soluciones para problemas de calidad de impresión, atascos de papel, instalación de software y mucho más.

Para acceder al Asistente de Ayuda en línea, vaya al sitio web de asistencia de Xerox correspondiente a su impresora:

- Impresora ColorQube 8570: [www.xerox.com/office/CQ8570support](http://www.office.xerox.com/cgi-bin/printer.pl?APP=udpdfs&Page=color&Model=ColorQube+CQ8570&PgName=knowledgebase&Language=spanish)
- <span id="page-184-6"></span>• Impresora ColorQube 8870: [www.xerox.com/office/CQ8870support](http://www.office.xerox.com/cgi-bin/printer.pl?APP=udpdfs&Page=color&Model=ColorQube+CQ8870&PgName=knowledgebase&Language=spanish)

### <span id="page-184-2"></span>Vínculos con la web

Xerox dispone de diversos sitios web que ofrecen información adicional sobre la impresora ColorQube 8570/8870. Cuando se instalan los controladores de impresora Xerox en el equipo, se instala también una serie de enlaces de Internet de Xerox en la carpeta Favoritos del navegador. Visite los siguientes sitios web para obtener más información.

### <span id="page-184-5"></span>**Impresora ColorQube 8570**

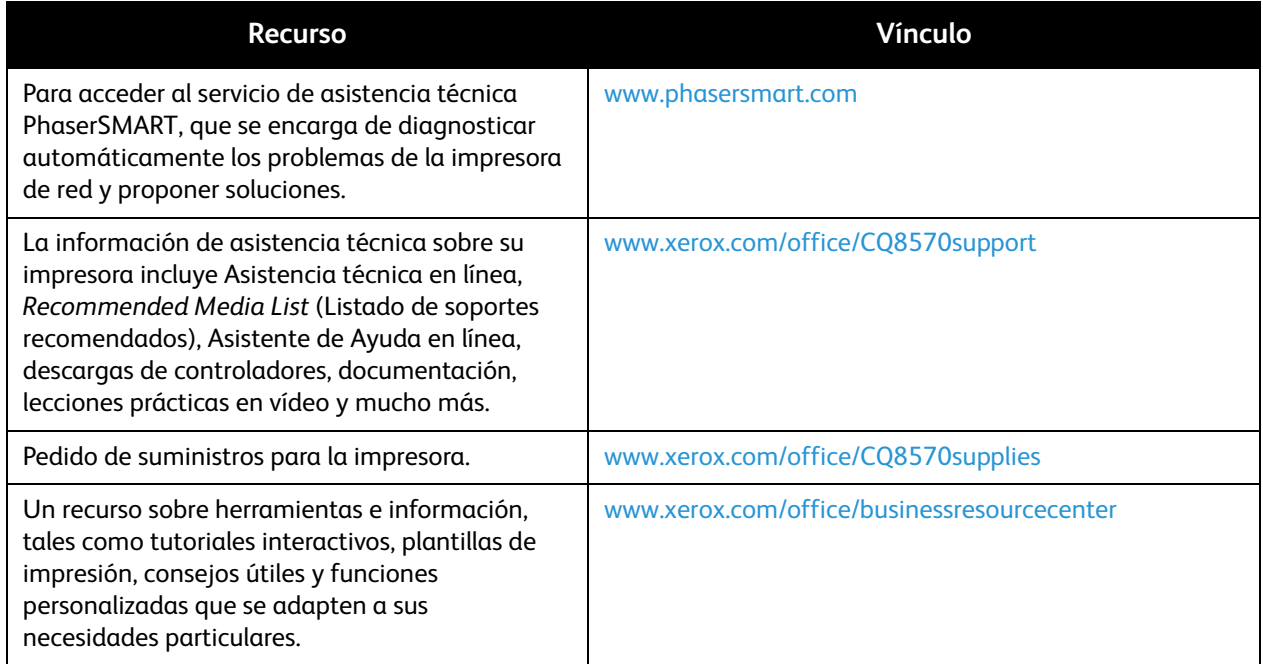

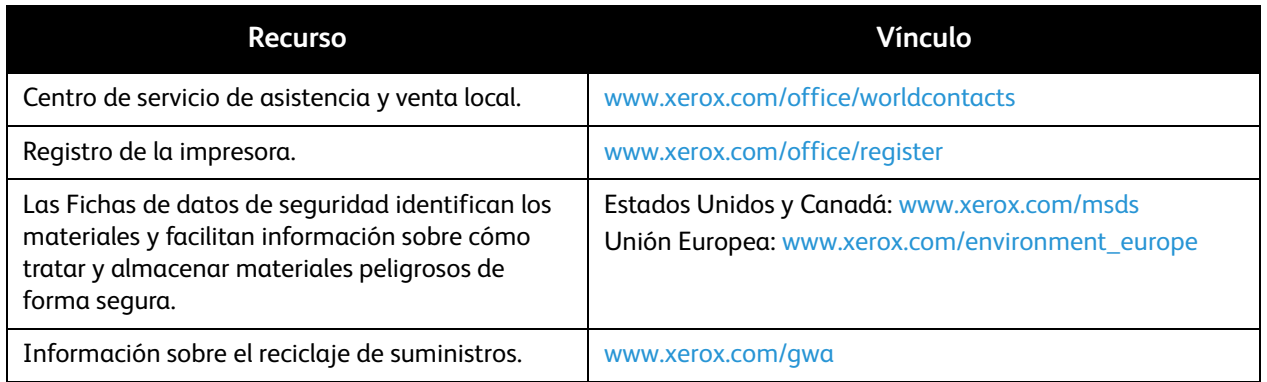

### <span id="page-185-0"></span>**Impresora ColorQube 8870**

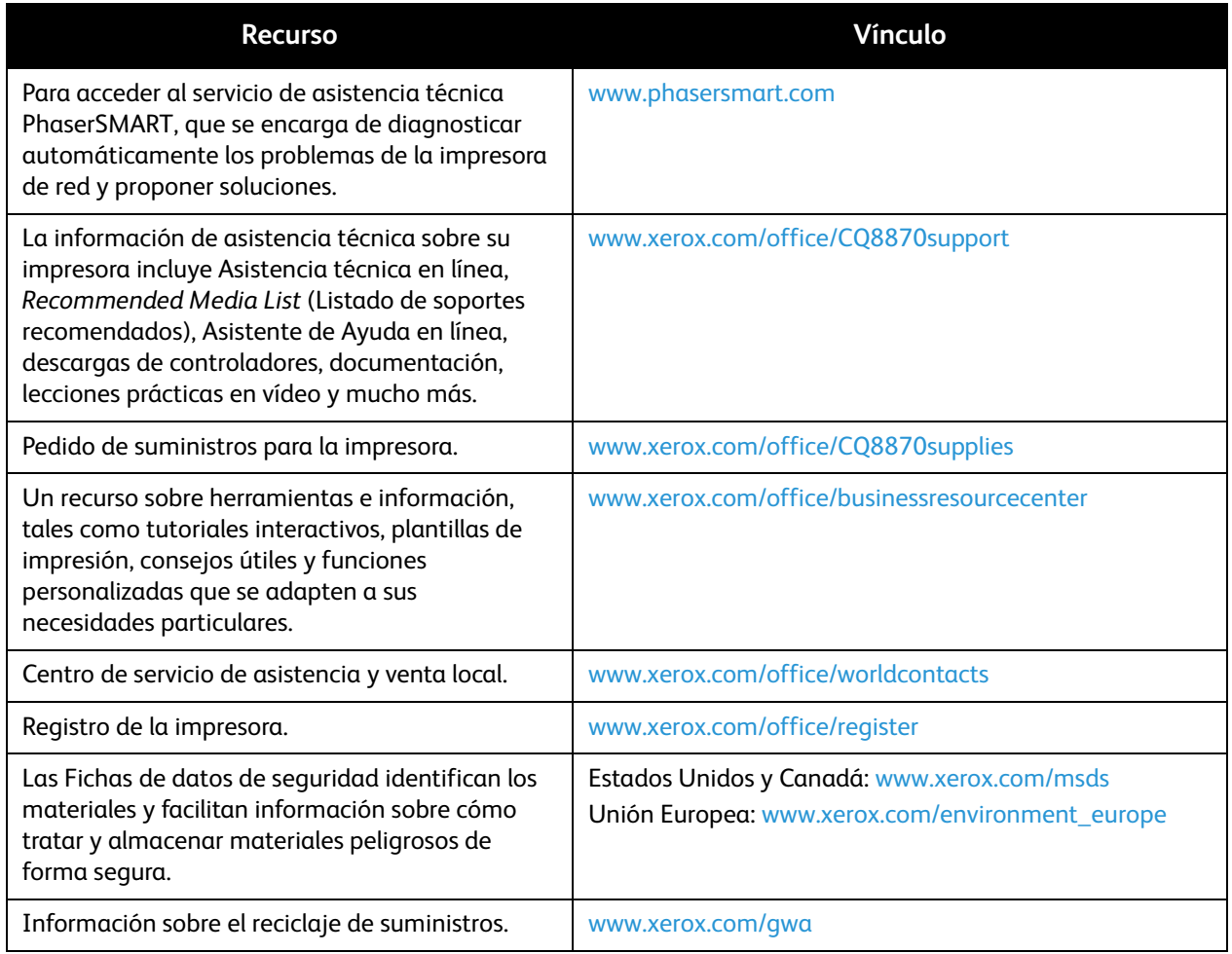

Solución de problemas

# <span id="page-187-0"></span>Especificaciones de la impresora

### Este capítulo incluye:

- [Especificaciones físicas en la página 189](#page-188-0)
- [Especificaciones medioambientales en la página 190](#page-189-0)
- [Especificaciones eléctricas en la página 191](#page-190-0)
- [Especificaciones de rendimiento en la página 192](#page-191-0)
- [Especificaciones del controlador en la página 193](#page-192-0)

Para obtener información sobre especificaciones del papel, consulte [Soportes admitidos en la](#page-51-0)  [página 52](#page-51-0).

# <span id="page-188-2"></span><span id="page-188-0"></span>Especificaciones físicas

### Unidad básica

La unidad básica es solo la impresora con la bandeja 1 y la bandeja 2:

- Ancho: 40.6 cm (16 pulg.)
- Profundidad: 52.1 cm (20.5 pulg.)
- Altura: 37 cm (14.6 pulg.)
- <span id="page-188-1"></span>• Peso (incluye las bandejas 1 y 2): 27.4 kg (60.5 lb.)

### Bandejas 3, 4 y 5 (opcional)

Todas las bandejas de alimentación:

- Ancho: 40 cm (15.5 pulg.)
- Profundidad: 50.8 cm (20 pulg.)
- Altura: 12.7 cm (5 pulg.)
- Peso: 5.4 kg (12 lb.)

### Requisitos de espacio

<span id="page-188-3"></span>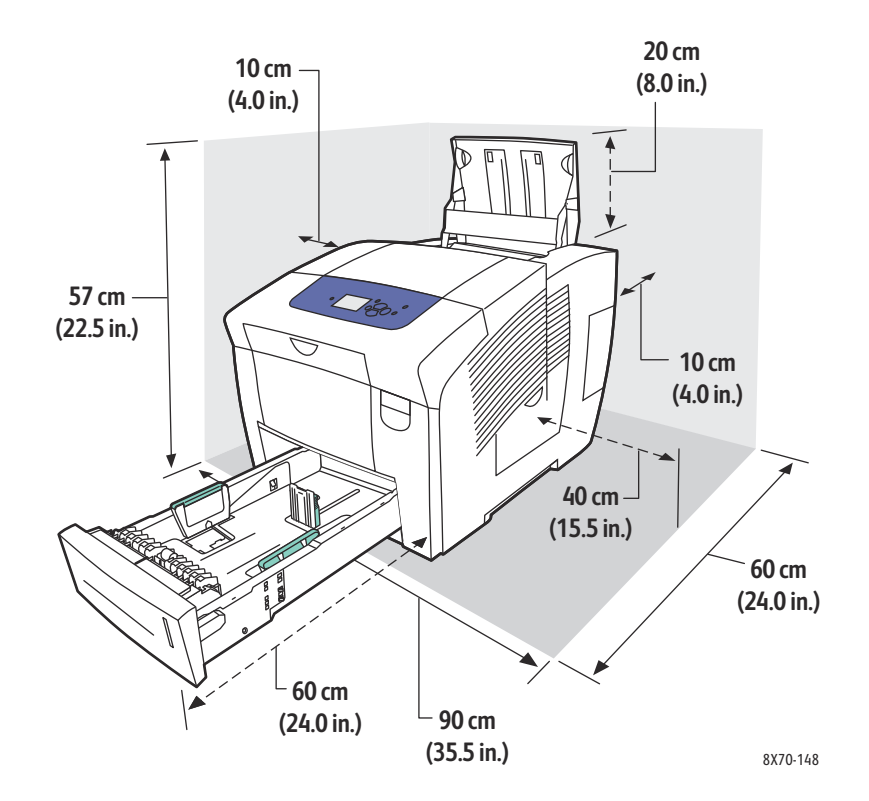

# <span id="page-189-1"></span><span id="page-189-0"></span>Especificaciones medioambientales

### **Temperatura**

- Almacenamiento y transporte: de -30° a 60°C / de -22° a 140°F
- Funcionamiento: de 10° a 32°C / de 50° a 90°F

### Humedad relativa

- Almacenamiento y transporte: entre 10% y 95% (sin condensación)
- Funcionamiento: entre 10% y 80% (sin condensación)

# <span id="page-190-1"></span><span id="page-190-0"></span>Especificaciones eléctricas

- De 90 a 140 VCA, de 47 a 63 Hz (máximo permitido)
- De 180 a 264 VCA, de 47 a 63 Hz (máximo permitido)

Tiempos predeterminados: 1 minuto (en espera) y 30 minutos (en modo de ahorro de energía).

# <span id="page-191-1"></span><span id="page-191-0"></span>Especificaciones de rendimiento

### Resolución

Resolución máxima: 2400 FinePoint

### <span id="page-191-2"></span>Velocidad de impresión

Velocidad de impresión máxima (páginas por minuto) para modos de calidad de impresión PostScript:

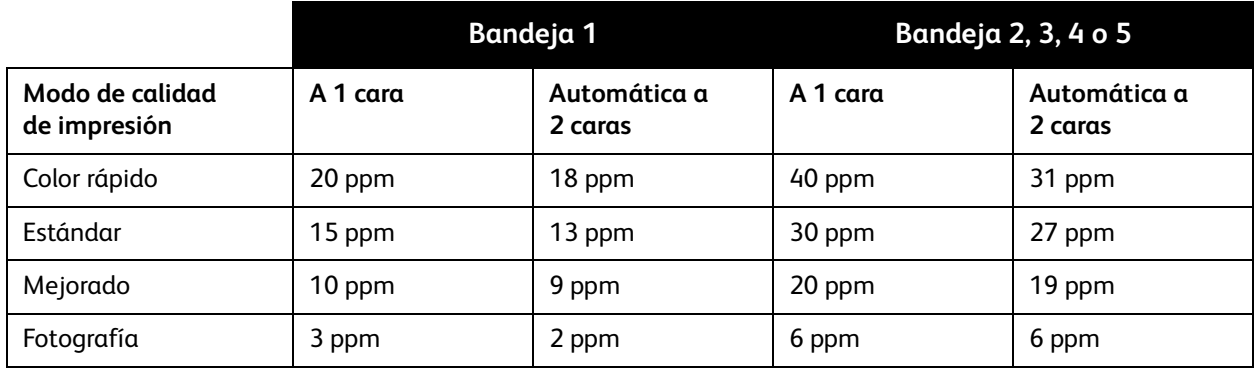

Velocidad de impresión máxima en páginas por minuto para el controlador de impresora PCL:

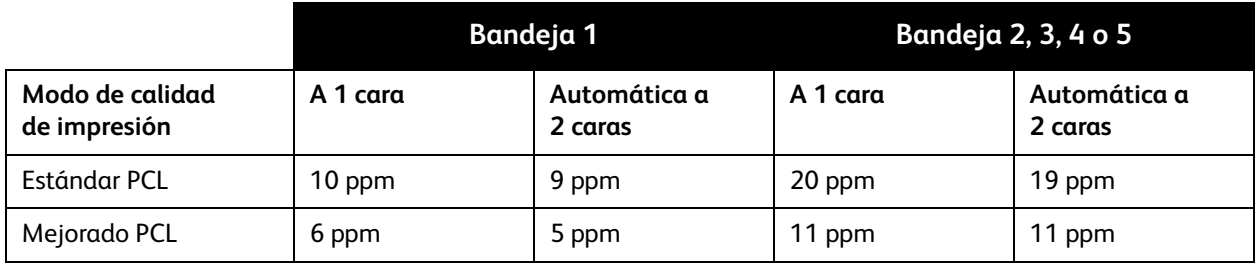

# <span id="page-192-1"></span><span id="page-192-0"></span>Especificaciones del controlador

### Procesador

Procesador RISC CPU (1 GHz)

### Memoria

Opcional hasta 2 GB (DDR2 SDRAM)

### Interfaces

Ethernet 10Base-T/100/1000Base-TX

USB 2.0 (Bus serie universal)

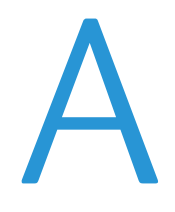

# Información sobre normativas

Este capítulo incluye:

- [Normativa básica en la página 195](#page-194-0)
- [Otras normativas en la página 197](#page-196-0)
- [Fichas de datos de seguridad en la página 198](#page-197-0)

## <span id="page-194-0"></span>Normativa básica

Xerox ha probado esta impresora según la normativa sobre emisiones electromagnéticas e inmunidad. El objeto de esta normativa es mitigar las interferencias causadas o recibidas por la impresora en un entorno normal de oficina.

### <span id="page-194-2"></span>Estados Unidos (normativa FCC)

Se ha comprobado que este equipo cumple con los límites de un dispositivo digital de Clase A, de acuerdo con el Apartado 15 de las Normas FCC. Estos límites están diseñados para proporcionar una protección adecuada contra interferencias perturbadoras cuando se utiliza el equipo en un entorno comercial. Este equipo genera, utiliza y puede irradiar energía de radiofrecuencia. Si no se instala y utiliza conforme a estas instrucciones, puede causar interferencias dañinas con las comunicaciones de radio. El uso de este equipo en una zona residencial puede causar interferencias perjudiciales, en cuyo caso el usuario tendrá que corregir las interferencias por su cuenta.

Si este equipo causa interferencias a equipos de recepción de radio o televisión, lo cual se puede comprobar encendiendo y apagando el equipo, se recomienda al usuario que intente corregir las interferencias siguiendo una o varias de las siguientes medidas:

- Reoriente o cambie la ubicación del receptor.
- Aumente la separación entre el equipo y el receptor.
- Conecte el equipo a una toma de corriente cuyo circuito eléctrico sea diferente del de la toma de corriente del receptor.
- Consulte al distribuidor o a un técnico experimentado de radio/televisión.

La realización de cambios o modificaciones no autorizados por Xerox de forma expresa pueden anular la autorización del usuario para utilizar este equipo. Para asegurar el cumplimiento del Apartado 15 de las reglas de la FCC, utilice cables de interfaz blindados.

### <span id="page-194-1"></span>Canadá (normativa)

Este aparato digital de clase A cumple con la norma canadiense ICES-003.

Cet appareil numérique de la classe A est conforme à la norme NMB-003 du Canada.

### <span id="page-195-0"></span>Unión Europea

**PRECAUCIÓN:** este es un producto de clase A. Este producto puede causar radiointerferencias en entornos domésticos, lo que puede obligar al usuario a tomar medidas adecuadas.

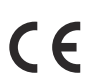

La marca CE que lleva este producto significa que Xerox declara el cumplimiento de las siguientes directivas aplicables de la Unión Europea en las fechas indicadas:

- 12 de diciembre de 2006: Directiva de bajo voltaje 2006/95/CE
- 15 de diciembre de 2004: Directiva de compatibilidad electromagnética 2004/108/CE

Si esta impresora se utiliza correctamente, siguiendo las instrucciones destinadas al usuario, no supone ningún riesgo para el consumidor ni para el entorno.

Para garantizar el cumplimiento de la normativa europea, deben utilizarse cables de interfaz blindados. Si desea obtener una copia firmada de la Declaración de conformidad de esta impresora, póngase en contacto con Xerox.

## <span id="page-196-0"></span>Otras normativas

### <span id="page-196-1"></span>Turquía (normativa RoHS)

En cumplimiento con el Artículo 7 (d), certificamos que "cumple con la normativa EEE".

# <span id="page-197-1"></span><span id="page-197-0"></span>Fichas de datos de seguridad

Para ver la información de datos de seguridad de la impresora, consulte:

Impresora ColorQube 8570:

- Norteamérica: [www.xerox.com/msds](http://www.office.xerox.com/cgi-bin/printer.pl?APP=udpdfs&Page=color&Model=ColorQube+CQ8570&PgName=msdsna&Language=spanish)
- Unión Europea: [www.xerox.com/environment\\_europe](http://www.office.xerox.com/cgi-bin/printer.pl?APP=udpdfs&Page=color&Model=ColorQube+CQ8570&PgName=msdseu&Language=spanish)

Impresora ColorQube 8870:

- Norteamérica: [www.xerox.com/msds](http://www.office.xerox.com/cgi-bin/printer.pl?APP=udpdfs&Page=color&Model=ColorQube+CQ8870&PgName=msdsna&Language=spanish)
- Unión Europea: [www.xerox.com/environment\\_europe](http://www.office.xerox.com/cgi-bin/printer.pl?APP=udpdfs&Page=color&Model=ColorQube+CQ8870&PgName=msdseu&Language=spanish)

Los números de teléfono de los Centros de asistencia al cliente pueden consultarse en:

- Impresora ColorQube 8570: [www.xerox.com/office/worldcontacts](http://www.office.xerox.com/cgi-bin/printer.pl?APP=udpdfs&Page=color&Model=ColorQube+CQ8570&PgName=customersupport&Language=spanish)
- Impresora ColorQube 8870: [www.xerox.com/office/worldcontacts](http://www.office.xerox.com/cgi-bin/printer.pl?APP=udpdfs&Page=color&Model=ColorQube+CQ8870&PgName=customersupport&Language=spanish)

# <span id="page-198-0"></span>Reciclaje y eliminación de residuos

### Este capítulo incluye:

- [Directrices e información en la página 200](#page-199-0)
- [Todos los países en la página 200](#page-199-1)
- [Norteamérica en la página 200](#page-199-2)
- [Unión Europea en la página 201](#page-200-0)
- [Otros países en la página 203](#page-202-0)

## <span id="page-199-0"></span>Directrices e información

### <span id="page-199-3"></span><span id="page-199-1"></span>Todos los países

Si es el responsable de desechar la impresora Xerox, tenga en cuenta que ésta puede contener plomo, mercurio, perclorato y otros materiales cuya eliminación puede estar regulada por motivos medioambientales. La presencia de estos materiales cumple en su totalidad la normativa internacional aplicable en el momento en que se comercializó este producto. Para obtener información sobre el reciclaje y la eliminación del producto, póngase en contacto con las autoridades locales. En Estados Unidos, también puede consultar el sitio web de Electronic Industries Alliance: <www.eia.org>. Perclorato: este producto puede contener uno o más dispositivos con perclorato como, por ejemplo, las baterías. Puede que sea necesario manipularlo mediante algún procedimiento especial; consulte [www.dtsc.ca.gov/hazardouswaste/perchlorate.](www.dtsc.ca.gov/hazardouswaste/perchlorate)

### <span id="page-199-2"></span>Norteamérica

Xerox dispone de un programa para la recogida y reutilización/reciclaje de los equipos. Póngase en contacto con el representante de ventas de Xerox (1-800-ASK-XEROX) para determinar si este producto Xerox forma parte del programa. Para obtener más información sobre los programas medioambientales de Xerox, visite [www.xerox.com/environment](http://www.office.xerox.com/cgi-bin/printer.pl?APP=udpdfs&Page=color&Model=ColorQube+CQ8570d&PgName=environmentna&Language=spanish) (impresora ColorQube 8570), [www.xerox.com/environment](http://www.office.xerox.com/cgi-bin/printer.pl?APP=udpdfs&Page=color&Model=ColorQube+CQ8870&PgName=environmentna&Language=spanish) (impresora ColorQube 8870); o póngase en contacto con la administración local para obtener información sobre reciclaje y recogida de residuos.

### <span id="page-200-0"></span>Unión Europea

Algunos equipos pueden utilizarse tanto en un entorno doméstico/privado como en un entorno profesional/comercial.

### **Entorno doméstico/privado**

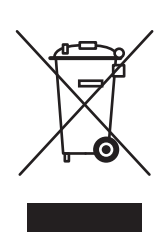

Si el equipo tiene este símbolo, indica que no debe desechar el equipo utilizando los mismos medios que utiliza para los residuos domésticos.

En conformidad con la legislación europea, los aparatos eléctricos y electrónicos que lleguen al final de su vida útil deben separarse de los desechos domésticos.

En el ámbito doméstico de los estados miembros de la UE existen puntos de recogida designados para entregar los aparatos eléctricos y electrónicos sin ningún coste. Para más detalles, póngase en contacto con la administración local encargada de los servicios de recogida de residuos y desechos.

En algunos estados miembros de la UE, cuando se compra un equipo nuevo, es posible que el distribuidor local tenga la obligación de llevarse el equipo sin cobrar nada por ello. Pídale información al distribuidor.

### **Entorno profesional/comercial**

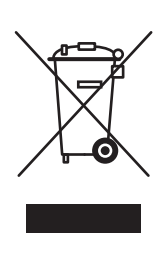

Si el equipo tiene este símbolo, indica que debe desecharse según los procedimientos nacionales establecidos.

En conformidad con la legislación europea, los aparatos eléctricos y electrónicos que lleguen al final de su vida útil deben desecharse según los procedimientos vigentes.

Antes de desechar el equipo, póngase en contacto con su distribuidor local o representante de Xerox para obtener información sobre el procedimiento de recogida de los equipos que han llegado al final de su vida útil.

### **Información para el usuario sobre la recogida y eliminación de equipos antiguos y baterías usadas**

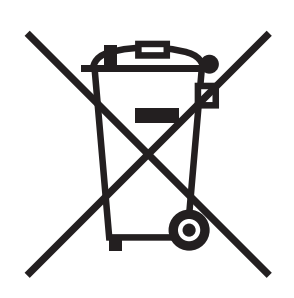

La presencia de estos símbolos en los productos y/o los documentos que los acompañan indican que los productos eléctricos y electrónicos y las baterías utilizadas no pueden mezclarse con el resto de los residuos domésticos.

Para proceder al tratamiento, la recuperación y el reciclaje de productos antiguos y baterías usadas, llévelos a los puntos de recogida correspondientes según la legislación local aplicable y las Directivas 2002/96/CE y 2006/66/CE.

Al eliminar estos productos y baterías de forma correcta, contribuirá a ahorrar valiosos recursos y a prevenir los efectos negativos para la salud humana y el medio ambiente que podrían derivarse de una manipulación inadecuada de los residuos.

Para obtener más información sobre la recogida y el reciclaje de productos antiguos y baterías, póngase en contacto con su ayuntamiento, con el servicio de recogida de desechos o con el establecimiento de venta donde adquirió los artículos.

La eliminación incorrecta de este residuo puede ser objeto de sanción económica, de conformidad con la legislación local

### **Información para usuarios empresariales de la Unión Europea**

Si desea eliminar equipos eléctricos y electrónicos, póngase en contacto con su proveedor para obtener más información.

### **Información sobre la eliminación en países fuera de la Unión Europea**

Estos símbolos solo son válidos en la Unión Europea. Si desea deshacerse de estos artículos, póngase en contacto con su ayuntamiento o proveedor para conocer el método correcto de eliminación.

### **Nota sobre el símbolo de batería**

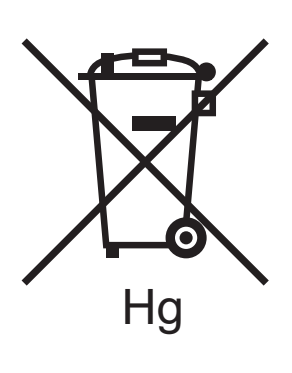

El símbolo del contenedor con ruedas puede usarse junto con un símbolo químico. Esto establece la compatibilidad con los requisitos establecidos por la Directiva.

### **Extracción**

Las baterías solo deben ser sustituidas en unas instalaciones de mantenimiento autorizadas por el FABRICANTE.

### <span id="page-202-0"></span>Otros países

Póngase en contacto con las autoridades locales encargadas de los servicios de recogida de residuos y desechos, y pida consejo.

# Índice alfabético

### A

[ajuste del tamaño de papel, 105](#page-104-0) [Alertas de PrintingScout, 185](#page-184-3) [alimentación manual para la impresión, 58](#page-57-0) [almacenamiento del papel, 54](#page-53-0) [ambiente de funcionamiento, 190](#page-189-1) [Asistente de Ayuda en línea, 185](#page-184-4) atascos [despeje, 155](#page-154-0) [despeje de las bandejas opcionales, 165](#page-164-0) [despeje en la bandeja 2, 160](#page-159-0) [despeje en la puerta de salida B, 156](#page-155-0) [despeje en la puerta frontal A, 158](#page-157-0) [prevención, 168](#page-167-0) [reducción, 168](#page-167-0) [atascos de papel, 155,](#page-154-0) [169](#page-168-0) [despejes de las bandejas 3 a 5, 165](#page-164-0) [Ayuda del panel de control, 184](#page-183-2)

### B

Bandeja 1 [colocación de papel en, 56](#page-55-0) [configuración de modo para, 63](#page-62-0) [configurar el indicador para, 64](#page-63-0) [impresión de etiquetas desde, 75](#page-74-0) [impresión de sobres desde, 72](#page-71-0) [impresión de transparencias desde, 68](#page-67-0) [impresión en papel brillante desde, 78](#page-77-0) [impresión en papel preperforado desde, 81](#page-80-0) [uso de la alimentación manual para la](#page-57-0)  impresión, 58 bandeja de desechos [quitar para transportar la impresora, 145](#page-144-0) [ubicación de, 18](#page-17-0) [vaciado, 136](#page-135-0)

Bandejas 2 a 5 [colocación de papel en, 59](#page-58-0) [configuración de modo para, 65](#page-64-0) [impresión de etiquetas desde, 76](#page-75-0) [impresión de sobres desde, 73](#page-72-0) [impresión de transparencias desde, 69](#page-68-0) [impresión en papel brillante desde, 79](#page-78-0) [impresión en papel preperforado desde, 82](#page-81-0) [bandejas opcionales, 21](#page-20-0) [botón Ayuda del panel de control, 184](#page-183-2)

### $\subset$

cabezal de impresión [limpieza, 181](#page-180-1) calidad de impresión [control, 171](#page-170-0) [selección del modo para un trabajo de](#page-171-0)  impresión, 172 [solución de problemas, 171,](#page-170-1) [176](#page-175-0) [características de la impresora, 16,](#page-15-0) [20](#page-19-0) [características del panel de control, 19](#page-18-0) [características opcionales, 21](#page-20-0) [Centro de asistencia Xerox, 27](#page-26-1) [instalación, 47](#page-46-0) [colocación de papel en la bandeja 1, 56](#page-55-0) [colocación de papel en las bandejas 2 a 5, 59](#page-58-0) color [solución de problemas, 174,](#page-173-0) [179](#page-178-0) [conexión de la impresora, 29](#page-28-0) [conexión a una red, 30](#page-29-0) [conexión mediante USB, 30](#page-29-1) [Conexión USB, 30](#page-29-1) [solución de problemas, 151](#page-150-0) [ubicación de, 18](#page-17-0) configuración de la conexión de la impresora [restablecimiento a los valores](#page-36-0)  predeterminados, 37 [Configuración de la conexión Ethernet, 30](#page-29-0) [configuración de la dirección de red, 31](#page-30-0) [configuración de la impresora, 28](#page-27-0) configuración de TCP/IP [restablecimiento a los valores](#page-36-0)  predeterminados, 37 [configuraciones de impresora, 20](#page-19-1) [contadores de facturación, 132](#page-131-0) [contadores de uso, 132](#page-131-1) [controlador Linux, 45](#page-44-0) [controlador PCL, 41](#page-40-0) [instalación, 46](#page-45-0)

[controlador PostScript, 41](#page-40-0) [instalación para Macintosh, 43](#page-42-0) [instalación para Windows, 42](#page-41-0) [controlador UNIX, 41](#page-40-0) [instalación, 45](#page-44-0) controladores [instalación, 40](#page-39-0) [instalación de otros, 46](#page-45-0) [instalación de PCL de Windows, 46](#page-45-0) [instalación de UNIX, 45](#page-44-0) [instalación para Macintosh OS X, 43](#page-42-0) [instalación para Windows, 42](#page-41-0) [lista de, 41](#page-40-0) [corrección del color, 107](#page-106-0) [ajuste, 107,](#page-106-0) [108](#page-107-0) [ajuste automático, 174](#page-173-1) [personalizar, 108](#page-107-1) [selección, 107](#page-106-1) [uso de Color en palabras, 107](#page-106-2) [cubiertas, 111](#page-110-0) cuchilla de liberación del papel [limpieza, 126](#page-125-0)

### D

[DHCPv6, 35](#page-34-0) [dimensiones de la bandeja, 189](#page-188-1) dirección de red [localización de la impresora, 39](#page-38-0) dirección IP [asignación a la impresora, 31](#page-30-0) [asignación automática de IPv4, 31](#page-30-1) [asignación automática de IPv6, 34](#page-33-0) [asignación manual de IPv4, 32](#page-31-0) [asignación manual de IPv6, 36](#page-35-0) [configuración prioridad de direcciones, 37](#page-36-1) [vista desde el panel de control, 39](#page-38-0) directrices [para agregar tinta sólida, 133](#page-132-0) [para impresión en papel brillante, 78](#page-77-1) [para impresión en transparencias, 68](#page-67-1) [para imprimir en etiquetas, 75](#page-74-1) [para imprimir en sobres, 71](#page-70-0) [para la colocación de soportes de](#page-52-0)  impresión, 53 [para la impresión a dos caras, 96](#page-95-0) [directrices de almacenamiento del papel, 54](#page-53-0) directrices de seguridad [para el mantenimiento de la impresora, 14](#page-13-0) [para la operación de la impresora, 12](#page-11-0)

[para la ubicación de la impresora, 12](#page-11-1) [para utilizar los suministros de la](#page-12-0)  impresora, 13 [directrices para la impresión a dos caras, 96](#page-95-0) [directrices sobre la colocación de papel, 53](#page-52-0) [directrices sobre la colocación de soportes de](#page-52-0)  impresión, 53

### E

[elementos de mantenimiento de rutina, 141](#page-140-0) [especificaciones, 188](#page-187-0) [controlador, 193](#page-192-1) [rendimiento, 192](#page-191-1) [especificaciones de la velocidad de](#page-191-2)  impresión, 192 [especificaciones de RAM, 20](#page-19-0) [especificaciones eléctricas, 191](#page-190-1) [especificaciones físicas de la impresora, 189](#page-188-2) [especificaciones medioambientales, 190](#page-189-1) etiquetas [impresión, 75](#page-74-2) [impresión desde la bandeja 1, 75](#page-74-0) [impresión desde las bandejas 2 a 5, 76](#page-75-0)

### F

[Fichas de datos de seguridad, 198](#page-197-1) folletos [impresión, 103](#page-102-0) [funciones del botón del panel de control, 19](#page-18-0) [Funciones ecológicas, 94](#page-93-0) [activar y desactivar, 95](#page-94-0)

### G

[generalidades de la impresión, 51](#page-50-0)

### H

herramientas para la solución de problemas [PhaserSMART, 185,](#page-184-5) [186](#page-185-0) [uso de PrintingScout, 185](#page-184-3) [uso del Asistente de Ayuda en línea, 185](#page-184-4)

### I

[identificación de la impresora, 140](#page-139-0) [impresión, 50](#page-49-0)

[documentos a dos caras, 96](#page-95-1) [en blanco y negro, 109](#page-108-0) [etiquetas, 75](#page-74-2) [folletos, 103](#page-102-0) [imágenes invertidas, 115](#page-114-0) [marcas de agua, 113](#page-112-0) [papel brillante, 78](#page-77-2) [sobres, 70](#page-69-0) [tamaño de papel personalizado, 85](#page-84-0) [tipos especiales de trabajos, 117,](#page-116-0) [119](#page-118-0) [transparencias, 67](#page-66-0) [uso de la alimentación manual, 58](#page-57-0) [varias páginas en una sola hoja, 101](#page-100-0) [Impresión a 2 caras, 96](#page-95-1) [automática, 98](#page-97-0) [manual, 99](#page-98-0) [impresión automática a dos caras, 98](#page-97-0) [impresión de varias en 1, 101](#page-100-0) [impresión en blanco y negro, 109](#page-108-0) [impresión manual a dos caras, 99](#page-98-0) [impresión de la cara 1, 99](#page-98-1) [impresión de la cara 2, 100](#page-99-0) impresora [apagado, 147](#page-146-0) [conexión mediante red, 30](#page-29-0) [conexión mediante USB, 30](#page-29-1) [configuración, 28](#page-27-0) [elección del tipo de conexión, 29](#page-28-0) [eliminación de, 200](#page-199-3) [embalaje para transportar, 147](#page-146-1) [envío, 145](#page-144-1) [levantar, 144](#page-143-0) [reciclaje, 200](#page-199-3) [reinicio, 149](#page-148-0) [traslado, 143](#page-142-0) Impresora ColorQube 8570 [recursos de asistencia para, 25](#page-24-0) [registro, 185](#page-184-5) Impresora ColorQube 8870 [recursos de asistencia para, 26](#page-25-0) [registro, 186](#page-185-0) [imprimir lecciones prácticas, 185](#page-184-6) [Indicador de la bandeja 1, 64](#page-63-0) información sobre normativas [Canadá, 195](#page-194-1) [Estados Unidos, 195](#page-194-2)

[Europa, 196](#page-195-0) [Turquía, 197](#page-196-1) [IPv4, 32](#page-31-0) [IPv6, 33](#page-32-0) [activar, 33](#page-32-1) [configuración de la Id. de interfaz para, 34](#page-33-1) [configuración de prioridad de direcciones](#page-36-1)  para, 37

### K

[kit de embalaje de la impresora, 147](#page-146-1) kit de mantenimiento [pedido de kits de capacidad ampliada, 141](#page-140-0) [quitar, 145](#page-144-0) [sustituir, 138](#page-137-0) [ubicación de, 18](#page-17-0) [vista de la vida útil restante, 141](#page-140-0)

### L

limpieza [cabezal de impresión, 181](#page-180-1) [cuchilla de liberación del papel, 126](#page-125-0) [exterior de la impresora, 126](#page-125-1) [rodillos de alimentación, 128](#page-127-0) [Lista de fuentes PCL, 23](#page-22-0) [Lista de fuentes PostScript, 23](#page-22-0) [listas de fuentes, 23](#page-22-0)

### M

[manipulación del papel según el modo de la](#page-62-1)  bandeja (reglas de selección de bandeja), 63 [mantenimiento, 124](#page-123-0) [carga de tinta, 133](#page-132-0) [limpieza de la impresora, 126](#page-125-2) [Mapa de menús, 22](#page-21-0) [marcas de agua, 113](#page-112-0) [memoria, 20](#page-19-0) [actualización, 21](#page-20-0) [mensajes de aviso en el panel de control, 184](#page-183-3) [mensajes de error, 184](#page-183-3) [mensajes de estado, 184](#page-183-3) [mensajes del panel de control, 184](#page-183-3) menús del panel de control [lista de impresión de, 22](#page-21-0) [Modo de ahorro de energía, 48](#page-47-0) [modo de calentamiento, 48](#page-47-0) [modo de calidad de impresión Color rápido, 172](#page-171-1) [modo de calidad de impresión Estándar](#page-172-0)  (controlador PCL), 173 [modo de calidad de impresión Estándar](#page-171-1)  (controlador PostScript), 172 [modo de calidad de impresión Fotografía, 172](#page-171-1) [modo de calidad de impresión Mejorada](#page-171-1)  (controlador PostScript), 172 [modo de calidad de impresión Mejorado](#page-172-0)  (controlador PCL), 173 [modo de selección de bandeja, 63](#page-62-1) Modo de sustitución de inyector [activar, 182](#page-181-3) [desactivar, 183](#page-182-1) [modos de calidad de impresión, 20](#page-19-0) [selección, 172](#page-171-0) [selección del controlador PostScript, 172](#page-171-1) [selección para el controlador PCL, 173](#page-172-0) modos de las bandejas [configuración de bandeja 1, 63](#page-62-0) [configuración de las bandejas 2 a 5, 65](#page-64-0)

### N

[normativa del reciclaje de impresora, 199](#page-198-0) [notificación de finalización del trabajo, 93](#page-92-0) número de serie [localizar, 140](#page-139-0)

### O

[opciones de encuadernación para la impresión a](#page-96-0)  dos caras, 97 opciones de impresión [almacenamiento de un conjunto de opciones](#page-92-1)  en Macintosh, 93 [almacenamiento de un conjunto de opciones](#page-90-0)  en Windows, 91 [selección, 87](#page-86-0) [selección de las opciones predeterminadas en](#page-86-1)  Windows, 87 [selección para un trabajo de impresión en](#page-90-1)  Macintosh, 91 [selección para un trabajo de impresión en](#page-87-0)  Windows, 88 [opciones de impresión de ahorro de energía, 94](#page-93-0) [opciones de la impresora, 20,](#page-19-1) [21](#page-20-0) [opciones del controlador de impresora de](#page-91-0)  Macintosh, 92 [opciones del controlador de impresora de](#page-88-0)  Windows, 89

[almacenamiento de un conjunto de, 91](#page-90-0) [configuración de las opciones](#page-86-1)  predeterminadas, 87 [Opciones del controlador PCL, 89](#page-88-0) [Opciones del controlador PostScript, 89](#page-88-0) [operación segura de la impresora, 12](#page-11-0)

### P

[Página de arranque, 23](#page-22-0) [Página de configuración, 22](#page-21-1) [Página de configuración de la conexión, 23,](#page-22-0) [29](#page-28-1) [Página de consejos sobre el papel, 23](#page-22-0) [impresión, 55](#page-54-0) [Página de demostración de gráficos, 24](#page-23-0) [Página de demostración de impresión a dos](#page-23-0)  caras, 24 [Página de demostración de modos de](#page-23-0)  impresión, 24 [Página de demostración de oficina, 24](#page-23-0) [Página de solución de problemas de calidad de](#page-22-0)  impresión, 23 [página del directorio del disco duro, 23](#page-22-0) Página Solución de problemas de calidad de impresión [impresión, 171](#page-170-2) [Página Uso de suministros, 23,](#page-22-0) [132](#page-131-2) páginas [ampliación y reducción, 105](#page-104-0) [impresión de varias en una sola hoja, 101](#page-100-0) [Páginas de demostración, 24](#page-23-0) [páginas de información, 22](#page-21-2) [Páginas de muestra, 24](#page-23-0) [páginas de muestrarios de colores, 175](#page-174-0) [páginas de separación, 110](#page-109-0) [páginas web de asistencia técnica, 25,](#page-24-0) [26,](#page-25-0) [185](#page-184-6) [páginas web de recursos para asistencia de la](#page-184-6)  impresora, 185 papel [aceptable para su uso, 52](#page-51-1) [colocación en la bandeja 1, 56](#page-55-0) [colocación en las bandejas 2 a 5, 59](#page-58-0)

[daños a la impresora, 54](#page-53-1) [pedidos, 53](#page-52-1) [Recommended Media Lists \(listados de](#page-51-2)  soportes recomendados) para, 52 [tamaños y pesos admitidos, 55](#page-54-0) [uso de tamaño personalizado, 83](#page-82-0) [papel brillante, 78](#page-77-2) [impresión desde la bandeja 1, 78](#page-77-0) [impresión desde las bandejas 2 a 5, 79](#page-78-0) [papel preperforado, 81](#page-80-1) [impresión desde la bandeja 1, 81](#page-80-0) [impresión desde las bandejas 2 a 5, 82](#page-81-0) [papel y soportes de impresión admitidos, 52](#page-51-1) [parámetros de ahorro de energía, 48,](#page-47-1) [49](#page-48-0) pedidos [opciones y actualizaciones, 21](#page-20-0) [papel y soportes de impresión, 53](#page-52-1) [suministros, 140](#page-139-1) [tinta, 140](#page-139-2) [perfil de uso, 132](#page-131-3) [piezas de la impresora, 17](#page-16-0) [piezas de repuesto, 141](#page-140-1) [precauciones de limpieza, 125](#page-124-0)

### R

RAM [actualización, 20](#page-19-0) [Ranuras de RAM, 18](#page-17-1) [Reanudación rápida para el modo de Ahorro de](#page-48-0)  energía, 49 reciclaje [impresora, 199](#page-198-0) [suministros, 142](#page-141-0) [Recommended Media Lists \(Listados de soportes](#page-51-2)  recomendados), 52 recuentos de páginas [impresión, 132](#page-131-3) [ver, 132](#page-131-0) recursos de ayuda [uso de PhaserSMART, 185,](#page-184-5) [186](#page-185-0) [uso de PrintingScout, 185](#page-184-3) [uso del Asistente de Ayuda en línea, 185](#page-184-4) [recursos de ayuda para problemas de la](#page-183-4)  impresora, 184 [recursos de información de la impresora, 25](#page-24-1) [recursos en línea, 25,](#page-24-0) [26](#page-25-0) red [conexión de la impresora a, 30](#page-29-0) [registro de la impresora, 185,](#page-184-5) [186](#page-185-0)

[reinicio de la impresora, 149](#page-148-0) [requisitos de espacio de la impresora, 189](#page-188-3) [requisitos del sistema operativo, 40](#page-39-1) [Resumen de perfil de uso, 23](#page-22-0) rodillos de alimentación [limpieza, 128](#page-127-0)

### S

[seguridad, 9](#page-8-0) [seguridad del cable de alimentación, 10](#page-9-0) [seguridad eléctrica, 10](#page-9-1) [separadores de páginas, 110](#page-109-0) Servicios de Internet de CentreWare [acceso, 39](#page-38-1) [símbolos de seguridad, 15](#page-14-0) [sitio web de suministros, 21](#page-20-0) [sobres, 70](#page-69-0) [colocación de sobres con solapa en la](#page-71-0)  bandeja 1, 72 [colocación de sobres con solapa lateral en la](#page-71-0)  bandeja 1, 72 [colocación de sobres con solapa lateral en las](#page-72-0)  bandejas 2 a 5, 73 [impresión desde la bandeja 1, 72](#page-71-0) [impresión desde las bandejas 2 a 5, 73](#page-72-0) software [instalación, 40](#page-39-0) [solución de problemas, 148](#page-147-0) [atascos de papel, 155,](#page-154-1) [169,](#page-168-0) [170](#page-169-0)

[color, 174,](#page-173-0) [179](#page-178-0) [color PANTONE, 180](#page-179-0) [el mensaje de atasco de papel persiste, 170](#page-169-1) [hora y fecha de la impresora, 153](#page-152-0) [imágenes de transparencias, 179](#page-178-1) [impresión automática a dos caras, 154](#page-153-0) [impresión de red, 151](#page-150-1) [impresión lenta, 152](#page-151-0) [impresiones demasiado claras u oscuras, 178](#page-177-0) [inyectores de tinta ausentes o](#page-181-4)  defectuosos, 182 [manchas de impresión, 181](#page-180-2) [manchas de tinta o borrones, 177](#page-176-0) [páginas en blanco, 176](#page-175-1) [problemas con la](#page-170-1)  [calidad de impresión, 171,](#page-170-1) [176](#page-175-0) [problemas de conexión de USB, 151](#page-150-0) [problemas generales de la impresora, 149](#page-148-1) [rayas leves aleatorias en las impresiones, 178](#page-177-1) [rayas leves o blancas en la impresión, 181](#page-180-1) [rayas leves o blancas predominantes en las](#page-176-1)  impresiones, 177 [ruidos de la impresora, 153](#page-152-1) [solución de problemas, 150](#page-149-0) [varias hojas se alimentan a la vez, 169](#page-168-1) soportes de impresión [aceptable para la impresión automática a 2](#page-95-0)  caras, 96 [aceptable para su uso en las bandejas 2 a](#page-58-0)  5, 59 [aceptable para usarlo en la bandeja 1, 56](#page-55-0) [colocación en las bandejas, 56](#page-55-1) [pedidos, 53](#page-52-1) [soportes de impresión que se deben evitar, 54](#page-53-1) [soportes especiales, 67](#page-66-1) suministros [cuándo realizar un pedido, 142](#page-141-1) [pedidos, 140](#page-139-1) [reciclaje, 142](#page-141-0) [reducción del consumo de, 94](#page-93-0) [sitio web de Xerox para, 142](#page-141-1) [sustitución de un inyector de tinta, 182](#page-181-4)

### T

[Tabla de color CMYK, 24](#page-23-0) [Tabla de color PANTONE, 24](#page-23-0) [Tabla de color RGB, 24](#page-23-0) [tablas de color, 24](#page-23-0) tamaño de página

[ajuste a escala por porcentaje, 106](#page-105-0) [ajuste por el tamaño de salida de la](#page-104-1)  página, 105 [creación personalizada, 84](#page-83-0) [tamaño de papel personalizado, 83](#page-82-0) [definición en el controlador de impresora, 84](#page-83-1) [definición en el panel de control, 84](#page-83-0) [impresión, 85](#page-84-0) [tamaños y pesos de papel admitidos, 55](#page-54-0) [tareas de mantenimiento de rutina, 133](#page-132-1) [tiempo de enfriamiento de la tinta, 144](#page-143-0) [tinta, 140](#page-139-2) [agregar, 133](#page-132-0) [pedidos, 140](#page-139-2) [reducir el consumo, 140](#page-139-2) [tipos de controladores disponibles, 41](#page-40-0) [tipos de papel, 55](#page-54-0) [adecuado en la bandeja 1, 56](#page-55-0) [adecuado en las bandejas 2 a 5, 59](#page-58-0) [creación personalizada, 86](#page-85-0) [lista de papel más utilizado, 52](#page-51-2) [tipos de papel personalizados, 86](#page-85-0) [tipos especiales de trabajos, 117](#page-116-0) trabajos de impresión de prueba [crear, 118](#page-117-0) trabajos de impresión especiales [impresión de trabajos de impresión](#page-120-0)  protegida, 121 [impresión de Trabajos de Imprimir con, 119](#page-118-0) Trabajos de impresión personal [crear, 118](#page-117-0) Trabajos de impresión protegida [impresión y eliminación, 121](#page-120-0) Trabajos de impresión segura [crear, 118](#page-117-0) [Trabajos de Imprimir con, 119](#page-118-0) Trabajos guardados [crear, 118](#page-117-0) [impresión o eliminación, 122](#page-121-0) Trabajos guardados personales [crear, 118](#page-117-0) transparencias [directrices de impresión, 68](#page-67-1) [impresión, 67](#page-66-0) [impresión desde la bandeja 1, 68](#page-67-0) [impresión desde las bandejas 2 a 5, 69](#page-68-0) [transporte de la impresora, 145](#page-144-1) [embalar la impresora para, 147](#page-146-1)

[traslado de la impresora, 143](#page-142-0) [apagado de la impresora para, 147](#page-146-0) [dentro de la oficina, 144](#page-143-0) [precauciones para, 143](#page-142-1)

### $\cup$

[ubicación de la conexión del cable de](#page-17-0)  alimentación eléctrica, 18 [ubicación de la conexión Ethernet, 18](#page-17-0) [ubicación de la palanca de liberación de la puerta](#page-16-1)  de salida, 17 [ubicación de la palanca de liberación de la puerta](#page-16-1)  frontal, 17 [ubicación de la puerta lateral D, 17](#page-16-1) [ubicación de la tarjeta de configuración, 18](#page-17-0) [ubicación de las bandejas, 17](#page-16-0) [ubicación de las ranuras de memoria, 18](#page-17-1) [ubicación del botón Cancelar, 19](#page-18-0) [ubicación del botón Retroceder, 19](#page-18-0) [ubicación del cargador de tinta, 17](#page-16-1) [ubicación del interruptor eléctrico, 18](#page-17-0) unidad de disco duro [pedidos, 21](#page-20-0) [ubicación de, 18](#page-17-1) [uso de la ayuda en el panel de control, 184](#page-183-2)